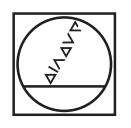

# **HEIDENHAIN**

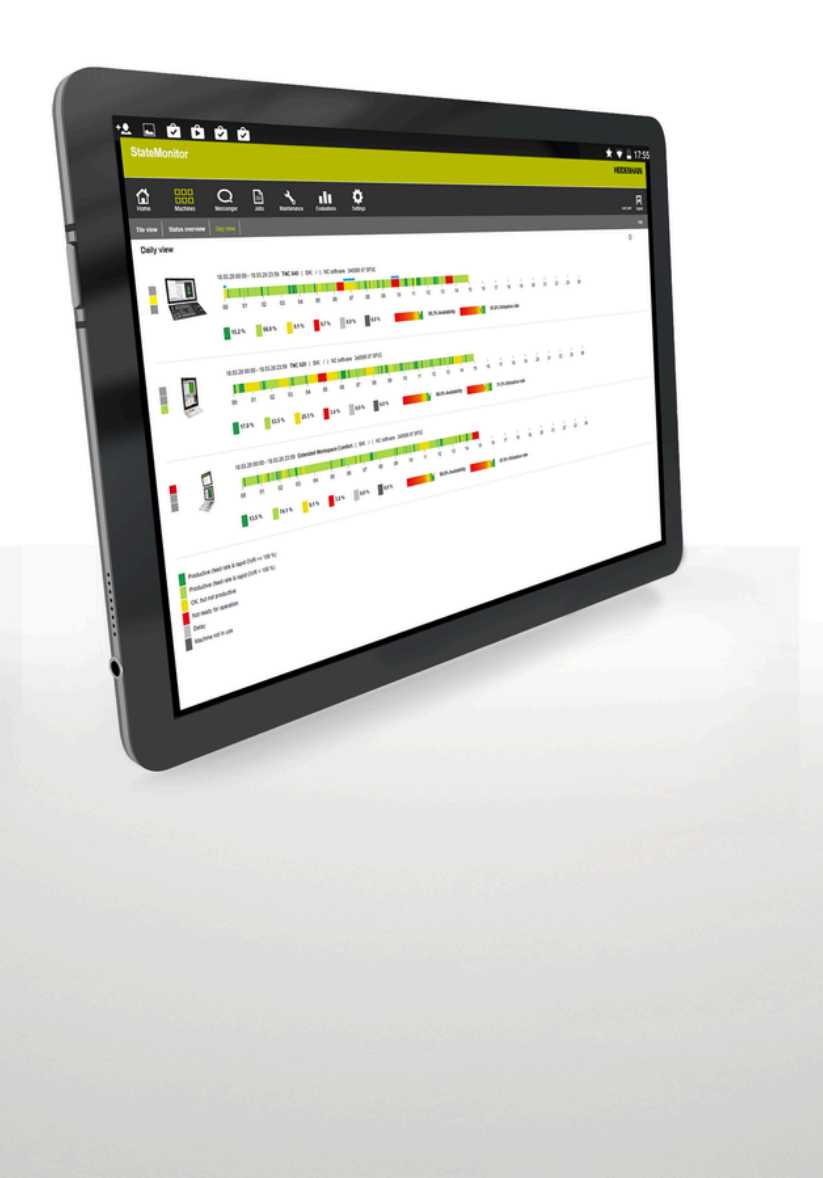

# **HEIDENHAIN StateMonitor**

Manual de instrucciones

**Español (es) 12/2023**

**Nociones básicas**

### **Sobre este manual**

Este manual corresponde a la versión 1.6.x de StateMonitor.

#### **¿Desea realizar alguna modificación o ha detectado un error?**

Realizamos un mejora continua en nuestra documentación. Puede ayudarnos en este objetivo indicándonos sus sugerencias de modificaciones en la siguiente dirección de correo electrónico:

#### **[tnc-userdoc@heidenhain.de](mailto:tnc-userdoc@heidenhain.de)**

### **Distinciones de texto**

En este manual se emplean las siguientes distinciones de texto:

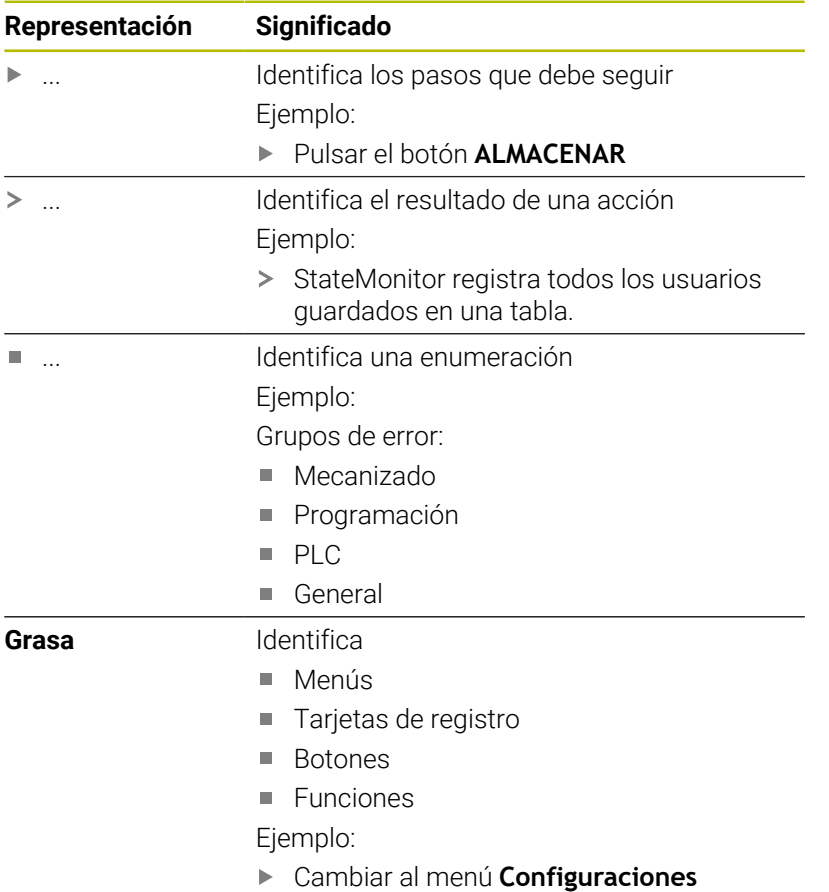

### **Aviso legal**

Para la utilización del software StateMonitor son aplicables las condiciones de licencia de DR. JOHANNES HEIDENHAIN GmbH.

StateMonitor contiene componentes de los que znt Zentren für Neue Technologien GmbH, Lena-Christ-Straße 2, 82031 Grünwald, posee los derechos de la propiedad intelectual. Están protegidos a nivel global por derechos de autor. La reproducción, el uso o distribución no autorizados de los componentes o piezas de los mismos no están permitidos y pueden conducir a acciones penales o sanciones civiles. © znt Zentren für Neue Technologien GmbH

StateMonitor contiene software de código abierto cuyo uso está sujeto a condiciones de uso especiales. Estas condiciones de uso se aplicarán con carácter prioritario a los términos de licencia de StateMonitor.

**Información adicional:** ["Submenú Info", Página 239](#page-238-0)

## Índice de contenido

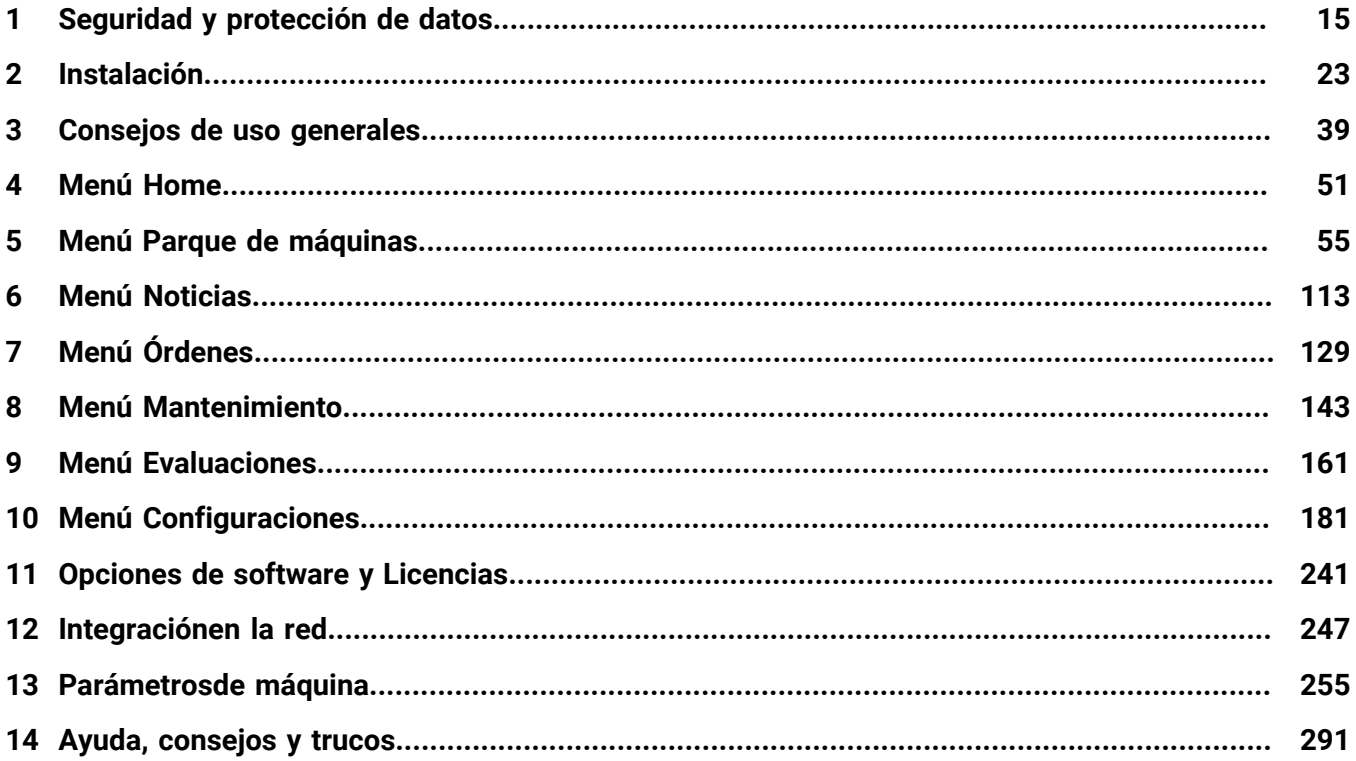

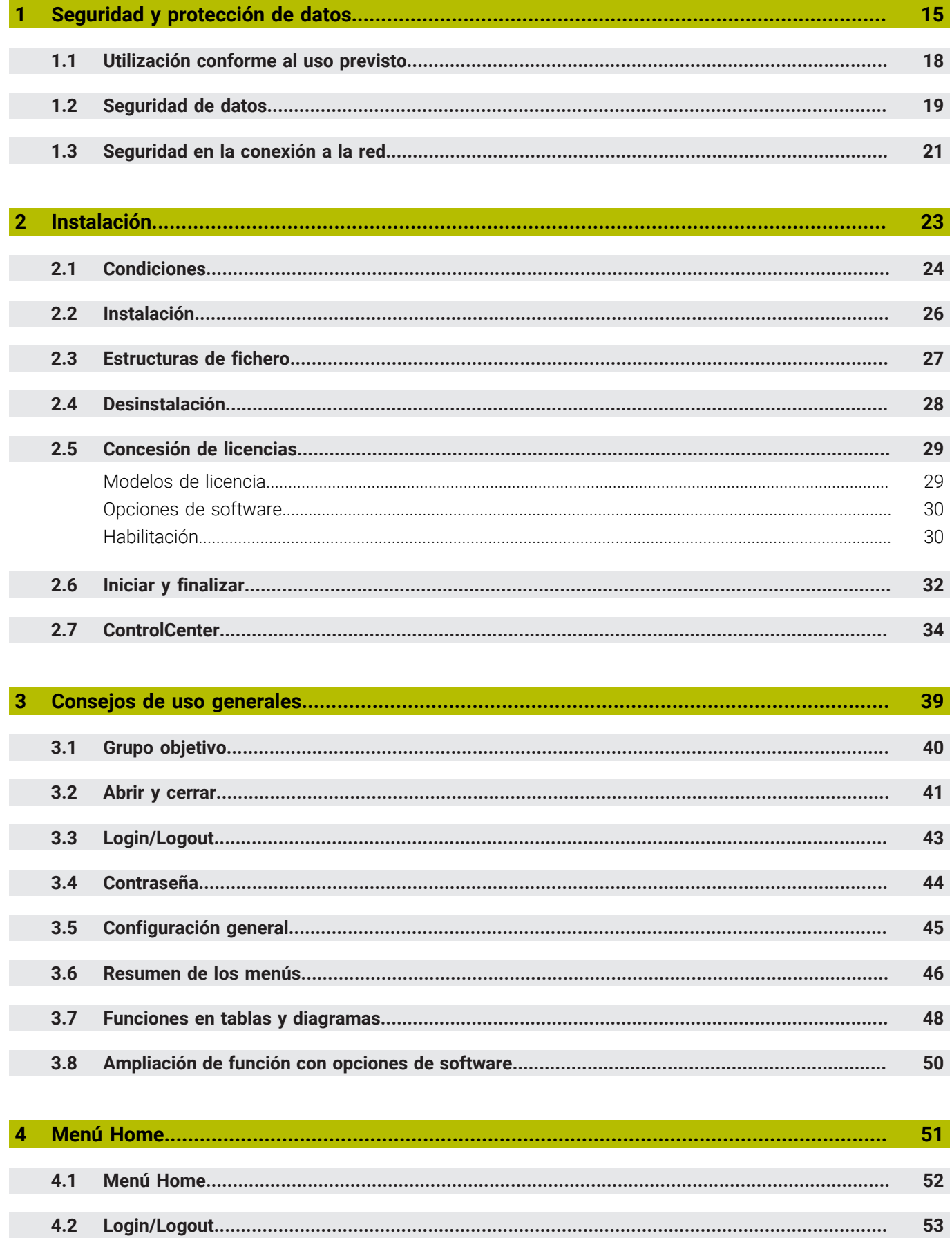

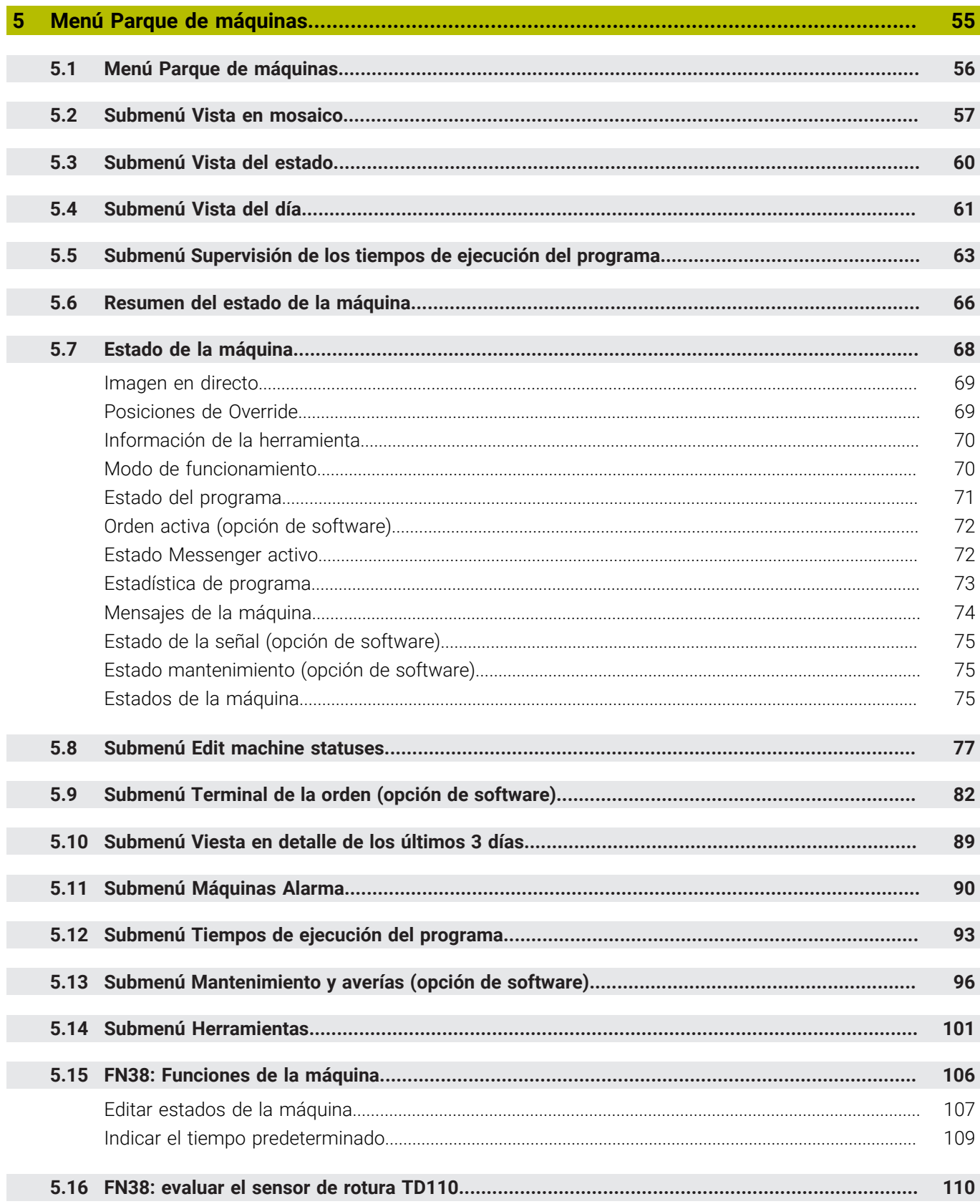

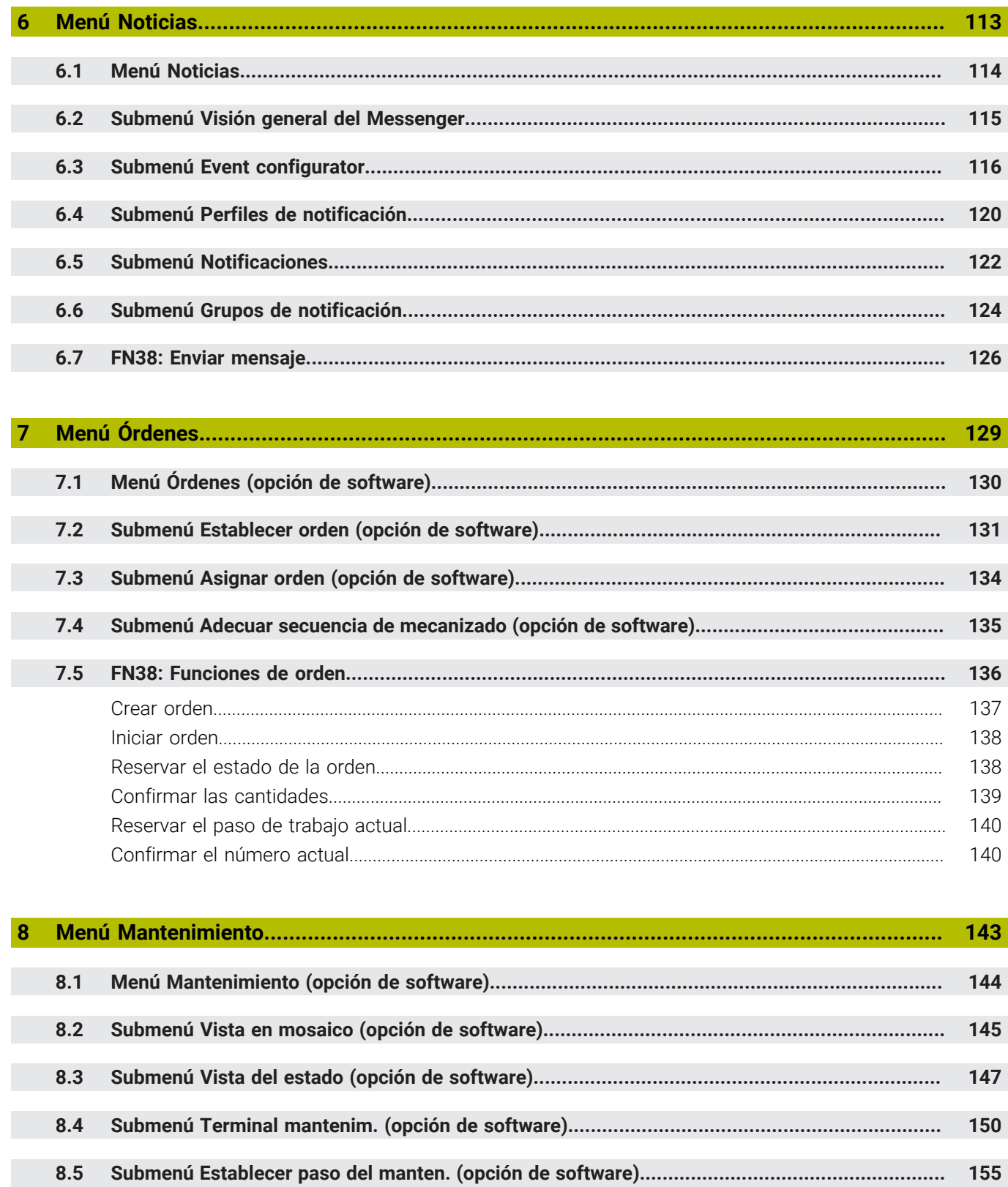

8.6

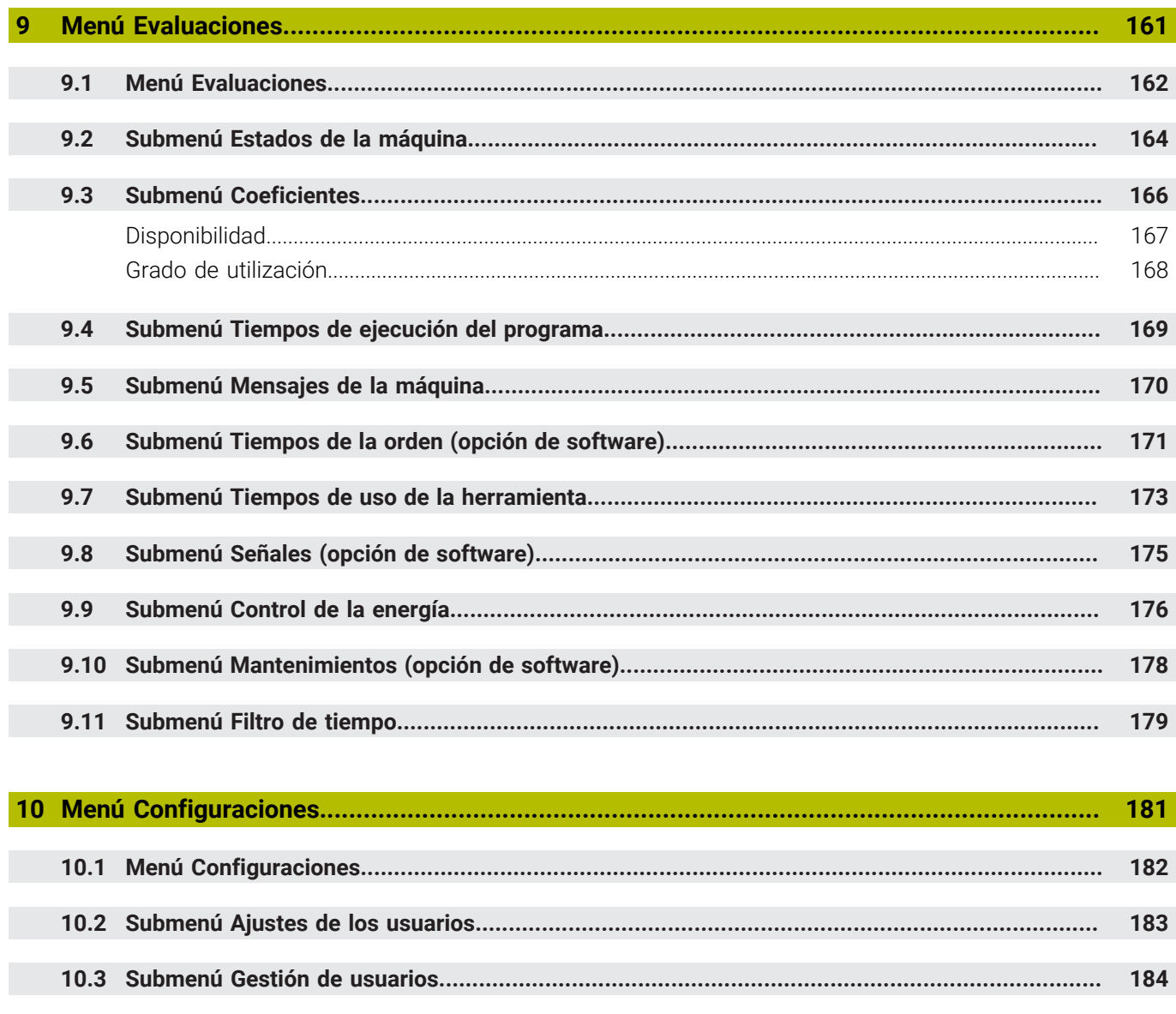

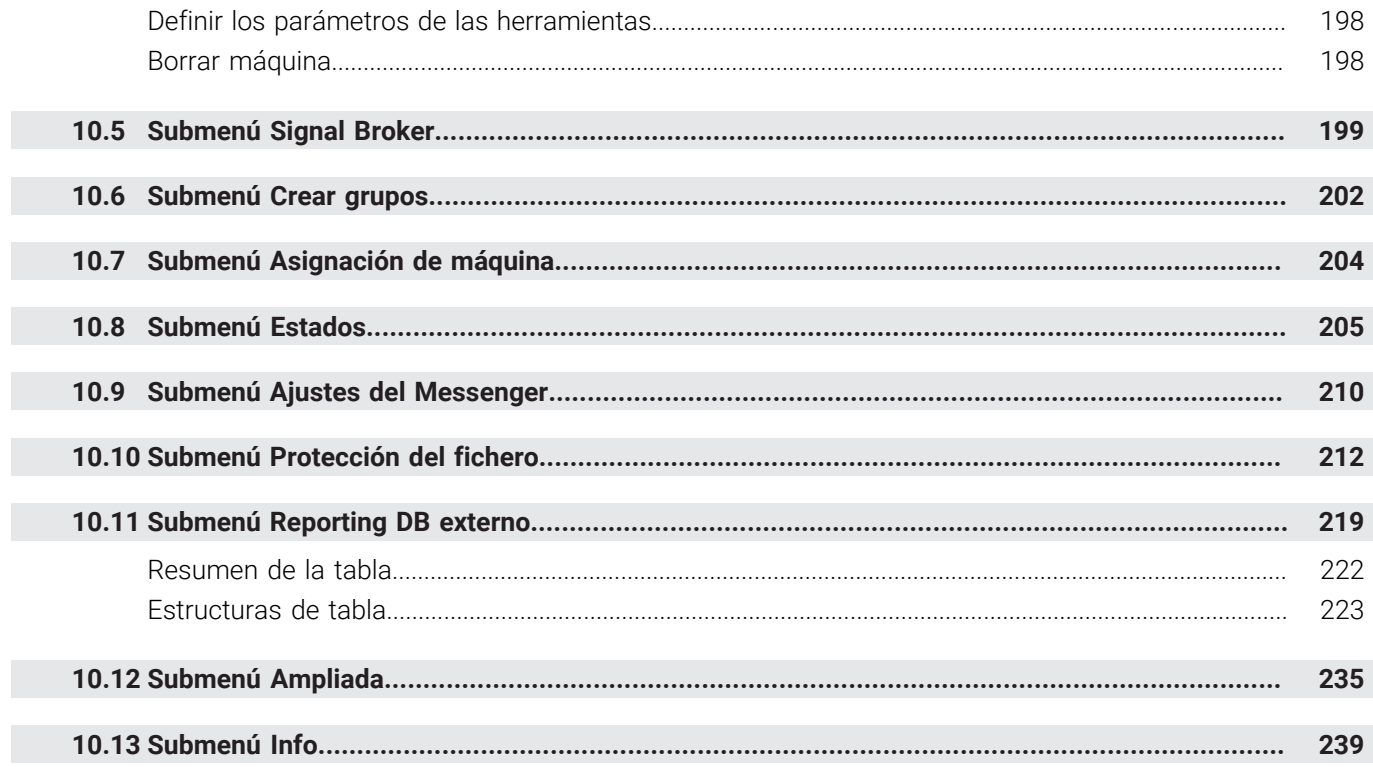

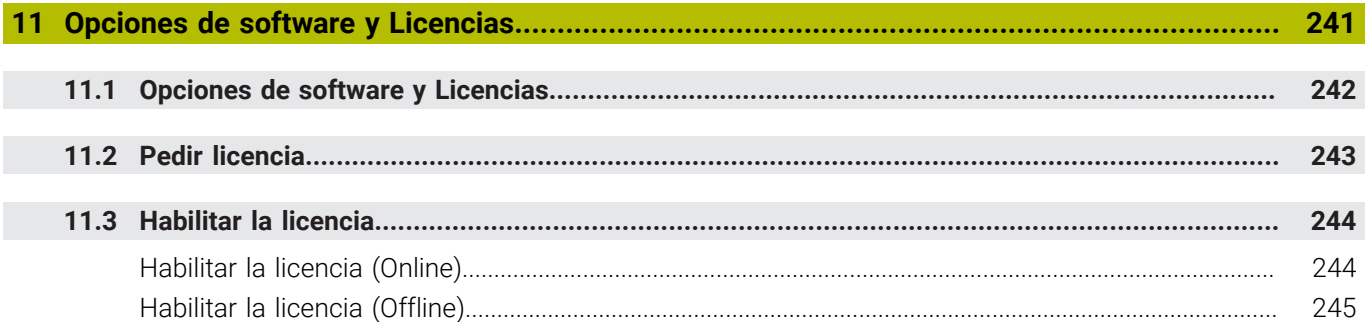

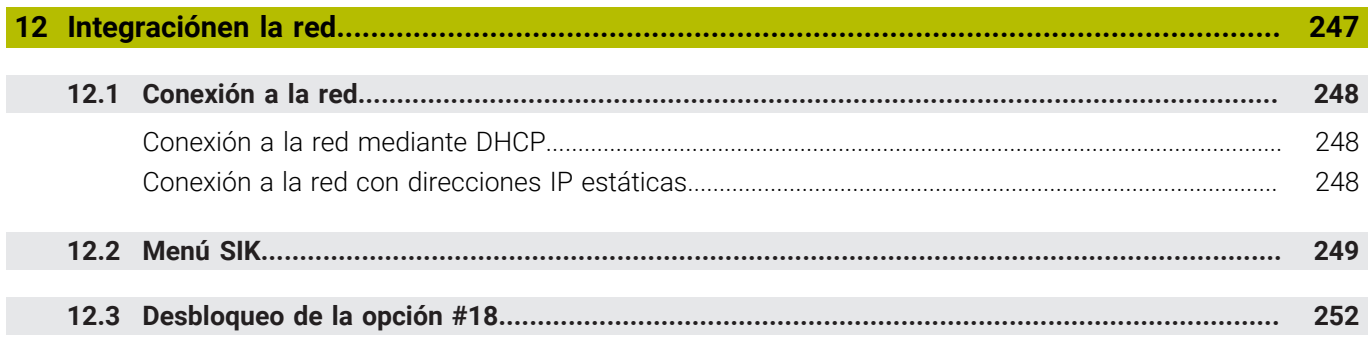

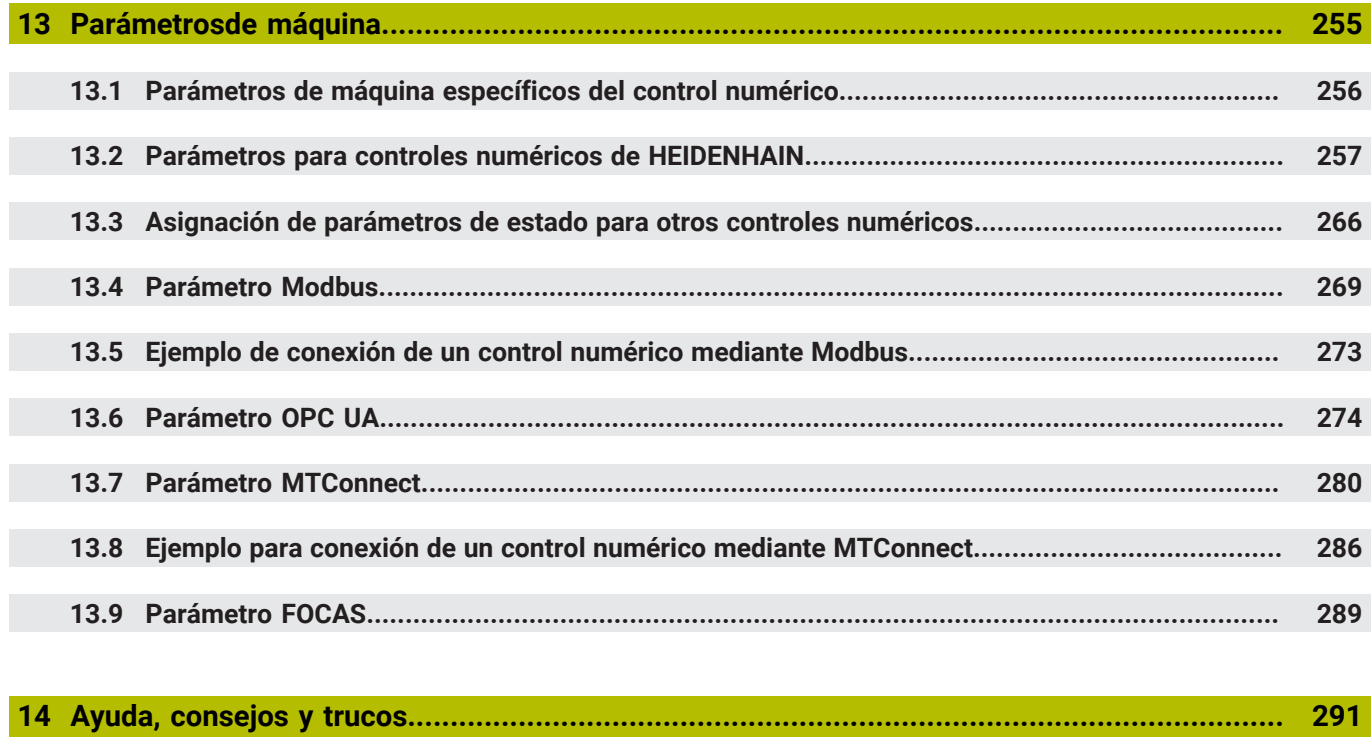

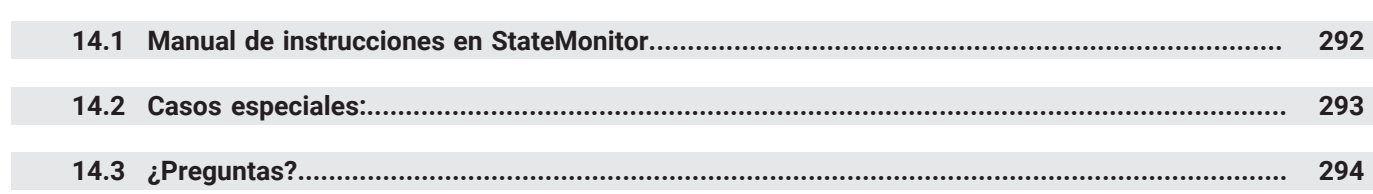

<span id="page-14-0"></span>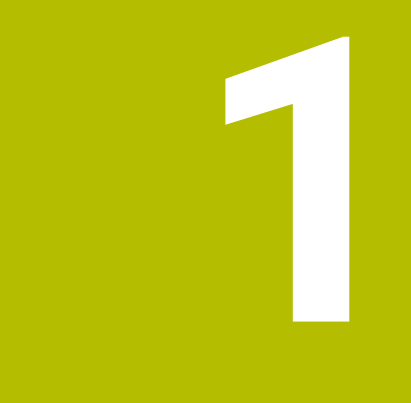

## **Seguridad y protección de datos**

### **Instrucciones empleadas**

#### **Indicaciones para la seguridad**

¡Es preciso tener en cuenta todos los avisos de seguridad contenidos en el presente manual y en la documentación del constructor de la máquina!

Las advertencias de seguridad advierten de los peligros en la manipulación del software y del equipo y proporcionan las instrucciones para evitarlos. Se clasifican en función de la gravedad del peligro y se subdividen en los grupos siguientes:

### **A PELIGRO**

**Peligro** indica un riesgo para las personas. Si no se observan las instrucciones para la eliminación de riesgos es seguro que el peligro **ocasionará la muerte o lesiones graves**.

### **ADVERTENCIA**

**Advertencia** indica un riesgo para las personas. Si no se observan las instrucciones para la eliminación de riesgos es previsible que el riesgo **ocasionará la muerte o lesiones graves**.

### **A PRECAUCIÓN**

**Precaución** indica un peligro para las personas. Si no se observan las instrucciones para la eliminación de riesgos es previsible que el riesgo **ocasione lesiones leves**.

### *INDICACIÓN*

**Indicación** indica un peligro para los equipos o para los datos. Si no se observan las instrucciones para la eliminación de riesgos es previsible que el riesgo **ocasione un daño material**.

#### **Notas de información**

Las notas de información del presente manual deben observarse para obtener un uso del software eficiente y sin fallos. En este manual se encuentran las siguientes notas de información:

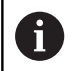

El símbolo informativo representa un **consejo**. Un consejo proporciona información adicional o complementaria importante.

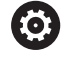

El símbolo de rueda dentada indica que la función descrita **depende de la máquina**, p. ej.:

- Es imprescindible que la máquina disponga de un opción necesaria de software o hardware
- El comportamiento de las funciones depende de los ajustes configurables de la máquina

 $\mathbf{\Omega}$ 

El símbolo de un libro representa una **referencia cruzada** a documentación externa, p. ej., documentación del fabricante de la máquina o de un tercero.

### <span id="page-17-0"></span>**1.1 Utilización conforme al uso previsto**

El software StateMonitor solo debe utilizarse para su uso previsto.

El uso previsto se define como la evaluación central de los datos de la máquina con el objetivo de reconocer errores más rápidamente y utilizar sus capacidades con más efectividad.

El uso adecuado de StateMonitor es responsabilidad de la empresa en la que se instale.

Los datos y los canales de comunicación personales están sujetos a la protección de datos. No debe utilizarse de otro modo o concederle el acceso a terceras partes.

### <span id="page-18-0"></span>**1.2 Seguridad de datos**

#### **Derechos de acceso**

Solo tendrá acceso a los datos de StateMonitor quien tenga acceso al servidor o PC en el que está instalado StateMonitor.

Dentro del StateMonitor, el consumo de datos se puede limitar mediante diferentes derechos. Solo los usuarios con el papel de administrador tienen acceso a todos los datos.

### *INDICACIÓN*

#### **Atención: peligro de transmisión de datos.**

En el caso de un servicio postventa y en otras transferencias de datos de registro, para el contratante existe la posibilidad de ver los datos de usuario que este contiene.

Es su responsabilidad garantizar que existan las normas de protección de datos necesarias para este caso.

Para poder utilizar StateMonitor, los terminales como smartphones y tabletas deben iniciar sesión como clientes en el servidor.

Ya que StateMonitor es una aplicación de red cliente-servidor local, no es necesario instalar software ni aplicaciones adicionales en los terminales correspondientes.

**Información adicional:** ["Submenú Gestión de usuarios",](#page-183-0) [Página 184](#page-183-0)

### **Envío de notificaciones**

Condiciones:

- Habilitar los puertos TCP 19000 a 19034 y 28001 en el Firewall
- Conexión de un servidor SMTP

### **Información adicional:** ["Condiciones", Página 24](#page-23-0)

Si los especialistas informáticos no permiten la integración  $\mathbf i$ de la función de notificaciones (**Noticias**) por motivos de seguridad informática, el envío automático de notificaciones por correo electrónico a los usuarios no será posible mediante StateMonitor.

En el menú **Noticias** se configuran los eventos que generan notificaciones y se asignan a un perfil de notificaciones. **Información adicional:** ["Menú Noticias", Página 114](#page-113-0)

### *INDICACIÓN*

### **¡Atención: Peligro de pérdida de datos!**

Si en la selección acepta demasiados mensajes, el buzón de correo electrónico del destinatario puede desbordarse. Los correos electrónicos posteriores ya no llegarán al destinatario.

- Establecer un buzón independiente para StateMonitor
- Realizar una cuidadosa selección de los mensajes

### *INDICACIÓN*

### **¡Atención: Peligro de pérdida de datos!**

Cuando StateMonitor envía demasiadas notificaciones a los destinatarios, es posible que el proveedor de correo electrónico las clasifique como correo no deseado. En ese caso, el destinatario ya no recibirá las notificaciones en su buzón de entrada.

Realizar una cuidadosa selección de los mensajes

### <span id="page-20-0"></span>**1.3 Seguridad en la conexión a la red**

A

Se recomienda que un especialista en TI realice la conexión de su control numérico a la red.

El control numérico puede tener dos interfaces de red. Cada interfaz de red tiene una dirección IP propia.

En los controles numéricos de HEIDENHAIN, si hay dos interfaces de red, las mismas se preasignan del modo siguiente:

- X26 para la integración en la red local de la empresa (conexión a StateMonitor)
- X116 para uso interno de la máquina

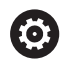

Rogamos consulte el manual de la máquina.

El fabricante puede utilizar una clasificación diferente a la empleada por HEIDENHAIN.

### *INDICACIÓN*

### **Atención, trastorno funcional.**

Cuando modifica la dirección IP de la interfaz interna de la máquina, interrumpe la comunicación con otros componentes de la máquina y pone fuera de servicio el control numérico.

No modificar los ajustes de la interfaz interna de la máquina en uso

<span id="page-22-0"></span>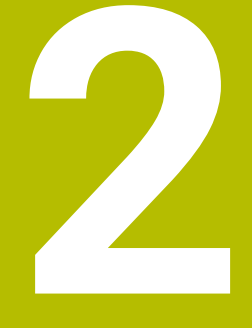

# **Instalación**

### <span id="page-23-0"></span>**2.1 Condiciones**

#### **Controles numéricos de máquina**

Los siguientes controles numéricos de HEIDENHAIN se pueden integrar en StateMonitor:

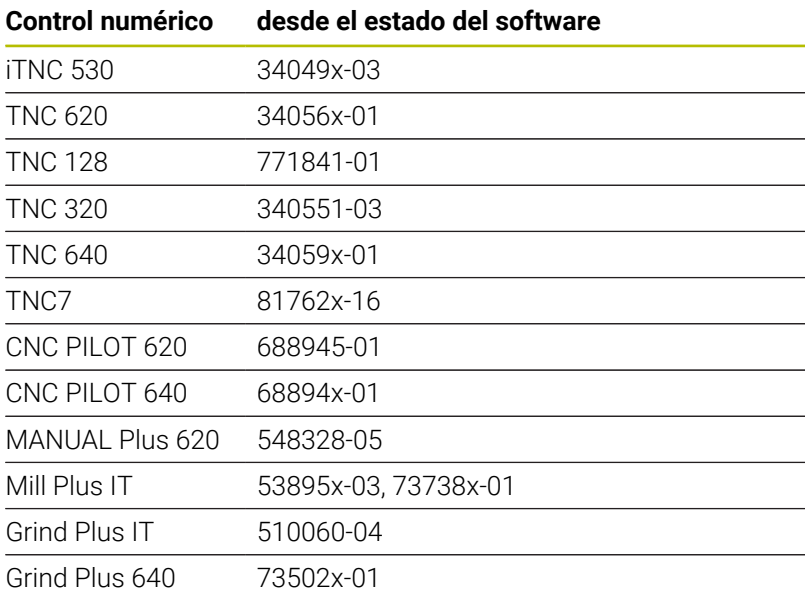

Dependiendo de la opción de software, mediante las interfaces siguientes se pueden integrar más controles numéricos a StateMonitor:

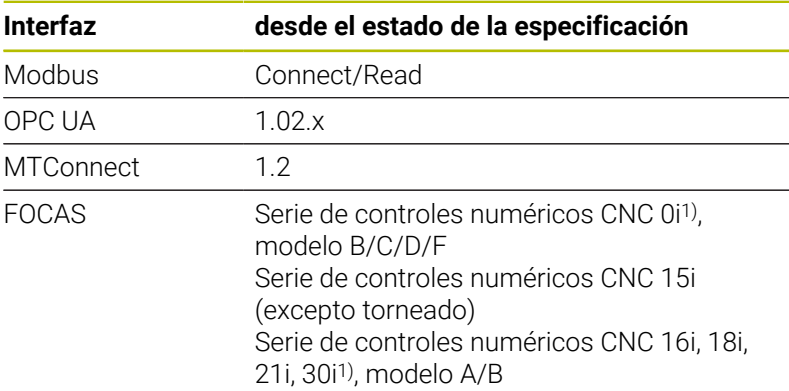

1) Funciones completas, el resto están limitadas; detalles [ver](#page-288-0) ["Parámetro FOCAS", Página 289](#page-288-0)

**Información adicional:** ["Submenú manuales", Página 189](#page-188-0) Para el funcionamiento de StateMonitor deben satisfacerse los siguientes requisitos previos:

Integración de los controles numéricos de máquina en la red  $\overline{\phantom{a}}$ local de la empresa

**Información adicional:** ["Conexión a la red", Página 248](#page-247-0)

Habilitar la opción #18 (interfaz DNC de HEIDENHAIN) en el control numérico de HEIDENHAIN **Información adicional:** ["Desbloqueo de la opción #18",](#page-251-0) [Página 252](#page-251-0)

```
o
```
Habilitar la opción correspondiente en otros controles numéricos

#### **Hardware**

Para el funcionamiento de StateMonitor se precisa un PC o servidor con los requisitos mínimos siguientes:

- **Procesador Dual-Core**
- Interfaz USB o concentrador USB de red (mochila para la versión  $\blacksquare$ completa)
- Memoria de usuario de 4 GB y espacio de disco duro de 10 GB para la aplicación StateMonitor (versión básica para 5 controles numéricos de máquina)

Para cada control de máquina adicional se precisa adicionalmente:

- 0,25 GB de memoria de usuario
- 2 GB de espacio de disco duro

Así pues, si p. ej. se quiere integrar 15 controles numéricos de máquina, el PC o el servidor para la aplicación StateMonitor precisa en total un espacio libre de disco duro de 30 GB y una memoria de usuario de 6,5 GB.

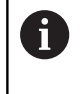

Con 20 y más controles numéricos de máquina, HEIDENHAIN recomienda el uso de un PC o Servidor con procesador Quad-Core.

#### **Software**

Para el funcionamiento de StateMonitor se precisa un sistema operativo Windows a partir de la versión Windows 10 o Windows Server 2019.

Para la comunicación se necesitan los siguientes ajustes del Firewall:

- Habilitar los puertos TCP 19000 a 19034 para la comunicación  $\mathbb{R}^n$ con los controles numéricos de máquina
- Habilitar el puerto TCP 28001 para la comunicación con PC,  $\overline{\phantom{a}}$ tableta o Smartphone

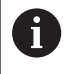

La apertura de los puertos TCP del firewall deberá realizarla un especialista informático.

#### **Servidor SMTP**

Para poder utilizar la función de notificación (**Noticias**) en StateMonitor, se debe vincular un servidor SMTP como servidor de salida de correo electrónico. Los datos de acceso para el servidor SMPT se obtienen del proveedor de correo electrónico.

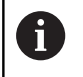

Establecer una dirección de correo electrónico propia para StateMonitor.

**Información adicional:** ["Submenú Ajustes del Messenger",](#page-209-0) [Página 210](#page-209-0)

### <span id="page-25-0"></span>**2.2 Instalación**

### **Descargar fichero de instalación**

Antes de poder instalar StateMonitor se debe descargar un fichero de instalación desde el portal de HEIDENHAIN**[www.heidenhain.de](http://www.heidenhain.de)**.

- ▶ Descargar la versión actual de: **[www.heidenhain.com](http://www.heidenhain.com)**
- $\blacktriangleright$ Navegar hasta la carpeta de descargas del navegador de internet
- Extraer el fichero descargado con la extensión en una carpeta  $\mathbf{r}$ temporal
- El archivo de instalación **StateMonitor.exe** se extrae en la carpeta temporal.

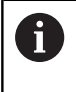

StateMonitor está protegido mediante mochila de licencia. Recibirá la mochila de licencia por correo postal junto con las instrucciones de instalación.

**Información adicional:** "Licenciación", Página

#### **Instalar StateMonitor en Microsoft Windows**

En la instalación se instala tanto la aplicación StateMonitor como la base de datos PostgreSQL en el PC o servidor.

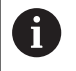

Para poder llevar a cabo la instalación, deberá haberse iniciado sesión como administrador en Microsoft Windows.

Para instalar StateMonitor, debe procederse del siguiente modo:

- Ejecutar el fichero de instalación **StateMonitor.exe** haciendo doble clic
- Se mostrará el asistente de instalación.
- Seleccionar el idioma del programa de instalación
- Seguir las instrucciones del programa de instalación
- ▶ Aceptar los términos de la licencia
- Para finalizar la instalación, pulsar el botón **Ejecutar**
- > StateMonitor se ha instalado con éxito.

Durante la instalación se crean los siguientes iconos de escritorio:

- ala.
- Activate Trial License
- ControlCenter StateMonitor
- StateMonitor Website

#### **StateMonitor modificar, reparar, desinstalar**

Si vuelve a ejecutar el fichero de instalación **StateMonitor.exe**, dispone de las siguientes posibilidades:

**Modificar**

Si se desea modificar las funciones de programa instaladas, seleccionar **Modificar**.

**Reparar**

Si StateMonitor no funciona correctamente, porque la instalación es defectuosa, seleccionar **Reparar**.

**Eliminar**

Si se quiere desinstalar StateMonitor, seleccionar **Retirar**.

### <span id="page-26-0"></span>**2.3 Estructuras de fichero**

La instalación contiene los componentes siguientes:

- StateMonitor (aplicación)
- ControlCenter
- **HEIDENHAIN-DNC**
- WIBU CodeMeter
- OpenJDK (Java)
- **PostgreSQL (base de datos)**

Después de una instalación por defecto, los ficheros instalados se estructuran del modo siguiente:

- Carpeta de instalación
	- ..\<Program Files>\HEIDENHAIN\StateMonitor
	- Aplicación
- Directorio de trabajo
	- ..\<ProgramData>\HEIDENHAIN\StateMonitor
	- Banco de datos
	- Imágenes de máquinas
	- Ficheros de registro

El acceso a los ficheros depende de la configuración de los A derechos de acceso en el PC o servidor.

### <span id="page-27-0"></span>**2.4 Desinstalación**

### **Desinstalar StateMonitor**

Para desinstalar StateMonitor, deben seguirse las siguientes indicaciones:

- Ejecutar el fichero de instalación **StateMonitor.exe** de la subcarpeta "sm" con un doble clic
- Se mostrará el asistente de instalación.
- Hacer clic sobre el botón **Eliminar**
- Seguir las instrucciones del programa de desinstalación
- > Se desinstalará StateMonitor.

### <span id="page-28-0"></span>**2.5 Concesión de licencias**

### <span id="page-28-1"></span>**Modelos de licencia**

StateMonitor ofrece los siguientes modelos de licencia:

Versión de prueba (sin mochila de licencia)

Existe la posibilidad de probar StateMonitor durante un período de tiempo limitado gratuitamente como versión de prueba. La versión de prueba incluye todas las funciones del software, pero limita el número de máquinas a cinco.

El período de prueba se inicia con la instalación del software. Si desea seguir utilizando StateMonitor posteriormente, deberá adquirir la versión completa del software, previo pago. Cuando adquiera la versión completa, la versión de prueba se activará como versión completa.

i.

La versión de prueba no puede activarse en un m. servidor virtual.

- La versión de prueba no puede activarse a distancia a través de un servidor de terminales. La activación debe realizarse localmente en el servidor de terminales.
- Todos los datos registrados durante el período de prueba pueden recuperarse en la versión completa.
- Versión completa como licencia única

Se puede solicitar una versión completa como licencia única con una mochila de licencia o como licencia basada en red.

En la versión completa se desbloquean automáticamente cinco máquinas. Se pueden añadir cinco máquinas más mediante una opción de software.

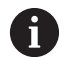

El uso de una licencia única requiere una licencia válida de mantenimiento y asistencia. La fecha de lanzamiento de la versión instalada con la licencia única debe ser anterior a la fecha de caducidad de la licencia de mantenimiento y asistencia.

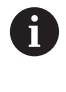

Si se instala StateMonitor como licencia única con mochila de licencia en un servidor virtual, la mochila de licencia debe integrarse mediante un servidor USB adecuado o un hub USB de red.

#### Versión completa como licencia de alquiler

Una licencia de alquiler tiene el mismo rango funcional que una licencia única, pero solo está disponible como licencia basada en red y, por lo tanto, no requiere una mochila de licencia para su funcionamiento. La licencia de alquiler incluye siempre la correspondiente licencia de mantenimiento y asistencia durante el período de validez.

Durante la instalación de StateMonitor se crea una licencia para la versión de prueba. Esta licencia puede gestionarse a través del centro de control WIBU CodeMeter.

#### **Opciones de software**

La funcionalidad de StateMonitor se puede ampliar con opciones de software adicionales.

Las licencias para opciones de software se pueden adquirir a través del servicio de ventas de HEIDENHAIN. A continuación recibirá una clave de licencia con la que podrá activar la opción de software.

### <span id="page-29-0"></span>**Opciones de software**

La funcionalidad de StateMonitor se puede ampliar con opciones de software adicionales.

Las licencias para opciones de software se pueden adquirir a través del servicio de ventas de HEIDENHAIN. A continuación recibirá una clave de licencia con la que podrá activar la opción de software.

Para el funcionamiento de la versión completa y de las opciones, en el PC/servidor se necesita una interfaz USB para la mochila.

> Si se instala StateMonitor como licencia única con mochila de licencia en un servidor virtual, la mochila de licencia debe integrarse mediante un servidor USB adecuado o un hub USB de red.

### <span id="page-29-1"></span>**Habilitación**

#### **Activar la versión de prueba**

Para activar la versión de prueba en el PC/servidor en el que está instalada, proceda del siguiente modo:

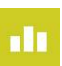

i

- Hacer doble clic en el icono **Activate StateMonitor** en el escritorio
- Aparecerá el centro de control WIBU CodeMeter.
- El centro de control WIBU CodeMeter actualiza la importación.
- Pulsar el botón **OK**
- > Se habilita la versión de prueba.
- ▶ Cerrar el centro de control WIBU CodeMeter

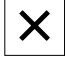

i.

La versión de prueba de StateMonitor solo se puede habilitar una vez. Si se vuelve a hacer clic sobre el icono **Activate StateMonitor** se muestra un mensaje de error.

#### **Desbloquear la versión completa con mochila de licencia**

Para activar la versión completa con mochila de licencia en el PC/ servidor en el que está instalada, proceda del siguiente modo:

- ▶ Conectar el USB a un puerto USB libre del PC/servidor
- En el PC/servidor, haga clic en el enlace del ticket de asistencia técnica recibido por correo electrónico y siga las instrucciones que aparecen en el portal web.
- Reiniciar StateMonitor
- El StateMonitor se habilita para la versión completa.

Si se instala StateMonitor como licencia única con mochila  $\mathbf i$ de licencia en un servidor virtual, la mochila de licencia debe integrarse mediante un servidor USB adecuado o un hub USB de red.

#### **Activar la versión completa como licencia basada en red**

Para activar la versión completa como licencia basada en red en el PC/servidor en el que está instalada, proceda del siguiente modo:

- En el PC/servidor, haga clic en el enlace del ticket de asistencia  $\blacktriangleright$ técnica recibido por correo electrónico y siga las instrucciones que aparecen en el portal web.
- ▶ Reiniciar StateMonitor

 $\mathbf{I}$ 

> Se activará la versión completa de StateMonitor.

Si el PC/servidor no tiene acceso a internet, también se puede activar una licencia basada en red sin conexión. Para ello, haga clic en el enlace del ticket de asistencia técnica en un PC con acceso a internet y siga las instrucciones que aparecen en el portal web para la transferencia de licencias basada en archivos.

### <span id="page-31-0"></span>**2.6 Iniciar y finalizar**

### **Iniciar el programa**

Para iniciar StateMonitor en el PC/servidor en el que está instalado, debe procederse del modo siguiente:

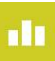

- Pulsar el icono de ControlCenter en la barra de estado
- Se visualiza la ventana de ControlCenter. **[Información adicional:](#page-33-0)** "ControlCenter", [Página 34](#page-33-0)
- 
- Hacer clic sobre el botón **Start**
- > StateMonitor se inicia.
- Esperar hasta que se visualice el estado **Running**

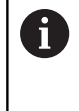

Si se quiere acceder a StateMonitor desde otros PCs, tabletas o smartphones, StateMonitor debe estar iniciado en el PC/servidor.

Si la aplicación StateMonitor también se quiere abrir en el PC/ servidor en el que StateMonitor está instalado, debe procederse del modo siguiente:

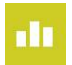

- Hacer doble clic en el icono **StateMonitor Website** en el escritorio
- El navegador web estándar abre StateMonitor.

### **Abrir la aplicación de cliente en PC, tableta o smartphone**

Para abrir la aplicación de cliente de StateMonitor en un PC, tableta o smartphone, debe procederse del modo siguiente:

- Abrir un navegador web, por ejemplo Google Chrome o Mozilla Firefox
- En la barra de direcciones, introducir: https://**Nombre del servidor**:28001
	- El prefijo depende de si la conexión al servidor está encriptada (https) o no encriptada
	- En **Nombre del servidor**, introducir el nombre de host o la dirección IP del PC o servidor en el que está instalado **StateMonitor**
- Pulsar la tecla **Intro**
- > StateMonitor se abre.

Si abre StateMonitor en un navegador web antiguo, puede que haya errores en el contenido o que este se muestre de forma incorrecta.

Para poder abrir StateMonitor más rápido en el futuro,  $\mathbf i$ guardar la dirección como favorito o marcador en el navegador web.

Ť.

#### **Finalizar el software**

Para finalizar StateMonitor en el PC/servidor, debe procederse del modo siguiente:

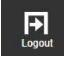

- Cerrar sesión en el menú **Logout**
- di
- ▶ Pulsar el icono de ControlCenter en la barra de estado
- Se visualiza la ventana de ControlCenter.
- Hacer clic sobre el botón **Shutdown**
- > StateMonitor se detiene.
- La conexión de servidor con todos los clientes se interrumpe.
- Esperar hasta que se visualice el estado **Stopped**

### *INDICACIÓN*

### **¡Atención: Peligro de pérdida de datos!**

Si se finaliza StateMonitor en el servidor, mientras todavía hay usuarios accediendo a StateMonitor en otros PC, tabletas o smartphones, se interrumpirá inmediatamente la conexión entre los clientes y el servidor. Las introducciones en el StateMonitor, que el usuario aún no ha guardado, se pierden.

Antes de cerrar, asegúrese de que todos los usuarios han cerrado sesión

#### **Cerrar la aplicación de cliente**

Para cerrar la aplicación de cliente de StateMonitor, debe procederse del modo siguiente:

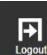

Cerrar sesión en el menú **Logout**

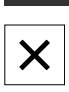

▶ Cerrar la ventana del navegador web

Al finalizar StateMonitor, el período de error recibe el estado **UNDEF**. Si se reinicia StateMonitor y se registra un nuevo estado de máquina, se mostrará el estado de máquina actual.

### <span id="page-33-0"></span>**2.7 ControlCenter**

Al instalar StateMonitor, se instala automáticamente ControlCenter y se identifica en la barra de tareas mediante el icono StateMonitor.

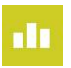

- ▶ Pulsar el icono del ControlCenter
- Se muestra la ventana del ControlCenter.

ControlCenter proporciona las siguientes funciones e información:

- Iniciar o finalizar StateMonitor  $\mathbf{u}$
- Visualización del estado de StateMonitor (pestaña **State**)
- $\overline{\phantom{a}}$ Ajustes para los ficheros de registro (pestaña **Logfile**)
- $\mathbb{R}^d$ Ajustes para la base de datos (pestaña **Database**)
- Ajustes para ControlCenter (pestaña **Settings**)

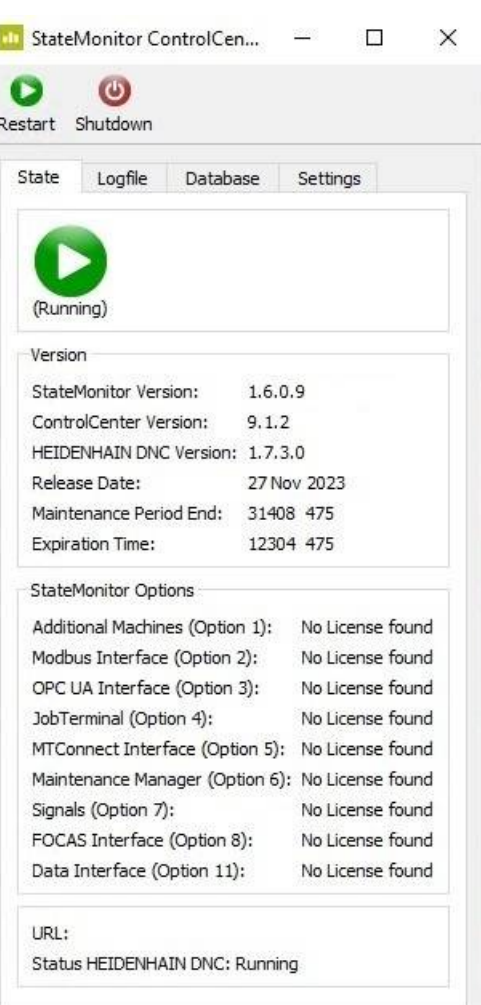

#### **Iniciar StateMonitor**

Para iniciar StateMonitor, deben seguirse las siguientes indicaciones:

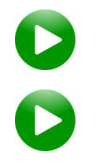

- Hacer clic sobre el botón **Start**
- > StateMonitor se inicia.
- Esperar hasta que se visualice el estado **Running**

#### **Finalizar StateMonitor**

Para finalizar StateMonitor, deben seguirse las siguientes indicaciones:

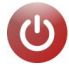

- Hacer clic sobre el botón **Shutdown**
- > StateMonitor se detiene.
- La conexión de servidor con todos los clientes se interrumpe.
- Esperar hasta que se visualice el estado **Stopped**

### *INDICACIÓN*

### **¡Atención: Peligro de pérdida de datos!**

Si se finaliza StateMonitor en el servidor, mientras todavía hay usuarios accediendo a StateMonitor en otros PC, tabletas o smartphones, se interrumpirá inmediatamente la conexión entre los clientes y el servidor. Las introducciones en el StateMonitor, que el usuario aún no ha guardado, se pierden.

Antes de cerrar, asegúrese de que todos los usuarios han cerrado sesión

#### **Pestaña State**

En la pestaña **State** se encuentra la siguiente información:

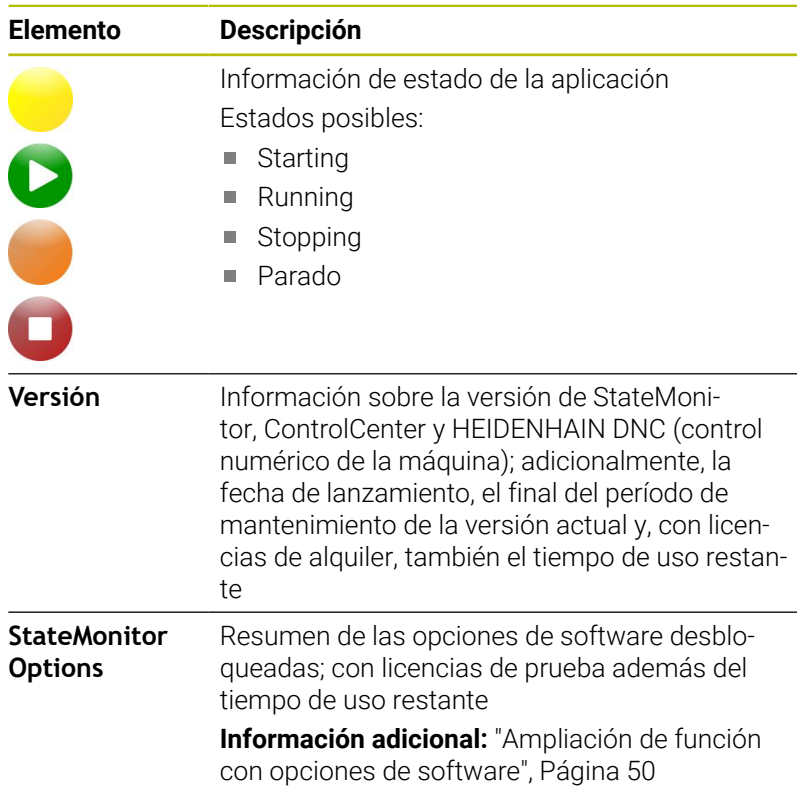

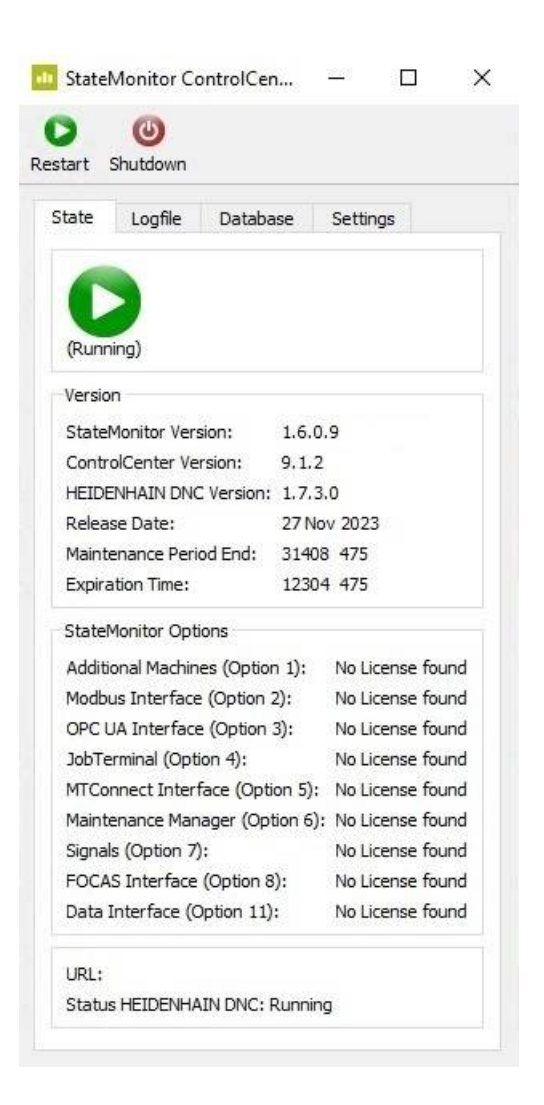

#### **Pestaña Logfile**

En la pestaña **Logfile** se encuentran las siguientes funciones y ajustes:

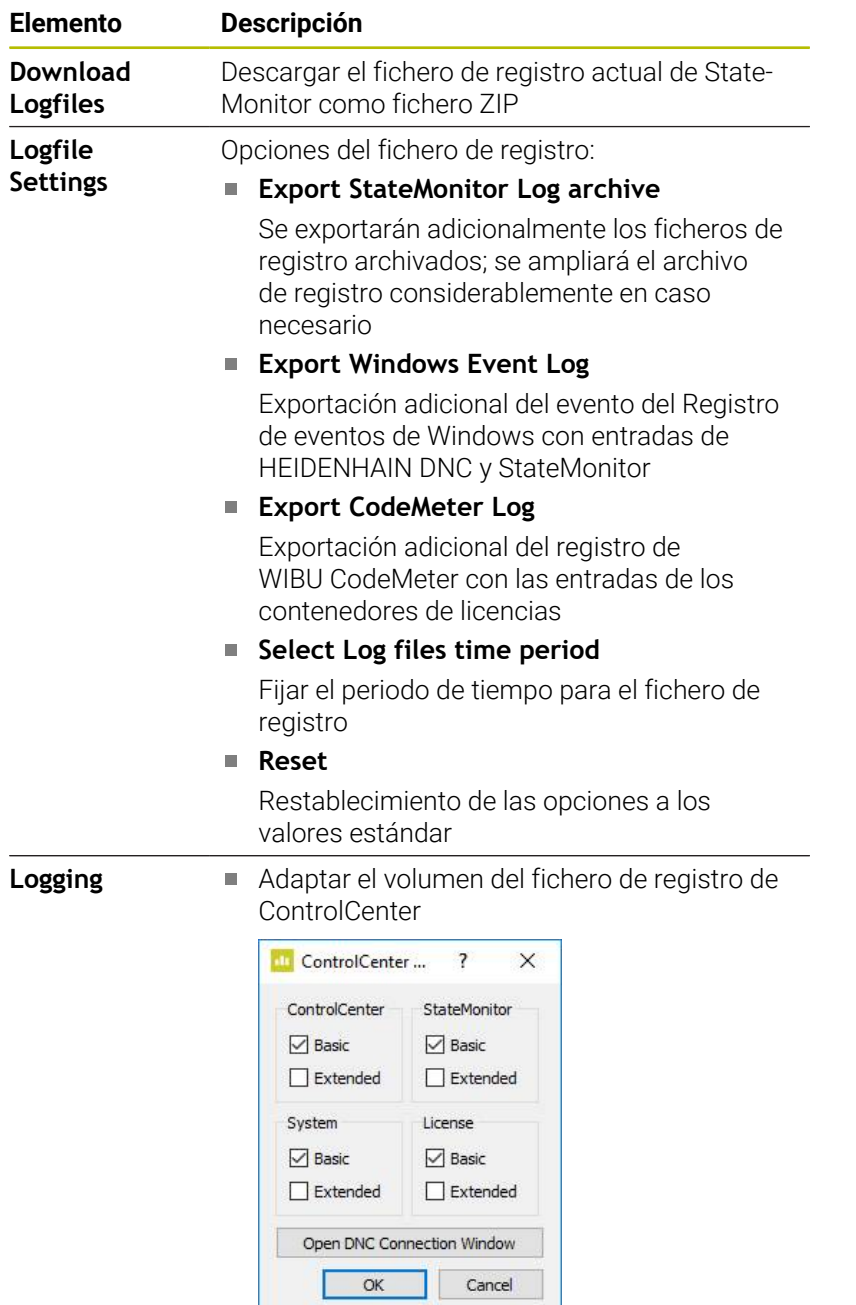

**Open DNC Connection Window** Abre el diálogo **Conexión DNC** (solo accesible para usuarios con rol de administrador)

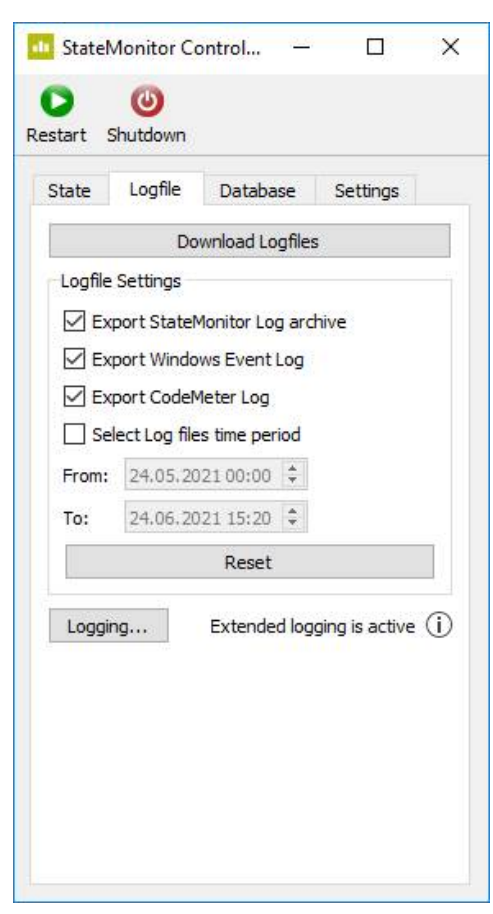
#### **Pestaña Database**

En la pestaña **Database** se encuentran las siguientes funciones y ajustes:

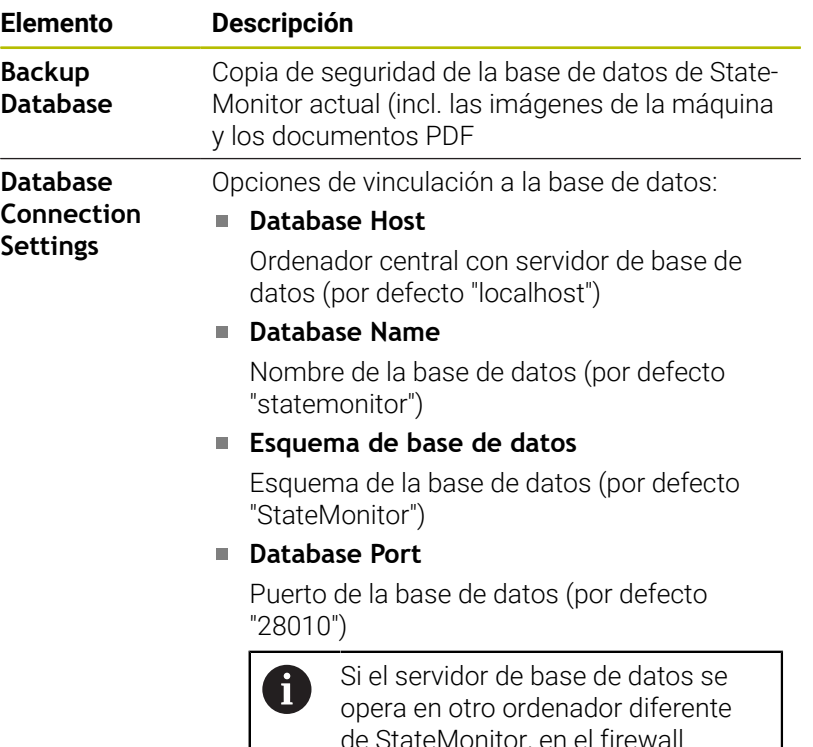

de StateMonitor, en el firewall deberá desbloquearse el puerto TCP de la base de datos.

#### **Apply**

Aplicar las opciones

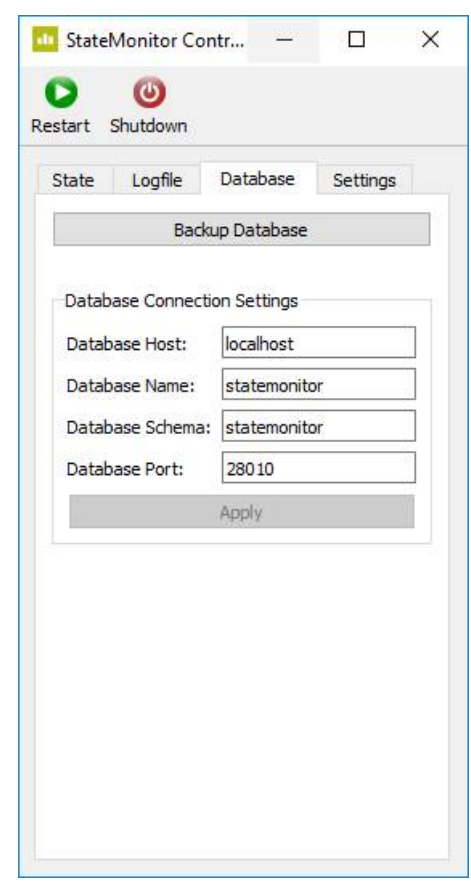

#### **Pestaña Settings**

En la pestaña **Settings** se encuentran los siguientes ajustes:

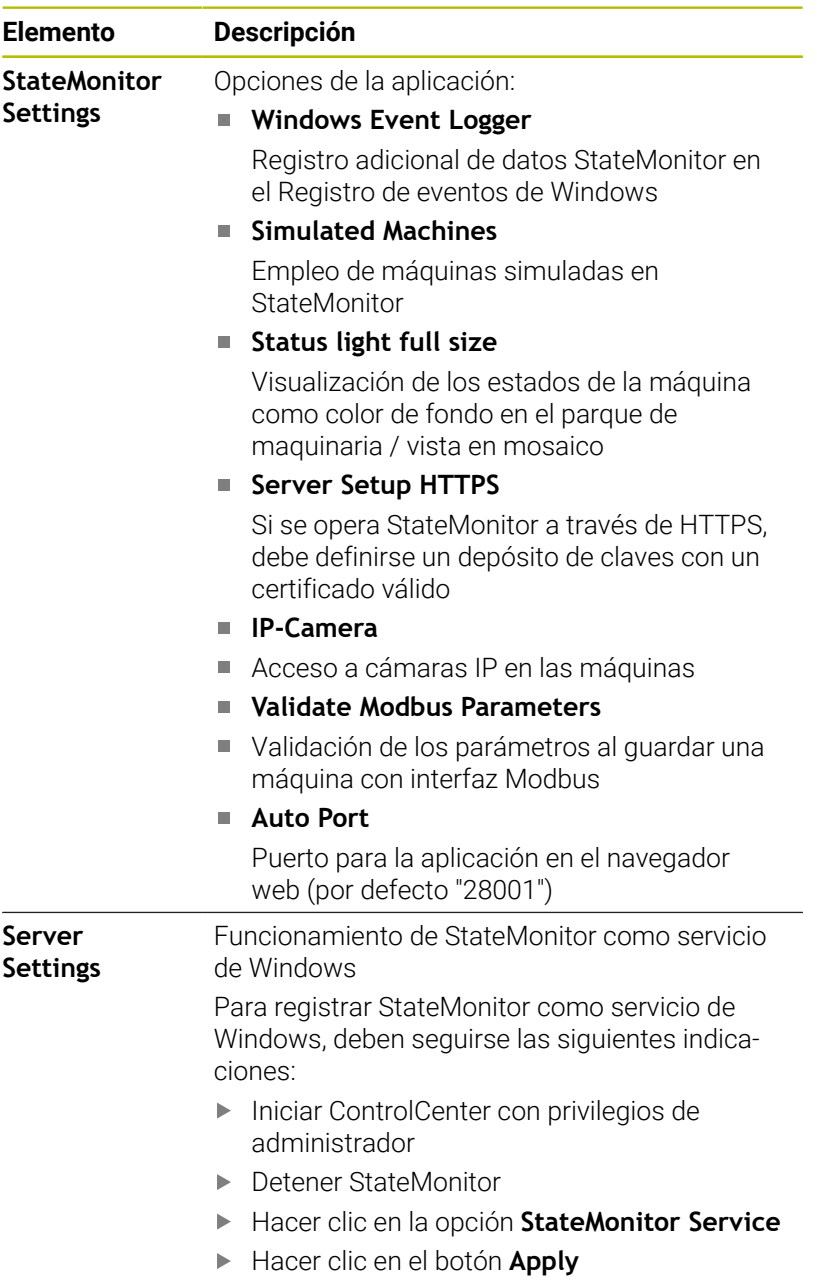

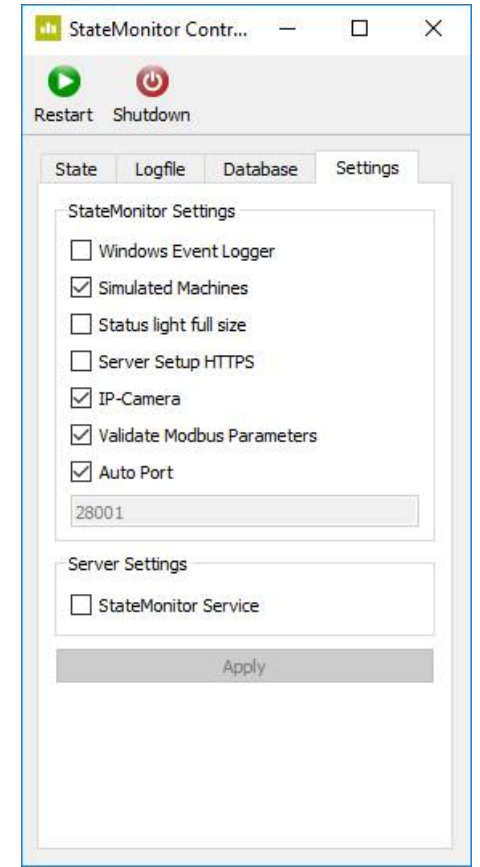

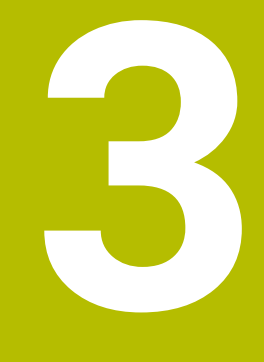

# **Consejos de uso generales**

# **3.1 Grupo objetivo**

StateMonitor sirve para la evaluación central de datos de máquina y para la utilización efectiva de las capacidades de la máquina.

StateMonitor tiene los siguientes grupos objetivo:

- Operador de la máquina (por ejemplo, operación de máquinas múltiples, servicio de urgencia, turnos de fin de semana)
- $\overline{\phantom{a}}$ Empleados en la oficina técnica y de la preparación del trabajo
- Empleados de mantenimiento  $\overline{\phantom{a}}$
- Controlador y gestión  $\overline{\phantom{a}}$

### **3.2 Abrir y cerrar**

#### **Abrir la aplicación de cliente en PC, tableta o smartphone**

Para abrir la aplicación de cliente de StateMonitor en un PC, tableta o smartphone, debe procederse del modo siguiente:

- Abrir un navegador web, por ejemplo Google Chrome o Mozilla Firefox
- En la barra de direcciones, introducir: https://**Nombre del servidor**:28001
	- El prefijo depende de si la conexión al servidor está encriptada (https) o no encriptada
	- En **Nombre del servidor**, introducir el nombre de host o la dirección IP del PC o servidor en el que está instalado **StateMonitor**
- Pulsar la tecla **Intro**  $\mathbf{b}$
- > StateMonitor se abre.

Si abre StateMonitor en un navegador web antiguo, puede que haya errores en el contenido o que este se muestre de forma incorrecta.

Ť

 $\mathbf i$ 

Para poder abrir StateMonitor más rápido en el futuro, guardar la dirección como favorito o marcador en el navegador web.

### **Abrir la aplicación de cliente en el control numérico**

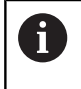

Asimismo, para poder utilizar StateMonitor en el control numérico sin pantalla táctil, será imprescindible el uso de un ratón o un ratón táctil.

Para abrir la aplicación Client de StateMonitor en un control numérico HEIDENHAIN, deben seguirse las siguientes indicaciones:

- Dirigir el puntero del ratón al borde inferior de la pantalla
- Aparecerá la barra de tareas de HEROS.
- ▶ Pulsar el símbolo Diadur
- Seleccionar la opción de menú **Navegador de internet**
- > Se abrirá el navegador web instalado.
- En la barra de direcciones, introducir: https://**Nombre del servidor**:28001
	- El prefijo depende de si la conexión al servidor está encriptada (https) o no encriptada
	- En **Nombre del servidor**, introducir el nombre de host o la dirección IP del PC o servidor en el que está instalado StateMonitor
- En la pantalla aparecerá StateMonitor.
- Ajustar la visualización en pantalla completa
- Con la tecla de cambio de pantalla se puede cambiar de la pantalla del control numérico a la de StateMonitor.

Para garantizar la comunicación entre StateMonitor y el control numérico a través de un cortafuegos, es necesario abrir el puerto TCP 28001 en el cortafuegos.

#### **Cerrar la aplicación de cliente**

Para cerrar la aplicación de cliente de StateMonitor, debe procederse del modo siguiente:

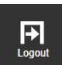

 $\circ$ 

 $\mathbf i$ 

Cerrar sesión en el menú **Logout**

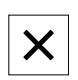

▶ Cerrar la ventana del navegador web

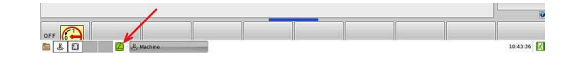

### **3.3 Login/Logout**

#### **Login**

Si, tras la instalación de StateMonitor, se inicia sesión por primera vez y todavía no se ha creado ningún usuario, será necesario crear primero un usuario.

**Información adicional:** ["Contraseña", Página 44](#page-43-0)

#### **Logout**

Antes de finalizar StateMonitor, los usuarios deberán cerrar sesión. Para cerrar sesión, siga las siguientes indicaciones:

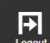

- Cerrar sesión en el menú **Logout**
- $\geq$  Se visualiza la ventana de acceso vacía

# <span id="page-43-0"></span>**3.4 Contraseña**

En el primer inicio de sesión tras la instalación debe establecerse primeramente una contraseña inicial.

Para poner una contraseña inicial, siga las siguientes indicaciones:

- Abrir ventana de Login
- Seguir las instrucciones

StateMonitor muestra el usuario registrado como **Administrador por defecto**.

# *INDICACIÓN*

**¡Atención: Peligro de pérdida de datos!**

Solamente un usuario con derechos de administrador puede restablecer la contraseña creada en StateMonitor.

Observar las directivas actuales de su empresa para la utilización de contraseña

### **3.5 Configuración general**

#### **Representación**

El software StateMonitor es una aplicación web que se puede utilizar en diferentes terminales, como PC, tableta y smartphone. La representación se adapta automáticamente al terminal.

#### **Idioma**

Solo un usuario con el papel de administrador puede modificar los ajustes de idioma globales.

**Información adicional:** ["Submenú Ampliada", Página 235](#page-234-0)

En el submenú **Ajustes de los usuarios**, cada usuario puede cambiar individualmente su idioma sin que tenga efecto en los ajustes de idioma globales.

**Información adicional:** ["Modificar la configuración de idioma para](#page-182-0) [los usuarios", Página 183](#page-182-0)

#### **Zona horaria**

StateMonitor calcula a partir de la zona horaria la hora válida correspondiente para la visualización de datos de la máquina.

Por lo que en el servidor en el que está instalado StateMonitor debe estar configurada la zona horaria correcta.

Además, en las máquinas debe configurarse la hora correcta para que StateMonitor procese y muestre las horas correctamente.

# **3.6 Resumen de los menús**

La disponibilidad de los menús y submenús individuales depende:

- de las opciones activadas
- del papel del usuario correspondiente **[Información adicional:](#page-183-0)** "Roles", Página 184

StateMonitor incluye los siguientes menús y submenús:

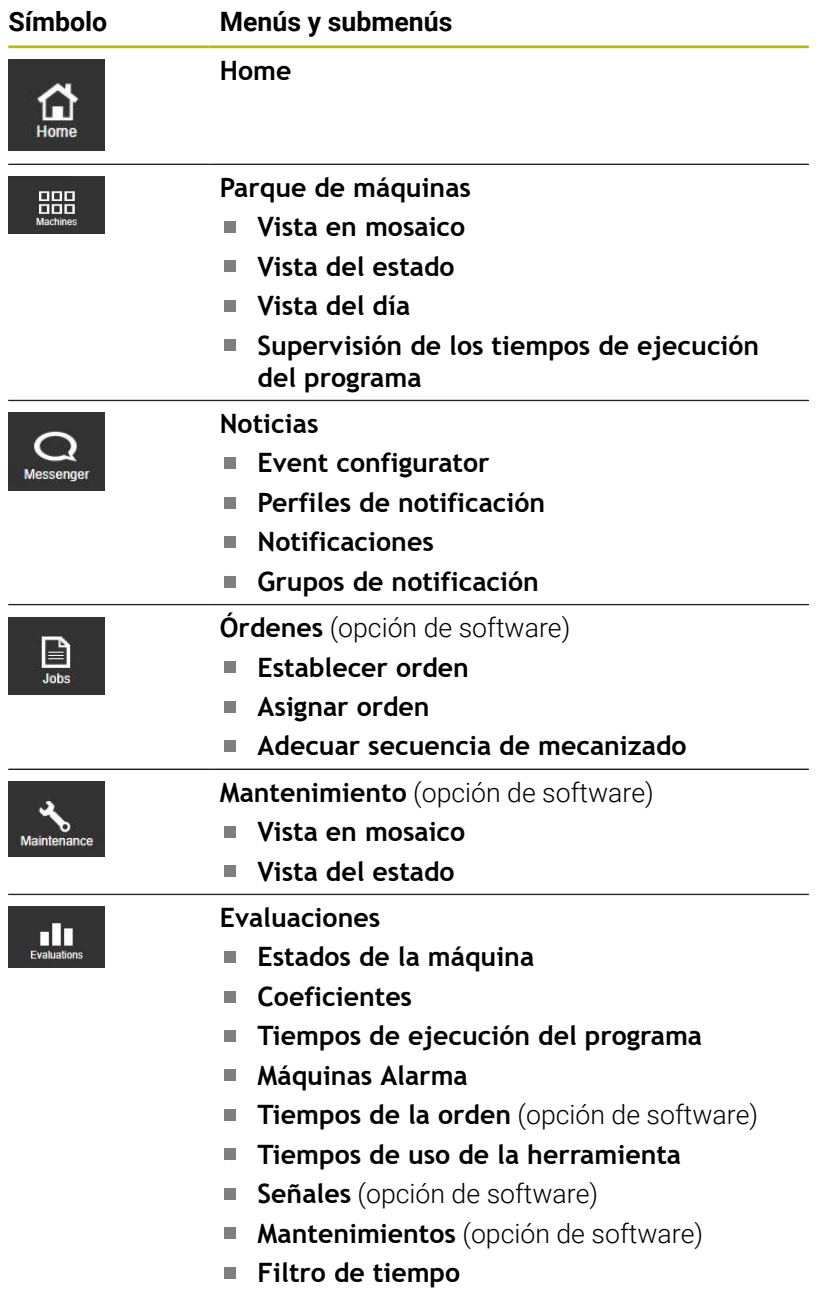

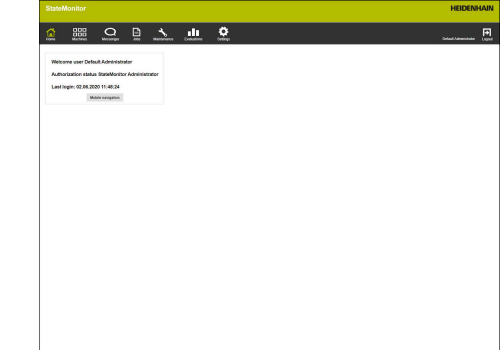

6

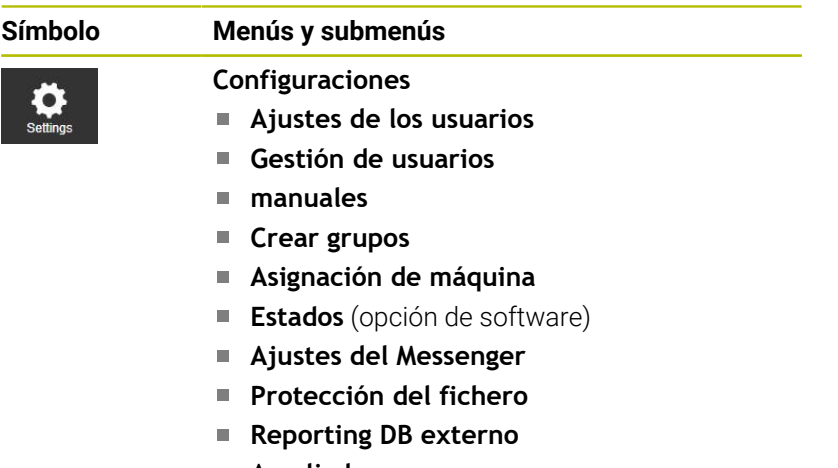

- **Ampliada**
- **Info**

# **3.7 Funciones en tablas y diagramas**

En tablas y diagramas se dispone de diferentes funciones. Cuales funciones y botones están disponibles respectivamente, depende del submenú en el que se encuentran.

#### **Buscar en tablas**

En el campo de introducción **Buscar:** puede buscarse dentro de una tabla según una secuencia de caracteres cualquiera. Para ello debe procederse de la siguiente forma:

- Introducir término de búsqueda en el campo de introducción **Buscar:**
- La tabla solo mostrará las filas que contengan el texto buscado.

El término de búsqueda puede ser letras, cifras y caracteres especiales.

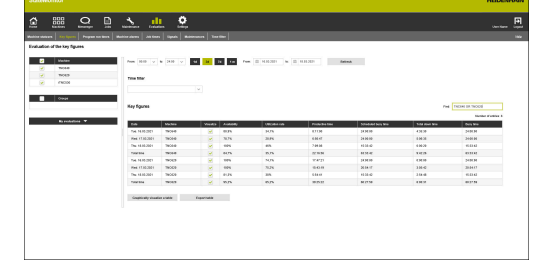

Se pueden asociar varios términos de búsqueda con AND, OR Y NOT.

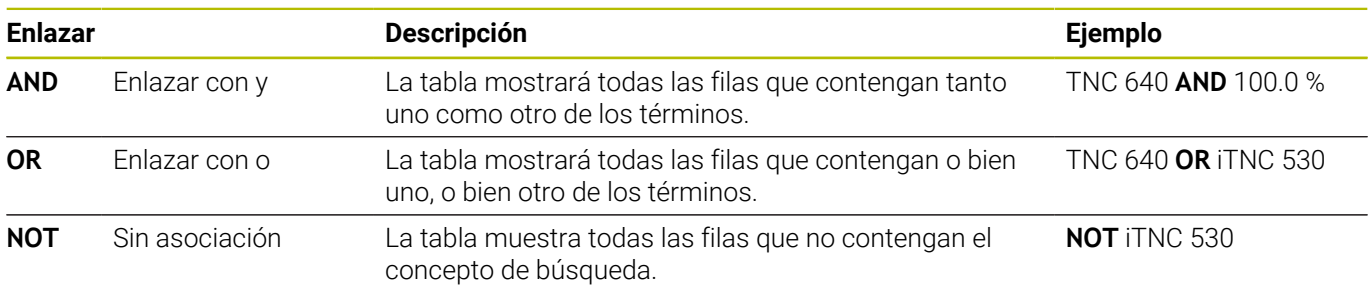

Con la combinación de asociaciones, se ejecutan las entradas de la secuencia **NOT… AND… OR…**

En la notación con paréntesis (que StateMonitor no admite), esta secuencia corresponde con la representación [(NOT...) AND...] OR….

#### **Clasificar las entradas de la tabla**

Además, se pueden clasificar las entradas de la tabla por columnas. Para ello, debe procederse de la siguiente forma:

- Hacer clic en la cabecera de la columna correspondiente  $\mathbf{p}$
- StateMonitor clasifica las entradas de la tabla en orden descendente según dicha columna.

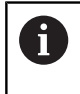

Con cada clic adicional en la cabecera de una columna de tabla, StateMonitor cambia entre orden ascendente y descendente.

#### **Adaptar la anchura de la columna**

Para adaptar la anchura de la columna, con la tecla del ratón pulsada, arrastrar la línea de separación hasta la posición deseada

#### **Mostrar diagrama de una tabla**

Para la vista de la tabla, en muchos puntos se puede mostrar además un diagrama que permite visualizar los datos de la tabla gráficamente.

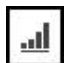

Pulsar el símbolo de gráfico o el botón **Graphically visualize a table**

- StateMonitor muestra un diagrama debajo de la tabla.
- ▶ Para mostrar información detallada sobre un punto, barra o segmento, hacer clic sobre el elemento correspondiente (si está disponible)
- Adaptar la representación con la ayuda de casillas o campos de selección (si están disponibles)

#### **Guardar los datos de tabla o de diagrama como fichero CSV**

En muchos puntos se pueden guardar los datos de una tabla o de un diagrama como fichero CSV. El fichero CSV se puede importar, p. ej., en Microsoft Excel y, una vez ahí, procesarlo.

- Pulsar el botón **Exportar tabla**
- Seleccionar la ubicación de almacenamiento deseada
- Hacer clic sobre el botón **Guardar**  $\mathbf{r}$

# **3.8 Ampliación de función con opciones de software**

La funcionalidad de StateMonitor se puede ampliar con opciones de software adicionales.

Las licencias para opciones de software se pueden adquirir a través del servicio de ventas de HEIDENHAIN. A continuación recibirá una clave de licencia con la que podrá activar la opción de software. Se dispone de las siguientes opciones de software:

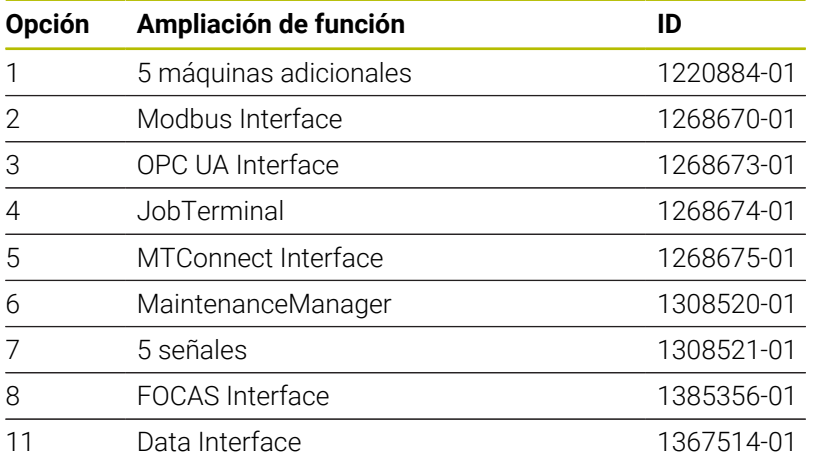

**Información adicional:** ["Opciones de software y Licencias",](#page-240-0) [Página 241](#page-240-0)

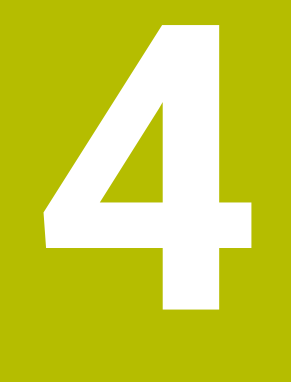

# **Menú Home**

# **4.1 Menú Home**

En el menú **Home** se introduce su nombre de usuario y su contraseña.

**Información adicional:** ["Login/Logout ", Página 53](#page-52-0)

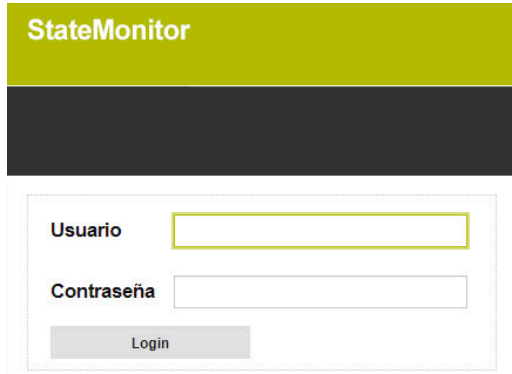

Cuando un usuario está conectado, StateMonitor muestra el **estado de su autorización** y la hora de la última conexión.

Una vez iniciada la sesión, puede mostrar una página de inicio o una vista QuickEdit previamente definidas.

**Información adicional:** ["Poner usuario", Página 187](#page-186-0)

#### **Página de inicio específica para empresas**

Si desea mostrar el logotipo de su empresa u otro archivo de imagen en el menú **Home**, puede definir uno o varios archivos de imagen para su visualización.

Para visualizar un archivo de imagen específico, proceda del siguiente modo:

- Copiar el archivo de imagen (p. ej., home. jpg) en el directorio  $\mathbf{b}$ deseado (p. ej., /homeImage)
- En el archivo [carpeta de instalación]\config \properties\application.properties, defina la ruta al archivo de imagen en la entrada AppConfig.HomeViewImage (p. ej., /homeImage/home.jpg)
- StateMonitor muestra la imagen definida en el menú **Home**

Para visualizar varios archivos de imagen como una serie de imágenes, proceda del siguiente modo:

- Copiar los archivos de imagen en el directorio deseado (p. ej., /  $\blacktriangleright$ homeImage)
- En el archivo [carpeta de instalación]\config \properties\application.properties, definir la ruta al directorio del archivo de imagen en la entrada AppConfig.HomeViewImage (p. ej., /homeImage)
- > StateMonitor muestra las imágenes de la carpeta definida como una serie continua de imágenes, cada una de ellas con una duración de visualización de 20 segundos

# <span id="page-52-0"></span>**4.2 Login/Logout**

#### **Login**

Si, tras la instalación de StateMonitor, se inicia sesión por primera vez y todavía no se ha creado ningún usuario, será necesario crear primero un usuario.

#### **Inicio de sesión automático**

Los usuarios con el rol de espectador pueden registrarse automáticamente mediante un URL especial en el navegador web.

- Abrir un navegador web, p. ej. Google Chrome o Mozilla Firefox
- ▶ En la barra de direcciones, introducir: https://**Nombre del servidor**:28001/jh-tnc-sm-app/operator#!login/**Nombre de usuario**/**Contraseña**
	- El prefijo depende de si la conexión al servidor está encriptada (https) o no encriptada
	- En **Nombre del servidor**, introducir el nombre de host o la dirección IP del PC o servidor en el que está instalado **StateMonitor**
	- En **Username** y **Passwort**, introducir el nombre de usuario y contraseña
- Pulsar la tecla **Intro**
- StateMonitor se abre sin ventana de inicio de sesión.

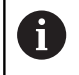

Solamente los usuarios con rol **Viewer** podrán introducir los datos de acceso en la barra de direcciones.

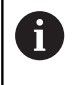

Para poder abrir StateMonitor más rápido en el futuro, guardar la dirección como favorito o marcador en el navegador web.

#### **Logout**

Antes de finalizar StateMonitor, los usuarios deberán cerrar sesión. Para cerrar sesión, siga las siguientes indicaciones:

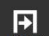

- Cerrar sesión en el menú **Logout**
- Se visualiza la ventana de acceso vacía

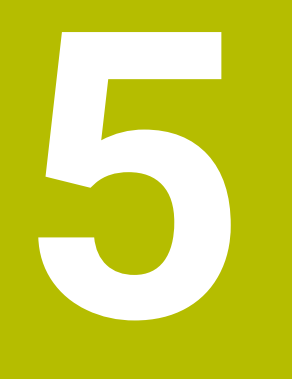

# **Menú Parque de máquinas**

# **5.1 Menú Parque de máquinas**

En el menú **Parque de máquinas** se muestran todas las máquinas que están instaladas y activadas en el menú **Configuraciones**.

**Información adicional:** ["Submenú manuales", Página 189](#page-188-0)

El menú **Parque de máquinas** contiene los siguientes submenús:

- **Vista en mosaico**  $\mathbb{R}^d$
- **Vista del estado**  $\overline{\phantom{a}}$
- **Vista del día**  $\mathbb{R}^d$
- **Supervisión de los tiempos de ejecución del programa**

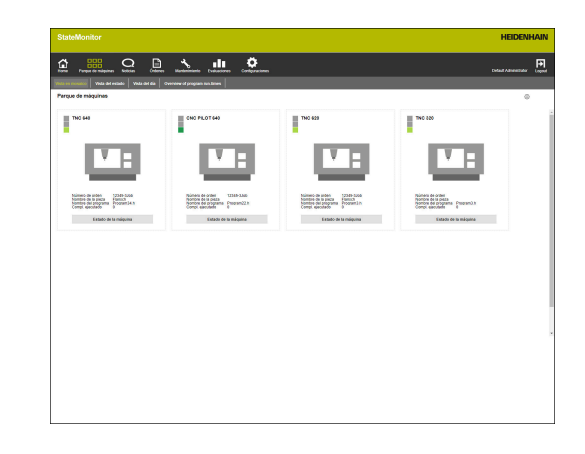

# **5.2 Submenú Vista en mosaico**

En el submenú **Vista en mosaico**, StateMonitor representa cada máquina activada como una tarjeta de estado de máquina. La tarjeta de estado contiene la siguiente información:

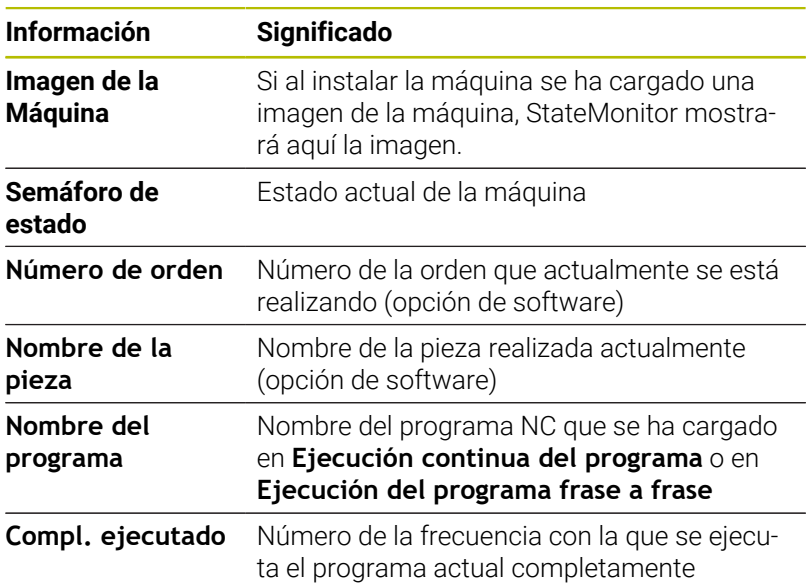

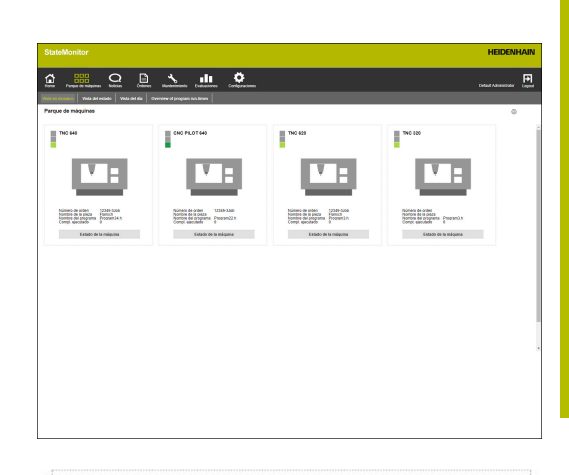

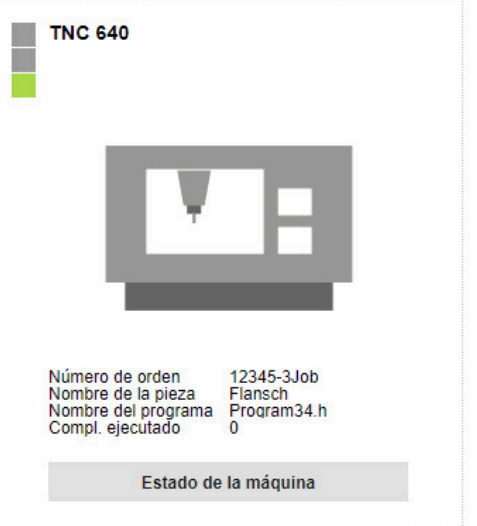

#### **Semáforo de estado**

Los colores del semáforo de estado tienen el siguiente significado:

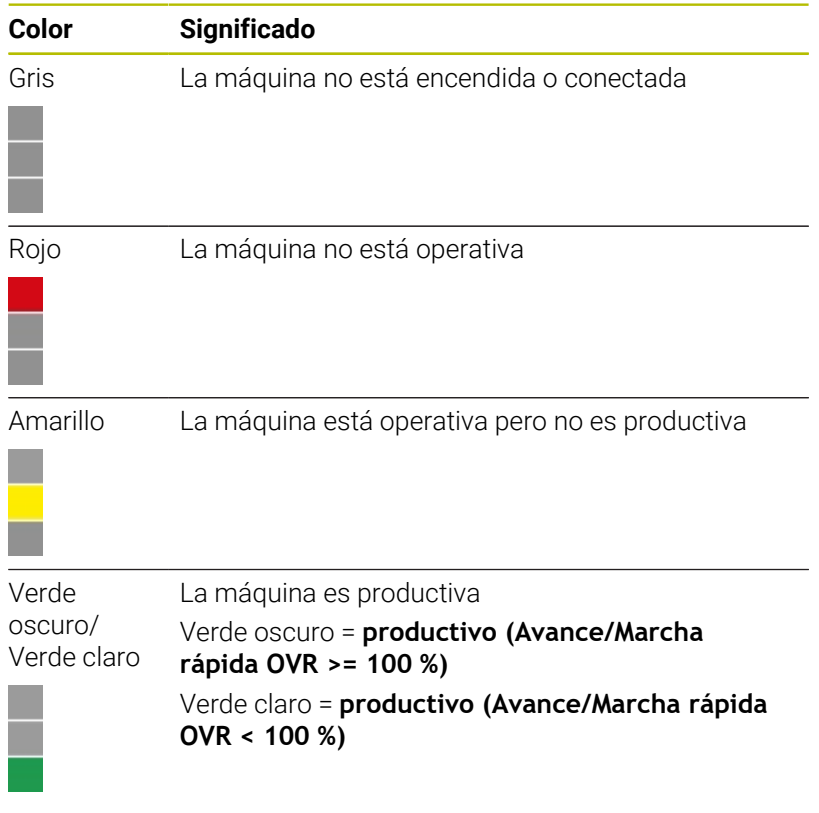

**Información adicional:** ["Modificar la configuración de la](#page-207-0) [especificación OVR", Página 208](#page-207-0)

#### **Filtrar tarjetas de estado**

Cada usuario puede filtrar individualmente las tarjetas de estado. Para ello debe procederse de la siguiente forma:

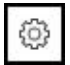

- Hacer clic sobre el símbolo de rueda dentada
- Se mostrará la ventana **Vista especifica del usuario del parque de máquinas** con una selección de filtro. Los criterios de filtrado incluyen máquinas y grupos de máquinas.
- Para restringir la vista a determinadas máquinas o grupos de máquinas, marcarlos mediante un clic del ratón
- > StateMonitor muestra las máquinas seleccionadas.

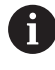

Si no se ha marcado nada, StateMonitor muestra todas las máquinas asignadas al usuario (configuración estándar).

#### **Adaptar la vista de las tarjetas de estado**

Cuando se muestran más tarjetas de estado de las que caben en una ventana, el usuario puede dividirlas en varias vistas con la función de diapositivas **Vista en mosaico**. Para ello debe procederse de la siguiente forma:

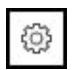

- ▶ Pulsar el símbolo de rueda dentada
- Se mostrará la ventana **Vista especifica del usuario del parque de máquinas**.
- Para adaptar la vista, seleccionar los siguientes valores o marcar con un clic del ratón:
	- **Máquinas visualizadas pro Slide**
	- **Conmutación automática del Slide** activa la función de presentación
	- **Duración visualización en segundos**
- StateMonitor muestra la vista en la función de diapositivas.

Cuando la función de diapositivas está activada, en el A borde inferior de la pantalla se muestran elementos de control especiales con los que se puede manejar la presentación manualmente.

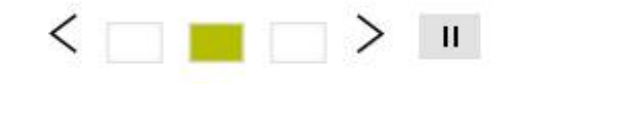

# **5.3 Submenú Vista del estado**

En el submenú **Vista del estado**, StateMonitor representa los estados de la máquina de forma gráfica en un diagrama de anillo. Al hacerlo, StateMonitor distingue entre:

- **Parque de máquinas total**
- **Máquinas favorecidas**

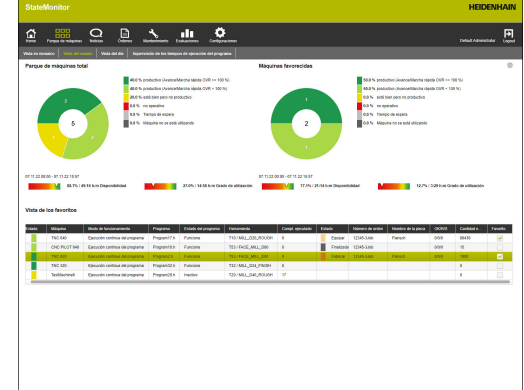

#### **Parque de máquinas total**

El diagrama de anillo **Parque de máquinas total** agrupa los estados de máquina de todas las máquinas activadas en el parque de máquinas. Además, StateMonitor muestra los datos calculados **Availability** y **Utilization rate** como media de todas las máquinas activadas en el parque de máquinas.

#### **Máquinas favorecidas**

El diagrama de anillo **Máquinas favorecidas** solo contiene los estados de máquina de las máquinas identificadas en **Vista de los favoritos** como **Favorito**.

#### **Vista de los favoritos**

La tabla **Vista de los favoritos** dispone todas las máquinas activadas en el parque de máquinas y contiene la siguiente información:

- $\Box$ **Estado** actual de la máquina
- $\blacksquare$ **Máquina** (denominación de la máquina)
- **Modo de funcionamiento** actual de la máquina  $\Box$
- **Programa** cargado actualmente en la máquina  $\overline{\phantom{a}}$
- **Estado del programa** ×
- **Herramienta** activa del cabezal de mecanizado con número y  $\overline{\phantom{a}}$ nombre de herramienta
- $\Box$ Número de programas que se han convertido en **Compl. ejecutado**
- **Estado** de la orden actual
- **Número de orden**
- $\blacksquare$ **Nombre de la pieza**
- $\blacksquare$ **OK/R/S**: cantidades notificadas de Cantidad real (OK), Mecan. retoque (R) y Rechazada (S)
- **Cantidad nominal**  $\overline{\phantom{a}}$
- $\overline{\phantom{a}}$ Identificación como **Favorito**

### **5.4 Submenú Vista del día**

En el submenú **Vista del día**, se pueden representar de forma gráfica para cada máquina los estados de máquina del día en curso. Además, los datos **Availability** y **Utilization rate** se reproducen

para cada máquina.

**Información adicional:** ["Submenú Coeficientes", Página 166](#page-165-0)

Del estado de la máquina resulta la barra de estados de máquina. Una línea azul sobre un tramo de la barra de estados de la máquina muestra que el tramo contiene información adicional.

**Información adicional:** ["Registrar información adicional",](#page-78-0) [Página 79](#page-78-0)

#### **Visualizar información de detalle**

Para cada sección de la barra de estado de la máquina se puede mostrar información de detalle. Para ello debe procederse de la siguiente forma:

- En la barra de estado de la máquina hacer clic sobre una sección
- StateMonitor muestra una ventana que contiene información detallada sobre el estado de la máquina y, dado el caso, comentarios.

#### **Determinar el periodo de observación de las barras de estado de la máquina**

Las barras de estado de la máquina muestran por defecto el periodo de observación de 0 a 24 horas. Cada usuario puede determinar individualmente el periodo de observación. El periodo de observación máximo es de 24 horas.

Para adaptar el periodo de observación, debe procederse de la siguiente forma:

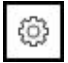

- Hacer clic sobre el símbolo de rueda dentada
- Se visualiza la ventana **Adaptación especifica del usuario de los estados de la máquina**.
- En el campo **de:**, seleccionar o introducir la hora deseada
- En el campo **a:** seleccionar o introducir la hora deseada
- Pulsar el botón **Guardar**
- Las barras de estado de la máquina muestran el periodo seleccionado.

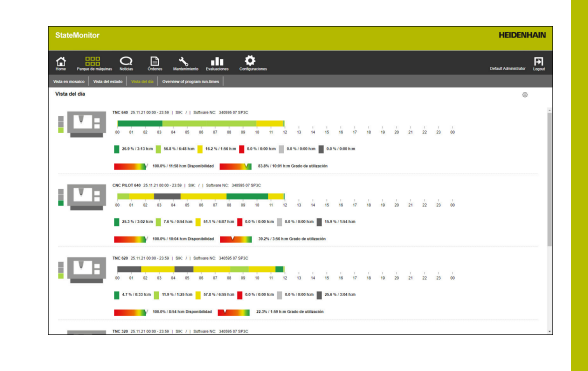

#### **Adaptar vista de las barras de estado de máquina**

Cuando se muestran más barras de estado de máquina de las que caben en una ventana, el usuario puede dividirlas en varias vistas con la función de diapositivas **Vista del día**. Para ello debe procederse de la siguiente forma:

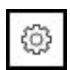

- Pulsar el símbolo de rueda dentada
- Se mostrará la ventana **Vista especifica del usuario del parque de máquinas**.
- Para adaptar la vista, seleccionar los siguientes valores o marcar con un clic del ratón:
	- **Máquinas visualizadas pro Slide**
	- **Conmutación automática del Slide** activa la función de presentación
	- **Duración visualización en segundos**
- StateMonitor muestra la vista en la función de diapositivas.

Cuando la función de diapositivas está activada, en el ĥ borde inferior de la pantalla se muestran elementos de control especiales con los que se puede manejar la presentación manualmente.

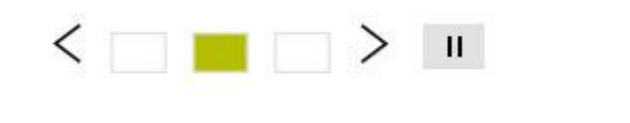

### **5.5 Submenú Supervisión de los tiempos de ejecución del programa**

En el submenú **Supervisión de los tiempos de ejecución del programa**, StateMonitor muestra para cada máquina una tarjeta de estado con el programa NC activo actualmente y su progreso actual.

Para adaptar la configuración de los tiempos de ejecución del programa, debe procederse como sigue:

- 9
- En la tarjeta de estado deseada, debajo de la barra de estado a la izquierda, pulsar el símbolo de rueda dentada
- StateMonitor muestra la ventana **Config. del t. de ejec. del progr.**.
- ► En caso necesario, para utilizar un programa NC, introducir los siguientes criterios de búsqueda en el menú desplegable **Buscar tiempos de mecanizado registrados**:
	- Período
		- Hora desde ... hasta ...
		- Número de días (contando hacia atrás desde el día actual)
			- 1 día
			- 3 días
			- 7 días
		- Fecha desde ... hasta ...
	- **Máquina**
	- **Programa**
- $\triangleright$  Si hay que utilizar un programa encontrado, pulsar en la introducción de tiempo correspondiente.
- La introducción de tiempo se aceptará como **Tiempo de mecanizado** en el menú desplegable **Configurar tiempos de ejecución del programa**.
- En el menú desplegable **Configurar tiempos de ejecución del programa**, seleccionar los nombres de programa del menú desplegable o, alternativamente, introducir los nombres de programa con la ruta
- En el menú desplegable **Tiempo de mecanizado para supervisar**, seleccionar el tipo de registro
	- **Especificar un tiempo fijo**
	- **Tiempo especif. por la función FN38 [Información adicional:](#page-108-0)** "Indicar el tiempo [predeterminado", Página 109](#page-108-0)
- En el campo **Tiempo de alerta temprana**, introducir el período deseado para recordatorio de inicio del programa
- Pulsar el botón **Guardar configuración**
- > StateMonitor muestra la configuración de la lista.

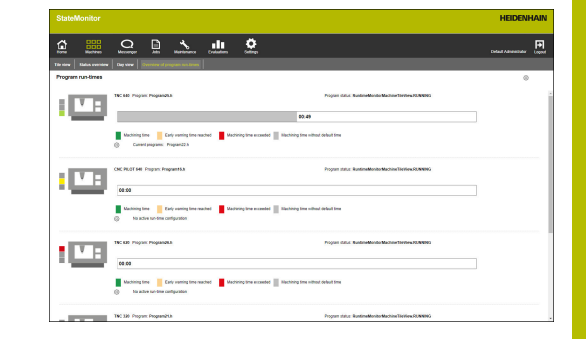

Además, con la función **Notificaciones** se puede obtener información sobre cómo alcanzar el tiempo de alerta temprana o el tiempo de mecanizado de todos los programas activos.

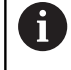

La función **Notificaciones** siempre actúa sobre todas las configuraciones de tiempo de ejecución del programa.

Para modificar las notificaciones, debe procederse como sigue:

- ₩
- En una de las tarjetas de estado que se encuentran debajo de la barra de estado, a la izquierda, pulsar el símbolo de rueda dentada
- > StateMonitor muestra la ventana **Config. del t. de ejec. del progr.**.
- En el menú desplegable **Comunicación**, marcar los períodos deseados con un clic
	- **Tiempo de alerta temprana alcanzado**
	- **Specified machining time reached**
- ▶ Para activar la notificación, marcar pulsando **Activo**
- Seleccionar el usuario deseado y el perfil de notificación en las listas desplegables **Nombre de usuario** y **Perfiles de notificación**
- Pulsar el botón
- > StateMonitor muestra la notificación en la lista.

**Información adicional:** ["Menú Noticias", Página 114](#page-113-0)

#### **Filtrar tarjetas de estado**

Cada usuario puede filtrar individualmente las tarjetas de estado. Para ello debe procederse de la siguiente forma:

- ζO
- ▶ Hacer clic sobre el símbolo de rueda dentada
- Se mostrará la ventana **Vista especifica del usuario del parque de máquinas** con una selección de filtro. Los criterios de filtrado incluyen máquinas y grupos de máquinas.
- Para restringir la vista a determinadas máquinas o grupos de máquinas, marcarlos mediante un clic del ratón
- > StateMonitor muestra las máquinas seleccionadas.

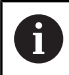

Si no se ha marcado nada, StateMonitor muestra todas las máquinas asignadas al usuario (configuración estándar).

#### **Adaptar la vista de las tarjetas de estado**

Cuando se muestran más tarjetas de estado de las que caben en una ventana, el usuario puede dividirlas en varias vistas con la función de diapositivas **Vista en mosaico**. Para ello debe procederse de la siguiente forma:

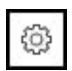

- ▶ Pulsar el símbolo de rueda dentada
- Se mostrará la ventana **Vista especifica del usuario del parque de máquinas**.
- Para adaptar la vista, seleccionar los siguientes valores o marcar con un clic del ratón:
	- **Máquinas visualizadas pro Slide**
	- **Conmutación automática del Slide** activa la función de presentación
	- **Duración visualización en segundos**
- StateMonitor muestra la vista en la función de diapositivas.

Cuando la función de diapositivas está activada, en el f) borde inferior de la pantalla se muestran elementos de control especiales con los que se puede manejar la presentación manualmente.

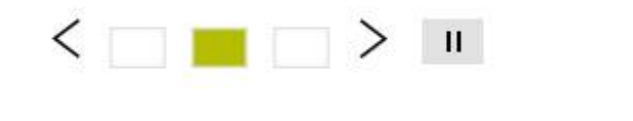

# **5.6 Resumen del estado de la máquina**

El siguiente resumen ilustra qué combinaciones de **Modo de funcionamiento**, **Estado del programa** y **Posiciones de Override** provocan qué estados de máquina.

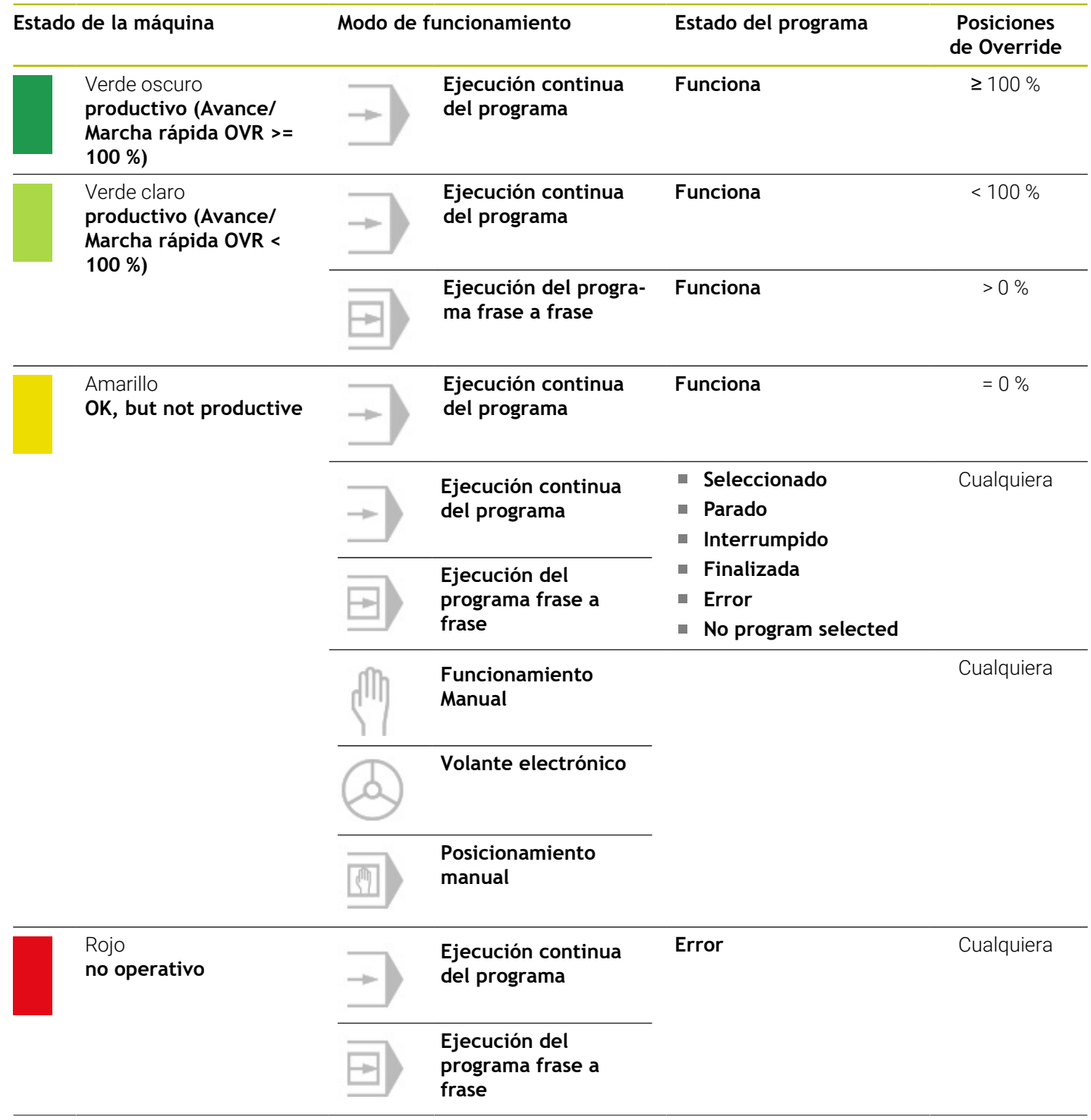

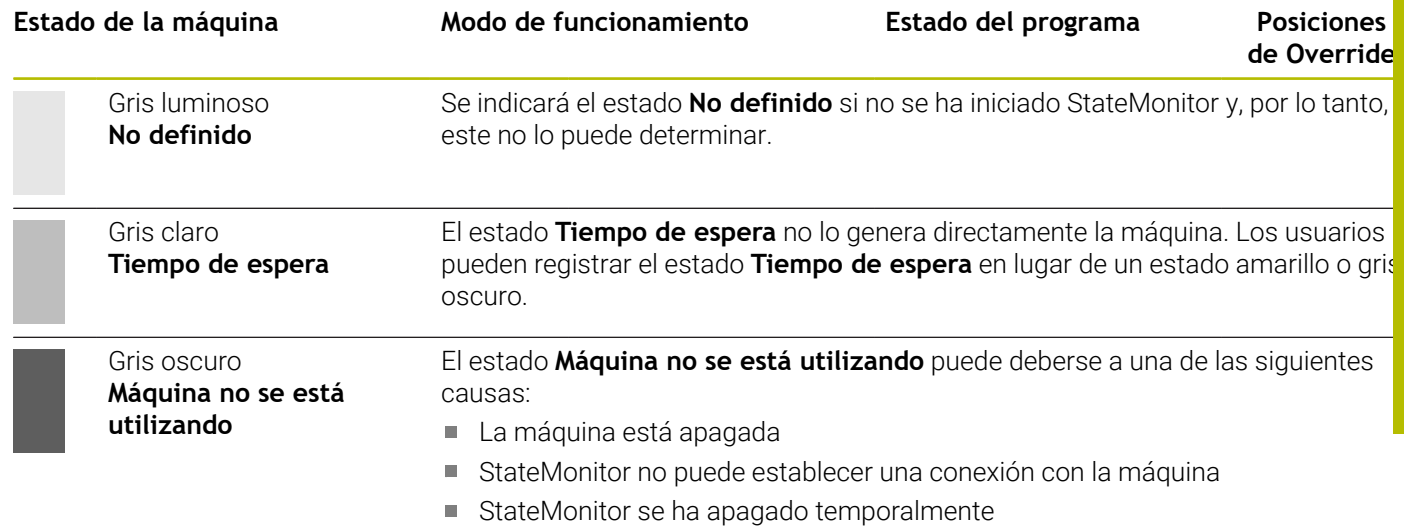

# **5.7 Estado de la máquina**

La vista **Machine status** comprende la siguiente información:

- **Nombre de la máquina**
	- **Semáforo de estado de la máquina**
	- Número **SIK** y control numérico de la máquina
	- Estado del **Software NC** del control numérico
	- **Posiciones de Override**
	- **Mode of operation, Programa**, **Subprograma** y **Estado del programa** que están activos actualmente en la máquina
	- **Estado del programa**, **Hora de inicio** y **Duración** del programa actual
	- **Número de herramienta**, **Nombre de la herramienta**, **Dimensiones** y **Comentario** de la herramienta actual
- **Orden activa** (opción de software)
	- **Número de orden** y **Paso de trabajo**
	- **Estado** de la orden actual con **Hora de inicio**
- **Estado Messenger activo**
- **Estadística de programa**
- **Estado de la señal**
- **Mensajes de la máquina**
- **Estado mantenimiento** (opción de software)
- **Estados de la máquina**
	- **Barras de estado de máquina** (a partir del **Machine status**)
	- **Utilization rate**

Para ir a la vista **Machine status**, deben seguirse las siguientes indicaciones:

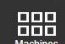

- Cambiar al menú **Parque de máquinas**
- Pulsar el botón **Estado de la máquina** de la máquina deseada
- StateMonitor abrirá la vista **Machine status**.

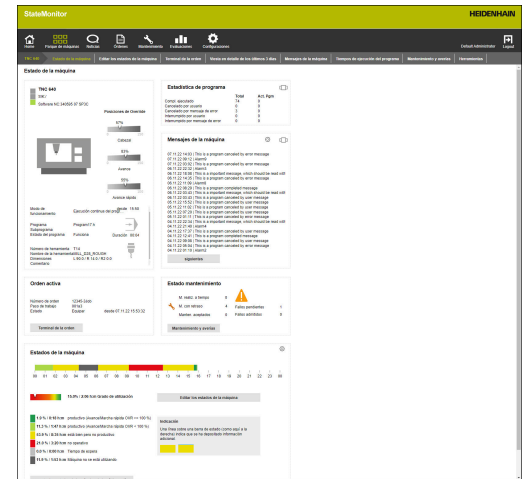

Desde la vista **Machine status** puede acceder a otros submenús:

- **Editar los estados de la máquina Información adicional:** ["Submenú Edit machine statuses",](#page-76-0) [Página 77](#page-76-0)
- **Terminal de la orden** (opción de software) **Información adicional:** ["Submenú Terminal de la orden \(opción](#page-81-0) [de software\)", Página 82](#page-81-0)
- **Viesta en detalle de los últimos 3 días Información adicional:** ["Submenú Viesta en detalle de los últimos](#page-88-0) [3 días", Página 89](#page-88-0)
- **Máquinas Alarma Información adicional:** ["Submenú Máquinas Alarma",](#page-89-0) [Página 90](#page-89-0)
- **Tiempos de ejecución del programa Información adicional:** ["Submenú Tiempos de ejecución del](#page-92-0) [programa", Página 93](#page-92-0)
- **Mantenimiento y averías Información adicional:** ["Submenú Mantenimiento y averías](#page-95-0) [\(opción de software\)", Página 96](#page-95-0)

#### **Imagen en directo**

 $\mathbf{m}$ 

En el submenú **Estado de la máquina** puede llamar a la imagen en directo de la cámara.

Condición: que esté configurada una cámara IP para la máquina.

**Información adicional:** ["Editar máquina", Página 195](#page-194-0)

Para ello debe procederse de la siguiente forma:

- ▶ Hacer clic sobre el símbolo de la cámara presente junto al nombre de la máquina
	- La imagen en directo se mostrará en una nueva pestaña del navegador web.

#### **Posiciones de Override**

StateMonitor muestra gráficamente las **Posiciones de Override** para el **Cabezal** (revoluciones), el **Avance** y el **Avance rápido** como valor porcentual.

La visualización corresponde a la posición real del potenciómetro en el control numérico, independientemente del modo de funcionamiento actual.

Cuando el avance rápido y el avance de la máquina se encuentran en un potenciómetro, StateMonitor muestra los mismos valores para ambas **Posiciones de Override**.

# **Información de la herramienta**

StateMonitor muestra la información sobre la herramienta en uso actualmente con un icono esquemático.

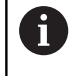

Esta función solo está disponible para las máquinas conectadas mediante interfaz HEIDENHAIN DNC.

### **Modo de funcionamiento**

StateMonitor muestra el **Modo de funcionamiento** seleccionado actualmente en la máquina.

La visualización se limita a los modos de funcionamiento de la máquina y al correspondiente símbolo. StateMonitor no muestra los modos de funcionamiento programados.

#### **Modos de funcionamiento de la máquina**

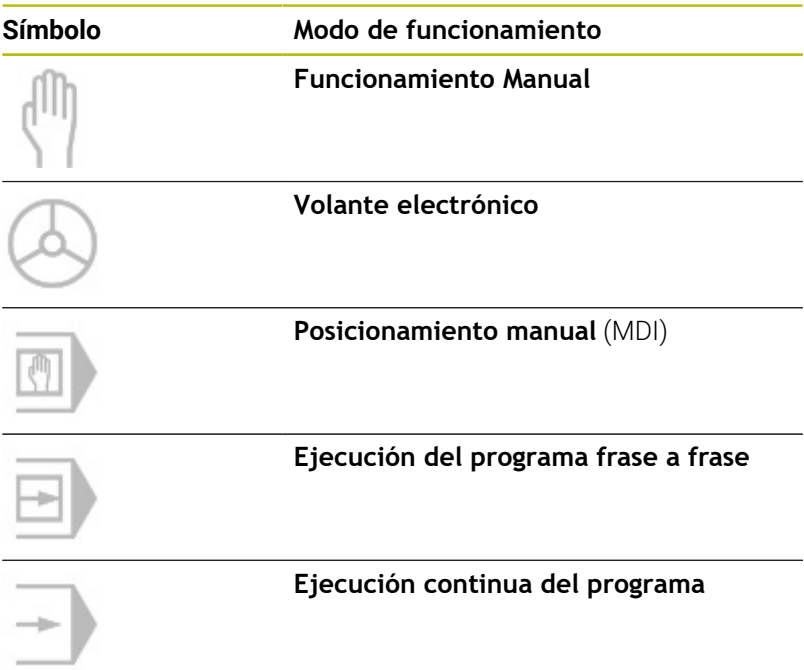

Número de herramienta T14 Nombre de la herramientaMILL\_D28\_ROUGH L 90.0 / R 14.0 / R2 0.0 **Dimensiones** Comentario

Ų

### **Estado del programa**

El **Estado del programa** informa sobre el estado actual del programa NC en la máquina.

Pueden producirse los siguientes estados de programa:

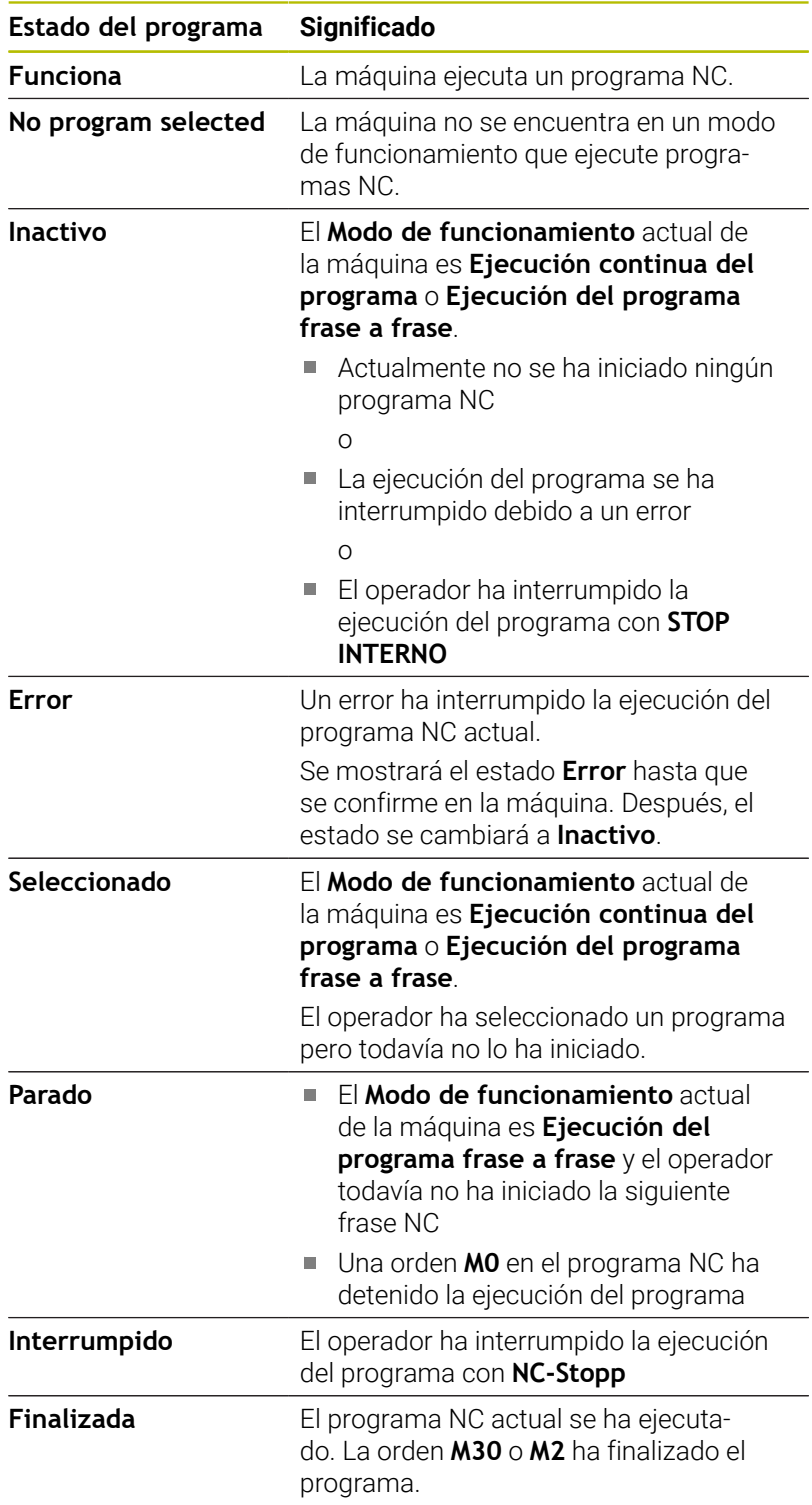

Cuando la máquina esté desconectada, no se mostrará ningún **Estado del programa**.

 $\Box$ 

### **Orden activa (opción de software)**

En el apartado **Orden activa** StateMonitor muestra información sobre la orden que actualmente se está ejecutando en la máquina. Condiciones:

- La orden se ha creado
- La orden se ha asignado a la máquina
- La orden se está mecanizando Para empezar con el mecanizado de las órdenes, debe procederse de la siguiente forma:
- Pulsar el botón **Terminal de la orden**
- Se visualiza el submenú **Órdenes**.  $\geq$ **Información adicional:** ["Submenú Terminal de la orden \(opción](#page-81-0) [de software\)", Página 82](#page-81-0)

#### **Estado Messenger activo**

En el apartado **Estado Messenger activo**, StateMonitor muestra las **Notificaciones** activas.

**Información adicional:** ["Submenú Notificaciones", Página 122](#page-121-0)

- $\Box$
- Cuando el apartado **Estado Messenger activo** no es visible, pulsar el símbolo de deslizador en el apartado **Estadística de programa**
- > StateMonitor muestra en lugar del apartado **Estadística de programa**, el apartado **Estado Messenger activo**.

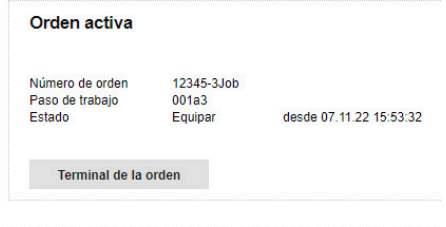

Estado Messenger activo

User App, Admin Profile 2
## **Estadística de programa**

En el apartado **Estadística de programa**, StateMonitor registra el número de programas NC ejecutados completamente e interrumpidos.

- $\Box$
- Cuando el apartado **Estadística de programa** no es visible, pulsar el símbolo de deslizador en el apartado **Estado Messenger activo**
- > StateMonitor muestra en lugar del apartado **Estado Messenger activo**, el apartado **Estadística de programa**.

El recuento se realiza para:

- todos los programas (**Total**)
- el programa actual (**Act. Pgm**)

StateMonitor diferencia entre los siguientes casos:

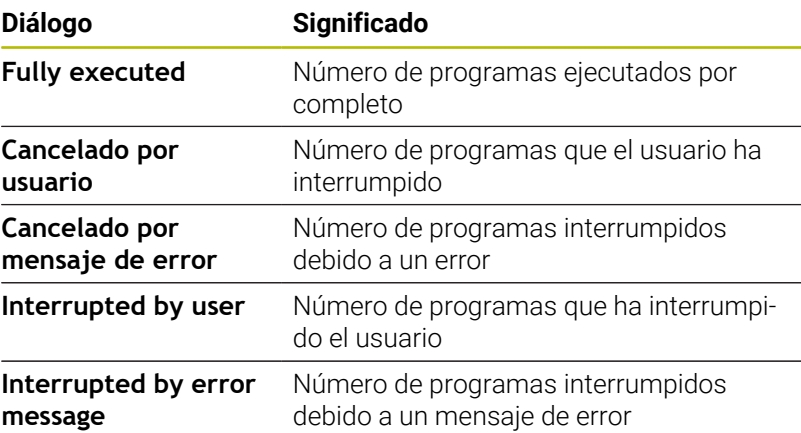

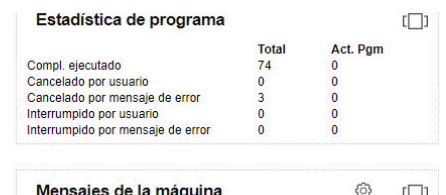

 $\epsilon$ 

# **Mensajes de la máquina**

En el apartado **Mensajes de la máquina**, StateMonitor muestra los últimos mensajes de la máquina.

- $\Box$
- Cuando el apartado **Mensajes de la máquina** no es visible, pulsar el símbolo del deslizador en el apartado **Estado de la señal**
- > StateMonitor muestra, en lugar del apartado **Estado de la señal**, el apartado **Mensajes de la máquina**.

Cada usuario puede establecer individualmente cuales mensajes se visualizan en el apartado **Mensajes de la máquina**. Para ello debe procederse de la siguiente forma:

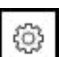

- ▶ Pulsar el símbolo de rueda dentada
- Se visualiza una ventana con una selección de filtro. Los criterios de filtro comprenden categorías de errores, grupos de errores y comunicaciones. **[Información adicional:](#page-89-0)** "Submenú Máquinas

[Alarma", Página 90](#page-89-0)

- Para incorporar criterios de filtro en la selección, anteponer un corchete mediante clic con el ratón
- Pulsar el botón **Guardar**
- En el apartado **Mensajes de la máquina** se visualizan únicamente mensajes que cumplen los criterios de filtro seleccionados.
- El filtrado es válido únicamente para la sección **Mensajes de la máquina** en el submenú **Machine status**.

Para ver más mensajes de la máquina, siga las siguientes indicaciones:

- Pulsar el botón **siguientes**
- Se visualiza el submenú **Mensajes de la máquina**. **Información adicional:** ["Submenú Máquinas Alarma",](#page-89-0) [Página 90](#page-89-0)

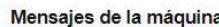

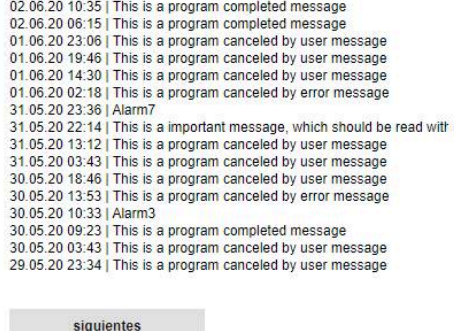

63

# **Estado de la señal (opción de software)**

En el apartado **Estado de la señal**, StateMonitor muestra el estado de la señal actual registrado en la máquina.

- נרו
- Cuando el apartado **Estado de la señal** no es visible, pulsar el símbolo del deslizador en el apartado **Mensajes de la máquina**
- StateMonitor muestra, en lugar del apartado **Mensajes de la máquina**, el apartado **Estado de la señal**.

Cada usuario puede determinar individualmente qué señales se mostrarán en el apartado **Estado de la señal**. Para ello debe procederse de la siguiente forma:

- 63
- Pulsar el símbolo de rueda dentada
- Se mostrará una ventana con las señales definidas.

**[Información adicional:](#page-192-0)** "Definir señales del [control numérico", Página 193](#page-192-0)

- Para mostrar señales, deben marcarse mediante un clic del ratón
- Pulsar el botón **Guardar**
- En el apartado **Estado de la señal** solo se mostrarán las señales seleccionadas.

# **Estado mantenimiento (opción de software)**

En el apartado **Estado mantenimiento**, StateMonitor muestra el estado de mantenimiento actual de la máquina.

Para ver detalles o notificar fallos, deben seguirse las siguientes indicaciones:

- Pulsar el botón **Mantenimiento y averías**
- Se mostrará el menú **Mantenimiento y averías**. **Información adicional:** ["Submenú Mantenimiento y averías](#page-95-0) [\(opción de software\)", Página 96](#page-95-0)

## **Estados de la máquina**

En el apartado **Estados de la máquina**, StateMonitor muestra las barras de estados de máquina del día actual y la **Utilization rate** actual de la máquina.

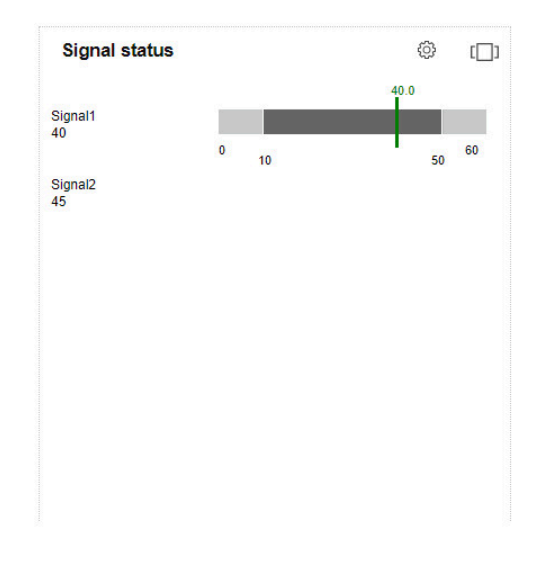

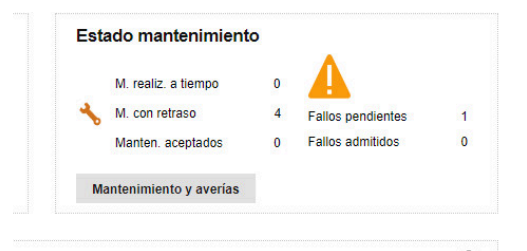

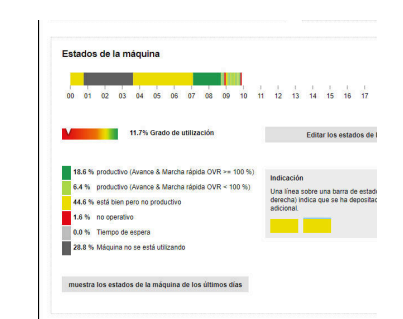

## <span id="page-75-0"></span>**Determinar el período de observación**

La barra de estado de la máquina muestra por defecto el periodo de observación de 0 a 24 horas. Cada usuario puede determinar individualmente el periodo de observación. El periodo de observación máximo es de 24 horas.

Para adaptar el periodo de observación, debe procederse de la siguiente forma:

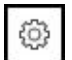

- ▶ Pulsar el símbolo de rueda dentada
- Se visualiza la ventana **Adaptación especifica del usuario de los estados de la máquina**.
- En el campo **de:**, seleccionar o introducir la hora deseada
- En el campo **a:** seleccionar o introducir la hora deseada
- Como alternativa, después de seleccionar la opción **Mostrar los estados de los últimos**, elegir el periodo de tiempo deseado
- Pulsar el botón **Guardar**
- La barra de estado de la máquina muestra el periodo seleccionado.

ĥ)

La adaptación del periodo de observación repercute asimismo en el submenú **Editar los estados de la máquina** y **Viesta en detalle de los últimos 3 días**. También allí se puede adaptar el periodo de observación.

## **Vista en detalle**

Para ver la **Viesta en detalle de los últimos 3 días**, debe procederse de la forma siguiente:

- ь Pulsar el botón **muestra los estados de la máquina de los últimos días**
- Se visualiza el submenú **Viesta en detalle de los últimos 3 días**.  $\geq$ **Información adicional:** ["Submenú Viesta en detalle de los últimos](#page-88-0) [3 días", Página 89](#page-88-0)

## **Editar los estados de la máquina**

Para reemplazar determinados estados de máquina por otros y especificarlos con más precisión, cambie al submenú **Edit machine statuses**:

- Pulsar el botón **Edit machine statuses**
- Se visualiza el submenú **Edit machine statuses**. **Información adicional:** ["Submenú Edit machine statuses",](#page-76-0) [Página 77](#page-76-0)

# <span id="page-76-0"></span>**5.8 Submenú Edit machine statuses**

# **Visualizar los estados de máquina**

ы

En el submenú **Edit machine statuses**, StateMonitor muestra los estados de la máquina del día actual en una barra de estados de máquina y los dispone en secuencia cronológica en una tabla. Para seleccionar que StateMonitor muestre los estados de máquina de un día, deben seguirse las siguientes indicaciones:

- En **Etiqueta de visualización**, pulsar el símbolo del calendario
- ▶ Seleccionar la fecha
- Alternativamente, introducir la fecha deseada en el campo **Etiqueta de visualización**
- Alternativamente, pasar hacia atrás por días
- Alternativamente, pasar hacia delante por días

El período de tiempo disponible para los estados de la  $\mathbf i$  ) máquina depende del rol de usuario. Estos ajustes se definen en el archivo [carpeta de instalación]\config\properties \application.properties , en las siguientes entradas, y es posible modificarlos: AppConfig. MaxDaysMachineStateEditingUser=0 AppConfig. MaxDaysMachineStateEditingUserPlus=5 AppConfig. MaxDaysMachineStateEditingAdmin=365

Puede filtrar las entradas de la tabla por:

- el color de estado de la máquina (**Filtro**)
- la duración de un estado de la máquina individual  $\mathbb{R}^n$ (**Visualizar los estados más largos de...**)

**Información adicional:** ["Funciones en tablas y diagramas",](#page-47-0) [Página 48](#page-47-0)

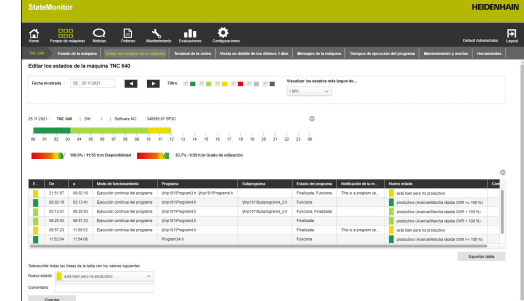

## **Sustituir y especificar estados de la máquina**

En el submenú **Edit machine statuses** hay la opción de sustituir estados de la máquina por otros y especificarlos con más detalle.

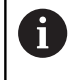

Las especificaciones adicionales para estados de la máquina se crean en el menú **Configuraciones**. **Información adicional:** ["Submenú Estados", Página 205](#page-204-0)

Para modificar un estado de la máquina, proceder de la forma siguiente:

# 88

- Cambiar al menú **Parque de máquinas**
- Pulsar el botón **Estado de la máquina** de la máquina deseada
- Seleccionar submenú **Edit machine statuses**
- En la tabla, seleccionar la fila con el estado de máquina deseado
- Bajo la tabla, seleccionar el estado deseado en el menú desplegable **Nuevo estado**
- En caso necesario, registrar un comentario en el campo **Comentario**
- Pulsar el botón **Guardar**
- El estado de la máquina se modificará en la barra de estados de máquina.

Puede editar los estados de la máquina en StateMonitor desde el programa NC mediante los mensajes **FN38** de los controles numéricos HEIDENHAIN o a través de mensajes de otros controles numéricos (siempre que se utilice la sintaxis pertinente).

**Información adicional:** ["Editar estados de la máquina", Página 107](#page-106-0)

En la configuración estándar, solo se pueden categorizar los estados inferiores. La siguiente tabla muestra qué estado de la máquina original puede sustituir mediante qué especificación:

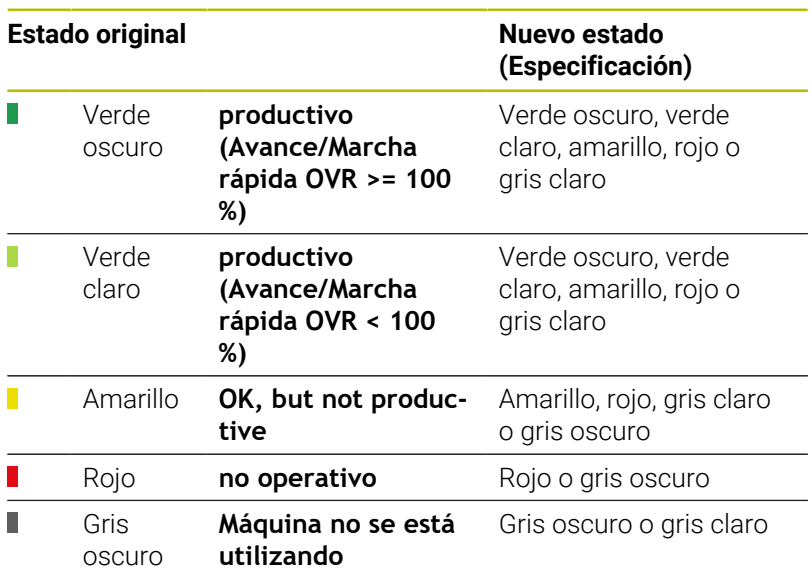

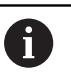

Solo es posible actualizar ("mejorar") los estados de las máquinas si la opción del rol de usuario correspondiente del menú **Configuraciones** en el submenú **Estados** está habilitada.

**Información adicional:** ["Ajustar la configuración de las](#page-207-0) [modificaciones del estado de máquina", Página 208](#page-207-0)

El estado gris claro **Wartezeit** no procede originalmente de la máquina y, por lo tanto, no es un estado original. El estado gris claro puede sustituir a un estado original amarillo o un estado original gris oscuro y especificarlo en más detalle.

Ejemplo:

Cuando una máquina está desconectada para trabajos de mantenimiento (barra gris oscuro) puede activarse este estado en StateMonitor tras el tiempo de espera (barra gris claro).

## **Adaptar columnas**

Para adaptar la visualización de las columnas, debe procederse como sigue:

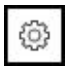

- ▶ Pulsar el símbolo de rueda dentada
- Se muestra la ventana **Mostrar/Ocultar columnas en la tabla**.
- Para eliminar columnas de la selección, deben desmarcarse mediante un clic del ratón
- Pulsar el botón **Guardar**
- La tabla muestra las columnas seleccionadas.

## **Registrar información adicional**

Una línea azul sobre un tramo de la barra de estados de la máquina muestra que el estado se ha reemplazado o contiene información adicional.

Para registrar información adicional, siga las siguientes indicaciones:

- Cambiar al menú **Parque de máquinas**
- Pulsar el botón **Estado de la máquina** de la máquina deseada
- Seleccionar submenú **Edit machine statuses**
- En la tabla, seleccionar la fila con el estado de máquina deseado
- ▶ Registrar información adicional en el campo **Comentario**, situado bajo la tabla
- Pulsar el botón **Guardar**
- StateMonitor mostrará una línea azul sobre el tramo en la barra de estados de máquina.

Si se hace clic sobre un tramo con una línea azul, StateMonitor muestra una ventana superpuesta con el comentario añadido y, en caso necesario, información sobre estados de máquina modificados o especificados.

### <span id="page-79-0"></span>**Modificar estados de la máquina**

Posteriormente, se pueden adaptar de forma manual estados de máquina individuales en la barra de estado de máquina. Para ello, "dividir" el registro de tiempo de un estado de máquina en dos partes independientes entre para luego identificarlas con un estado de máquina correspondiente.

De esta forma se pueden dividir los periodos registrados y representar la ocupación real de las máquinas para calcular los datos ([ver "Submenú Coeficientes", Página 166\)](#page-165-0).

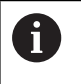

Para establecer los tiempos de inactividad planeados (p. ej., cambios de turno o pausas) [ver "Submenú Filtro de](#page-178-0) [tiempo", Página 179.](#page-178-0)

Para modificar un estado de máquina, deben seguirse las siguientes indicaciones:

**HH** 

- Cambiar al menú **Parque de máquinas**
- Pulsar el botón **Estado de la máquina** de la máquina deseada
- Seleccionar submenú **Edit machine statuses**
- En la tabla, pulsar la fila del lapso deseado
- En el campo junto al botón **Compartir el estado**, introducir la marca de corte deseada en formato **hh:mm**

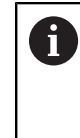

Si un estado de máquina se prolonga a lo largo de varios días, se debe determinar además qué día se va a dividir.

- Pulsar el botón **Compartir el estado**
- El lapso se dividirá, de forma que el final de la primera parte y el inicio de la segunda parte corresponderán a la marca de corte indicada.
- En el cuadro de selección, elegir el lapso del estado deseado
- Pulsar el botón **Guardar fila**

#### **Modificar los estados de las máquinas con QuickEdit**

Para acceder a StateMonitor desde tablets o smartphones, se pueden adaptar los estados de máquina de la vista QuickEdit como alternativa. QuickEdit está optimizado para el manejo con un panel táctil y ofrece las funciones necesarias.

Solo se puede acceder a la vista QuickLink mediante un enlace especial y se representa como una página sin menú de navegación; el estado pendiente actual ya se ha seleccionado para editar.

- En la barra de direcciones, introducir:  $\mathbf{r}$ https://**Nombre del servidor**:28001/jh-tnc-sm-app/operator#!status/ **ID de máquina**/**quickedit**
	- El prefijo depende de si la conexión al servidor está encriptada (https) o no encriptada
	- En **Nombre del servidor**, introducir el nombre de host o la dirección IP del PC o servidor en el que está instalado **StateMonitor**
	- En lugar de **ID de máquina**, introducir la dirección de la máquina en StateMonitor

Para abrir más rápido la vista QuickEdit en el futuro, se il) puede definir el enlace como página de inicio. **Información adicional:** ["Poner usuario", Página 187](#page-186-0)

.<br>Album in Scotter **KLID** Tempo de Cataláncia de Cataláncia de Cataláncia de Cataláncia de Cataláncia de Cataláncia de Cataláncia de Cataláncia de Cataláncia de Cataláncia de Cataláncia de Cataláncia de Cataláncia de Cataláncia de Cataláncia de Cat 

# **5.9 Submenú Terminal de la orden (opción de software)**

En el submenú **Terminal de la orden**, el usuario puede reservar el estado de la orden paralelamente al mecanizado en la máquina. El usuario puede mecanizar reservas posteriormente.

En las siguientes tablas, StateMonitor muestra las órdenes abiertas para la máquina:

Tabla **Ordenes asignadas por máquina**: La tabla contiene todas las órdenes asignadas a la máquina. Las órdenes se visualizan en la secuencia de mecanizado fijada. El usuario puede seleccionar e iniciar las órdenes en la tabla.

Tabla **Ordenes asignadas por grupos de máquina**: La tabla contiene todas las órdenes asignadas a un grupo de máquinas al que pertenece la máquina. Las órdenes se visualizan en la secuencia de mecanizado fijada. El usuario puede asignarse y, a continuación, iniciar las órdenes en la tabla **Ordenes asignadas por máquina**. De esta forma, las órdenes ya no serán visibles para otras máquinas del grupo de máquinas.

 $\mathbf i$ 

Si no hay órdenes abiertas disponibles para los grupos de máquinas, StateMonitor ocultará la tabla **Ordenes asignadas por grupos de máquina**.

Las órdenes se crean y asignan en el menú **Órdenes**. Allí se puede adaptar también el orden secuencial del mecanizado de las órdenes.

**Información adicional:** ["Menú Órdenes \(opción de software\)",](#page-129-0) [Página 130](#page-129-0)

Los tiempos de mecanizado reservados y los números de piezas aparecen en la evaluación de la orden.

**Información adicional:** ["Submenú Tiempos de la orden \(opción de](#page-170-0) [software\)", Página 171](#page-170-0)

Puede editar las órdenes en StateMonitor desde el programa NC mediante los mensajes **FN38** de los controles numéricos HEIDENHAIN o a través de los mensajes de otros controles numéricos (siempre que se utilice la sintaxis pertinente).

**Información adicional:** ["FN38: Funciones de orden", Página 136](#page-135-0) El plazo establecido se identifica con colores en la tabla. El color proporciona información sobre el cumplimiento del plazo:

- **Verde**: El plazo está más allá de 24 horas en el futuro  $\blacksquare$
- **Naranja**: El plazo se ha alcanzado en menos de 24 horas  $\mathbf{r}$
- **Rojo**: El plazo se ha superado  $\blacksquare$

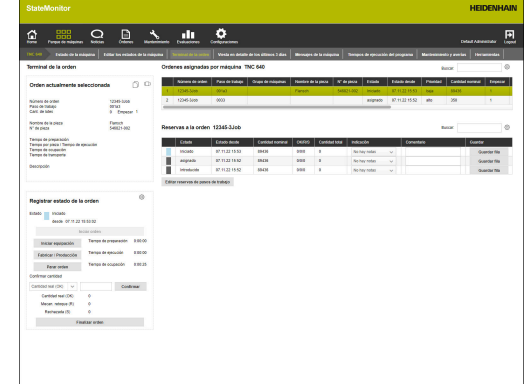

#### **Ajustar el tiempo predeterminado para los pasos del trabajo**

Opcionalmente, también se pueden asignar al paso de trabajo tiempos predeterminados, como tiempo de preparación, tiempo por pieza y tiempo de transporte. Asimismo, un paso de trabajo puede dividirse en varias holguras.

Los tiempos de ejecución y ocupación se calculan a partir de los tiempos predeterminados y la cantidad de lotes de la forma siguiente:

- Tiempo de ejecución = tiempo por pieza x cantidad de lotes (Si solo hay un lote, la cantidad de lotes = cantidad teórica)
- $\overline{\phantom{a}}$ Tiempo de ocupación = tiempo de preparación + tiempo de ejecución

Para ajustar el valor límite para la representación de los tiempos predeterminados en la tabla, hacer lo siguiente:

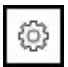

- En el apartado **Registrar estado de la orden** pulsar el símbolo del engranaje
- StateMonitor muestra la ventana **Funciones de orden ampliadas**.
- En el menú desplegable **Valor límite en porcentaje**, seleccionar el valor límite deseado para el color
- Pulsar el botón **Guardar el valor límite**
- Se acepta el valor límite para la representación

## **Reservar el estado de la orden**

Para reservar el estado de la orden y registrar los tiempos de mecanizado, debe procederse de la forma siguiente:

888

- Cambiar al menú **Parque de máquinas**
- Pulsar el botón **Estado de la máquina** de la máquina deseada
- Seleccionar el submenú **Terminal de la orden**
- En la tabla **Ordenes asignadas por máquina** pulsar la orden deseada
- La información de la orden aparece en el apartado **Orden actualmente seleccionada**.
- En el apartado **Registrar estado de la orden** pulsar el botón **Inciar orden**
- > Se inicia el registro de tiempo.
- ▶ Hacer clic consecutivamente sobre los botones que corresponden al estado de la orden en la máquina
- > StateMonitor registra los tiempos por cada estado de la orden.
- ▶ Para concluir o interrumpir el mecanizado, pulsar el botón **Parar orden**
- El registro de tiempo ha finalizado.
- > Dado el caso, la orden puede iniciarse de nuevo.
- ▶ Para confirmar la cantidad real, seleccionar **Cantidad real (OK)** en el campo de selección
- Introducir el número de piezas producidas en el campo de introducción
- Pulsar el botón **Confirmar**
- ▶ Para confirmar el rechazo, elegir **Rechazada (S)** en el campo de selección
- En el campo de introducción, consignar el número de piezas de rechazo
- Pulsar el botón **Confirmar**
- **Para confirmar las piezas que se van a retocar,** elegir **Mecan. retoque (R)** en el campo de selección
- Introducir el número de piezas que se van a retocar en el campo de introducción
- Pulsar el botón **Confirmar**
- El número de piezas se establece en la orden.
- Para finalizar la orden, pulsar el botón **Finalizar orden**
- La orden ya no se mostrará en el terminal de órdenes.
- Los tiempos y cantidades registrados son visibles en el menú **Evaluaciones**.

**Información adicional:** ["Menú Evaluaciones", Página 162](#page-161-0)

#### **Asignarse una orden del grupo de máquinas**

Para asignar a la máquina una orden de un grupo de máquinas, deben seguirse las siguientes indicaciones:

- Pulsar la orden deseada en la tabla **Ordenes asignadas por grupos de máquina**
- Elegir la posición deseada en el campo de selección **Posición de la tabla para la asignación**
- Pulsar el botón **Asignar las etapas de trabajo de la máquina**
- La orden aparece en la tabla **Ordenes asignadas por máquina** en la posición seleccionada y puede iniciarse.

### **Devolver una orden a un grupo de máquinas**

Condición: que la tarea no se haya iniciado. Para devolver una orden a un grupo de máquinas, deben seguirse las siguientes indicaciones:

- En la tabla **Ordenes asignadas por máquina** pulsar la orden deseada
- En la sección **Registrar estado de la orden** pulsar el símbolo del engranaje
- StateMonitor muestra la ventana **Funciones de orden ampliadas**.
- Elegir la posición deseada dentro de **Retroceder etapa de trabajo seleccionada en el grupo de máquinas** en el campo de selección **Posición de la tabla para el retroceso**
- Pulsar el botón **Retroceder etapa de trabajo**
- La orden aparece en la tabla **Ordenes asignadas por grupos de máquina** en la posición seleccionada y puede asignarse a cualquier máquina del grupo.

#### **Retirar la última orden finalizada**

Para recuperar la última orden finalizada, deben seguirse las siguientes indicaciones:

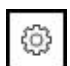

- En la sección **Registrar estado de la orden** pulsar el símbolo del engranaje
- StateMonitor muestra la ventana **Funciones de orden ampliadas**.
- Elegir la posición deseada dentro de **Retirar la última orden finalizada en la lista de órdenes** en el campo de selección **Posición de la tabla para el retroceso**
- Pulsar el botón **Retirar la última orden finalizada**
- La orden aparece en la tabla **Ordenes asignadas por máquina** en la posición seleccionada.
- La orden vuelve a estar disponible para reservar.

### **Editar reservas**

Para mecanizar reservas, deben seguirse las siguientes indicaciones:

- Retirar la última orden finalizada
- Alternativamente, pulsar la orden deseada en la tabla **Ordenes asignadas por máquina**
- La información de la orden aparece en la sección **Orden actualmente seleccionada**.
- Se muestra la tabla **Reservas a la orden**.
- Dado el caso, iniciar de nuevo la orden
- ▶ En caso necesario, confirmar otras cantidades
- En la tabla **Reservas a la orden** pulsar la línea deseada
- Dado el caso, seleccionar nota (especificación del estado de la orden)

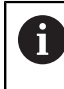

Crear especificaciones adicionales para estados de la orden en el menú **Configuraciones**. **[Información adicional:](#page-204-0)** "Submenú [Estados", Página 205](#page-204-0)

- ▶ Dado el caso, registrar comentario
- Pulsar el botón **Guardar fila**
- Para finalizar la orden, pulsar el botón **Finalizar orden**

#### **Mecanizar pasos de trabajo de reservas**

Posteriormente, puede editar los pasos de trabajo de las reservas del siguiente modo:

- dividir el tiempo de estado registrado
- ajustar el tiempo de estado registrado  $\overline{\phantom{a}}$
- asignar un estado diferente o crear un estado nuevo si falta una  $\overline{\phantom{a}}$ reserva

Para dividir los tiempos de estado registrados, hacer lo siguiente:

- En la tabla **Ordenes asignadas por máquina** pulsar la orden deseada
- La información de la orden aparece en la sección **Orden actualmente seleccionada**.
- Se muestra la tabla **Reservas a la orden**.
- Pulsar el botón **Editar reservas de pasos de trabajo**
- En el resumen, pulsar en la fila del paso de trabajo deseado
- En el campo junto al botón **Compartir estado**, introducir la marca de corte deseada con el formato **hh:mm**
- Pulsar el botón **Compartir estado**
- El paso de trabajo se dividirá, de forma que el final de la primera parte y el inicio de la segunda parte corresponderán a la marca de corte indicada.

Para ajustar los tiempos de estado registrados, hacer lo siguiente:

- Pulsar el botón **Editar reservas de pasos de trabajo**
- En el resumen, pulsar en la fila del paso de trabajo deseado
- Pulsar el botón **Adaptar el tiempo de estado**
- Introducir nueva hora de inicio y finalización para el paso de trabajo
- > Se adaptará el paso de trabajo.

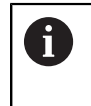

Los tiempos deben seleccionarse de forma que no se sobrescriba ningún otro paso de trabajo.

Pulsar el botón **Guardar fila**

Para asignar un estado nuevo o distinto, proceda del siguiente modo:

- Pulsar el botón **Editar reservas de pasos de trabajo**
- En el resumen, pulsar en la fila del paso de trabajo deseado
- Pulsar el botón **Añadir estado**
- Seleccionar el estado del menú desplegable
- Pulsar el botón **Guardar fila**

# <span id="page-88-0"></span>**5.10 Submenú Viesta en detalle de los últimos 3 días**

El submenú **Viesta en detalle de los últimos 3 días** contiene la información siguiente:

- Barra de estados de máquina de los últimos 3 días
- Ľ, **Availability** de la máquina de los últimos 3 días
- **Utilization rate** de la máquina de los últimos 3 días  $\overline{\phantom{a}}$

**Información adicional:** ["Submenú Coeficientes", Página 166](#page-165-0)

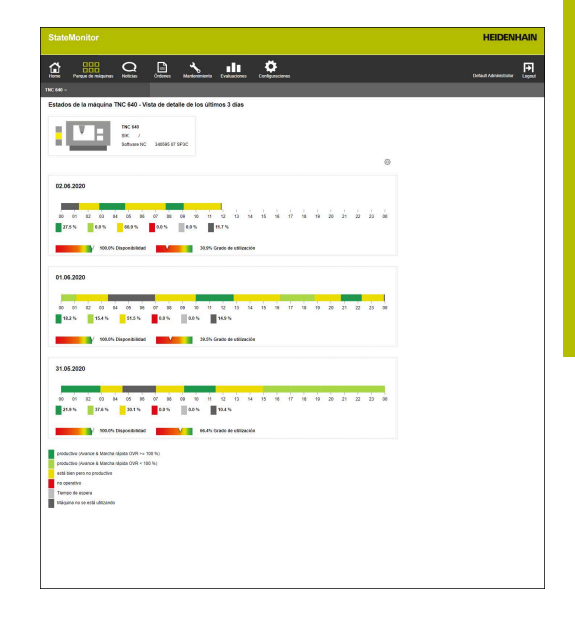

#### **Determinar el periodo de observación de la barra de estado de la máquina**

La barra de estado de la máquina muestra por defecto el periodo de observación de 0 a 24 horas. Cada usuario puede determinar individualmente el periodo de observación.

**Información adicional:** ["Determinar el período de observación",](#page-75-0) [Página 76](#page-75-0)

# <span id="page-89-0"></span>**5.11 Submenú Máquinas Alarma**

En el submenú **Máquinas Alarma**, StateMonitor dispone los **Mensajes de la máquina**.

Los mensajes de error del control numérico están clasificados en **Tipos de errores** y **Grupos de error**:

- **Tipos de errores** permiten sacar consecuencias sobre la causa del mensaje de error.
- **Error groups** proporcionan información sobre la procedencia de los mensajes de error.

El usuario puede generar mensajes propios en los controles numéricos de HEIDENHAIN en el programa NC con la ayuda de la función especial **FN38**.

**Información adicional:** ["FN38: Enviar mensaje", Página 126](#page-125-0) StateMonitor muestra estos mensajes como **Noticias**.

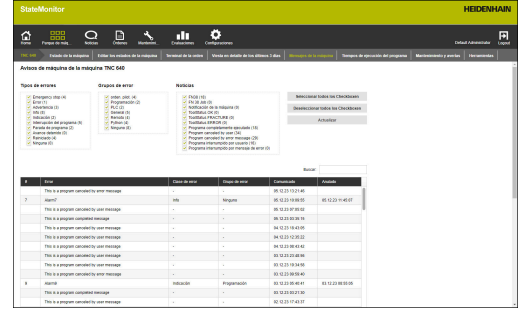

### **Filtrar mensajes**

Para encontrar más rápido mensajes determinados puede filtrar por **Tipos de errores**, **Grupos de error** y **Noticias**.

StateMonitor muestra en la selección de filtro los **Tipos de errores**, los **Error groups** y las **Noticias** que ha encontrado. Filtrar según los siguientes **Tipos de errores**:

- **Emergency stop**
- **Error**
- $\blacksquare$ **Advertencia**
- **Info**
- **Indicación**
- **Interrupción del programa**
- **Parada de programa**  $\mathbb{R}^d$
- **Avance detenido**  $\blacksquare$
- **Reiniciado**
- **Ninguno**

El tipo de error **Ninguno** comprende todos los mensajes de error que no pertenecen a ningún otro tipo de error.

Filtrar según los siguientes **Grupos de error**:

- **orden. pilot.**
- **Programación**
- **PLC**
- **General**
- $\mathbf{r}$ **Remoto**
- **Python**
- **Ninguno**

El grupo de error **Ninguno** comprende todos los mensajes de error que no pertenecen a ningún otro grupo de error.

Filtrar por **Noticias**:

- **FN38**
- **FN 38 Job**
- **Mensajes de la máquina**
- **Control de la herramientas: Correcto**
- **Control de la herramientas: Rotura**
- **Programa completamente ejecutado**
- **Program canceled by user**
- $\mathbf{r}$ **Program canceled by error message**
- **Programa interrumpido por usuario** Ī.
- **Programa interrumpido por mensaje de error**

Para filtrar los mensajes de la máquina, deben seguirse las siguientes indicaciones:

- Seleccionar los criterios de filtrado deseados haciendo clic en ellos
- Pulsar el botón **Actualizar**
- La tabla se actualizará y contendrá todos los mensajes de máquina que corresponden a los criterios de filtrado seleccionados.

**Información adicional:** ["Funciones en tablas y diagramas",](#page-47-0) [Página 48](#page-47-0)

**5**

### **Exportar e importar mensajes**

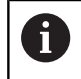

Esta función es accesible únicamente para los usuarios con rol de administrador.

En el submenú **Máquinas Alarma**, la tabla **Importación de mensajes de máquina** enumera todos los mensajes de máquina registrados hasta el momento.

Esta tabla se puede exportar como fichero XML con el botón **Exportar**.

A continuación, puede volver a importar este fichero XML en otro StateMonitor u otra máquina utilizando el botón **Importar**. De este modo, estos mensajes de máquina importados se pueden utilizar para definir las notificaciones, aunque todavía no se hayan producido en la nueva máquina.

# **5.12 Submenú Tiempos de ejecución del programa**

En el submenú **Tiempos de ejecución del programa**, StateMonitor dispone cronológicamente en una **Tabla del programa** todos los programas NC que se han iniciado en la máquina en el periodo seleccionado.

Para delimitar el intervalo, tiene a su disposición las siguientes posibilidades:

- Hora desde... hasta...
- Número de días (contando hacia atrás desde el día actual)
	- $\blacksquare$  1 día
	- 3 días
	- 7 días
- Fecha desde... hasta...

La función de búsqueda dentro de la tabla (campo de introducción **Buscar:**) se aplica a las columnas **Programa**, **Subprog.** y **Estado**.

**Información adicional:** ["Funciones en tablas y diagramas",](#page-47-0) [Página 48](#page-47-0)

#### **Representación gráfica**

Además de la **Tabla del programa**, puede utilizar los siguientes diagramas:

- Diagrama **Tiempo de funcionamiento acumulado**  $\blacksquare$ Suma total de los tiempos de ejecución de la tabla
- Diagrama **Tiempo de ejecución del programa de la máquina {0}**

Evaluación global de todos los programas de la tabla

Diagrama **Análisis de programas** Evaluación detallada de un programa

#### **Diagrama Tiempo de funcionamiento acumulado**

El diagrama muestra los tiempos totales de ejecución, desglosados según el programa principal y el subprograma, así como el tiempo productivo y no productivo.

El diagrama **Tiempo de funcionamiento acumulado** siempre se muestra y actualiza automáticamente.

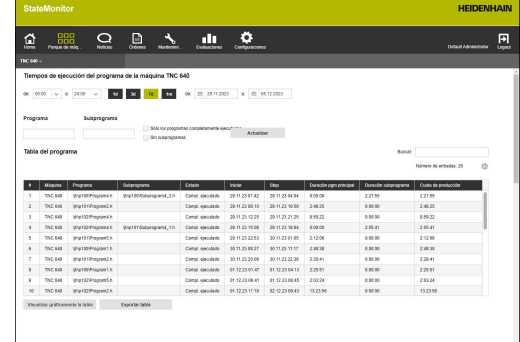

## **Diagrama Tiempo de ejecución del programa de la máquina {0}**

El diagrama proporciona información sobre el tiempo de funcionamiento del programa y del promedio de las posiciones de Override de todos los programas de la tabla.

Para que aparezca el diagrama, bajo la tabla pulsar el botón **Visualizar gráficamente la tabla**

El diagrama contiene la información siguiente:

- Cada línea vertical de la reja es para un programa
- El valor sobre el eje horizontal corresponde al número de programa en la tabla
- El punto de datos verde visualiza el tiempo de funcionamiento del programa (valor sobre el eje **Tiempo de ejecución del programa**)
- Los otros puntos de datos visualizan el promedio de posiciones de override del programa para **Cabezal**, **Avance rápido** y **Avance** (valores sobre el eje **Override del v. medio sobre tiempo ejecución programa**)
- Para que aparezca información de detalle sobre un programa, llevar el puntero del ratón sobre un punto de datos del programa
- Una ventana superpuesta muestra los valores de diagrama, el estado del programa y una evaluación porcentual de los estados de la máquina.
- Para filtrar el diagrama según un programa, en el campo de selección seleccionar el programa deseado
- El diagrama muestra únicamente los valores del programa  $\geq$ seleccionado.

**Información adicional:** ["Mostrar diagrama de una tabla", Página 49](#page-48-0)

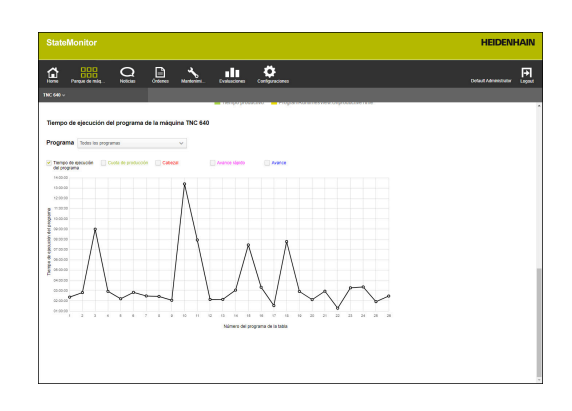

#### **Diagrama Análisis de programas**

El diagrama proporciona información sobre el promedio de las posiciones de Override y de los estados de la máquina durante el tiempo de ejecución del programa.

Para que aparezca el diagrama, proceder de la forma siguiente:

- Bajo la tabla pulsar el botón **Visualizar gráficamente la tabla**
- $\geq$ Se muestra el diagrama **Tiempo de ejecución del programa de la máquina {0}**.
- Sobre la línea vertical del programa, hacer clic sobre un punto de  $\mathbf{b}$  . datos cualquiera
- $\geq$ Se muestra el diagrama **Análisis de programas**.

El diagrama contiene la información siguiente:

- El eje horizontal muestra el tiempo de ejecución del programa  $\mathcal{L}_{\mathcal{A}}$
- $\blacksquare$ El eje vertical muestra la posición de override

 $\mathbf{f}$ 

- Las líneas visualizan las posiciones de override para **Cabezal**,  $\overline{\phantom{a}}$ **Avance rápido** y **Avance** para el instante correspondiente
- La barra de estado **FMAX** visualiza **Avance** y **Marcha rápida (FMAX)** durante el tiempo de ejecución del programa
- La barra de estado de la máquina visualiza los estados de máquina durante el tiempo de ejecución del programa

La barra de estado **FMAX** aparece únicamente si se permite el acceso a los PLC.

**Información adicional:** ["Parámetros para controles](#page-256-0) [numéricos de HEIDENHAIN", Página 257](#page-256-0)

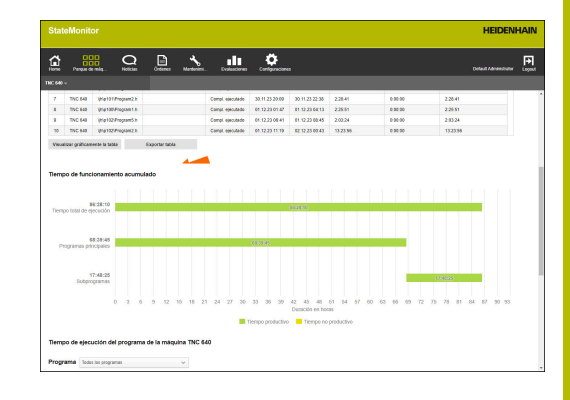

# <span id="page-95-0"></span>**5.13 Submenú Mantenimiento y averías (opción de software)**

En el submenú **Mantenimiento y averías** se puede ver el estado de mantenimiento actual de la máquina, así como aceptar y documentar tareas de mantenimiento o informar de fallos que se hayan producido.

El submenú **Mantenimiento y averías** comprende las siguientes vistas.

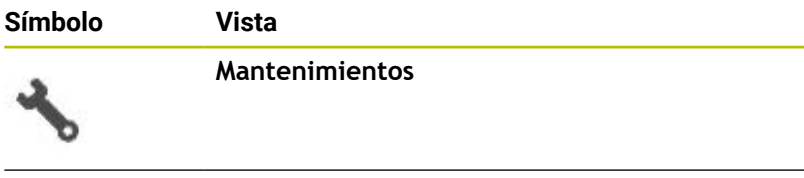

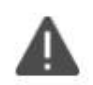

**Interferencias**

## **Vista Mantenimientos**

La vista **Mantenimientos** comprende los siguientes elementos:

- Diagrama de anillo **Mantenimientos Información adicional:** ["Diagrama de anillo Mantenimientos",](#page-146-0) [Página 147](#page-146-0)
- Símbolo de advertencia **Interferencias**: Bajo el símbolo de advertencia, StateMonitor muestra el número de fallos no solucionados.
- Tabla **Mantenimientos Información adicional:** ["Tabla Mantenimientos", Página 149](#page-148-0)

Si se selecciona un mantenimiento en la tabla **Mantenimientos**, StateMonitor muestra adicionalmente la tabla **Encargos de mantenimiento: {0}**. La tabla **Encargos de mantenimiento: {0}** registra cronológicamente los estados contabilizados del mantenimiento seleccionado.

La tabla **Encargos de mantenimiento: {0}** contiene la siguiente información:

- **Estado**: estado actual de la tarea de mantenimiento i.
- $\blacksquare$ **Estado desde**: fecha de la última reserva
- $\overline{\phantom{a}}$ **Comentario**: comentario del usuario
- $\blacksquare$ **Usuario**: usuario que ha llevado a cabo la última reserva

Las tareas de mantenimiento se crean y asignan en el menú **Mantenimiento**.

**Información adicional:** ["Menú Mantenimiento \(opción de](#page-143-0) [software\)", Página 144](#page-143-0)

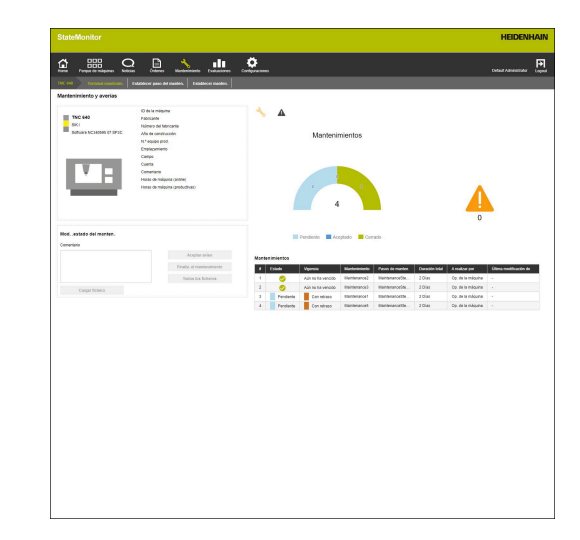

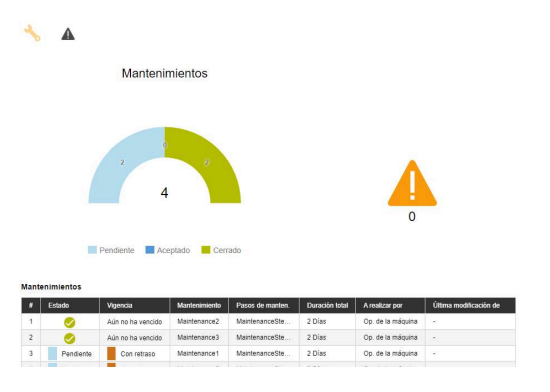

 $\mathbf i$ 

## **Vista Interferencias**

La vista **Interferencias** comprende los siguientes elementos:

- Diagrama de anillo **Interferencias Información adicional:** ["Diagrama de anillo Interferencias",](#page-146-1) [Página 147](#page-146-1)
- Símbolo de advertencia **Interferencias**
- Ī. Tabla **Interferencias Información adicional:** ["Tabla Interferencias", Página 149](#page-148-1)

Si selecciona un fallo en la tabla **Interferencias**, StateMonitor muestra adicionalmente la tabla **Inscripción del fallo {0}**. La tabla **Inscripción del fallo {0}** registra cronológicamente los estados contabilizados del fallo seleccionado.

- La tabla **Inscripción del fallo {0}** contiene la siguiente información:
- **Estado**: estado actual del fallo

j.

- **Estado desde**: fecha de la última reserva
- **Comentario**: comentario del usuario
- **Usuario**: usuario que ha llevado a cabo la última reserva

Los mensajes de fallo se muestran en el menú **Parque de máquinas**.

**Información adicional:** ["Submenú Mantenimiento y averías](#page-95-0) [\(opción de software\)", Página 96](#page-95-0)

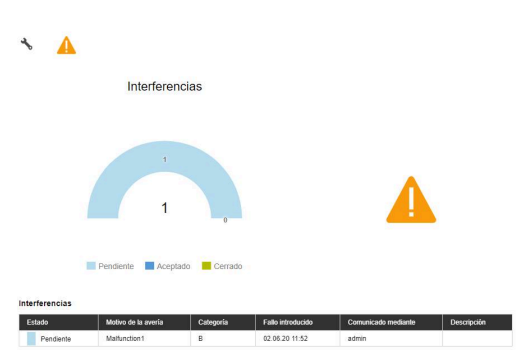

## **Aceptar mantenimiento**

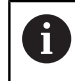

Las reservas no se pueden mecanizar posteriormente. Es posible cargar un protocolo posteriormente.

Para aceptar un mantenimiento y determinar los tiempos de mantenimiento, deben seguirse las siguientes indicaciones:

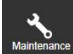

- Cambiar al menú **Mantenimiento**
- Seleccionar la máquina deseada en el submenú **Vista de casilla mantenimiento**
- Pulsar la tarea de mantenimiento deseada en la tabla **Mantenimientos**
- ▶ En caso necesario, llamar a los documentos vinculados **[Información adicional:](#page-98-0)** "Mostrar documentos [vinculados", Página 99](#page-98-0)
- La información sobre la tarea de mantenimiento aparece en el apartado **Mantenimiento: {0}**.
- Pulsar el apartado **Modificar mantenimiento** sobre el botón **Aceptar aviso**
- > Se inicia el registro de tiempo.
- Cuando hayan concluido las actividades de mantenimiento en la máquina, introducir comentarios si fuera necesario
- Pulsar el botón **Finaliz. el mantenimiento**
- El registro de tiempo ha finalizado.
- En la tabla **Mantenimientos** aparecerá el nuevo estado de mantenimiento.
- ▶ Si fuera necesario, cargar protocolo

Si aún no es necesario realizar el mantenimiento, puede f) desbloquearlo manualmente con el botón **Acept. mantenimiento antes de tiempo** Esta función solo está disponible para los usuarios que tienen el rol de **Administrator Maintenance Manager**.

## <span id="page-97-0"></span>**Subir protocolo**

Condición: el protocolo se presenta como fichero PDF. Para subir un protocolo, debe procederse como sigue:

- ь Pulsar el apartado **Modificar mantenimiento** sobre el botón **Cargar fichero**
- $\geq$ StateMonitor muestra la ventana **Cargar fichero para mantenimiento: {0}**.
- Introducir un nombre para el documento en el campo **Nombre del fichero**
- Pulsar el botón **Cargar fichero**  $\blacktriangleright$
- ▶ Seleccionar el fichero en el Explorador de Windows
- Hacer clic en **Abrir**  $\mathbf{b}$
- ▶ Cerrar ventana
- > Se ha cargado el protocolo y se ha vinculado con la tarea de mantenimiento seleccionada.

#### <span id="page-98-0"></span>**Mostrar documentos vinculados**

Para mostrar documentos vinculados, debe procederse como sigue:

- Para mostrar todos los documentos vinculados con una tarea de mantenimiento, pulsar el botón **Todos los ficheros**
- StateMonitor muestra la ventana **Todos los ficheros del mantenimiento: {0}**, que contiene los siguientes documentos:
	- **Documentos de manten.**
	- **Documentos de todos los grados de mantenimiento**
	- **Protocolos de manten.**
- Para abrir un documento, hacer clic en las filas pertinentes sobre el botón **pdf**
- StateMonitor abre el documento en una nueva pestaña del navegador web.

#### **Notificar fallos**

Condición: en el menú **Configuraciones** se define al menos un motivo para el fallo (especificación). Para notificar un fallo, debe procederse como sigue:

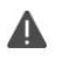

- Para cambiar a la vista **Interferencias**, pulsar el símbolo de advertencia
- Pulsar la vista **Interferencias** sobre el símbolo de advertencia grande
- StateMonitor muestra el botón **Comunicar la avería**.
- Pulsar el botón **Comunicar la avería**
- StateMonitor muestra la ventana **Comunicar la avería**.
- Elegir **Motivo de la avería**

En el menú desplegable se pueden seleccionar las opciones definidas en el menú **Configuraciones**. **[Información adicional:](#page-204-0)** "Submenú

- ▶ Dado el caso, registrar comentario
- Pulsar el botón **Comunicar la avería**

[Estados", Página 205](#page-204-0)

El fallo aparece en la tabla **Interferencias**.

**Información adicional:** ["Submenú Estados", Página 205](#page-204-0)

## **Aceptar el fallo**

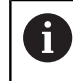

Las reservas no se pueden mecanizar posteriormente. Es posible cargar un protocolo posteriormente.

Para asignar un fallo y determinar los tiempos, deben seguirse las siguientes indicaciones:

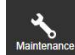

- Cambiar al menú **Mantenimiento**
- Seleccionar la máquina deseada en el submenú **Vista de casilla mantenimiento**
- Para cambiar a la vista **Interferencias**, pulsar el símbolo de advertencia
- Pulsar el fallo deseado dentro de la tabla **Interferencias**
- StateMonitor muestra la tabla **Inscripción del fallo {0}**.
- En el apartado **Tramitar fallos**, pulsar el botón **Admitir fallo**
- > Se inicia el registro de tiempo.
- Cuando se haya subsanado el fallo en la máquina, introducir un comentario en caso necesario
- Pulsar el botón **Finalizar fallo**
- El registro de tiempo ha finalizado.
- El nuevo estado aparecerá en la tabla **Interferencias**.
- ▶ Si fuera necesario, cargar protocolo

Puede subirse el protocolo en el apartado **Tramitar fallos**. El procedimiento es similar a la carga de un fichero para un mantenimiento.

**Información adicional:** ["Subir protocolo", Página 98](#page-97-0)

## **Mostrar protocolo**

 $\mathbf i$ 

- Para mostrar protocolos vinculados, pulsar el botón **Mostrar**  $\blacktriangleright$ **documentos**
- StateMonitor muestra la ventana **Protocolos del fallo: {0}**.
- Para abrir un protocolo, hacer clic en las filas pertinentes sobre el  $\frac{1}{2}$ botón **pdf**
- StateMonitor abre el protocolo en una nueva pestaña del navegador web.

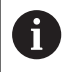

Los tiempos reservados aparecen en los menús **Mantenimiento** y **Evaluaciones**.

# **5.14 Submenú Herramientas**

En el submenú **Herramientas** se pueden consultar los datos de herramienta de la máquina, hacer una copia de seguridad en StateMonitor y exportarlos de tablas de herramientas desde StateMonitor.

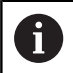

Esta función solo está disponible para las máquinas conectadas mediante interfaz HEIDENHAIN DNC.

El submenú **Herramientas** contiene la siguiente información:

- **Herramienta seleccionada en la máquina {0}** Información sobre la herramienta en uso actualmente y un icono esquemático
- **Tool data of the machine {0}** Tabla de herramientas con funciones de filtrado y edición
- **Lista diferencial de herramientas de programa(s) NC**  $\blacksquare$ Información sobre las diferencias entre las herramientas disponibles y necesarias para un programa NC subido

## **Filtrar columnas**

Cada usuario puede filtrar las columnas de la tabla de herramientas por separado. Para ello debe procederse de la siguiente forma:

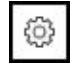

- Pulsar el símbolo de rueda dentada
- Se muestra la ventana **Mostrar/Ocultar columnas en la tabla** con una selección de columnas.
- Para restringir la vista a determinadas columnas, debe marcarse mediante un clic del ratón
- > StateMonitor muestra las columnas seleccionadas.

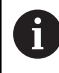

Si no se marca, StateMonitor muestra todas las columnas de la tabla de herramientas (ajuste estándar).

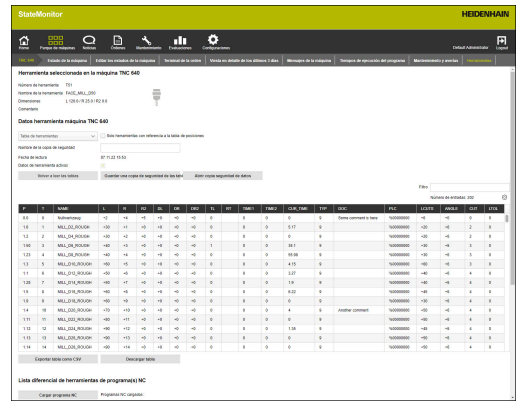

## **Mostrar datos de herramienta**

En el apartado **Tool data of the machine {0}** se pueden visualizar todos los datos de herramienta.

Para modificar la tabla de herramientas, debe procederse como sigue:

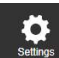

- Cambiar al menú **Configuraciones**
- Seleccionar el submenú **Herramientas**
- En el menú desplegable del tipo de tabla deseado, seleccionar:
	- **Tabla de herramientas** Lista de todas las herramientas definidas en la máquina
	- **Tabla de puestos** Lista de todas las herramientas definidas en el almacén de herramientas
- Para mostrar solamente las herramientas disponibles actualmente en la máquina, marcar la opción **Solo herramientas con referencia a la tabla de posiciones**
- > StateMonitor muestra la tabla de herramientas con las opciones elegidas.

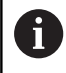

También se puede exportar la tabla de herramientas modificada a un fichero CSV.

**Información adicional:** ["Exportar tabla como CSV",](#page-104-0) [Página 105](#page-104-0)

## **Leer la tabla de herramientas manualmente**

Al llamar el submenú **Herramientas**, se mostrará el último estado leído de la tabla de herramientas. Este estado se lee inicialmente al vincular por primera vez una máquina al control numérico.

Para actualizar la vista de StateMonitor al efectuar modificaciones en la tabla de herramientas, en el submenú **Herramientas**, pulsar el botón **Volver a leer las tablas**.

#### **Guardar copia de seguridad de la tabla de herramientas**

Se pueden guardar tablas de herramientas que ha leído el control numérico de la máquina como fichero de copia de seguridad en StateMonitor.

De esta forma, puede almacenar varias versiones de seguridad y volver a cargar o eliminar versiones concretas en StateMonitor.

Para guardar la tabla de herramientas leída, debe procederse como sigue:

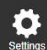

- Cambiar al menú **Configuraciones**
- Seleccionar el submenú **Herramientas**
- En el campo **Nombre de la copia de seguridad**, introducir un nombre válido
- Pulsar el botón **memoriz.**
- > StateMonitor guarda la versión de seguridad de la tabla de herramientas.

Para cargar una versión de seguridad en StateMonitor, debe procederse como sigue:

- 9
- Cambiar al menú **Configuraciones**
- Seleccionar el submenú **Herramientas**
- Pulsar el botón **Call data backups**
- StateMonitor muestra la ventana **Tool-data backups**.
- ▶ Seleccionar la versión de seguridad deseada y pulsar el botón **Load data backup**
- > StateMonitor carga la versión de seguridad elegida y muestra la tabla de herramientas.

Para borrar una versión de seguridad en StateMonitor, debe procederse como sigue:

- 
- Cambiar al menú **Configuraciones**
- Seleccionar el submenú **Herramientas**
- Pulsar el botón **Call data backups**
- StateMonitor muestra la ventana **Tool-data backups**.
- ▶ Seleccionar la versión de seguridad deseada y pulsar el botón **Borrar la copia de seguridad de los datos**
- > StateMonitor borra la versión de seguridad elegida.

# **Descargar tabla de herramientas**

Se puede descargar en formato original la tabla de herramientas leída por StateMonitor en el control numérico de la máquina. Para descargar la tabla de herramientas, debe procederse como sigue:

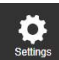

- Cambiar al menú **Configuraciones**
- Seleccionar el submenú **Herramientas**
- En el menú desplegable del apartado **Tool data of the machine {0}**, seleccionar el tipo de tabla deseado
- Pulsar el botón **Descargar tabla**
- Seleccionar ubicación de almacenamiento.
- Pulsar el botón **Guardar**
- > StateMonitor guarda la tabla de herramientas en la ubicación de almacenamiento seleccionada.

## **Lista diferencial de herramientas de programa(s) NC**

Con esta función, StateMonitor puede detectar la herramienta que se está utilizando mediante un programa NC cargado. StateMonitor compara esta lista con la tabla que se encuentra en **Datos herramienta máquina {0}** y genera una lista de las herramientas que todavía faltan.

Al seleccionar herramientas en la lista diferencial de herramientas, se muestran las herramientas pertinentes en la tabla de herramientas seleccionada.

Para generar una lista diferencial de herramientas, hacer lo siguiente:

- 
- Cambiar al menú **Configuraciones**
	- Seleccionar el submenú **Herramientas**
	- En el apartado **Lista diferencial de herramientas de programa(s) NC**, pulsar el botón **Cargar programa NC**
	- StateMonitor muestra la ventana **Cargar programas NC**.
	- Pulsar el botón **Cargar programa NC**
	- ▶ En el Explorador de Windows, seleccionar un fichero \*.h o ISO
	- Pulsar el botón **Close, and parse NC programs**
	- ▶ Pulsar el botón **Crear lista diferencial de htas.**
	- Se creará la lista diferencial de herramientas
	- En caso necesario, seleccionar un filtro del menú desplegable en el botón **Crear lista diferencial de htas.**

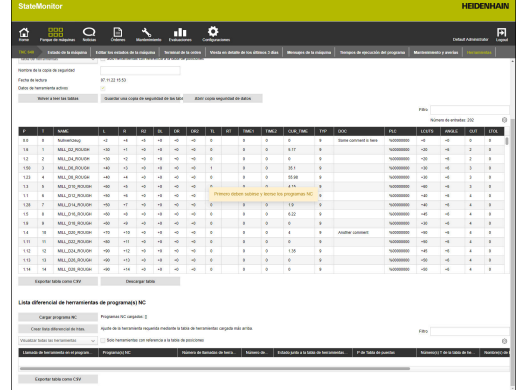

### <span id="page-104-0"></span>**Exportar tabla como CSV**

Con esta función puede exportar la tabla editada y filtrada en el submenú **Herramientas** a un fichero CSV. De esta forma se pueden importar y seguir procesando los datos de herramienta o la lista diferencial de herramientas en una hoja de cálculo.

Para exportar la tabla de herramientas o la lista diferencia de herramientas, hacer lo siguiente:

# **Q**

- Cambiar al menú **Configuraciones**
- Seleccionar el submenú **Herramientas**
- ► Editar o filtrar la tabla mostrada
- Pulsar el botón **Exportar tabla como CSV**
- Seleccionar ubicación de almacenamiento.
- Pulsar el botón **Guardar**
- StateMonitor guarda la tabla en la ubicación de almacenamiento seleccionada.

# **5.15 FN38: Funciones de la máquina**

## **Función del control numérico FN38**

En los controles numéricos de HEIDENHAIN se puede utilizar la función de control **FN38** para editar estados de máquina en StateMonitor desde el programa NC.

Se puede utilizar **FN38** con los siguientes controles numéricos de HEIDENHAIN:

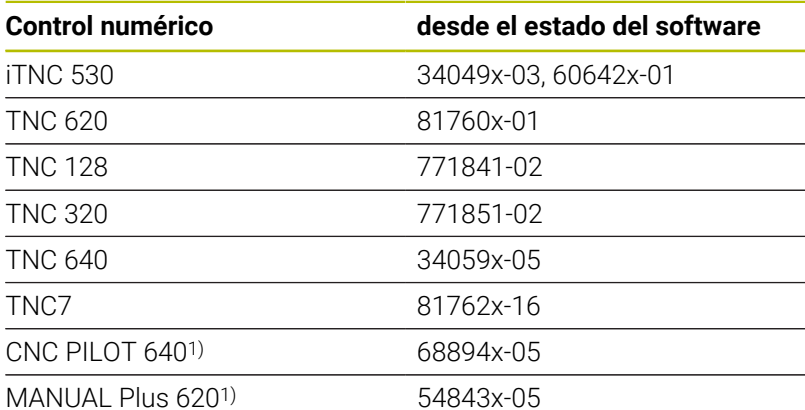

- 1) En lugar de las instrucciones en lenguaje conversacional Klartext **FN38**, estos controles numéricos ofrecen la función G G491 para transferir los mensajes mediante DNC.
	- A fin de utilizar **FN38**, es necesario introducir el código  $\mathcal{L}_{\mathcal{A}}$ 555343 para desbloquear las funciones especiales de la programación de parámetros Q.
	- La longitud de los mensajes del control numérico **FN38**  $\mathbb{R}^n$ está limitada a 63 caracteres. Si esta longitud no es suficiente para definir el comando, deben utilizarse parámetros de cadenas. Es posible combinar varios parámetros de cadenas de 63 caracteres en un mismo mensaje **FN38**.
	- En el TNC, en el estado del software a partir del 34059x-07 **FN38** se puede programar sin código.
	- StateMonitor también puede interpretar los mensajes  $\blacksquare$ de otros controles numéricos, como los mensajes del **FN38**, siempre y cuando estos utilicen la sintaxis correspondiente.

 $\mathbf i$ 

## **Programación**

Para programar la función de control **FN38**, deben seguirse las siguientes indicaciones:

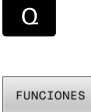

En el control numérico, pulsar la tecla **Q** Pulsar la softkey **FUNCIONES DIVERSAS**

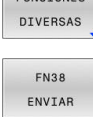

Pulsar la softkey **ENVIAR FN38**

- El control numérico escribe en la fila FN38: SEND /"
- Escribir el estado de la máquina deseado Ejemplo: FN 38: SEND /"NEW\_STATE:STANDBY"

## <span id="page-106-0"></span>**Editar estados de la máquina**

Mediante las siguientes órdenes **FN38** se pueden editar tanto los estados de máquina como las especificaciones correspondientes en StateMonitor:

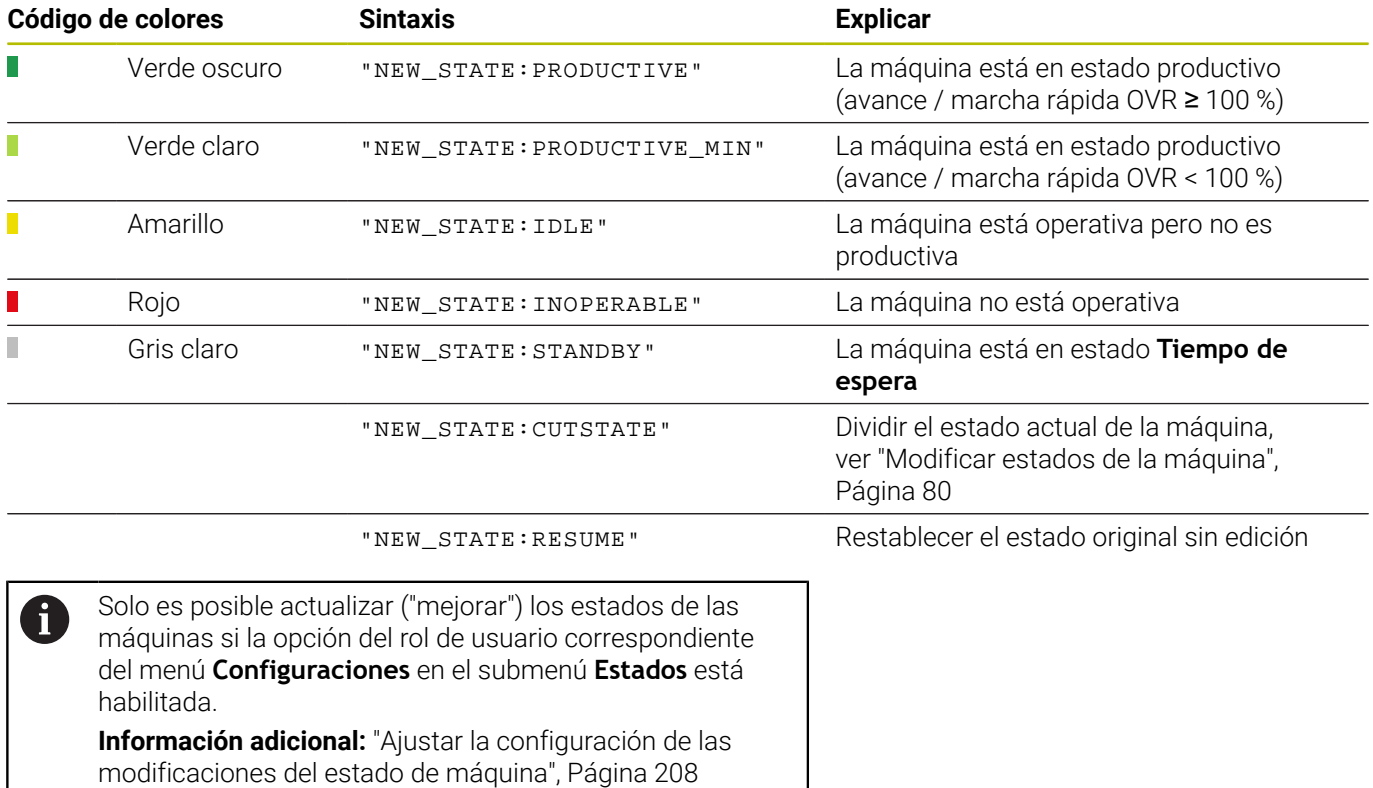

## **Ejemplo de aplicación**

Objetivo: Dividir el estado de la máquina y asignarlo de nuevo

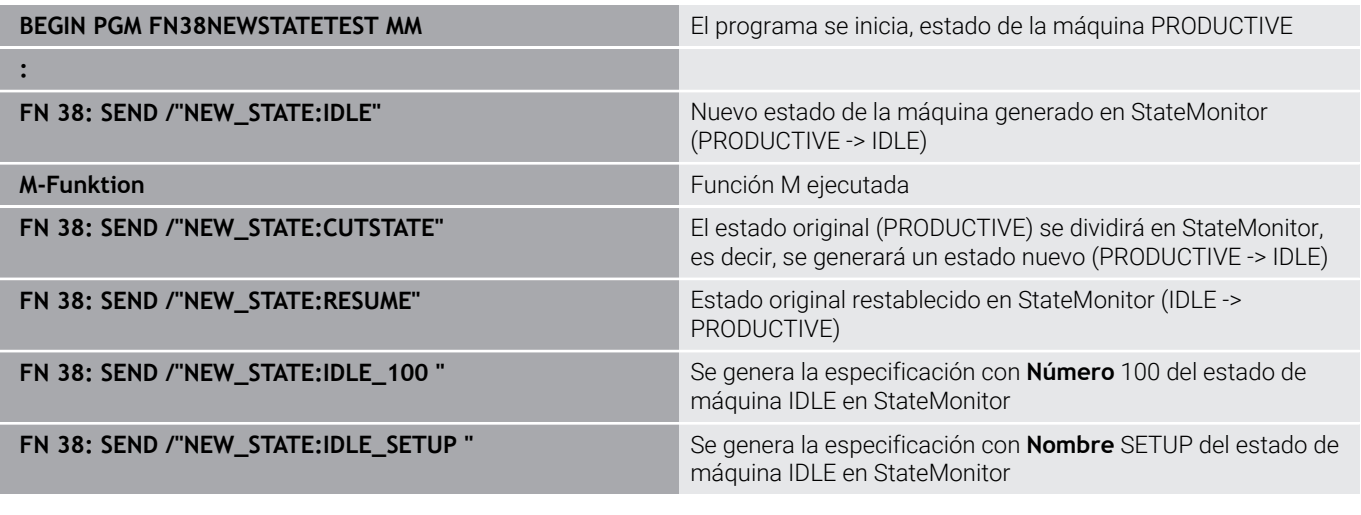

Si se introduce el texto de la orden en **FN38**, debe prestarse 0 atención a las mayúsculas.
### **Indicar el tiempo predeterminado**

Como alternativa a la introducción mediante StateMonitor, se puede especificar el tiempo predeterminado para el resumen del tiempo de ejecución del programa con un mensaje **FN38** del control numérico.

Además, al seleccionar la opción **Tiempo especif. por la función FN38**, debe introducirse primero un tiempo de mecanizado fijo, ya que este no se conoce cuando se inicia el programa. Para establecer las barras de tiempo, StateMonitor necesita los datos de tiempo. En cuanto entra el mensaje **FN38** correspondiente, se actualizan las barras de tiempo.

En el mensaje **FN38** debe emplearse la siguiente sintaxis:

FN 38: SEND /"RUNTIME\_tiempoMIN:tiempoSEC"

### **Ejemplo de aplicación**

Objetivo: Definir un tiempo predeterminado de 10 minutos y 20 segundos

#### **FN 38: SEND /"RUNTIME\_10MIN:20SEC"** Definir el intervalo de tiempo

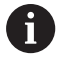

Si se introduce el texto de la orden en **FN38**, debe prestarse atención a las mayúsculas.

### **5.16 FN38: evaluar el sensor de rotura TD110**

### **Función de control numérico FN38**

Con los controles numéricos HEIDENHAIN puede utilizarse la función de control numérico **FN38** para evaluar los mensajes del sensor de rotura TD110 de HEIDENHAIN en StateMonitor.

Se puede utilizar **FN38** con los siguientes controles numéricos de HEIDENHAIN:

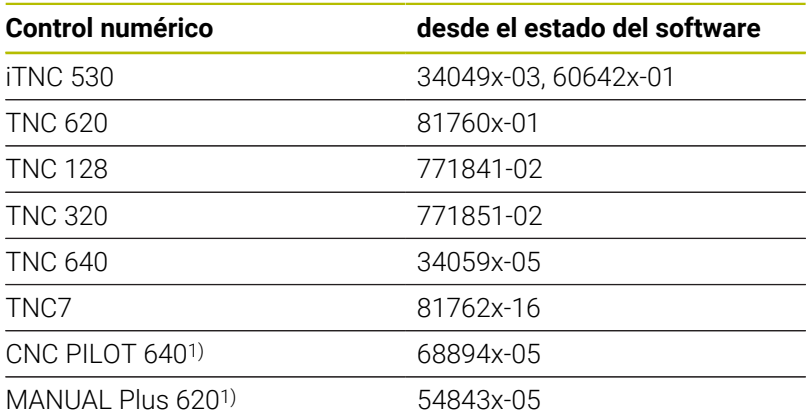

1) En lugar de las instrucciones en lenguaje conversacional Klartext **FN38**, estos controles numéricos ofrecen la función G G491 para transferir los mensajes mediante DNC.

- A fin de utilizar **FN38**, es necesario introducir el código  $\mathcal{L}_{\mathcal{A}}$ 555343 para desbloquear las funciones especiales de la programación de parámetros Q.
- La longitud de los mensajes del control numérico **FN38** está limitada a 63 caracteres. Si esta longitud no es suficiente para definir el comando, deben utilizarse parámetros de cadenas. Es posible combinar varios parámetros de cadenas de 63 caracteres en un mismo mensaje **FN38**.
- En el TNC, en el estado del software a partir del 34059x-07 **FN38** se puede programar sin código.
- StateMonitor también puede interpretar los mensajes de otros controles numéricos, como los mensajes del **FN38**, siempre y cuando estos utilicen la sintaxis correspondiente.

 $\mathbf i$ 

### **Sensor de rotura**

El sensor de rotura TD110 envía un mensaje **FN38** a StateMonitor, que se muestra en los mensajes de la máquina, en el menú **Parque de máquinas** y en el menú **Evaluaciones**.

**Información adicional:** ["Submenú Máquinas Alarma", Página 90](#page-89-0) **Información adicional:** ["Submenú Mensajes de la máquina",](#page-169-0) [Página 170](#page-169-0)

El sensor de rotura proporciona información sobre el número de herramienta y el resultado de la prueba. Se admiten los siguientes comentarios:

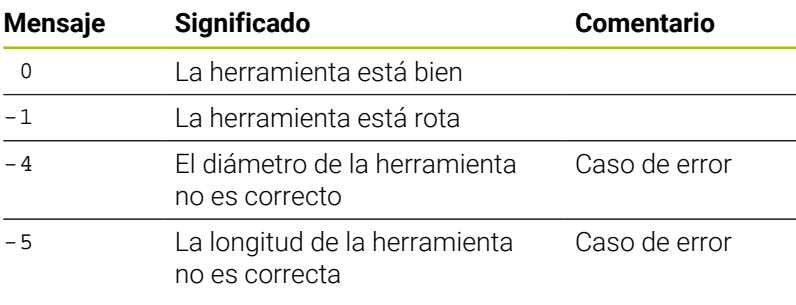

### **Ejemplo de aplicación**

Objetivo: Información proporcionada por TD110 para comprobar la herramienta #5

**TD110\_TOOL:5\_RESULT:-4** La herramienta #5 tiene un diámetro inadecuado

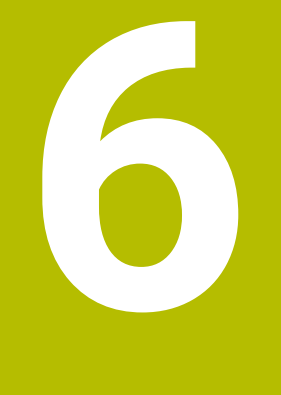

## **Menú Noticias**

### **6.1 Menú Noticias**

En el menú **Noticias** se pueden definir los usuarios a los que se notificarán determinados mensajes de la máquina, así como cuándo y cómo se enviarán las notificaciones.

El menú **Noticias** contiene los siguientes submenús:

- **Visión general del Messenger**
- **Event configurator**
- **Perfiles de notificación**
- **Notificaciones**
- $\mathbb{R}^n$ **Grupos de notificación**

Siga la siguiente secuencia:

- En el submenú **Perfiles de notificación**, crear un perfil de notificación (¿Quién recibirá notificaciones?) **Información adicional:** ["Submenú Perfiles de notificación",](#page-119-0) [Página 120](#page-119-0)
- En el submenú **Event configurator**, configurar los eventos (¿A partir de qué mensajes en la máquina debería notificarse a alguien?)

**Información adicional:** ["Submenú Event configurator",](#page-115-0) [Página 116](#page-115-0)

- En el submenú **Notificaciones** asignar entre sí los eventos y perfiles de notificación creados (¿Qué evento activa qué perfil de notificación?) **Información adicional:** ["Submenú Notificaciones", Página 122](#page-121-0)
- En caso necesario, en el submenú **Grupos de notificación** se agrupan las notificaciones registradas en grupos de notificaciones que puede utilizar como criterio de filtrado para modificar la vista.

**Información adicional:** ["Submenú Grupos de notificación",](#page-123-0) [Página 124](#page-123-0)

i

Los submenús y funciones que muestra StateMonitor dependen del rol del usuario.

**Información adicional:** ["Submenú Gestión de usuarios",](#page-183-0) [Página 184](#page-183-0)

### **6.2 Submenú Visión general del Messenger**

En el submenú **Visión general del Messenger**, StateMonitor muestra las notificaciones actuales y los últimos mensajes enviados.

Puede filtrar las entradas de la tabla por:

- **Máquina/Grupo de máquinas**
- $\blacksquare$ **Usuario**
- **Grupo de notificación**

**Información adicional:** ["Funciones en tablas y diagramas",](#page-47-0) [Página 48](#page-47-0)

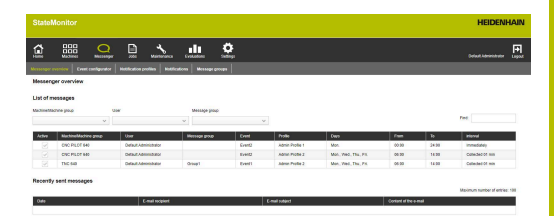

### <span id="page-115-0"></span>**6.3 Submenú Event configurator**

Un evento es un suceso que puede ocurrir en la máquina, como por ejemplo:

- Mensaje de advertencia
- Parada de la máquina con mensaje de error
- Mensaje de servicio postventa / mensaje de mantenimiento  $\mathbb{R}^n$
- Alarma

StateMonitor capta los mensajes que entran en el control numérico directamente y los dispone en la vista **Machine status** en el menú **Parque de máquinas**.

Los mensajes del control numérico están clasificados en **Error classes** y **Error groups**. En la configuración de los eventos tiene la posibilidad de incorporar a la selección **Error classes** o **Error groups** completos.

Además, **Noticias** y **Estados de la máquina** o los mensajes de **Mantenimientos** o **Interferencias** pueden ser parte de la selección para un evento. Las **Noticias** se generan en el programa NC en los controles numéricos de HEIDENHAIN (**FN38**) o las genera StateMonitor a partir de la información del control numérico.

### **Error classes**

En el control numérico están asignados los mensajes de error de las siguientes **Error classes**:

- **Emergency stop**
- $\mathbf{u}$ **Error**
- **Advertencia** m.
- **Info**
- **Indicación**
- $\mathbb{R}^d$ **Interrupción del programa**
- **Parada de programa**  $\overline{\phantom{a}}$
- **Avance detenido** П
- $\blacksquare$ **Reiniciado**
- **Ninguno**

El tipo de error **Ninguno** comprende todos los mensajes de error que no pertenecen a ningún otro tipo de error.

### **Error groups**

Los **Error groups** proporcionan información sobre la procedencia de los mensajes de error.

El control numérico distingue entre los siguientes **Error groups**:

- **orden. pilot.**
- **Programación**
- **PLC**
- **General**
- **Remoto**  $\overline{\phantom{a}}$
- **Python**  $\blacksquare$
- **Ninguno**

El grupo de error **Ninguno** comprende todos los mensajes de error que no pertenecen a ningún otro grupo de error.

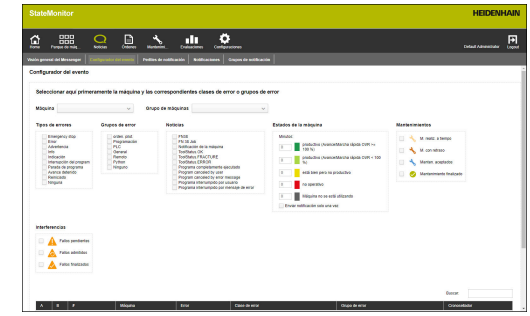

### **Noticias**

En **Noticias** tiene a su disposición las siguientes opciones:

**FN38**

En los controles numéricos HEIDENHAIN, con la ayuda de la función especial **FN38** se pueden generar mensajes con el programa NC. StateMonitor puede recibir dichas notificaciones y enviarlas al usuario mediante correo electrónico

### **FN 38 Job**

En los controles numéricos HEIDENHAIN, con la ayuda de la función especial **FN38** se puede generar un estado de orden con el programa NC. StateMonitor puede evaluar este estado

#### **Notificación de la máquina**  $\mathbf{u}$

Aquí, StateMonitor reúne los mensajes de máquina de los controles numéricos que no son de HEIDENHAIN

### **Programa completamente ejecutado**

StateMonitor genera dicha notificación cuando el control numérico lee un final de programa **PGM END**, **M2** o **M30**

**Program canceled by user**

StateMonitor genera dicha notificación cuando el operador interrumpe el programa con **STOP INTERNO** o **PARO DE EMERGENCIA**

**Program canceled by error message**

StateMonitor genera esta notificación cuando un mensaje de error interrumpe la ejecución del programa

### **Programa interrumpido por usuario** StateMonitor genera dicha notificación cuando el operador interrumpe el programa con **STOP INTERNO**

**Programa interrumpido por mensaje de error**

StateMonitor genera dicha notificación cuando un mensaje de error interrumpe la ejecución del programa

61

Rogamos consulte el manual de la máquina.

La información que envía el control numérico depende de los ajustes configurables de la máquina.

### **Estados de la máquina**

Bajo **Estados de la máquina** puede definir el periodo de tiempo tras el cual StateMonitor activa un evento. Para ello, a cada estado de la máquina se le puede asignar un valor específico (en minutos)

### **Mantenimientos (opción de software)**

En **Mantenimientos** puede definir con qué estado de un mantenimiento activa StateMonitor un evento. StateMonitor diferencia los siguientes estados:

- **M. realiz. a tiempo**
- **M. con retraso**
- **Manten. aceptados**
- **Mantenimiento finalizado**

### **Interferencias (opción de software)**

En **Interferencias** puede definir con qué estado de un fallo activa StateMonitor un evento.

StateMonitor diferencia los siguientes estados:

- **Fallos pendientes**
- **Fallos admitidos**
- **Fallos finalizados**  $\blacksquare$

### **Mensajes individuales**

En la tabla se pueden seleccionar los mensajes de máquina generados hasta la fecha y añadir la selección en el evento.

**Información adicional:** ["Funciones en tablas y diagramas",](#page-47-0) [Página 48](#page-47-0)

### **Crear evento**

Seleccione específicamente los mensajes que conducirán a un evento.

### *INDICACIÓN*

### **¡Atención: Peligro de pérdida de datos!**

Si en la selección acepta demasiados mensajes, el buzón de correo electrónico del destinatario puede desbordarse. Los correos electrónicos posteriores ya no llegarán al destinatario.

- Establecer un buzón independiente para StateMonitor
- Realizar una cuidadosa selección de los mensajes

### *INDICACIÓN*

### **¡Atención: Peligro de pérdida de datos!**

Cuando StateMonitor envía demasiadas notificaciones a los destinatarios, es posible que el proveedor de correo electrónico las clasifique como correo no deseado. En ese caso, el destinatario ya no recibirá las notificaciones en su buzón de entrada.

Realizar una cuidadosa selección de los mensajes

Para crear un evento, siga las siguientes indicaciones:

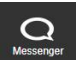

### Cambiar al menú **Noticias**

- Seleccionar submenú **Event configurator**
- Seleccionar la **Máquina** para la que quiere crear el evento
- ▶ Seleccionar mensajes que deben activar el evento
- En **este evento con el nombre...**, introducir un nombre adecuado
- Pulsar el botón **Save**

Mediante la lista de selección se determina qué mensajes de la máquina conducirán a una notificación.

#### La tabla contiene las columnas A y B:

### **A = Selección automática mediante clases/grupos**

### **B = Selección divergente de la automática**

La columna A en la lista de selección muestra si los mensajes de error inician un evento por selección automática de los **Error classes** o **Error groups**.

StateMonitor marca en la columna A si se ha seleccionado la clase o grupo de error correspondiente.

En la columna B pueden deseleccionarse mensajes individuales incluidos en la selección mediante **Error classes** y **Error groups**.

Pero en la columna B también puede seleccionar mensajes individuales cuando no todos los mensajes que pertenezcan a esta clase de error o grupo de error inicien el evento.

En otra tabla, StateMonitor dispone todos los eventos creados. Para examinar el contenido de eventos existentes, siga las siguientes indicaciones:

- ▶ Hacer clic sobre el evento en la tabla
- > StateMonitor carga la selección de mensajes en la vista.

#### **Borrar evento**

Para borrar un evento, siga las siguientes indicaciones:

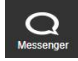

- Cambiar al menú **Noticias**
- Seleccionar submenú **Event configurator**
- Seleccionar la **Máquina** para la que quiere borrar el evento
- En la tabla, hacer clic sobre el símbolo de la papelera
- > StateMonitor borra el evento y lo elimina de la tabla.

### <span id="page-119-0"></span>**6.4 Submenú Perfiles de notificación**

En el submenú **Perfiles de notificación** puede asignar información de notificación a un usuario creado y guardarlo como perfil de notificación.

Un perfil de notificación contiene la siguiente información:

- la referencia del **User**
- $\overline{\phantom{a}}$ la información de contacto para enviar el correo electrónico (**Notificaciones mediante...**)
- el periodo de envío (**Días**, **Temporizador**) i.
- el **Intervalo de notificación** п

En el campo de selección **User** pueden seleccionarse todos los usuarios creados.

Las notificaciones se envían por correo electrónico. Algunos proveedores de correo electrónico también ofrecen la posibilidad de redirigir correos electrónicos como SMS.

### **Intervalo de notificación**

Para el periodo de envío indique:

- $\mathbb{R}^n$ el día de la semana en el que StateMonitor notifica al usuario
- Ī. la franja horaria en la que StateMonitor enviará la notificación al usuario

Intervalos de notificación posibles:

- **de inmediato**
- **una vez al día**  $\mathbf{r}$
- $\overline{\phantom{a}}$ **todo recogido** (ajustable de 1 a 60 min)

### **Crear Perfiles de notificación**

Para un usuario se pueden establecer varios **Perfiles de notificación**: p. ej., un perfil para cuando los empleados están en la empresa y otro para cuando el empleado tiene disponibilidad.

Para establecer un perfil de notificación para un usuario, siga las siguientes indicaciones:

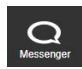

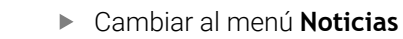

- Seleccionar submenú **Perfiles de notificación**
- ▶ Seleccionar el usuario para el que quiera establecer los **Perfiles de notificación**
- Introducir la dirección de correo electrónico deseada
- ▶ Seleccionar días de la semana en los que el usuario será notificado
- ▶ Seleccionar hora desde... hasta...
- Seleccionar **Intervalo de notificación**
- Asignar un nombre al perfil de notificación
- Pulsar el botón **Save**
- > StateMonitor guardará el perfil de notificación y lo dispondrá en la tabla.

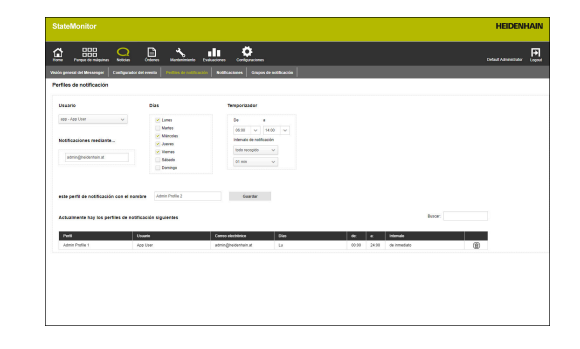

### **Buscar Perfiles de notificación**

StateMonitor enumera todos los perfiles del usuario arriba seleccionado en la tabla.

En el campo de introducción **Buscar:** puede buscar perfiles de notificación específicos. La búsqueda se aplica a todas las columnas de la tabla.

**Información adicional:** ["Funciones en tablas y diagramas",](#page-47-0) [Página 48](#page-47-0)

### **Modificar Perfiles de notificación**

Para modificar un perfil de notificación disponible, siga las siguientes indicaciones:

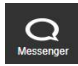

- Cambiar al menú **Noticias**
	- Seleccionar submenú **Perfiles de notificación**
	- ▶ Seleccionar el usuario para el que quiera establecer los **Perfiles de notificación**
	- Seleccionar el perfil de notificación para modificar en la tabla
	- > StateMonitor carga las entradas en la vista.
	- ▶ Realizar los cambios deseados
	- Pulsar el botón **Save**
	- StateMonitor guarda el perfil de notificación modificado.

#### **Borrar Perfiles de notificación**

Para borrar un perfil de notificación, siga las indicaciones siguientes:

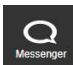

- Cambiar al menú **Noticias**
- Seleccionar submenú **Perfiles de notificación**
- ▶ Seleccionar el **User** para el que quiera establecer los **Perfiles de notificación**
- En la tabla, hacer clic sobre el símbolo de la papelera
- > StateMonitor borra el perfil de notificación de la tabla.

### <span id="page-121-0"></span>**6.5 Submenú Notificaciones**

En el submenú **Notificaciones** se determina qué eventos inician notificaciones. Aquí se pueden crear, activar y borrar notificaciones.

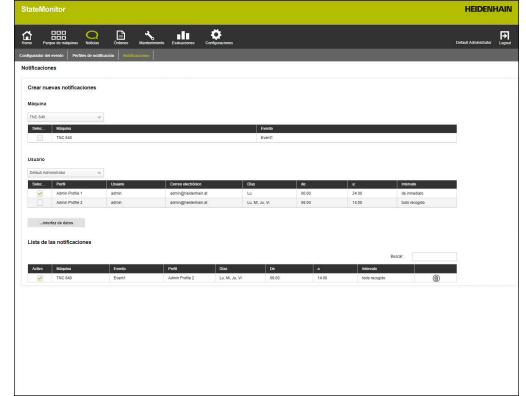

### **Crear notificaciones**

Se pueden crear nuevas notificaciones asignando a un evento un perfil de notificación.

Para crear una notificación, proceder de la forma siguiente:

- 
- Cambiar al menú **Noticias**
- Seleccionar submenú **Notificaciones**
- En **Máquina**, seleccionar una máquina
- > Se muestra una tabla con los eventos disponibles para la máquina.
- ▶ Poner ancla delante de los eventos deseados
- En **User** seleccionar un usuario
- > Se muestra una tabla con los perfiles de notificación disponibles para el usuario.
- Poner ancla delante de los perfiles de notificación deseados
- Pulsar el botón **...interfaz de datos**
- StateMonitor añade en la **Lista de las notificaciones** una fila con la nueva notificación.

En los controles numéricos de HEIDENHAIN, la función de ĥ. control **FN38** puede generar mensajes que se procesan como notificaciones en StateMonitor.

StateMonitor también puede interpretar los mensajes de otros controles numéricos, como los mensajes del **FN38**, siempre y cuando estos utilicen la sintaxis correspondiente.

**Información adicional:** ["FN38: Enviar mensaje",](#page-125-0) [Página 126](#page-125-0)

### **Activar notificaciones**

Para activar una notificación de la lista, poner una marca en la columna **Activo**.

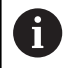

StateMonitor solo envía notificaciones si estas están activadas.

### **Borrar notificaciones**

Para eliminar una notificación de la lista, siga las siguientes indicaciones:

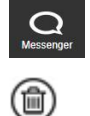

- Cambiar al menú **Noticias**
- Seleccionar submenú **Notificaciones**
- En la tabla, hacer clic sobre el símbolo de la papelera
- > StateMonitor borra la notificación seleccionada de la tabla.

**Información adicional:** ["Funciones en tablas y diagramas",](#page-47-0) [Página 48](#page-47-0)

### <span id="page-123-0"></span>**6.6 Submenú Grupos de notificación**

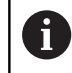

Esta función es accesible únicamente para los usuarios con rol de administrador.

En el submenú **Grupos de notificación**, se pueden agrupar notificaciones en grupos de notificaciones. Se puede utilizar un grupo de notificaciones del submenú **Visión general del Messenger** o del submenú **Notificaciones** como criterio de filtrado para modificar la vista.

Para establecer un nuevo grupo de notificaciones, debe procederse como sigue:

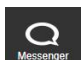

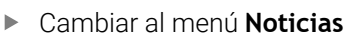

- Seleccionar el submenú **Grupos de notificación**
- Introducir el nombre del grupo de notificaciones en el campo **Nombre del grupo**
- Pulsar el botón **Crear grupo**
- > Se crea el nuevo grupo de notificaciones.

### **Modificar Grupos de notificación**

Para añadir una notificación a un grupo de notificaciones existente, debe procederse como sigue:

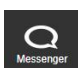

- Cambiar al menú **Noticias**
- Seleccionar el submenú **Grupos de notificación**
- ▶ Seleccionar el grupo de notificaciones que se va a modificar en el menú desplegable del campo **Nombre del grupo**
- Seleccionar la notificación deseada de la tabla **Notificaciones**
- Pulsar el botón **Asignar notificación**
- > StateMonitor guarda el grupo de notificaciones modificado.
- > StateMonitor añade una fila con la notificación asignada en la tabla **Notificaciones asignadas**.

Para borrar una notificación de un grupo de notificaciones existente, debe procederse como sigue:

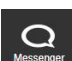

- Cambiar al menú **Noticias**
- Seleccionar el submenú **Grupos de notificación**
- ▶ Seleccionar el grupo de notificaciones que se va a modificar en el menú desplegable del campo **Nombre del grupo**
- Seleccionar la notificación deseada de la tabla **Notificaciones asignadas**
- Pulsar el botón **Retirar asignación**
- > StateMonitor guarda el grupo de notificaciones modificado.
- StateMonitor añade una fila con la asignación correspondiente en la tabla **Notificaciones**.

#### **Borrar Grupos de notificación**

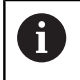

Si se desea eliminar un grupo de notificaciones, primero se deben cancelar todas las asignaciones a este grupo.

Para borrar un grupo de notificaciones existente, debe procederse como sigue:

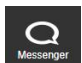

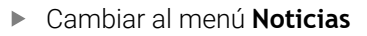

- Seleccionar el submenú **Grupos de notificación**
- Seleccionar el grupo de notificaciones que se va a borrar en el menú desplegable del campo **Nombre del grupo**
- Pulsar el botón **Löschen**
- > StateMonitor borra el grupo de notificaciones seleccionado.

### <span id="page-125-0"></span>**6.7 FN38: Enviar mensaje**

### **Función del control numérico FN38**

En los controles numéricos de HEIDENHAIN, la función de control **FN38** puede generar mensajes que se procesan como notificaciones en StateMonitor.

Se puede utilizar **FN38** con los siguientes controles numéricos de HEIDENHAIN:

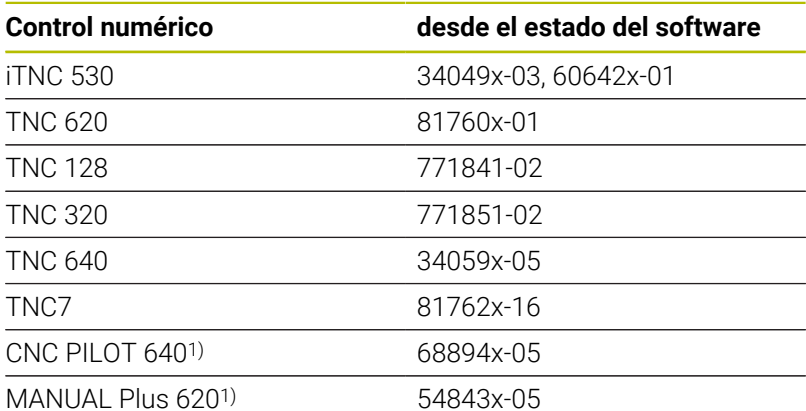

- 1) En lugar de las instrucciones en lenguaje conversacional Klartext **FN38**, estos controles numéricos ofrecen la función G G491 para transferir los mensajes mediante DNC.
	- $\mathcal{L}_{\mathcal{A}}$ A fin de utilizar **FN38**, es necesario introducir el código 555343 para desbloquear las funciones especiales de la programación de parámetros Q.
	- La longitud de los mensajes del control numérico **FN38**  $\mathbb{R}^n$ está limitada a 63 caracteres. Si esta longitud no es suficiente para definir el comando, deben utilizarse parámetros de cadenas. Es posible combinar varios parámetros de cadenas de 63 caracteres en un mismo mensaje **FN38**.
	- En el TNC, en el estado del software a partir del 34059x-07 **FN38** se puede programar sin código.
	- StateMonitor también puede interpretar los mensajes  $\blacksquare$ de otros controles numéricos, como los mensajes del **FN38**, siempre y cuando estos utilicen la sintaxis correspondiente.

 $\mathbf{i}$ 

### **Programación**

Para programar la función de control **FN38**, deben seguirse las siguientes indicaciones:

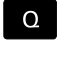

En el control numérico, pulsar la tecla **Q**

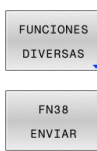

- Pulsar la softkey **FUNCIONES DIVERSAS**
- El control numérico escribe en la fila FN38: SEND /".

Pulsar la softkey **ENVIAR FN38**

Escribir el texto para enviar con formato de salida para las variables Ejemplo: FN 38: SEND /"Diámetro medido: %+3f"/ +Q153

 $\mathbf i$ 

El número de instrucciones de formato debe coincidir con el número de valores que formatear.

**Información adicional:** Programación en lenguaje m conversacional en el manual de usuario del control numérico correspondiente

### **Formato de salida**

Mediante un operador de formato puede determinar el formato de salida de los valores numéricos.

Un símbolo de porcentaje inicia la descripción del formato. A continuación sigue la letra de código **f** para números de coma flotante en formato decimal.

Entre el símbolo de porcentaje y la letra de código puede introducir más información:

- Un símbolo más tras el símbolo de porcentaje significa que con  $\blacksquare$ valores numéricos siempre se introducirá el signo
- $\mathbf{r}$ Un punto y una cifra determinan el número de caracteres decimales mostrados

La siguiente tabla muestra un ejemplo de sintaxis para el formato de salida de variables:

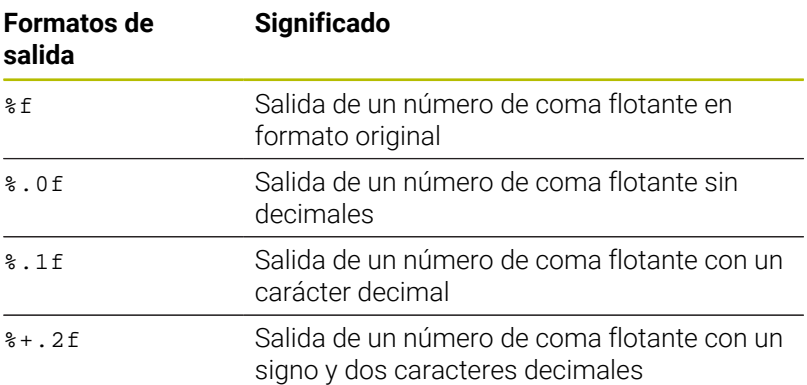

**6**

### **Ejemplo de aplicación**

Objetivo:

Con cada ejecución del programa, el número de piezas se incrementa en uno (contador de piezas)

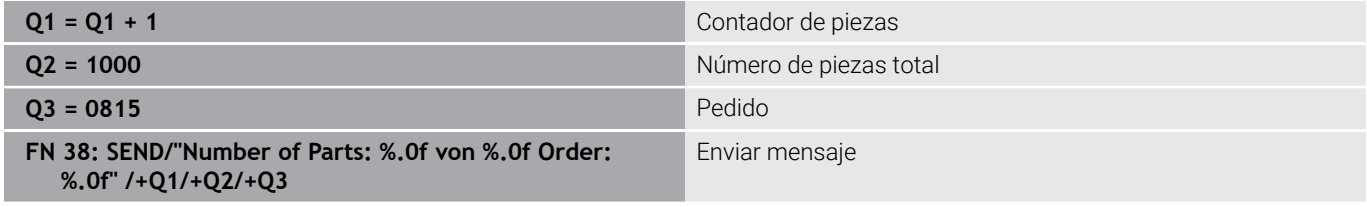

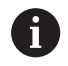

Si se introduce el texto de la orden en **FN38**, debe prestarse atención a las mayúsculas.

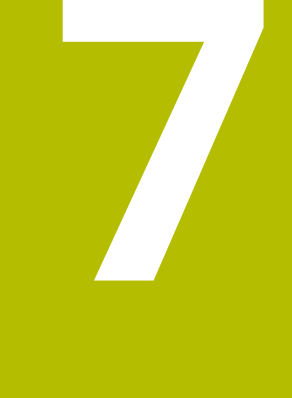

# **Menú Órdenes**

### **7.1 Menú Órdenes (opción de software)**

El registro y evaluación de órdenes es una función auxiliar y no está incluida en el alcance estándar del software. **Información adicional:** ["Opciones de software y Licencias",](#page-241-0) [Página 242](#page-241-0)

Con StateMonitor puede registrar y evaluar la ejecución del las órdenes de producción. Para ello se crean en el menú **Órdenes** nuevas órdenes y se asignan a una máquina o a un grupo de máquinas.

El menú **Órdenes** contiene los siguientes submenús:

- **Establecer orden**
- **Asignar orden** п

A

**Adecuar secuencia de mecanizado**

Las órdenes asignadas aparecen en el submenú **Terminal de la orden** de la máquina. El operador puede reservar allí tiempos de mecanizado para una orden y confirmar el número de piezas producidas.

**Información adicional:** ["Submenú Terminal de la orden \(opción de](#page-81-0) [software\)", Página 82](#page-81-0)

Para reservar tiempos de mecanizado, el operador utiliza estados de la orden preestablecidos. Los estados de la orden se pueden especificar con mayor detalle en el menú **Configuraciones**.

**Información adicional:** ["Submenú Estados", Página 205](#page-204-0)

Los tiempos de mecanizado reservados y los números de piezas aparecen en la evaluación de la orden.

**Información adicional:** ["Submenú Tiempos de la orden \(opción de](#page-170-0) [software\)", Página 171](#page-170-0)

StateMonitor también puede importar datos de órdenes de una base de datos externa a través de una interfaz adicional.

**Información adicional:** ["Submenú Reporting DB externo",](#page-218-0) [Página 219](#page-218-0)

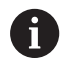

Los submenús y funciones que muestra StateMonitor dependen del rol del usuario.

**Información adicional:** ["Submenú Gestión de usuarios",](#page-183-0) [Página 184](#page-183-0)

En los controles numéricos de HEIDENHAIN se puede A utilizar la función de control **FN38** para editar funciones de las órdenes en StateMonitor desde el programa NC.

**Información adicional:** ["FN38: Funciones de orden",](#page-135-0) [Página 136](#page-135-0)

### **7.2 Submenú Establecer orden (opción de software)**

En el submenú **Establecer orden** se puede:

- crear nuevas órdenes
- Modificar órdenes
- Borrar órdenes
- Dividir órdenes en varios lotes
- Exportar órdenes como fichero CSV
- Importar órdenes de un fichero CSV

Asimismo, también puede definir los siguientes elementos adicionales para cada orden:

- Documentos de las órdenes en formato PDF con información más detallada
- Criterios de desbloqueo previos que deben cumplirse antes de  $\overline{\phantom{a}}$ iniciar la orden

**Información adicional:** ["Criterios de desbloqueo de pedidos",](#page-205-0) [Página 206](#page-205-0)

### **Establecer orden**

Para crear una orden debe procederse de la forma siguiente:

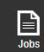

- Cambiar al menú **Órdenes**
- Seleccionar el submenú **Establecer orden**
- En el campo **Número de orden** introducir el número de la orden
- En el campo **Paso de trabajo** introducir el paso de trabajo
- Dado el caso, introducir más información sobre la orden
- Pulsar el botón **Establecer orden**
- La orden aparece en la tabla **Ordenes introducidas**.
- Se puede asignar la nueva orden a una máquina o a un grupo de máquinas. **Información adicional:** ["Submenú Asignar orden](#page-133-0) [\(opción de software\)", Página 134](#page-133-0)

De esta forma puede crear rápidamente varios pasos de  $\mathbf i$  ) trabajo para una orden:

- ▶ Crear una orden como se ha descrito
- Seleccionar la orden en la tabla **Ordenes introducidas**
- Los datos de la orden se incorporan en la sección **Establecer orden**.
- Modificar los datos como en el paso del trabajo
- Pulsar el botón **Establecer orden**
- > Se añade el nuevo paso del trabajo

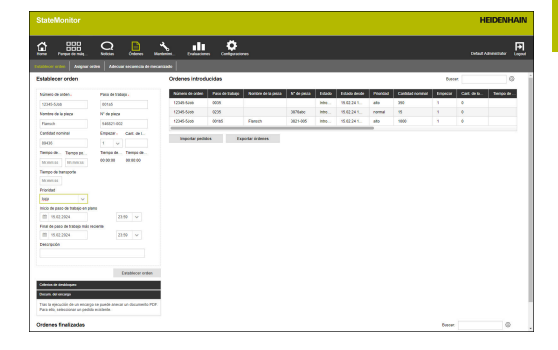

### **Modificar orden**

Condición: La orden no está asignada a ninguna máquina Para modificar una orden debe procederse de la forma siguiente:

- En la tabla **Ordenes introducidas**, pulsar la orden que se quiere modificar
- Los datos de la orden se incorporan en la sección **Establecer orden**.
- ▶ Adaptar los datos
- Pulsar el botón **Modificar orden**
- > Las modificaciones se aceptan.

### **Borrar orden**

Condición: La orden no está asignada a ninguna máquina

Para borrar una orden debe procederse de la forma siguiente:

- En la tabla **Ordenes introducidas**, pulsar la orden que se quiere borrar
- Pulsar el botón **Borrar orden**  $\mathbf{b}$
- $> 1a$  orden se borra de la tabla.

### **Dividir la orden en varios lotes**

Para dividir una orden en varios lotes, hacer lo siguiente:

- $\mathbf{p}$  . En la tabla **Ordenes introducidas**, pulsar la orden que se quiere modificar
- Los datos de la orden se incorporan en la sección **Establecer orden**.
- En el menú desplegable **Empezar**, seleccionar un número de lote
- En el campo **Cant. de lotes**, introducir el valor deseado
- Pulsar el botón **Establecer orden**
- > Se establecerá una orden con los datos existentes y el nuevo número de lote.

### **Exportar órdenes**

Puede exportar las órdenes de la tabla **Ordenes introducidas** como fichero CSV.

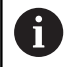

Si filtra la tabla, StateMonitor exporta solo las órdenes que correspondan a los criterios de filtrado.

Para exportar las órdenes, debe procederse como sigue:

- En caso necesario, filtrar la tabla **Ordenes introducidas Información adicional:** ["Funciones en tablas y diagramas",](#page-47-0) [Página 48](#page-47-0)
- Pulsar el botón **Exportar órdenes**
- Seleccionar ubicación de almacenamiento.
- Hacer clic sobre el botón **Guardar**
- > StateMonitor guarda la tabla como fichero CSV.

### **Importar órdenes**

Se pueden importar órdenes de un fichero CSV a la tabla **Ordenes introducidas**.

Para importar órdenes, deben seguirse las siguientes indicaciones:

- Pulsar el botón **Importar pedidos**
- Seleccionar un fichero
- Hacer clic en el botón **Abrir**
- > StateMonitor importa los datos del fichero CSV a la tabla **Ordenes introducidas**.

### <span id="page-133-0"></span>**7.3 Submenú Asignar orden (opción de software)**

### **Asignar orden**

Se puede asignar una orden a una máquina o a un grupo de máquinas y, de esta forma, desbloquearla para el mecanizado. A continuación aparecerá la orden en el **Terminal de la orden** de la máquina correspondiente. Cualquier máquina del grupo de máquinas puede encargarse de las órdenes que se asignen a un grupo de máquinas.

Para ello debe procederse de la siguiente forma:

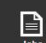

- Cambiar al menú **Órdenes**
- Seleccionar el submenú **Asignar orden**
- Seleccionar la orden en la tabla **Ordenes introducidas**
- ► Elegir al menos un elemento en uno de los siguientes campos de selección:
	- **Seleccionar grupo de máquinas**
	- **Seleccionar máquina**
- Si es necesario, introducir más información sobre la orden
- Pulsar el botón **Asignar orden**
- La orden aparece en la tabla **Ordenes asignadas**.
- > Se puede empezar con el mecanizado de la orden.

**Información adicional:** ["Submenú Terminal de la](#page-81-0) [orden \(opción de software\)", Página 82](#page-81-0)

### **Modificar asignación**

Condición: La orden todavía no se ha iniciado en el **Terminal de la orden**.

Para asignar una orden ya asignada a otra máquina o grupo de máquinas, deben seguirse las siguientes indicaciones:

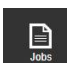

- Cambiar al menú **Órdenes**
- Seleccionar el submenú **Asignar orden**
- Seleccionar la orden en la tabla **Ordenes asignadas**
- Aceptar las modificaciones
- Pulsar el botón **Asignar orden**
- La asignación se modifica.

### **Borrar orden**

Condición: La orden no está asignada a ninguna máquina Para borrar una orden debe procederse de la forma siguiente:

- En la tabla **Ordenes introducidas**, pulsar la orden que se quiere borrar
- Pulsar el botón **Borrar orden**
- La orden se borra de la tabla.

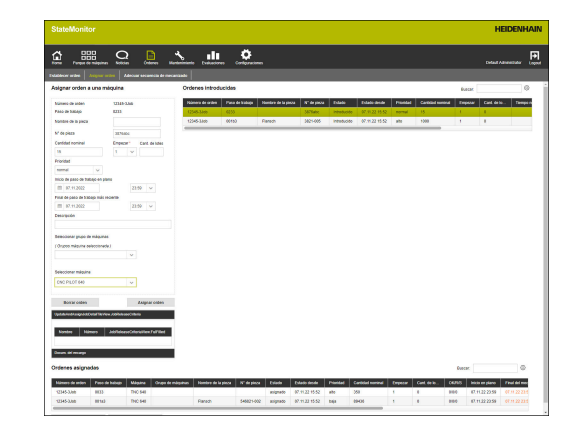

### **7.4 Submenú Adecuar secuencia de mecanizado (opción de software)**

En el terminal de órdenes de una máquina, StateMonitor muestra las órdenes asignadas en orden secuencial cronológico El orden secuencial se puede adaptar manualmente. Para ello debe procederse de la siguiente forma:

Cambiar al menú **Órdenes**

e

- Seleccionar submenú **Adecuar secuencia de mecanizado**
- En los campos de selección, elegir la máquina o grupo de máquinas para los cuales se desea modificar la secuencia de mecanizado
- La tabla **Pedidos para la máquina** muestra todas las órdenes asignadas a la máquina o grupo de máquinas seleccionados.
- Con la tecla del ratón pulsada, arrastrar las órdenes hasta la posición deseada
- Las órdenes aparecen en el submenú **Terminal de la orden** en la secuencia definida. **Información adicional:** ["Submenú Terminal de la](#page-81-0) [orden \(opción de software\)", Página 82](#page-81-0)

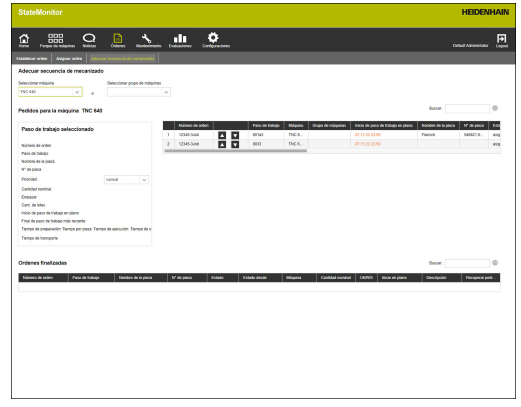

### <span id="page-135-0"></span>**7.5 FN38: Funciones de orden**

### **Función del control numérico FN38**

En los controles numéricos de HEIDENHAIN se puede utilizar la función de control **FN38** para editar funciones de las órdenes en StateMonitor desde el programa NC.

Se puede utilizar **FN38** con los siguientes controles numéricos de HEIDENHAIN:

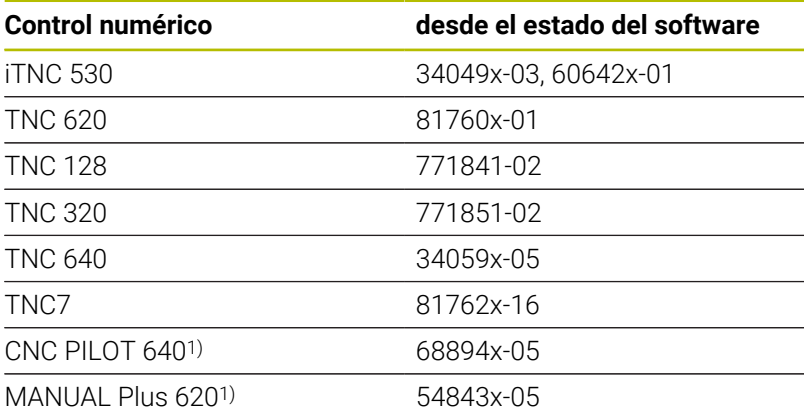

1) En lugar de las instrucciones en lenguaje conversacional Klartext **FN38**, estos controles numéricos ofrecen la función G G491 para transferir los mensajes mediante DNC.

- A fin de utilizar **FN38**, es necesario introducir el código  $\mathcal{L}_{\mathcal{A}}$ 555343 para desbloquear las funciones especiales de la programación de parámetros Q.
- La longitud de los mensajes del control numérico **FN38** está limitada a 63 caracteres. Si esta longitud no es suficiente para definir el comando, deben utilizarse parámetros de cadenas. Es posible combinar varios parámetros de cadenas de 63 caracteres en un mismo mensaje **FN38**.
- En el TNC, en el estado del software a partir del 34059x-07 **FN38** se puede programar sin código.
- StateMonitor también puede interpretar los mensajes × de otros controles numéricos, como los mensajes del **FN38**, siempre y cuando estos utilicen la sintaxis correspondiente.

 $\mathbf{i}$ 

### **Crear orden**

Alternativamente a la creación mediante StateMonitor, se puede crear una orden en el control numérico utilizando un mensaje **FN38**.

En el mensaje **FN38** debe emplearse la siguiente sintaxis:

FN 38: SEND /"JOB:numeroorden\_STEP:pasodetrabajo\_CREATE"

Introducir los parámetros JOB: numeroorden y STEP:pasodetrabajo es obligatorio, y opcionalmente se pueden utilizar los parámetros siguientes:

- LOT: número de lote para el número de lote
- ITEMNAME:nombrepieza para el nombre de la pieza
- $\mathbb{R}^n$ ITEMID:numeropieza para el número de la pieza
- $\overline{\phantom{a}}$ TARGETQ:cantidadteorica para la cantidad teórica

Si no se registra ningún número de lote, StateMonitor utiliza de forma predeterminada el valor "Lote 1".

#### Condiciones:

El control numérico puede enviar mensajes **FN38 Información adicional:** ["FN38: Enviar mensaje", Página 126](#page-125-0)

### **Ejemplo de aplicación**

Objetivo:

Orden con número de orden 1234 y paso de trabajo 1

**FN 38: SEND /"JOB:1234\_STEP:1\_CREATE" Establecer orden**

Objetivo:

Orden con número de orden 1234, paso de trabajo 1, número de lote 1, nombre de pieza ID567A, número de pieza 890 y cantidad teórica 15

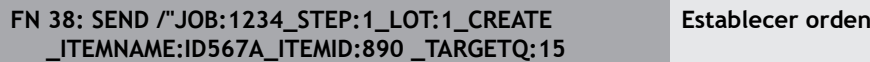

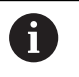

Si se introduce el texto de la orden en **FN38**, debe prestarse atención a las mayúsculas.

### **Ejemplo de programa**

Objetivo:

Uso de los parámetros de secuencia de caracteres

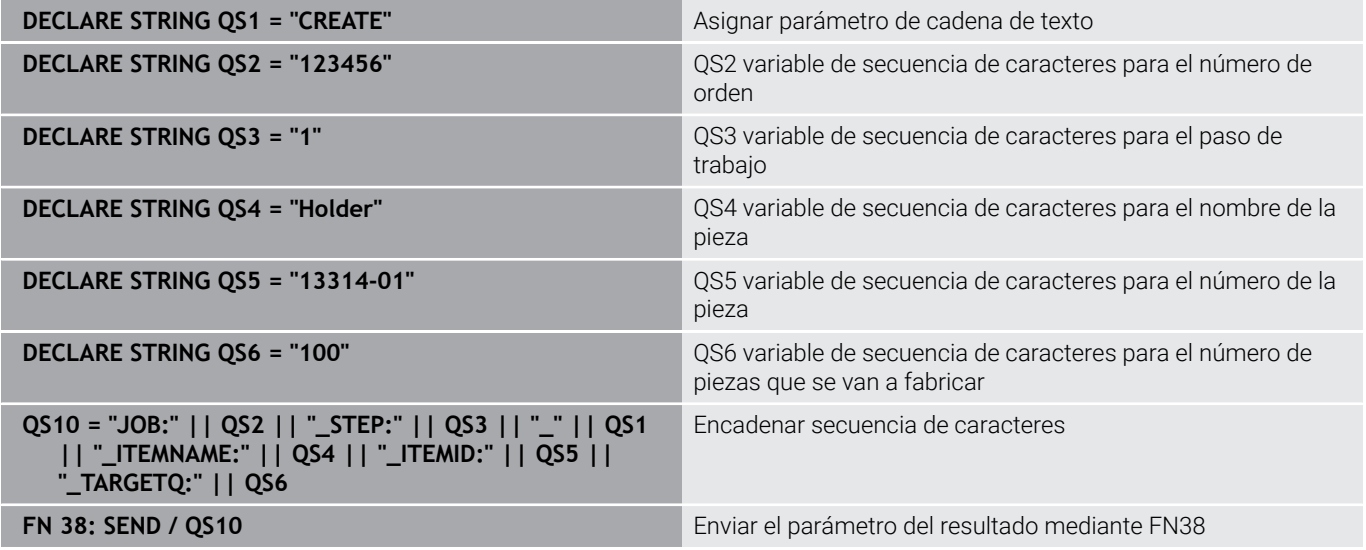

### **Iniciar orden**

Alternativamente al proceso mediante StateMonitor, puede crear una orden en el control numérico utilizando un mensaje **FN38**.

En el mensaje **FN38** debe emplearse la siguiente sintaxis:

FN 38: SEND /"JOB:START\_NEXT"

El mensaje inicia la primera orden de la secuencia asignada a esta máquina. Si ya hay otro trabajo activo, este se interrumpe. Si el primer trabajo asignado a esta máquina ya está activo, el mensaje no realizará ningún cambio.

Condiciones:

- El control numérico puede enviar mensajes **FN38 Información adicional:** ["FN38: Enviar mensaje", Página 126](#page-125-0)
- $\overline{\phantom{a}}$ La orden se ha creado
- La orden se ha asignado a la máquina

### **Reservar el estado de la orden**

Mediante mensajes **FN38** se puede comunicar un estado de la orden a StateMonitor.

En el mensaje **FN38** debe emplearse la siguiente sintaxis:

FN 38: SEND /"JOB:número de orden\_STEP:paso de trabajo\_LOT:número de lote\_estado" Condiciones:

- El control numérico puede enviar mensajes **FN38 Información adicional:** ["FN38: Enviar mensaje", Página 126](#page-125-0)
- La orden se ha creado  $\Box$
- La orden se ha asignado a la máquina

#### **Ejemplo de aplicación**

Objetivo:

Orden con número de orden 1234, paso de trabajo 1 y número de lote 2

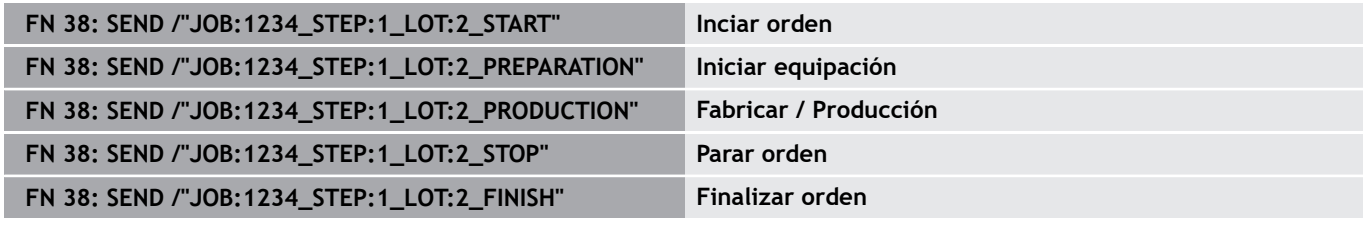

 $\mathbf i$  )

Si se introduce el texto de la orden en **FN38**, debe prestarse atención a las mayúsculas.

### **Confirmar las cantidades**

- En la indicación en valor incremental la cantidad se va sumando respectivamente al valor indicado.
- En la indicación en valor absoluto el valor antiguo se sobrescribe con el nuevo valor respectivo

En el mensaje **FN38** debe emplearse la siguiente sintaxis:

FN 38: SEND /"JOB:número de orden\_STEP:paso de trabajo\_LOT:número de lote\_categoría\_cantidad" Condiciones:

- El control numérico puede enviar mensajes **FN38 Información adicional:** ["FN38: Enviar mensaje", Página 126](#page-125-0)
- La orden se ha creado  $\overline{\Box}$
- La orden se ha asignado a la máquina
- La orden se está mecanizando

### **Ejemplo de aplicación**

#### Objetivo:

 $\mathbf i$ 

Orden con número de orden 1234, paso del trabajo 1 y número de lote 2; indicación adicional de cantidad real 23, rechazos 12, y retoques 15 y reservas incrementales

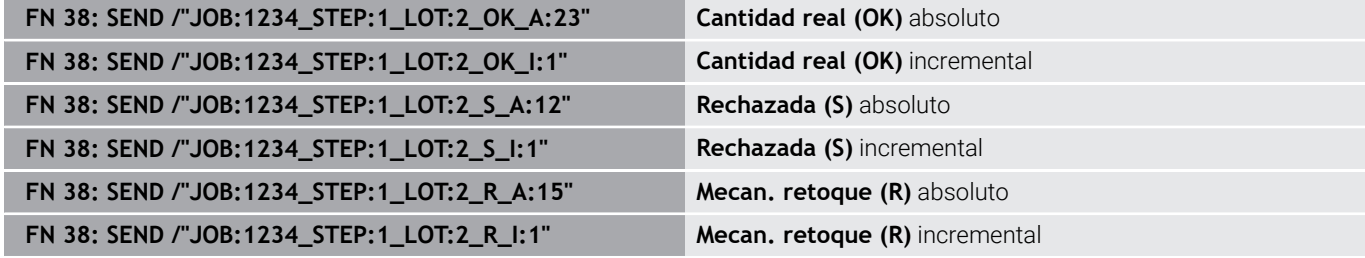

Si se introduce el texto de la orden en **FN38**, debe prestarse atención a las mayúsculas.

### **Reservar el paso de trabajo actual**

Mediante los mensajes **FN38** se puede reservar un paso de trabajo actual en StateMonitor.

En el mensaje **FN38** debe emplearse la siguiente sintaxis:

FN 38: SEND /"JOB:CURRENT\_STEP:CURRENT\_LOT:CURRENT\_status"

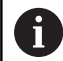

i.

Indicar LOT:CURRENT es opcional y puede omitirse.

Condiciones:

- El control numérico puede enviar mensajes **FN38 Información adicional:** ["FN38: Enviar mensaje", Página 126](#page-125-0)
- La orden se ha creado
- La orden se ha asignado a la máquina  $\blacksquare$

### **Ejemplo de aplicación**

Objetivo: Reservar la orden actual

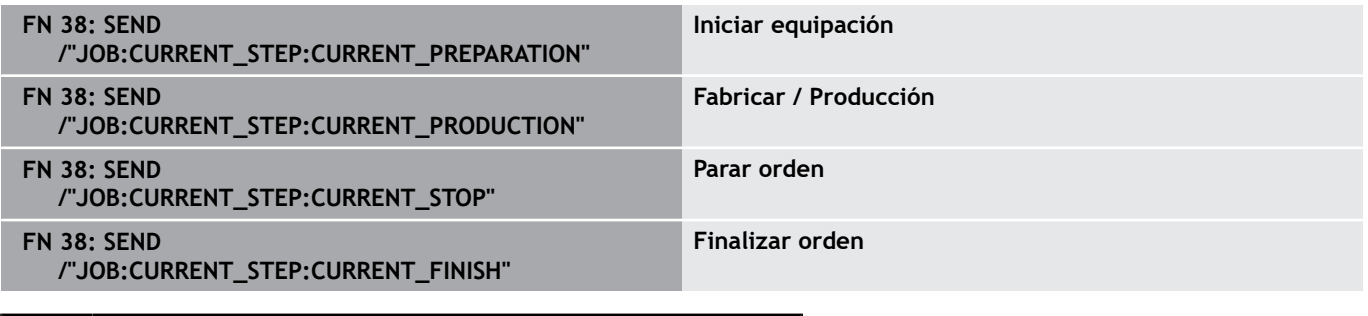

Si se introduce el texto de la orden en **FN38**, debe prestarse atención a las mayúsculas.

### **Confirmar el número actual**

Mediante los mensajes **FN38** se pueden consultar en StateMonitor los números de pieza de la orden actual.

En el mensaje **FN38** debe emplearse la siguiente sintaxis:

FN 38: SEND /"JOB:CURRENT\_STEP:CURRENT\_LOT:CURRENT" Condiciones:

- El control numérico puede enviar mensajes **FN38 Información adicional:** ["FN38: Enviar mensaje", Página 126](#page-125-0)
- La orden se ha creado
- La orden se ha asignado a la máquina
- La orden se está mecanizando

### **Ejemplo de aplicación**

Objetivo:

O

Orden actual; indicación adicional de cantidad real 23, rechazos 12, y retoques 15 y reservas incrementales

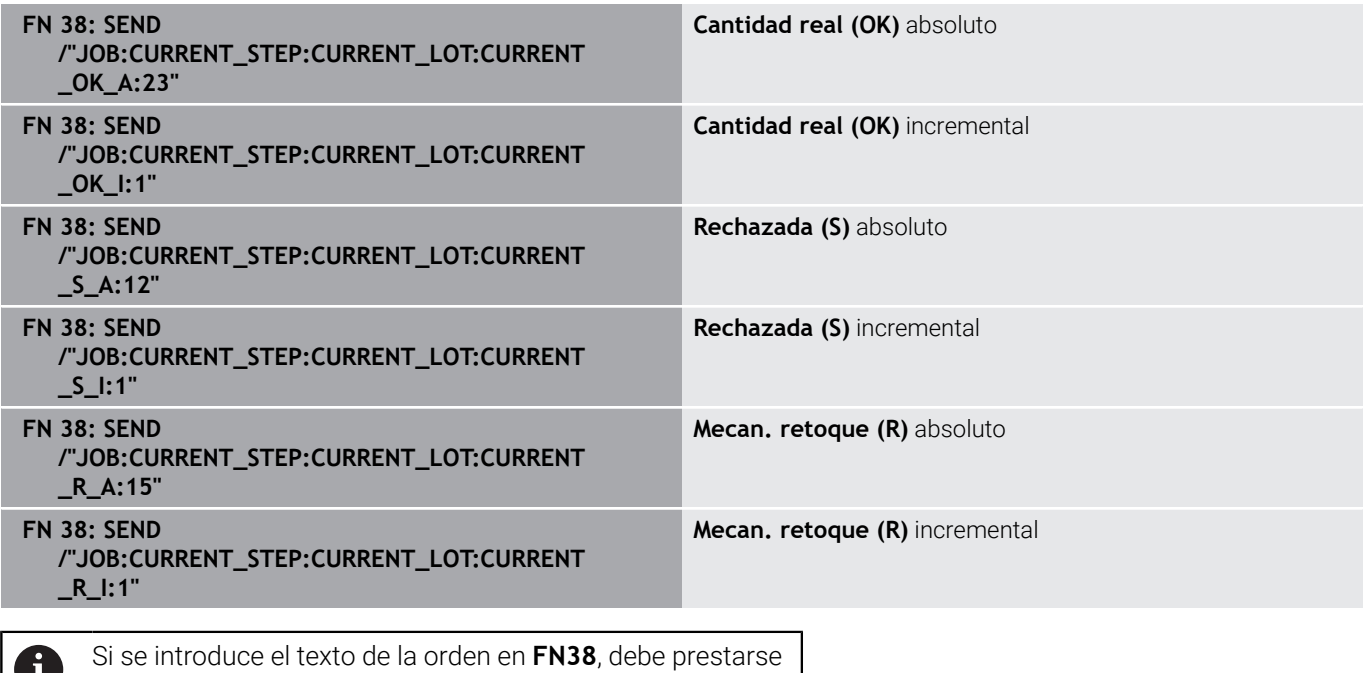

atención a las mayúsculas.

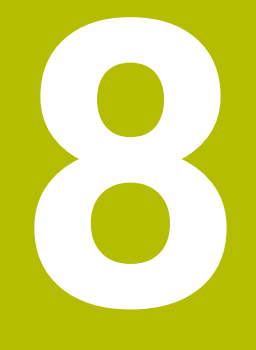

## **Menú Mantenimiento**

### **8.1 Menú Mantenimiento (opción de software)**

El registro y la documentación de mantenimientos es una función auxiliar y no está incluida en el alcance estándar del software.

**Información adicional:** ["Opciones de software y Licencias",](#page-241-0) [Página 242](#page-241-0)

Con StateMonitor puede ejecutar, documentar y evaluar mantenimientos. Para ello, cree tareas de mantenimiento para máquinas individuales en el menú **Mantenimiento**.

El menú **Mantenimiento** contiene los siguientes submenús:

**Vista en mosaico**

A

- **Terminal mantenim.**
- **Establecer paso del manten.**
- **Establecer manten.**
- **Vista del estado**

En el menú **Mantenimiento** se muestran todas las máquinas que están instaladas y activadas en el menú **Configuraciones**.

**Información adicional:** ["Submenú manuales", Página 189](#page-188-0)

Las tareas de mantenimiento activas aparecen en el menú **Parque de máquinas** en la vista de estado de la máquina. En el submenú **Mantenimiento y averías**, el usuario puede aceptar y documentar tareas de mantenimiento.

**Información adicional:** ["Submenú Mantenimiento y averías \(opción](#page-95-0) [de software\)", Página 96](#page-95-0)

Se pueden evaluar los mantenimientos concluidos para máquinas individuales en el menú **Evaluaciones**.

**Información adicional:** ["Submenú Mantenimientos \(opción de](#page-177-0) [software\)", Página 178](#page-177-0)

Los submenús y funciones que muestra StateMonitor dependen del rol del usuario.

**Información adicional:** ["Submenú Gestión de usuarios",](#page-183-0) [Página 184](#page-183-0)

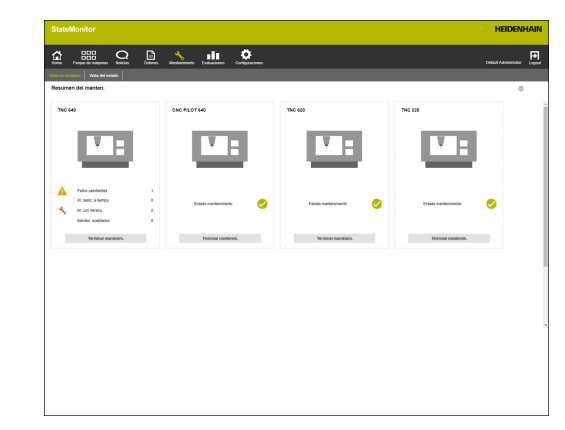
# **8.2 Submenú Vista en mosaico (opción de software)**

En el submenú **Vista en mosaico**, StateMonitor representa cada máquina activada como una tarjeta de estado de máquina. La tarjeta de estado contiene la siguiente información:

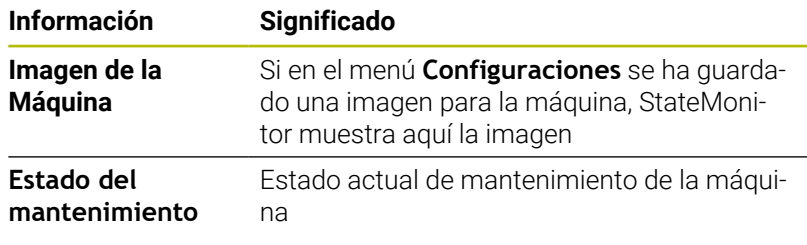

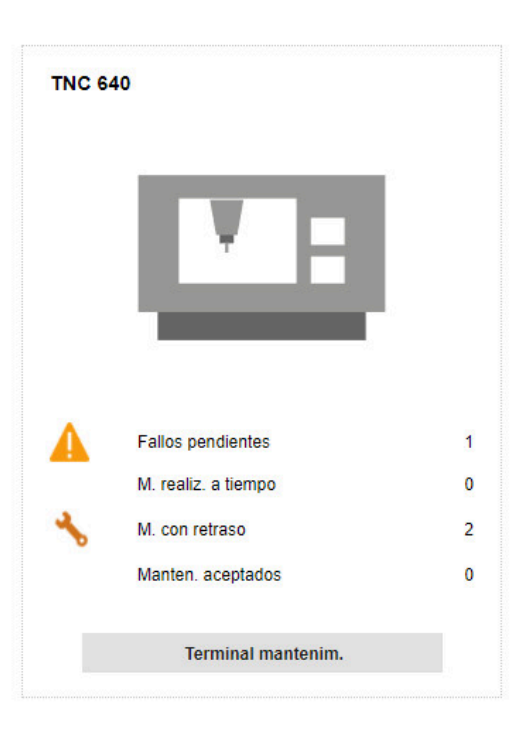

#### **Iconos**

Los siguientes símbolos muestran el estado de mantenimiento:

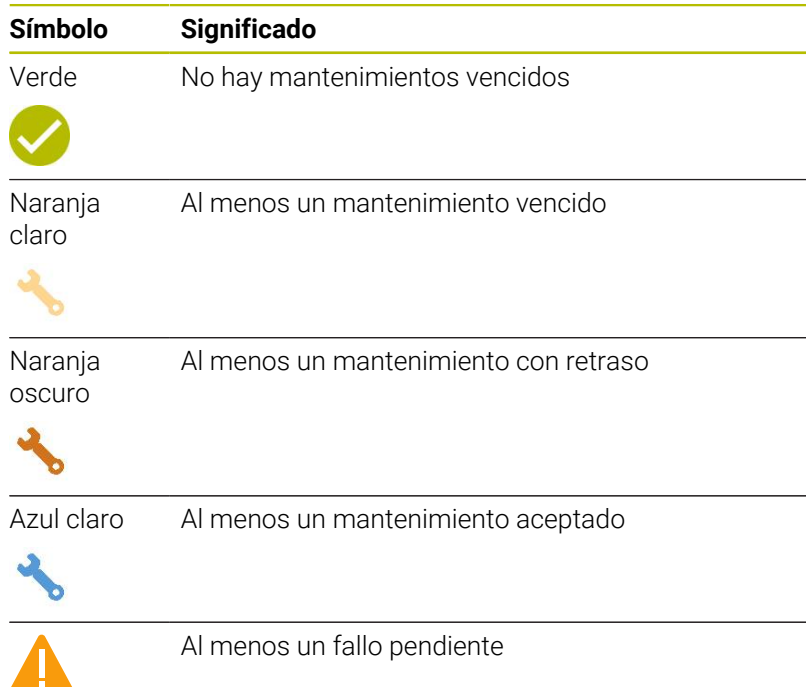

#### **Filtrar la vista en mosaico**

Cada usuario puede personalizar la vista individualmente. Para ello debe procederse de la siguiente forma:

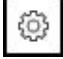

- ▶ Hacer clic sobre el símbolo de rueda dentada
- > Se visualiza una ventana con una selección de filtro. Los criterios de filtrado incluyen máquinas y grupos de máquinas.
- Para restringir la vista a determinadas máquinas o grupos de máquinas, marcarlos mediante un clic del ratón
- > StateMonitor muestra las máquinas seleccionadas.

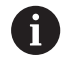

Si no se ha marcado nada, StateMonitor muestra todas las máquinas asignadas al usuario (configuración estándar).

# **8.3 Submenú Vista del estado (opción de software)**

En el submenú **Vista del estado**, StateMonitor muestra una visión general de los estados de mantenimiento y los vencimientos de todas las máquinas activas.

Puede elegir entre las siguientes vistas de diagrama:

- **Diagramas de anillo**: Muestran el número y el estado de los mantenimientos y fallos
- **Diagramas de eje temporal**: Muestran los vencimientos de los mantenimientos planeados

#### <span id="page-146-0"></span>**Diagrama de anillo Mantenimientos**

El diagrama de anillo **Mantenimientos** representa el número y el estado de todos los mantenimientos activos.

StateMonitor diferencia entre los siguientes estados:

- **Pendiente**: mantenimientos con el estado **vencido** o **con retraso**
- **Aceptado**: todos los mantenimientos aceptados
- **Cerrado**: todos los mantenimientos concluidos del día actual

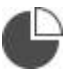

Para llamar el diagrama de anillo, hacer clic en el símbolo del gráfico circular

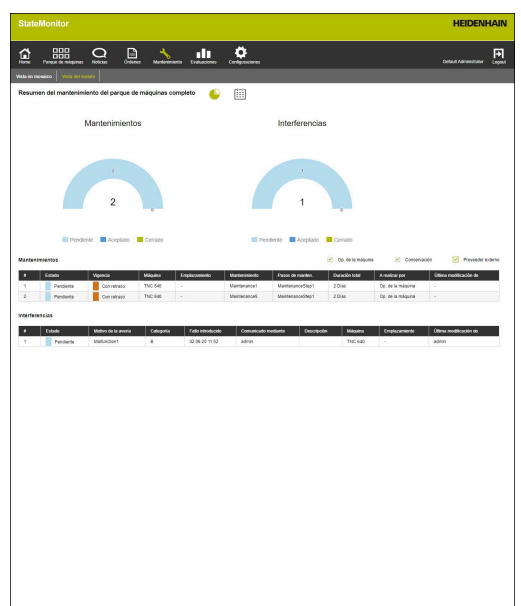

#### <span id="page-146-1"></span>**Diagrama de anillo Interferencias**

El diagrama de anillo **Interferencias** representa el número y el estado de los fallos notificados.

StateMonitor diferencia entre los siguientes estados:

- **Pendiente**: todas los fallos notificados
- $\blacksquare$ **Aceptado**: todas los fallos aceptados
- **Cerrado**: fallos concluidos del día actual  $\mathbb{R}^n$

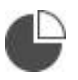

Para llamar el diagrama de anillo, hacer clic en el símbolo del gráfico circular

#### **Diagrama de eje temporal Mantenimientos planificados (cronológicos)**

El diagrama de eje temporal **Mantenimientos planificados (cronológicos)** representa las vigencias de todas las tareas de mantenimiento activas que dependen de un intervalo de tiempo. StateMonitor diferencia entre los siguientes estados:

- **Vigencia** п
- **Con retraso**  $\blacksquare$
- E
- Para llamar al diagrama de eje temporal **Mantenimientos planificados (cronológicos)**, pulsar el símbolo del calendario

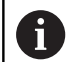

Adicionalmente al diagrama de eje temporal **Mantenimientos planificados (cronológicos)** puede mostrar los siguientes diagramas de eje temporal.

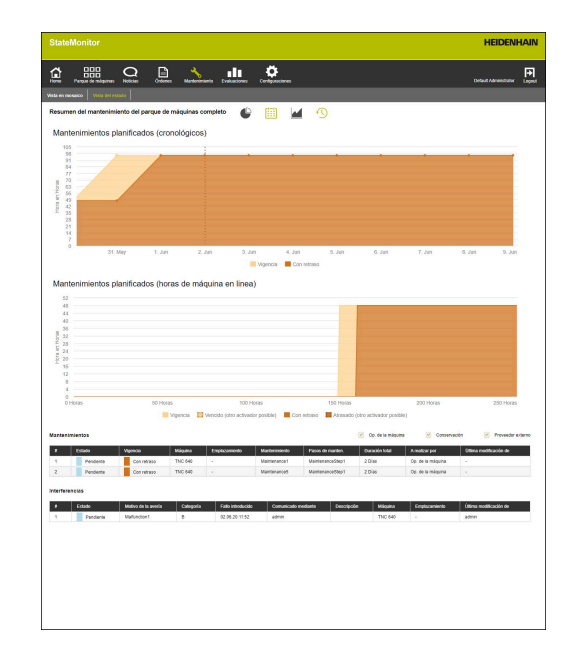

#### **Diagrama de eje temporal Mantenimientos planificados (horas de máquina productivas)**

El diagrama de eje temporal **Mantenimientos planificados (horas de máquina productivas)** representa las vigencias de todas las tareas de mantenimiento activas que dependen del número de horas de máquina productivas.

StateMonitor diferencia entre los siguientes estados:

- $\overline{\phantom{a}}$ **Vigencia**
- **Vencido (otro activador posible)**\*  $\mathbb{R}^d$
- **Con retraso**  $\blacksquare$
- **Atrasado (otro activador posible)**\*  $\blacksquare$

\* Hay varias vigencias definidas para el mantenimiento.

**Información adicional:** ["Establecer manten.", Página 158](#page-157-0)

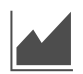

▶ Para mostrar y ocultar el diagrama de eje temporal **Mantenimientos planificados (horas de máquina en linea)**, pulsar el símbolo de gráfico

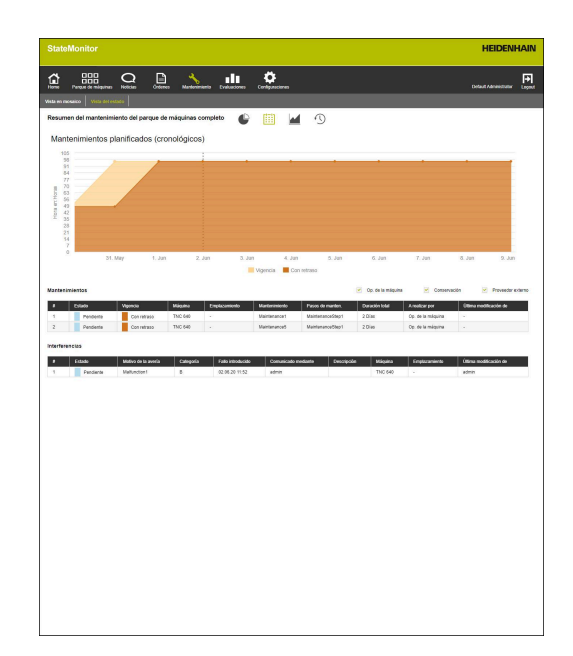

#### **Diagrama de eje temporal Mantenimientos planificados (horas de máquina en linea)**

El diagrama de eje temporal **Mantenimientos planificados (horas de máquina en linea)** representa las vigencias de todas las tareas de mantenimiento activas que dependen del número de horas de máquina en línea.

StateMonitor diferencia entre los siguientes estados:

- **Vigencia**
- **Vencido (otro activador posible)**\*
- **Con retraso**
- **Atrasado (otro activador posible)**\*

\* Hay varias vigencias definidas para el mantenimiento. **Información adicional:** ["Establecer manten.", Página 158](#page-157-0)

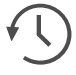

Para mostrar y ocultar el diagrama de eje temporal **Mantenimientos planificados (horas de máquina en linea)**, pulsar el símbolo del reloj

<span id="page-148-0"></span>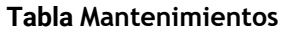

La tabla **Mantenimientos** enumera todos los mantenimientos pendientes, aceptados y concluidos y contiene la siguiente información:

- m. **Estado**: Estado actual del mantenimiento
- **Vigencia**: Vigencia del mantenimiento  $\overline{\phantom{a}}$
- **Máquina**: Descripción de la máquina
- **Emplazamiento**: Emplazamiento de la máquina  $\mathbf{r}$
- **Mantenimiento**: Nombre de la tarea de mantenimiento  $\mathbb{R}^n$
- **Pasos de manten.**: Nombre de los pasos de mantenimiento que comprende la tarea de mantenimiento
- **Duración total**: Duración de la suma de todos los pasos de mantenimiento
- i. **A realizar por**: Competencia que se define al establecer el paso de mantenimiento
- **Última modificación de**: Nombre del usuario que ha reservado ш el último estado

#### <span id="page-148-1"></span>**Tabla Interferencias**

La tabla **Interferencias** enumera todas los fallos pendientes y aceptados y contiene la siguiente información:

- **Estado**: estado actual del fallo  $\mathbb{R}^n$
- **Motivo de la avería**: Motivo del fallo que el usuario ha elegido al notificarlo
- **Categoría**: Categoría de fallo a la que pertenece el motivo de fallo  $\mathbb{R}^n$
- **Störung eingegangen**: Fecha de la notificación ×
- **Gemeldet durch**: Nombre del usuario que ha notificado el fallo
- **Descripción**: Comentario del usuario  $\mathbb{R}^n$
- **Máquina**: Descripción de la máquina  $\blacksquare$
- **Emplazamiento**: Emplazamiento de la máquina ш
- **Última modificación de**: Nombre del usuario que ha reservado  $\blacksquare$ el último estado

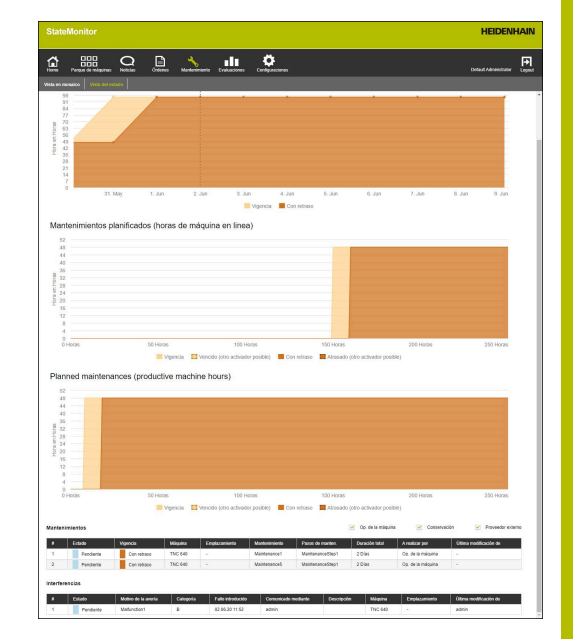

# <span id="page-149-0"></span>**8.4 Submenú Terminal mantenim. (opción de software)**

En el submenú **Terminal mantenim.** puede ver el estado de mantenimiento actual de la máquina, así como aceptar y documentar tareas de mantenimiento al mismo tiempo que se ejecutan en la máquina. A continuación puede cargar un protocolo.

El submenú **Terminal mantenim.** comprende las siguientes vistas.

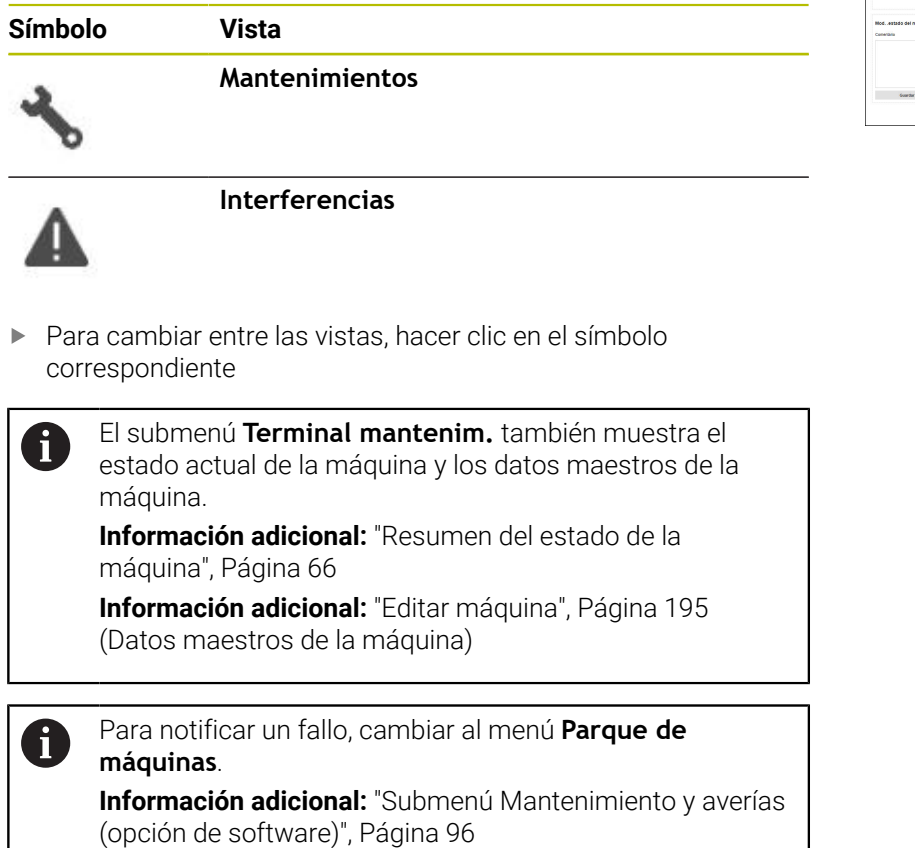

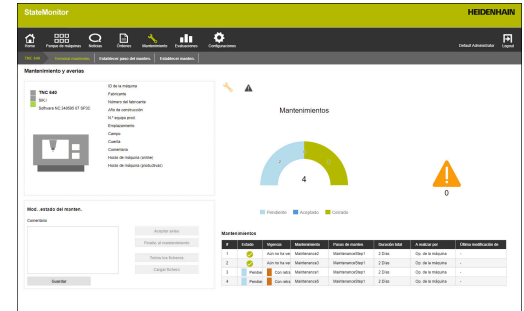

#### **Vista Mantenimientos**

La vista **Mantenimientos** comprende los siguientes elementos:

- Diagrama de anillo **Mantenimientos Información adicional:** ["Diagrama de anillo Mantenimientos",](#page-146-0) [Página 147](#page-146-0)
- Símbolo de advertencia **Interferencias**: Bajo el símbolo de advertencia, StateMonitor muestra el número de fallos no solucionados.
- Tabla **Mantenimientos**  $\blacksquare$ **Información adicional:** ["Tabla Mantenimientos", Página 149](#page-148-0)

Si se selecciona un mantenimiento en la tabla **Mantenimientos**, StateMonitor muestra adicionalmente la tabla **Encargos de mantenimiento: {0}**. La tabla **Encargos de mantenimiento: {0}** registra cronológicamente los estados contabilizados del mantenimiento seleccionado.

La tabla **Encargos de mantenimiento: {0}** contiene la siguiente información:

- **Estado**: estado actual de la tarea de mantenimiento
- × **Estado desde**: fecha de la última reserva
- **Comentario**: comentario del usuario
- **Usuario**: usuario que ha llevado a cabo la última reserva

Las tareas de mantenimiento se crean y asignan en el menú **Mantenimiento**.

**Información adicional:** ["Menú Mantenimiento \(opción de](#page-143-0) [software\)", Página 144](#page-143-0)

#### **Vista Interferencias**

ň

i

La vista **Interferencias** comprende los siguientes elementos:

- Diagrama de anillo **Interferencias Información adicional:** ["Diagrama de anillo Interferencias",](#page-146-1) [Página 147](#page-146-1)
- Símbolo de advertencia **Interferencias**
- Tabla **Interferencias Información adicional:** ["Tabla Interferencias", Página 149](#page-148-1)

Si selecciona un fallo en la tabla **Interferencias**, StateMonitor muestra adicionalmente la tabla **Inscripción del fallo {0}**. La tabla **Inscripción del fallo {0}** registra cronológicamente los estados contabilizados del fallo seleccionado.

La tabla **Inscripción del fallo {0}** contiene la siguiente información:

- × **Estado**: estado actual del fallo
- $\overline{\phantom{a}}$ **Estado desde**: fecha de la última reserva
- **Comentario**: comentario del usuario
- **Usuario**: usuario que ha llevado a cabo la última reserva

Los mensajes de fallo se muestran en el menú **Parque de máquinas**.

**Información adicional:** ["Submenú Mantenimiento y averías](#page-95-0) [\(opción de software\)", Página 96](#page-95-0)

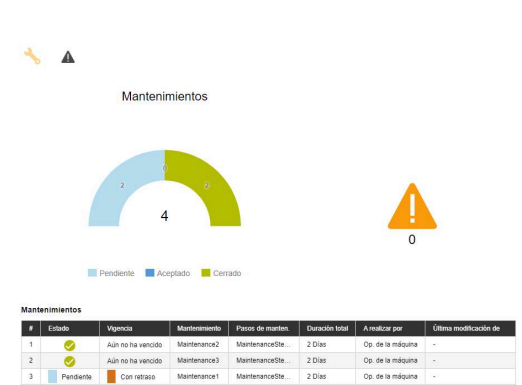

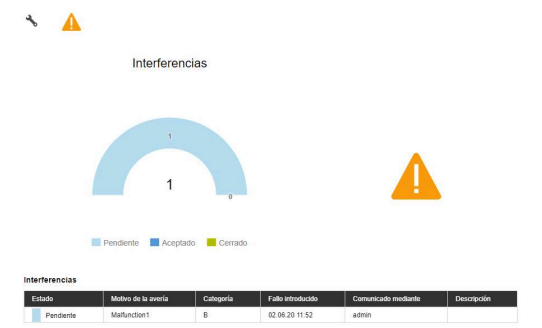

#### **Aceptar mantenimiento**

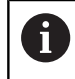

Las reservas no se pueden mecanizar posteriormente. Es posible cargar un protocolo posteriormente.

Para aceptar un mantenimiento y determinar los tiempos de mantenimiento, deben seguirse las siguientes indicaciones:

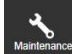

- Cambiar al menú **Mantenimiento**
- Seleccionar la máquina deseada en el submenú **Vista de casilla mantenimiento**
- Pulsar la tarea de mantenimiento deseada en la tabla **Mantenimientos**
- ▶ En caso necesario, llamar a los documentos vinculados **[Información adicional:](#page-98-0)** "Mostrar documentos [vinculados", Página 99](#page-98-0)
- La información sobre la tarea de mantenimiento aparece en el apartado **Mantenimiento: {0}**.
- Pulsar el apartado **Modificar mantenimiento** sobre el botón **Aceptar aviso**
- > Se inicia el registro de tiempo.
- Cuando hayan concluido las actividades de mantenimiento en la máquina, introducir comentarios si fuera necesario
- Pulsar el botón **Finaliz. el mantenimiento**
- El registro de tiempo ha finalizado.
- En la tabla **Mantenimientos** aparecerá el nuevo estado de mantenimiento.
- ▶ Si fuera necesario, cargar protocolo

Si aún no es necesario realizar el mantenimiento, puede f) desbloquearlo manualmente con el botón **Acept. mantenimiento antes de tiempo** Esta función solo está disponible para los usuarios que tienen el rol de **Administrator Maintenance Manager**.

#### **Subir protocolo**

Condición: el protocolo se presenta como fichero PDF. Para subir un protocolo, debe procederse como sigue:

- ь Pulsar el apartado **Modificar mantenimiento** sobre el botón **Cargar fichero**
- StateMonitor muestra la ventana **Cargar fichero para mantenimiento: {0}**.
- Introducir un nombre para el documento en el campo **Nombre del fichero**
- Pulsar el botón **Cargar fichero**  $\blacktriangleright$
- ▶ Seleccionar el fichero en el Explorador de Windows
- Hacer clic en **Abrir**  $\mathbf{b}$
- ▶ Cerrar ventana
- $>$  Se ha cargado el protocolo y se ha vinculado con la tarea de mantenimiento seleccionada.

#### **Mostrar documentos vinculados**

Para mostrar documentos vinculados, debe procederse como sigue:

- Para mostrar todos los documentos vinculados con una tarea de mantenimiento, pulsar el botón **Todos los ficheros**
- StateMonitor muestra la ventana **Todos los ficheros del mantenimiento: {0}**, que contiene los siguientes documentos:
	- **Documentos de manten.**
	- **Documentos de todos los grados de mantenimiento**
	- **Protocolos de manten.**
- Para abrir un documento, hacer clic en las filas pertinentes sobre el botón **pdf**
- StateMonitor abre el documento en una nueva pestaña del navegador web.

#### **Aceptar el fallo**

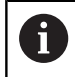

Las reservas no se pueden mecanizar posteriormente. Es posible cargar un protocolo posteriormente.

Para asignar un fallo y determinar los tiempos, deben seguirse las siguientes indicaciones:

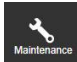

- Cambiar al menú **Mantenimiento**
- Seleccionar la máquina deseada en el submenú **Vista de casilla mantenimiento**
- 
- Para cambiar a la vista **Interferencias**, pulsar el símbolo de advertencia
- ▶ Pulsar el fallo deseado dentro de la tabla **Interferencias**
- StateMonitor muestra la tabla **Inscripción del fallo {0}**.
- En el apartado **Tramitar fallos**, pulsar el botón **Admitir fallo**
- > Se inicia el registro de tiempo.
- ▶ Cuando se hava subsanado el fallo en la máquina, introducir un comentario en caso necesario
- Pulsar el botón **Finalizar fallo**
- El registro de tiempo ha finalizado.
- El nuevo estado aparecerá en la tabla **Interferencias**.
- Si fuera necesario, cargar protocolo

Puede subirse el protocolo en el apartado **Tramitar fallos**.  $\mathbf i$ El procedimiento es similar a la carga de un fichero para un mantenimiento.

**Información adicional:** ["Subir protocolo", Página 98](#page-97-0)

#### **Mostrar protocolo**

- Para mostrar protocolos vinculados, pulsar el botón **Mostrar documentos**
- StateMonitor muestra la ventana **Protocolos del fallo: {0}**.
- Para abrir un protocolo, hacer clic en las filas pertinentes sobre el botón **pdf**
- > StateMonitor abre el protocolo en una nueva pestaña del navegador web.

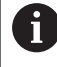

Los tiempos reservados aparecen en los menús **Mantenimiento** y **Evaluaciones**.

## <span id="page-154-0"></span>**8.5 Submenú Establecer paso del manten. (opción de software)**

#### En el submenú **Establecer paso del manten.** se puede:

- Establecer pasos de mantenimiento a partir de los cuales, a continuación, se pueden generar tareas de mantenimiento
- Modificar pasos de mantenimiento П
- $\blacksquare$ Borrar pasos de mantenimiento
- Exportar pasos de mantenimiento como fichero XML
- $\blacksquare$ Importar pasos de mantenimiento de un fichero XML

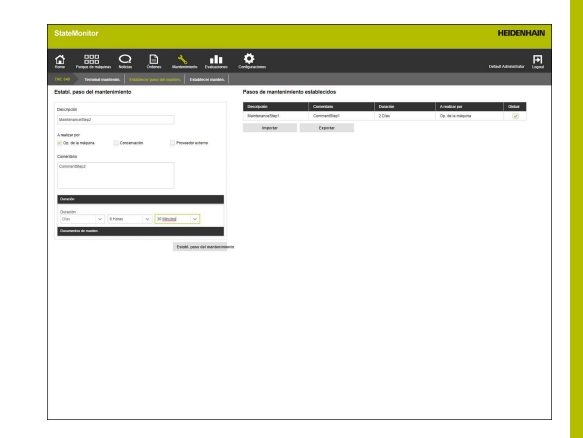

#### **Establ. paso del mantenimiento**

Para establecer un paso de mantenimiento, deben seguirse las siguientes indicaciones:

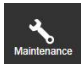

 $\mathbf{i}$ 

- Cambiar al menú **Mantenimiento**
- Seleccionar la máquina deseada en el submenú **Vista de casilla mantenimiento**
- Seleccionar el submenú **Establ. paso del mantenimiento**
- Introducir una descripción en el campo **Descripción**
- En **A realizar por**, elegir el rol responsable (selección múltiple posible)
- ▶ En caso necesario, introducir información adicional en el campo **Comentario**
- En caso necesario, registrar la duración del paso de mantenimiento en el menú desplegable **Duración**
- Pulsar el botón **Establ. paso del mantenimiento**
- El paso de mantenimiento aparece en la tabla **Pasos de mantenimiento establecidos**.
- Puede utilizar el nuevo paso de mantenimiento para ejecutar tareas de mantenimiento. **[Información adicional:](#page-157-1)** "Submenú Establecer [manten. \(opción de software\)", Página 158](#page-157-1)

Si pone una marca en la columna **Global**, el paso de mantenimiento estará disponible para todas las máquinas. Si se elimina la marca, el paso de mantenimiento solo estará disponible para la máquina seleccionada.

#### **Cargar un documento en un paso de mantenimiento**

Para cargar documentos en un paso de mantenimiento, deben seguirse las siguientes indicaciones:

- En la tabla **Pasos de mantenimiento establecidos**, pulsar el paso de mantenimiento que se desea modificar
- Los datos de la tarea se aceptarán en el apartado **Establ. paso del mantenimiento**.
- Seleccionar **Documentos de manten.** en el menú desplegable
- Introducir un nombre para el documento en el campo **Nombre del fichero**
- Pulsar **Cargar fichero**
- Seleccionar el fichero en el Explorador de Windows  $\mathbf{R}$
- ▶ Hacer clic en **Abrir**
- ▶ Cerrar ventana
- Se ha cargado el documento y se ha vinculado con el paso  $\geq$ mantenimiento seleccionado.

#### **Vincular un documento existente con un paso de mantenimiento**

Para vincular un documento cargado con un paso de mantenimiento, deben seguirse las siguientes indicaciones:

- En la tabla **Pasos de mantenimiento establecidos**, pulsar el paso de mantenimiento que se desea modificar
- $\qquad \qquad$ El paso de mantenimiento seleccionado se marcará en verde en la tabla.
- Los datos de la tarea se aceptarán en el apartado **Establ. paso del mantenimiento**.
- Seleccionar **Documentos de manten.** en el menú desplegable
- Pulsar el botón **Vincular el fichero existente**
- > StateMonitor muestra los ficheros disponibles.
- Seleccionar el fichero deseado
- Pulsar el botón **Link document**
- $>$  Se ha vinculado el documento con el paso mantenimiento seleccionado.

#### **Borrar vínculos a documentos**

Para borrar el vínculo entre un paso de mantenimiento y un documento, deben seguirse las siguientes indicaciones:

- En la tabla **Pasos de mantenimiento establecidos**, pulsar el paso de mantenimiento
- El paso de mantenimiento seleccionado se marcará en verde en la tabla.
- Los datos de la tarea se aceptarán en el apartado **Establ. paso del mantenimiento**.
- Seleccionar **Documentos de manten.** en el menú desplegable
- Hacer clic en el símbolo de la papelera junto al documento deseado
- En el diálogo, pulsar el botón **Sí**
- > StateMonitor borrará el vínculo.

#### **Modificar paso de mantenimiento**

Para modificar un paso de mantenimiento, deben seguirse las siguientes indicaciones:

- En la tabla **Pasos de mantenimiento establecidos**, pulsar el paso de mantenimiento que se desea modificar
- $\sim$ El paso de mantenimiento seleccionado se marcará en verde en la tabla.
- Los datos del paso de mantenimiento se aceptarán en el apartado **Establ. paso del mantenimiento**.
- ▶ Adaptar los datos
- Pulsar el botón **Guardar paso de manten.**
- > Las modificaciones se aceptan.

#### **Borrar paso del mantenimiento**

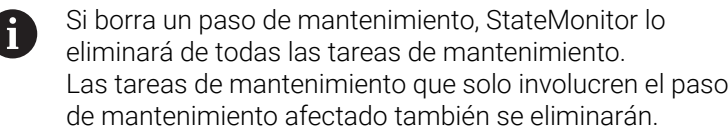

Para borrar un paso de mantenimiento, deben seguirse las siguientes indicaciones:

- $\blacktriangleright$ En la tabla **Pasos de mantenimiento establecidos**, pulsar el paso de mantenimiento que quiera borrar
- $\geq$ El paso de mantenimiento seleccionado se marcará en verde en la tabla.
- Pulsar el botón **Borrar paso del mantenimiento**
- Si el paso de mantenimiento se utiliza en tareas de mantenimiento, StateMonitor muestra una lista de las tareas de mantenimiento.
- Para borrar el paso de mantenimiento, pulsar el botón **Sí**
- El paso de mantenimiento se borrará de la tabla.

#### **Exportar pasos de mantenimiento**

Puede exportar los pasos de mantenimiento de la tabla **Pasos de mantenimiento establecidos** como fichero XML.

Para exportar uno de los pasos de mantenimiento, debe procederse como sigue:

- Pulsar el botón **Exportar**
- Seleccionar ubicación de almacenamiento.
- Hacer clic sobre el botón **Guardar**
- > StateMonitor guarda los datos de la tabla como fichero XML.

#### **Importar pasos de mantenimiento**

Se pueden importar pasos de mantenimiento de un fichero XML a la tabla **Pasos de mantenimiento establecidos**.

Para importar pasos de mantenimiento, deben seguirse las siguientes indicaciones:

- Pulsar el botón **Importar**
- ▶ Seleccionar un fichero
- Hacer clic en el botón **Abrir**
- StateMonitor importa los datos del fichero XML a la tabla **Pasos de mantenimiento establecidos**.

# <span id="page-157-1"></span>**8.6 Submenú Establecer manten. (opción de software)**

En el submenú **Establecer manten.** puede:

- Establecer tareas de mantenimiento para la máquina seleccionada
- Modificar tareas de mantenimiento п
- Borrar tareas de mantenimiento  $\blacksquare$

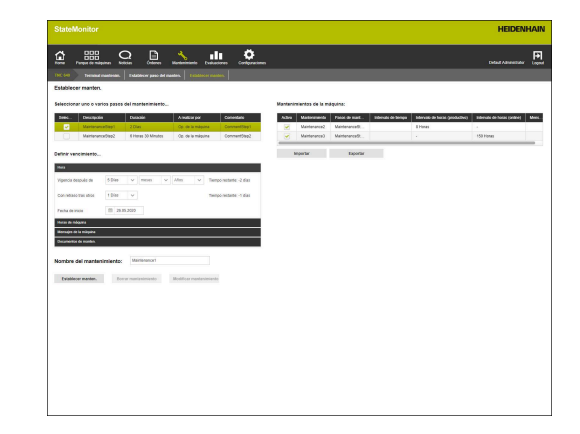

#### <span id="page-157-0"></span>**Establecer manten.**

Para un mantenimiento se debe definir al menos una vigencia.

- La vigencia puede depender de:
- Una fecha
- Un número de horas de máquina
- Ľ, La presencia de mensajes de la máquina

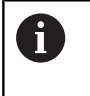

Si se definen varias vigencias, StateMonitor muestra el mantenimiento como vencido en cuanto se dé el primer caso.

Para establecer un mantenimiento, deben seguirse las siguientes indicaciones:

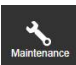

- Cambiar al menú **Mantenimiento**
- Seleccionar la máquina deseada en el submenú **Vista de casilla mantenimiento**
- Seleccionar el submenú **Establecer manten.**
- En la tabla **Seleccionar uno o varios pasos del mantenimiento...**, marcar los pasos de mantenimiento que debería incluir la tarea de mantenimiento
- Definir vencimiento de la forma siguiente

#### **Definir vencimiento según un intervalo de tiempo**:

- Seleccionar en el menú desplegable **Hora**
- Seleccionar número de días, meses o años tras los que vencerá  $\mathbf{r}$ el mantenimiento
- Número de días desde el vencimiento tras los cuales el mantenimiento irá con retraso
- Pulsar el símbolo de calendario junto a **Fecha de inicio**
- Seleccionar la fecha
- Alternativamente, introducir el número de días o la fecha deseados

#### **Definir vencimiento según las horas de máquina**:

- Seleccionar **Horas de máquina** en el menú desplegable
- StateMonitor muestra el número actual de horas de máquina:
	- Horas de máquina productivas (suma de las horas de máquina a partir de los estados de máquina verdes oscuro y verdes claro registrados)
	- Horas de máquina en línea (suma de las horas de máquina a partir de los estados de máquina verdes oscuro, verdes claro, amarillos y rojos registrados)

**Información adicional:** ["Submenú Estados", Página 205](#page-204-0)

- En el campo **Vigencia después de**, introducir el número de horas de máquina correspondiente tras el cual habrá vencido el mantenimiento
- En el campo **Con retraso tras otros**, introducir el número de horas de máquina desde el vencimiento tras el cual el mantenimiento irá con retraso
- En caso necesario, sobrescribir el número actual de horas de máquina en el campo **Inicio de contador de horas en hora de máquina**, por ejemplo, introducir el valor "0" para que el contador de horas de las horas de máquina comience en "0"

#### **Definir el vencimiento según los mensajes de la máquina**:

- Seleccionar en el menú desplegable **Mensajes de la máquina**
- En las columnas **Vigencia** y **Con retraso**, seleccionar los mensajes de la máquina que deberán activar el estado correspondiente
- Introducir una descripción en el campo **Nombre del mantenimiento:**
- Pulsar el botón **Establecer manten.** ь
- El mantenimiento aparece en la tabla **Mantenimientos de la**  $\geq$ **máquina: {0}**.
- El mantenimiento está activo.
- El mantenimiento aparece en el submenú **Terminal mantenim.** de la máquina.

**Información adicional:** ["Submenú Terminal mantenim. \(opción](#page-149-0) [de software\)", Página 150](#page-149-0)

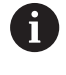

 $\mathbf{i}$ 

Si se marca la columna **Activo**, el mantenimiento aparecerá en el submenú **Terminal mantenim.** de la máquina seleccionada.

Podrá establecer varias tareas de mantenimiento de forma rápida y sencilla del modo siguiente:

- Crear una tarea de mantenimiento como se ha descrito
- Seleccionar la tarea de mantenimiento en la tabla **Pasos de mantenimiento establecidos**
- Los datos de la tarea de mantenimiento se aceptan en el apartado **Establecer manten.**
- ▶ Adaptar los datos
- Pulsar el botón **Establecer manten.**
- > Se añadirá el nuevo paso de mantenimiento.

#### **Modificar mantenimiento**

Para modificar un paso de mantenimiento, deben seguirse las siguientes indicaciones:

- Pulsar el mantenimiento que se desea modificar en la tabla **Mantenimientos de la máquina: {0}**
- El mantenimiento seleccionado está marcado en verde en la tabla.
- Los datos del mantenimiento se aceptan en el apartado  $\,>$ **Establecer manten.**
- ▶ Adaptar los datos
- Pulsar el botón **Modificar mantenimiento**
- > Las modificaciones se aceptan.

#### **Cargar documento, vincularlo con un mantenimiento o eliminar acceso directo**

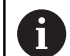

El procedimiento para cargar documentos y vincularlos con un mantenimiento o para borrar vínculos con documentos es idéntico al procedimiento del submenú **Establecer paso del manten.**.

**Información adicional:** ["Submenú Establecer paso del](#page-154-0) [manten. \(opción de software\)", Página 155](#page-154-0)

#### **Borrar mantenimiento**

Para borrar un paso de mantenimiento, deben seguirse las siguientes indicaciones:

- $\blacktriangleright$ Pulsar el mantenimiento que se desea borrar en la tabla **Mantenimientos de la máquina: {0}**
- El mantenimiento seleccionado está marcado en verde en la  $\geq$ tabla.
- Pulsar el botón **Borrar mantenimiento**
- En el diálogo, pulsar el botón **Sí**
- El mantenimiento se borrará de la tabla.

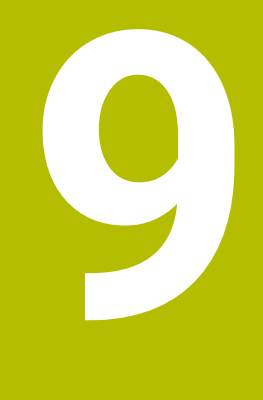

# **Menú Evaluaciones**

# **9.1 Menú Evaluaciones**

En el menú **Evaluaciones**, StateMonitor representa gráficamente los datos adquiridos por la máquina en forma de tabla.

El menú **Evaluaciones** comprende los siguientes submenús:

- **Estados de la máquina**
- **Coeficientes**
- **Tiempos de ejecución del programa**
- **Mensajes de la máquina**  $\Box$
- **Tiempos de la orden** (opción de software) ×
- **Tiempos de uso de la herramienta**  $\blacksquare$
- **Señales** (opción de software)
- **Control de la energía** (opción de software)
- $\blacksquare$ **Mantenimientos** (opción de software)
- **Filtro de tiempo** m.

En el submenú **Estados de la máquina**, StateMonitor muestra los estados de máquina cronológicamente en barras de estados de máquina y calcula los datos **Availability** y **Utilization rate**.

En los submenús **Coeficientes**, **Tiempos de ejecución del programa**, **Mensajes de la máquina**, **Tiempos de uso de la herramienta** y **Señales**, StateMonitor dispone los datos correspondientes en tablas.

En el submenú opcional **Tiempos de la orden**, StateMonitor dispone los tiempos de mecanizado y números de piezas que se han reservado para las órdenes individuales. Si se ha establecido una tarifa para la máquina, StateMonitor también muestra el coste por orden y paso de trabajo. StateMonitor también utiliza la información sobre la tarifa horaria en el submenú opcional **Control de la energía**, en el que se desglosan los costes energéticos de forma detallada.

En el submenú opcional **Mantenimientos**, StateMonitor dispone los datos registrados de los mantenimientos ejecutados y los fallos subsanados por cada máquina.

En el submenú **Filtro de tiempo** puede restringir la evaluación a periodos de tiempo determinados.

 $\mathbf i$ 

Los submenús y funciones que muestra StateMonitor dependen del rol del usuario.

**Información adicional:** ["Submenú Gestión de usuarios",](#page-183-0) [Página 184](#page-183-0)

#### <span id="page-162-0"></span>**Guardar Evaluaciones**

En todos los submenús con excepción de **Filtro de tiempo**, se puede guardar la evaluación actual en **My evaluations**.

Si se marca **Local**, esta evaluación solo será visible con sus datos de inicio de sesión. Otros usuarios no verán esta evaluación.

Si no se marca **Local**, la evaluación será visible para todos los usuarios con **Estado de la autorización StateMonitor Usuario plus** o **Administrator**.

Para guardar su evaluación, siga las indicaciones siguientes:

- Pulsar **My evaluations**
- Introducir **Evaluation name**
- En caso necesario, marcar **Local**
- Pulsar el botón **Guardar**
- > StateMonitor guarda la evaluación actual y la anota en la tabla **Saved evaluations**.

#### **Cargar evaluaciones guardadas**

Si ya ha guardado evaluaciones, siga las indicaciones siguientes:

- Seleccionar la evaluación guardada en **Mis evaluaciones**.
- > StateMonitor cargará en la vista los datos seleccionados de la evaluación guardada.

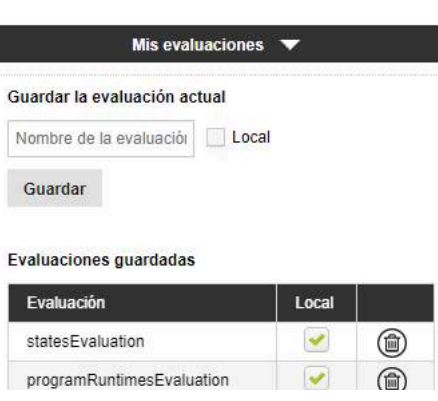

# **9.2 Submenú Estados de la máquina**

En el submenú **Estados de la máquina** se puede ejecutar la evaluación de los estados de máquina.

Para la evaluación se dispone de los formatos siguientes:

- Diagrama **Resumen de todos los estados de máquina en el intervalo de tiempo de evaluación** con los gráficos de barras **Disponibilidad** y **Grado de utilización Información adicional:** ["Submenú Coeficientes", Página 166](#page-165-0)
- Diagrama adicional con las especificaciones de un estado de Ī. máquina seleccionado
- Barras de estado de máquina por máquina y día  $\blacksquare$
- Diagrama de barras para cada barra de estado de máquina  $\blacksquare$

Para visualizar los estados de máquina de un periodo de tiempo determinado, deben seguirse las siguientes indicaciones:

- Cambiar al menú **Evaluaciones**
- Seleccionar submenú **Machine statuses**
- ▶ Seleccionar máquinas (poner una marca antes del nombre de la máquina)
- Elegir grupo alternativo (marcar el nombre del grupo)
- Seleccionar hora **desde … hasta …**
- Seleccionar el número de días (hacia atrás desde el día actual)
- Seleccionar fecha alternativa **desde … hasta …**
- Alternativamente, seleccionar **Filtro de tiempo** (si existe)

**[Información adicional:](#page-178-0)** "Submenú Filtro de [tiempo", Página 179](#page-178-0)

- Pulsar el botón **Actualizar**
- > StateMonitor muestra los estados de máquina para el período seleccionado.

#### **Diagrama Resumen de todos los estados de máquina en el intervalo de tiempo de evaluación**

El diagrama muestra todos los estados de máquina de las máquinas seleccionadas dentro del periodo elegido en tanto por ciento.

Puede mostrar un diagrama adicional que desglose un estado de máquina según las especificaciones. Para ello debe procederse de la siguiente forma:

- Pulsar el primer diagrama del estado de máquina deseado
- StateMonitor muestra el diagrama adicional con las  $\geq$ especificaciones del estado de máquina.

**Información adicional:** ["Submenú Estados", Página 205](#page-204-0)

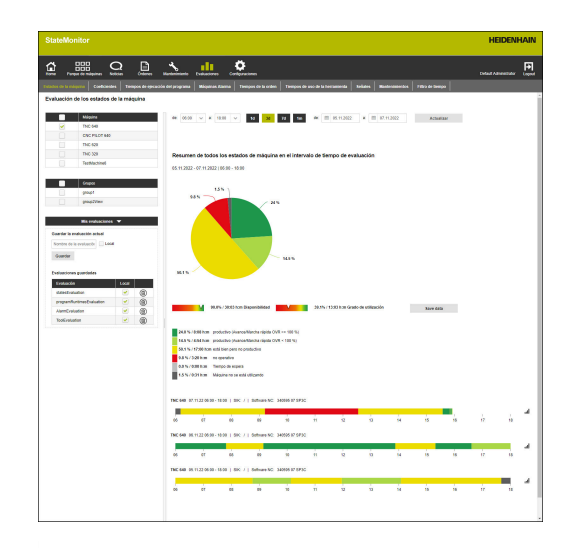

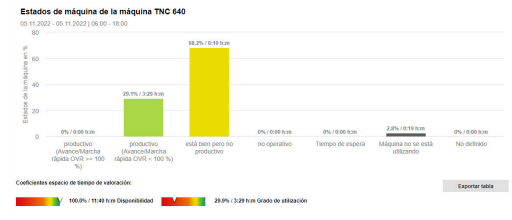

 $\mathbf{d}$ 

#### **Visualizar información de detalle**

Para cada apartado de la barra de estado de la máquina se puede mostrar información de detalle. Para ello debe procederse de la siguiente forma:

- En la barra de estado de la máquina hacer clic sobre un apartado
- StateMonitor muestra una ventana que contiene información detallada sobre el estado de la máquina y, dado el caso, comentarios.

#### **Mostrar diagramas de barras**

Para cada barra de estado de la máquina se puede mostrar un diagrama de barras. El diagrama de barras está desglosado por cifras y proporciona la relación de los estados de la máquina en porcentaje.

Para mostrar un diagrama de barras, debe procederse de la siguiente forma:

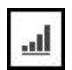

- Además de la barra de estado de la máquina, hacer clic sobre el símbolo de gráfico
- > Se visualiza el diagrama de barras.
- Si un estado de la máquina se especifica con mayor detalle, StateMonitor destaca la barra empleando escritura en negrita. **[Información adicional:](#page-77-0)** "Sustituir y especificar [estados de la máquina", Página 78](#page-77-0)
- ▶ Para mostrar especificaciones (subcategorías), hacer clic sobre la barra
- Las especificaciones se representan como barras propias.

**Información adicional:** ["Funciones en tablas y diagramas",](#page-47-0) [Página 48](#page-47-0)

#### **Guardar la evaluación**

# <span id="page-165-0"></span>**9.3 Submenú Coeficientes**

En el menú **Coeficientes** se pueden evaluar los datos para las máquinas seleccionadas. StateMonitor calcula los datos **Availability** y **Utilization rate** de los estados de máquina entrantes dentro de un periodo definido.

**Información adicional:** ["Disponibilidad", Página 167](#page-166-0) **Información adicional:** ["Grado de utilización", Página 168](#page-167-0)

### **Mostrar datos**

Para evaluar los datos de las máquinas seleccionadas, siga las siguientes indicaciones:

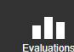

- Cambiar al menú **Evaluaciones**
- Seleccionar submenú **Coeficientes**
- Seleccionar máquinas (poner una marca antes  $\mathbf{r}$ del nombre de la máquina)
- Elegir grupo alternativo (marcar el nombre del grupo)
- ▶ Seleccionar hora **desde ... hasta ...**
- Seleccionar el número de días (hacia atrás desde el día actual)
- ▶ Seleccionar fecha alternativa **desde ... hasta ...**
- Alternativamente, seleccionar **Filtro de tiempo** (si existe)

**[Información adicional:](#page-178-0)** "Submenú Filtro de [tiempo", Página 179](#page-178-0)

- Pulsar el botón **Actualizar**
- > StateMonitor muestra en la tabla los siguientes datos para las máquinas seleccionadas en el periodo de tiempo elegido:
	- **Disponibilidad**
	- **Grado de utilización**
	- **Tiempo productivo**
	- **Tiempo de ocupación planeado**
	- **Tiempo de ocupación**
	- **Tiempo de parada total**

**Información adicional:** ["Funciones en tablas y diagramas",](#page-47-0) [Página 48](#page-47-0)

#### **Graphically visualize a table**

Para cada máquina seleccionada, StateMonitor muestra los datos en un gráfico separado.

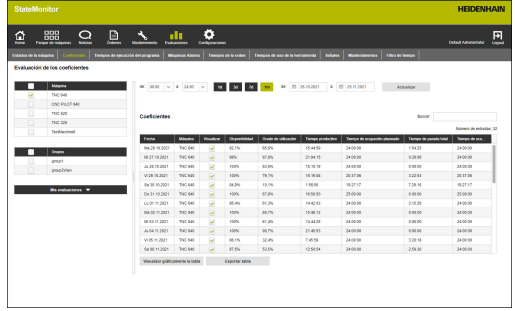

ntes de la máquina TNC 640

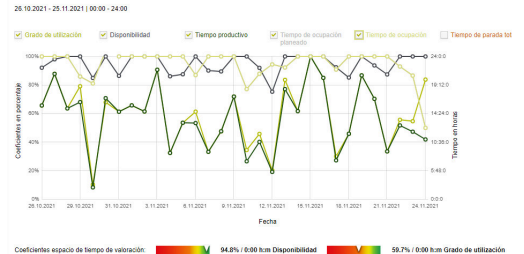

#### **Guardar la evaluación**

En **My evaluations** puede guardar la evaluación actual. **Información adicional:** ["Guardar Evaluaciones", Página 163](#page-162-0)

### <span id="page-166-0"></span>**Disponibilidad**

La disponibilidad de una máquina se calcula con la relación entre el tiempo de uso principal y el tiempo de ocupación planeado.

Tiempo de uso principal Disponibilidad = Tiempo de ocupación planeado

El *tiempo de uso principal* se define como el tiempo total sin tener en cuenta el tiempo de parada total. El tiempo de uso principal se calcula de la forma siguiente:

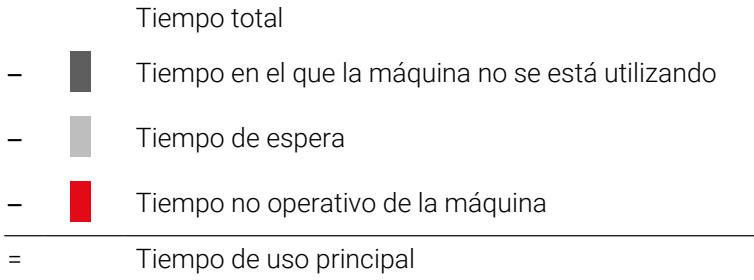

El *tiempo de ocupación* planeado se define con el tiempo total sin tener en cuenta el tiempo en el cual la máquina está desconectada. El tiempo de ocupación se calcula de la forma siguiente:

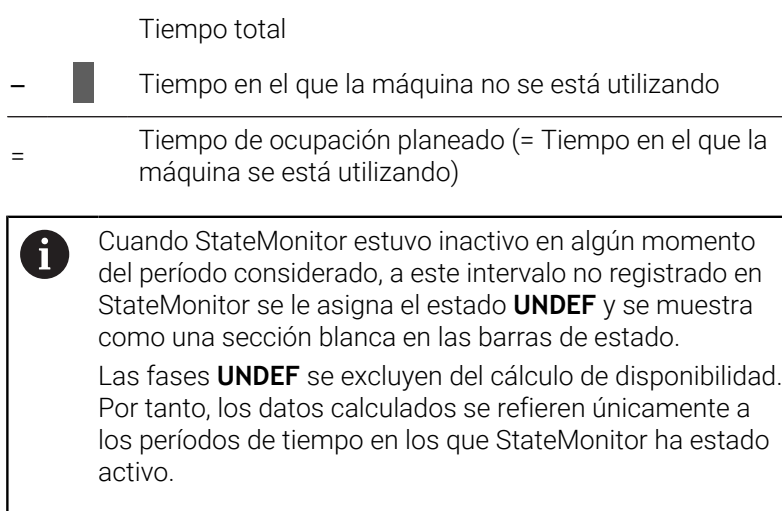

### <span id="page-167-0"></span>**Grado de utilización**

En total, es el grado de utilización de la relación de los valores alcanzables reales de un tamaño de referencia al máximo valor posible de este tamaño de referencia.

En referencia al uso de máquinas, el grado de utilización es la relación entre el tiempo productivo y el tiempo de ocupación de la máquina.

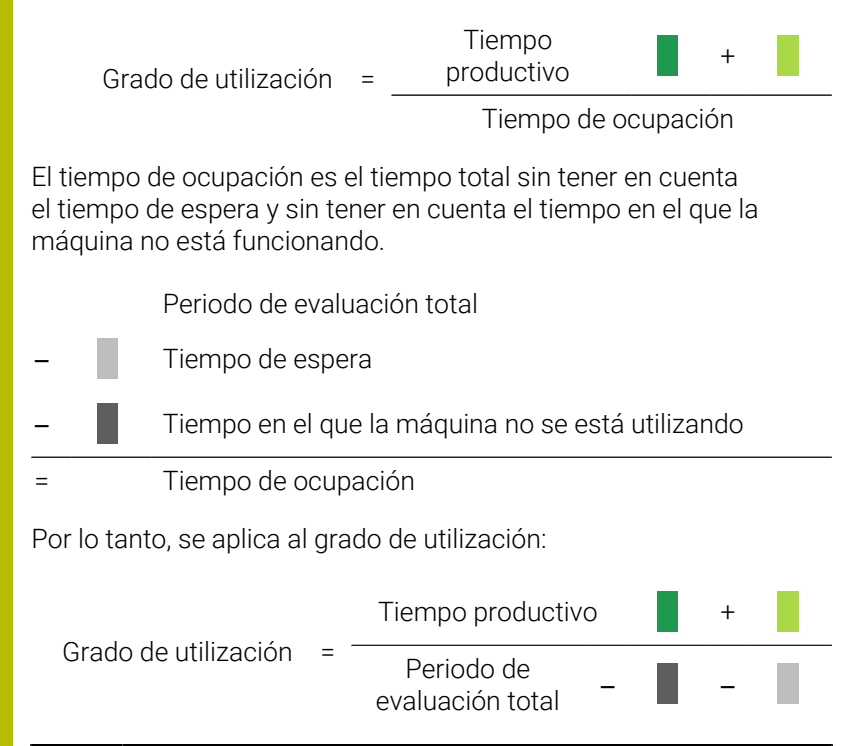

El tiempo productivo puede discrepar del tiempo de ft ejecución del programa. El tiempo de ejecución del programa se considerará como el tiempo productivo solo cuando los valores de Override sean como mínimo del 1%.

# **9.4 Submenú Tiempos de ejecución del programa**

En el submenú **Tiempos de ejecución del programa** puede evaluar los tiempos de ejecución del programa NC de las máquinas seleccionadas.

Para evaluar los **Tiempos de ejecución del programa**, deben seguirse las siguientes indicaciones:

- пĪП
- Cambiar al menú **Evaluaciones**
- Seleccionar submenú **Tiempos de ejecución del programa**
- Seleccionar máquinas (poner ancla antes del nombre de la máquina)
- Elegir grupo alternativo (marcar el nombre del grupo)
- Seleccionar hora **desde … hasta …**
- Seleccionar el número de días (hacia atrás desde el día actual)
- Seleccionar fecha alternativa **desde … hasta …**
- Alternativamente, seleccionar **Filtro de tiempo** (si existe) **[Información adicional:](#page-178-0)** "Submenú Filtro de [tiempo", Página 179](#page-178-0)
- ► En caso necesario, filtrar según los siguientes parámetros del programa:
	- **Programa**
	- **Subprograma**
	- **Sólo los programas completamente ejecutados**
	- **Sin subprogramas**
- Pulsar el botón **Actualizar**
- > StateMonitor dispone en la tabla los programas ejecutados en el periodo de tiempo seleccionado.

#### **Graphically visualize a table**

La tabla del programa y sus visualizaciones gráficas corresponden en su funcionalidad al submenú **Tiempos de ejecución del programa** en el menú **Parque de máquinas** en **Machine status**.

**Información adicional:** ["Submenú Tiempos de ejecución del](#page-92-0) [programa", Página 93](#page-92-0)

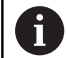

Al contrario de lo que ocurre en el menú **Parque de máquinas**, en el menú **Evaluaciones** se pueden visualizar los diagramas de varias máquinas al mismo tiempo y compararlos entre sí. StateMonitor dispone todos los diagramas interrelacionados.

#### **Guardar la evaluación**

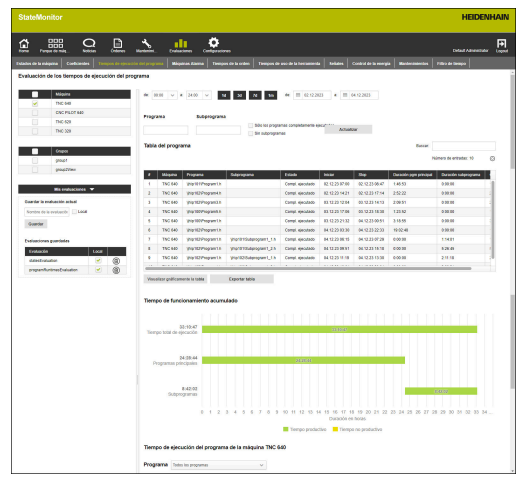

# **9.5 Submenú Mensajes de la máquina**

En el submenú **Mensajes de la máquina** puede enumerar mensajes específicos para las máquinas seleccionadas en un período de tiempo definido.

Para listar los **Mensajes de la máquina**, deben seguirse las siguientes indicaciones:

пΩ

- Cambiar al menú **Evaluaciones**
- Seleccionar submenú **Mensajes de la máquina**
- Seleccionar máquinas (poner ancla antes del nombre de la máquina)
- Elegir grupo alternativo (marcar el nombre del grupo)
- Seleccionar hora **desde … hasta …**
- Seleccionar el número de días (hacia atrás desde el día actual)
- Seleccionar fecha alternativa **desde … hasta …**
- Alternativamente, seleccionar **Filtro de tiempo** (si existe)

**[Información adicional:](#page-178-0)** "Submenú Filtro de [tiempo", Página 179](#page-178-0)

- Seleccionar **Tipos de errores**, **Grupos de error**, **Noticias**
- Pulsar el botón **Actualizar**
- > StateMonitor dispone en una tabla todos los mensajes de la máquina generados en el periodo de tiempo y en las máquinas seleccionados y que pertenecen a los **Tipos de errores**, **Grupos de error** o **Noticias** seleccionados.
- ▶ Para mostrar diagramas de barras en la tabla, pulsar el botón **Visualizar gráficamente la tabla**
- > StateMonitor visualiza los datos de la tabla en un diagrama de barras por máquina.

**Información adicional:** ["Funciones en tablas y diagramas",](#page-47-0) [Página 48](#page-47-0)

#### **Guardar la evaluación**

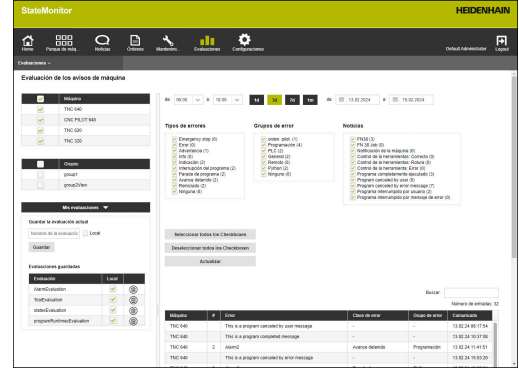

## **9.6 Submenú Tiempos de la orden (opción de software)**

En el submenú **Tiempos de la orden** se pueden evaluar los datos registrados relativos a las órdenes de producción.

Para la evaluación se dispone de los formatos siguientes:

- La tabla **Órdenes** dispone todas las órdenes que cumplen con los criterios de búsqueda, con su duración total
- La tabla **Pasos del trabajo para la orden seleccionada** contiene todos los pasos del trabajo relativos a la orden seleccionada y proporciona información sobre tiempos de mecanizado, cantidad real y rechazos de las piezas producidas, así como la máquina en la que se ha ejecutado el paso del trabajo
- El diagrama de barras muestra, para cada paso del trabajo, la duración del tiempo de preparación, del tiempo de producción y del tiempo de ejecución no definido
- La tabla **Reservas para los pasos del trabajo** contiene información detallada para cada estado de la orden ocurrido del paso de trabajo seleccionado

 $\mathbf{i}$ 

Si se han establecido tarifas horarias en los ajustes para las máquinas seleccionadas, StateMonitor muestra aquí también el coste por tarea y paso de trabajo.

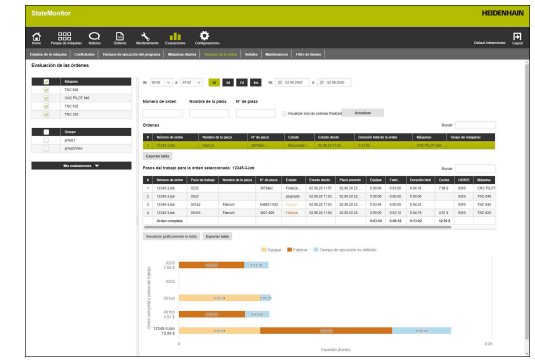

Para evaluar los datos registrados, debe procederse de la siguiente forma:

- пп
- Cambiar al menú **Evaluaciones**
- Seleccionar el submenú **Tiempos de la orden**
- Seleccionar máquinas (poner ancla antes del nombre de la máquina)
- ► Elegir grupo alternativo (marcar el nombre del grupo)
- Seleccionar hora **desde … hasta …**
- Seleccionar el número de días (hacia atrás desde el día actual)
- Seleccionar fecha alternativa **desde … hasta …**
- Alternativamente, seleccionar **Filtro de tiempo** (si existe) **[Información adicional:](#page-178-0)** "Submenú Filtro de
	- [tiempo", Página 179](#page-178-0)
- Dado el caso, consignar **Número de orden**, **Nombre de la pieza** o **N° de pieza** en el campo de búsqueda correspondiente
- Para restringir la búsqueda a las órdenes mecanizadas, poner la marca delante de **Visualizar solo las ordenes finalizadas**
- Pulsar el botón **Actualizar**
- > StateMonitor dispone en la tabla todas las órdenes que cumplan con los criterios de búsqueda.
- En la tabla **Órdenes**, pulsar sobre una orden
- Se muestra la tabla **Pasos del trabajo para la orden seleccionada**.
- Pulsar sobre un paso de trabajo en la tabla **Pasos del trabajo para la orden seleccionada**
- Se muestra la tabla **Reservas para los pasos del trabajo**.
- Para mostrar diagramas de barras en la tabla **Pasos del trabajo para la orden seleccionada**, pulsar el botón **Visualizar gráficamente la tabla**

**Información adicional:** ["Funciones en tablas y diagramas",](#page-47-0) [Página 48](#page-47-0)

#### **Guardar la evaluación**

# **9.7 Submenú Tiempos de uso de la herramienta**

En el submenú **Tiempos de uso de la herramienta** se pueden evaluar los datos de uso de herramientas de las máquinas seleccionadas.

StateMonitor registra los datos de la herramienta activa correspondiente en el momento de cambiar la herramienta y en el momento de retirarla.

Para evaluar **Tiempos de uso de la herramienta**, debe procederse como sigue:

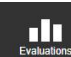

- Cambiar al menú **Evaluaciones**
- Seleccionar el submenú **Tiempos de uso de la herramienta**
- Seleccionar máquinas (poner una marca antes del nombre de la máquina)
- Elegir grupo alternativo (marcar el nombre del grupo)
- Seleccionar hora **desde … hasta …**
- Seleccionar el número de días (hacia atrás desde el día actual)
- Seleccionar fecha alternativa **desde … hasta …**
- Alternativamente, seleccionar **Filtro de tiempo** (si existe) **[Información adicional:](#page-178-0)** "Submenú Filtro de

[tiempo", Página 179](#page-178-0)

- En el campo **Especificaciones de la agrupación de herramientas**, seleccionar la agrupación deseada:
	- **Número de herramienta**
	- **Nombre de la herramienta**
	- **Comentario**
	- **Número de herramienta y nombre de herramienta**
	- **Número de herramienta y comentario**
	- **Número de hta., nombre de hta. y comentario**

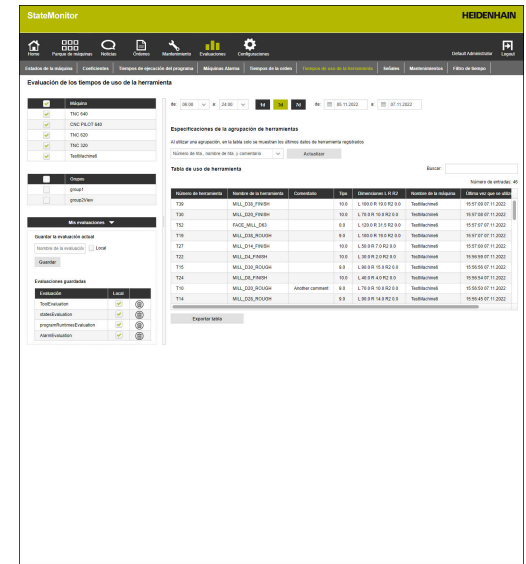

- Pulsar el botón **Actualizar**
- > StateMonitor enumera los grupos de herramientas que estuvieron en uso durante el período seleccionado en la **Tabla de uso de herramienta**.
- En la tabla, pulsar la herramienta deseada
- > StateMonitor muestra todas las frases de datos registradas en la tabla **Usos de la herramienta seleccionada**.
- Para mostrar un diagrama de barras de la tabla **Usos de la herramienta seleccionada**, pulsar el botón **Visualizar gráficamente la tabla**

**Información adicional:** ["Funciones en tablas y diagramas",](#page-47-0) [Página 48](#page-47-0)

#### **Guardar la evaluación**

# **9.8 Submenú Señales (opción de software)**

En el submenú **Señales** se pueden evaluar señales de máquina. Condición: las señales afectadas están configuradas en StateMonitor.

**Información adicional:** ["Definir señales del control numérico",](#page-192-0) [Página 193](#page-192-0)

Para evaluar señales, deben seguirse las siguientes indicaciones:

- пĪП
- Cambiar al menú **Evaluaciones** Seleccionar submenú **Señales**
- ▶ Seleccionar máquinas (poner una marca antes del nombre de la máquina)
- Elegir grupo alternativo (marcar el nombre del grupo)
- Seleccionar hora desde... hasta...
- Seleccionar el número de días (hacia atrás desde el día actual)
- ▶ Seleccionar fecha alternativa desde... hasta...
- Pulsar el botón **Actualizar**
- > StateMonitor enumera en una tabla las señales que se han producido en el periodo seleccionado.

**Información adicional:** ["Funciones en tablas y diagramas",](#page-47-0) [Página 48](#page-47-0)

#### **Guardar la evaluación**

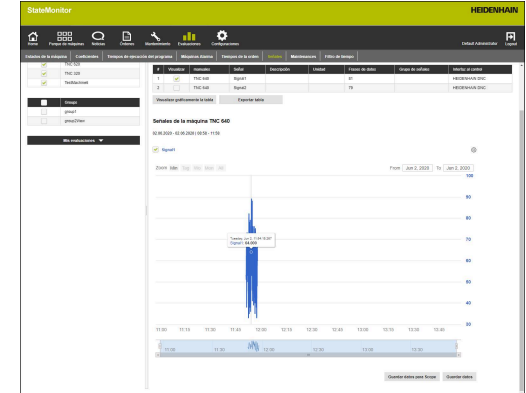

# **9.9 Submenú Control de la energía**

En el submenú **Control de la energía** puede visualizar el consumo de energía de las máquinas seleccionadas en un período definido. Para filtrar la información sobre el consumo de energía, también puede utilizar la función **Seleccionar ejecución de programa** para restringir el período de evaluación a las ejecuciones individuales del programa.

Para evaluar el consumo de energía registrado, proceda del siguiente modo:

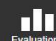

- Cambiar al menú **Evaluaciones**
- Seleccionar submenú **Control de la energía**
- ▶ Seleccionar máquinas (poner una marca antes del nombre de la máquina)
- Elegir grupo alternativo (marcar el nombre del grupo)
- ▶ Seleccionar hora **desde ... hasta ...**
- Seleccionar el número de días (hacia atrás desde el día actual)
- Seleccionar fecha alternativa **desde … hasta …**
- Si es necesario, seleccionar las ejecuciones del programa deseadas en la ventana emergente **Seleccionar ejecución de programa**
- Pulsar el botón **Actualizar**
- > StateMonitor muestra en la tabla todas las señales clasificadas como señales de energía que cumplan los criterios de búsqueda.
- Seleccionar las señales deseadas; para sumar todas las señales de una máquina incluidas en una misma clasificación, seleccionar las opciones correspondientes debajo de la tabla
- ▶ Para visualizar el gráfico de barras y/o de líneas correspondiente según la selección, pulse el botón **Visualizar gráficamente la tabla**

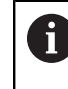

Para facilitar la evaluación, puede elegir entre distintos diagramas.

#### **Guardar la evaluación**

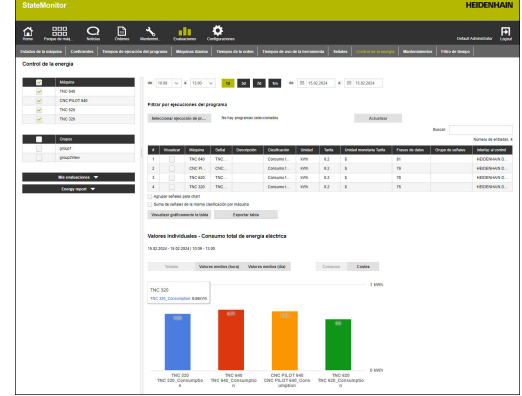

#### **Crear Energy Report**

Puede crear un informe de consumo de energía de forma automática y enviarlo por correo electrónico utilizando la información registrada sobre el consumo de energía.

En el campo de selección **User** pueden seleccionarse todos los usuarios creados.

Intervalos de notificación posibles:

- $\overline{\phantom{a}}$ **diariamente**
- $\overline{\phantom{a}}$ **semanalmente**
- **Mensualmente**
- **anualmente**
- **Definida por el usuario**

i

Para utilizar esta función, debe configurarse un servidor SMTP para StateMonitor. ["Submenú Ajustes del Messenger"](#page-209-0)

Para definir un informe energético para un usuario, proceda del siguiente modo:

- пП
- Cambiar al menú **Evaluaciones**
- Seleccionar submenú **Control de la energía**
- En la pestaña **Energy Report**, seleccionar el usuario deseado
- Introducir la dirección de correo electrónico deseada, según corresponda
- Seleccionar el valor del **Intervalo**
- Pulsar el botón **Save**
- > StateMonitor guarda el informe energético y lo incluye en la tabla.

# **9.10 Submenú Mantenimientos (opción de software)**

En el submenú **Mantenimientos**, se pueden evaluar los datos registrados de los mantenimientos ejecutados y los fallos subsanados.

Para la evaluación se dispone de los formatos siguientes:

- La tabla dispone los mantenimientos ejecutados y los fallos subsanados que corresponden a los criterios de búsqueda
- El diagrama **Duración de los mantenimientos e interferencias** muestra para cada máquina la duración planificada y real de un mantenimiento y la duración de un fallo

Para evaluar los datos registrados, debe procederse de la siguiente forma:

- <u>d 1</u>
- Cambiar al menú **Evaluaciones**
- Seleccionar el submenú **Mantenimientos**
- ▶ Seleccionar máquinas (poner una marca antes del nombre de la máquina)
- Elegir grupo alternativo (marcar el nombre del grupo)
- ▶ Seleccionar hora desde... hasta...
- Seleccionar el número de días (hacia atrás desde el día actual)
- ▶ Seleccionar fecha alternativa desde... hasta...
- Pulsar el botón **Actualizar**
- > StateMonitor dispone en la tabla todos los mantenimientos y fallos que corresponden a los criterios de búsqueda.
- Para mostrar el diagrama, hacer clic en la entrada deseada de la tabla
- Pulsar el botón **Visualizar gráficamente la tabla**
- StateMonitor muestra el diagrama **Duración de los mantenimientos e interferencias**.

**Información adicional:** ["Funciones en tablas y diagramas",](#page-47-0) [Página 48](#page-47-0)

#### **Guardar la evaluación**

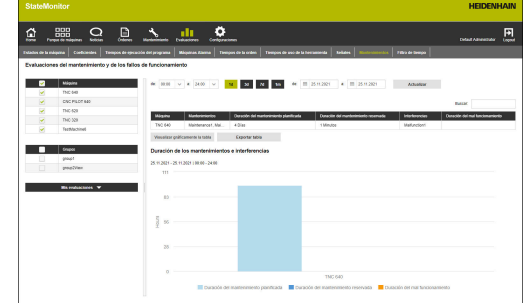

# <span id="page-178-0"></span>**9.11 Submenú Filtro de tiempo**

En el submenú **Filtro de tiempo** puede determinar periodos en los cuales se tendrán en cuenta para la evaluación los datos registrados. De este modo es posible excluir tiempos de parada planificados (por ejemplo, cambios de turno o descansos) del cálculo de datos ([ver "Submenú Coeficientes", Página 166](#page-165-0)).

En el submenú **Filtro de tiempo** se puede:

- establecer nuevos tiempos para los filtros
- Ī. modificar tiempos para los filtros
- i. Borrar filtro de tiempo

#### **Colocar filtro de tiempo**

ul 1

Para cada día de la semana se pueden definir hasta cuatro periodos de tiempo durante los cuales se tendrán en cuenta los datos registrados. Así, se pueden definir estos periodos para cada día de la semana individualmente o para toda la semana (campos de selección en **Aceptar para todos los días:**).

Si se marca **Local**, este filtro de tiempo solo podrá verse con sus datos de inicio de sesión. Otros usuarios no verán estos filtros de tiempo.

Si no se marca **Local**, el filtro de tiempo será visible para todos los usuarios con **Estado de la autorización StateMonitor Usuario plus** o **Administrator**.

Para establecer un nuevo filtro de tiempo, deben seguirse las siguientes indicaciones:

- Cambiar al menú **Evaluaciones**
- Seleccionar el submenú **Filtro de tiempo**
- Introducir el nombre del filtro en el campo **Nombre del filtro de tiempo**
- En caso necesario, marcar **Local**
- Definir hasta cuatro periodos por cada día de la semana con los campos de selección **desde... hasta...**
- Alternativamente, definir hasta cuatro periodos para toda la semana en los campos de selección **Aceptar para todos los días:**
- Pulsar el botón **Colocar filtro de tiempo**
- El filtro de tiempo aparece en la tabla **Filtro de tiempo colocado**.

StateMonitor requiere horas enteras en el campo de ĥ. selección **desde... hasta...** Para modificar los valores de los minutos, se pueden editar los valores estándar directamente en el campo de introducción.

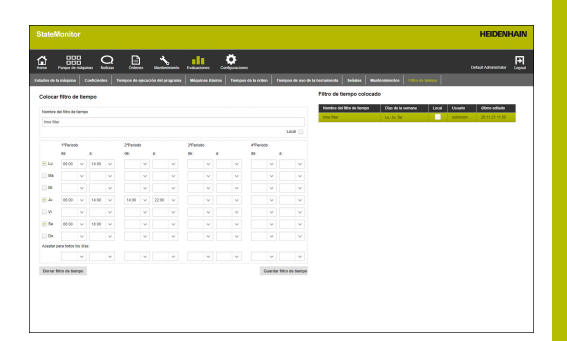

#### **Modificar tiempos para los filtros**

Para modificar un filtro de tiempo, deben seguirse las siguientes indicaciones:

- Pulsar el filtro de tiempo que se desee modificar dentro de la tabla **Filtro de tiempo colocado**
- Los datos del filtro de tiempo se aceptan en el apartado **Colocar filtro de tiempo**.
- ▶ Adaptar los datos
- Pulsar el botón **Guardar filtro de tiempo**
- > Las modificaciones se aceptan.

#### **Borrar filtro de tiempo**

Para borrar un filtro de tiempo, deben seguirse las siguientes indicaciones:

- Pulsar el filtro de tiempo que se desee borrar dentro de la tabla **Filtro de tiempo colocado**
- Pulsar el botón **Borrar filtro de tiempo**
- El filtro de tiempo se borrará de la tabla.
**10**

**Menú Configuraciones**

## **10.1 Menú Configuraciones**

El menú **Configuraciones** comprende los siguientes submenús:

- **Ajustes de los usuarios**
- **Gestión de usuarios**
- **manuales**
- **Signal Broker**
- **Crear grupos**
- **Asignación de máquina**
- **Estados**
- **Ajustes del Messenger**
- **Protección del fichero**
- **Reporting DB externo**
- **Ampliada**
- **Info**

f)

Los submenús y funciones que muestra StateMonitor dependen del rol del usuario.

**Información adicional:** ["Submenú Gestión de usuarios",](#page-183-0) [Página 184](#page-183-0)

## <span id="page-182-0"></span>**10.2 Submenú Ajustes de los usuarios**

### **Changing the password**

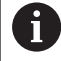

Cada usuario puede modificar su contraseña de usuario.

Para modificar su contraseña de usuario, siga las siguientes indicaciones:

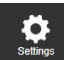

- Cambiar al menú **Configuraciones**
- Seleccionar el submenú **Ajustes de los usuarios**
- Su nombre de usuario se encuentra en el campo **User name**.
- Introducir su antigua contraseña en el campo **Old password**
- Introducir su nueva contraseña en el campo **New password**
- Introducir otra vez la nueva contraseña en el campo **Repetir contraseña**
- Pulsar el botón **Changing the password**
- StateMonitor modificará la contraseña.

### **¿Ha olvidado la contraseña?**

Si un usuario ha olvidado su contraseña, el Administrador puede restablecer la contraseña.

**Información adicional:** ["Restablecer la contraseña", Página 188](#page-187-0)

### **Modificar la configuración de idioma para los usuarios**

Cada usuario puede configurar el idioma individualmente en StateMonitor. La configuración de idioma del resto de usuarios no se verá afectada por este ajuste.

Para modificar la configuración de idioma para los usuarios, siga las siguientes indicaciones:

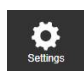

- Cambiar al menú **Configuraciones**
- Seleccionar el submenú **Ajustes de los usuarios**
- Seleccionar idioma del usuario
- Pulsar el botón **Guardar modificación**
- StateMonitor modifica el idioma del usuario.

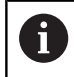

La configuración de idioma del resto de usuarios no se verá afectada por este ajuste.

Se puede cambiar el idioma del sistema en el submenú ĥ **Ampliada**. El idioma del sistema se aplica a todos los usuarios que hayan seleccionado la configuración de idioma **Ajustes de los usuarios** en **Idioma del sistema**. **Información adicional:** ["Modificar el idioma del sistema",](#page-234-0) [Página 235](#page-234-0)

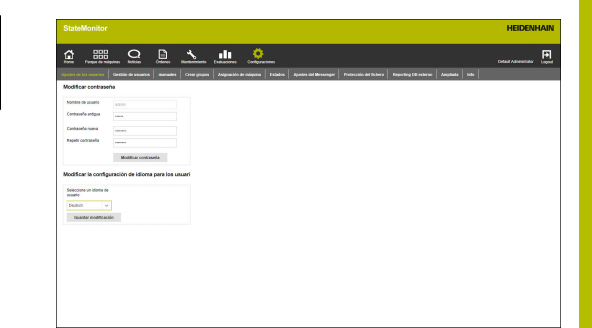

# <span id="page-183-0"></span>**10.3 Submenú Gestión de usuarios**

### **Roles**

Los usuarios de StateMonitor cuentan con diferentes privilegios de acceso y modificación según su rol.

Pueden asignarse los siguientes roles a los usuarios:

### **Estado de autorización StateMonitor**

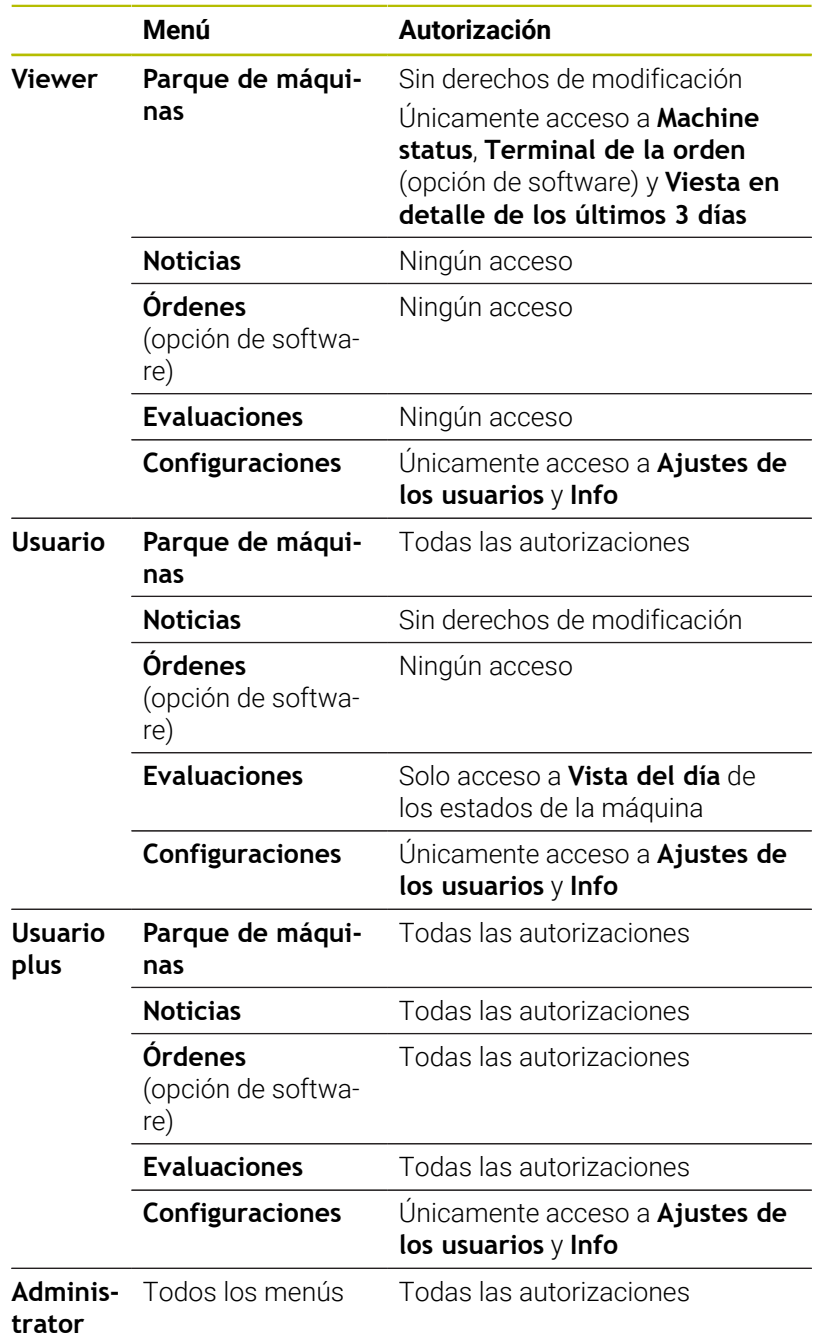

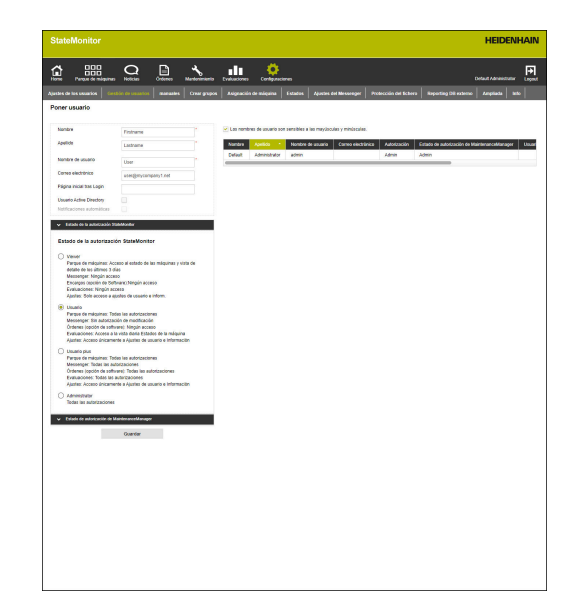

- A
- Los usuarios con rol de administrador pueden utilizar la función **Notificaciones automáticas** para recibir información por correo electrónico cuando se produzcan errores de vinculación en una o varias máquinas activas.
- Solo un usuario con el rol de administrador puede crear, modificar o borrar datos de usuario.

### **Estado de autorización de MaintenanceManager (opción de software)**

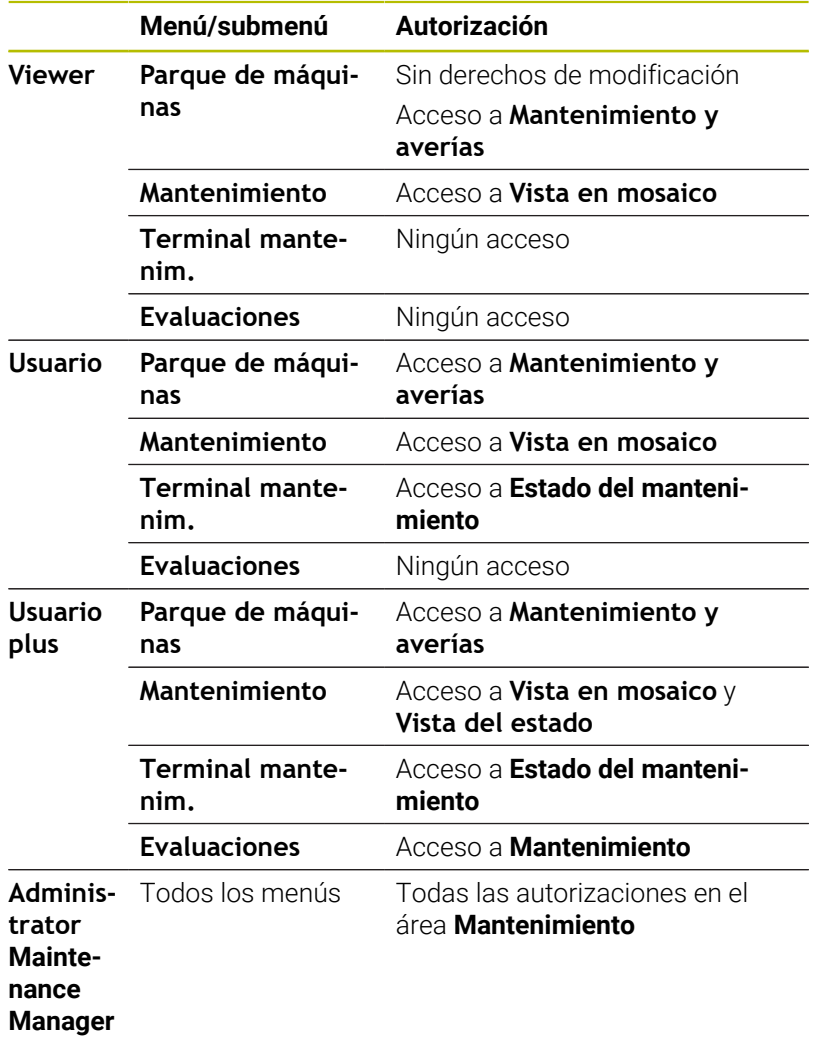

#### **Poner usuario**

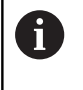

Si se deselecciona la opción **The user name is casesensitive**, se puede desactivar la comprobación de mayúsculas y minúsculas para los nombres de usuario.

Para crear un usuario en StateMonitor, deben seguirse las siguientes indicaciones:

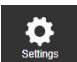

N

- Cambiar al menú **Configuraciones**
- En el submenú **Gestión de usuarios**, deben seguirse las siguientes indicaciones:
	- **First name**
	- **Last name**
	- **User name**
	- **Correo electrónico**
- Seleccionar la opción deseada en el menú desplegable **Estado de la autorización StateMonitor**
- En caso necesario, desactivar la opción **Notificaciones automáticas** con el rol de administrador haciendo clic
- En caso necesario, seleccionar la opción deseada en el menú desplegable **Estado de autorización de MaintenanceManager**
- ▶ En caso necesario, introducir la URL de la página o vista de QuickEdit deseada en el campo **Página inicial tras Login**
- En caso necesario, seleccionar la opción **Usuario Active Directory Información adicional:** ["Ajustes Active Directory",](#page-236-0) [Página 237](#page-236-0)
- Pulsar el botón **Guardar**
- > StateMonitor muestra los usuarios quardados en la lista de usuarios.
- StateMonitor enviará la contraseña al usuario por correo electrónico.

Cada usuario puede cambiar la contraseña siempre que lo desee.

**Información adicional:** ["Submenú Ajustes de los usuarios",](#page-182-0) [Página 183](#page-182-0)

El **User name**, junto con la **Password** es necesario para el **Login**.

**Información adicional:** ["Menú Home", Página 52](#page-51-0)

Los usuarios recibirán las autorizaciones por medio de la dirección de correo electrónico proporcionada según se ha definido en el menú **Noticias**.

**Información adicional:** ["Menú Noticias", Página 113](#page-112-0)

Si la asignación de máquinas está activa, inicialmente no se asignan máquinas al usuario nuevo. Se pueden realizar asignaciones en el submenú **Asignación de máquina**.

**Información adicional:** ["Submenú Asignación de máquina",](#page-203-0) [Página 204](#page-203-0)

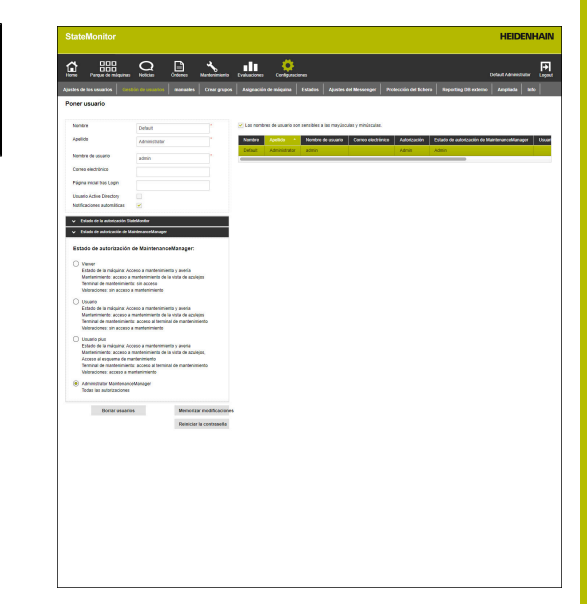

### **Modificar datos del usuario**

Para modificar los datos del usuario con posterioridad, debe procederse de la siguiente forma:

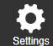

- Cambiar al menú **Configuraciones**
- Seleccionar submenú **Usuario**
- En la lista de usuarios, seleccionar el usuario que quiere modificar
- > StateMonitor marca el usuario y carga los datos en el campo de introducción.
- Aceptar las modificaciones
- Pulsar el botón **Memorizar modificaciones**
- > StateMonitor acepta los datos modificados en la lista de usuarios.

### **Borrar usuarios**

Para borrar un usuario en StateMonitor, deben seguirse las siguientes indicaciones:

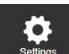

- Cambiar al menú **Configuraciones**
- Seleccionar submenú **Usuario**
- En la lista de usuarios, seleccionar el usuario que quiere borrar
- > StateMonitor marca el usuario y carga los datos en el campo de introducción.
- Pulsar el botón **Borrar usuarios**
- StateMonitor eliminará el usuario de la lista.

### <span id="page-187-0"></span>**Restablecer la contraseña**

Si un usuario ha olvidad su contraseña, únicamente un usuario con rol de administrador puede restablecer la contraseña.

Para restablecer una contraseña, siga las siguientes indicaciones:

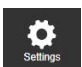

- Cambiar al menú **Configuraciones**
- Seleccionar submenú **Usuario**
- En la lista de usuarios, seleccionar el usuario cuya contraseña desee restablecer
- > StateMonitor marca el usuario y carga los datos en el campo de introducción.
- Pulsar el botón **Reiniciar la contraseña**
- StateMonitor restablecerá la contraseña y enviará un correo electrónico con la nueva contraseña al usuario afectado.
- El usuario puede cambiar la contraseña.

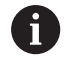

Si no se ha indicado una dirección de correo electrónico, la contraseña aparecerá en una ventana superpuesta y deberá compartirse de otra forma con el usuario.

## **10.4 Submenú manuales**

En el submenú **manuales** se pueden registrar máquinas nuevas y editar máquinas existentes.

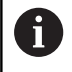

Esta función es accesible únicamente para los usuarios con rol de administrador.

### **Poner máquina**

### **Registrar máquinas nuevas**

Para registrar una nueva máquina en StateMonitor, deben seguirse las siguientes indicaciones:

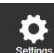

- Cambiar al menú **Configuraciones**
- Seleccionar submenú **manuales**
- Introducir el nombre de la máquina en el campo **Nombre de la máquina**
- ▶ Seleccionar **Tipo** (control numérico)
- Introducir en **Dirección IP / DHCP** la dirección IP (eth0) o el nombre del host de la máquina; para OPC UA, introducir el valor para **Endpoint URL**
- Pulsar el botón **Comprobar**
- > StateMonitor comprobará la conexión de la red a la máquina. **Información adicional:** ["Comprobar la conexión](#page-189-0) [de red", Página 190](#page-189-0)
- Si se dispone de una imagen de la máquina, pulsar el botón **Cargar imagen**
- ▶ Seleccionar el fichero de imagen en el Explorador de Windows
- StateMonitor cargará la imagen seleccionada en la vista.
- En función de la selección del campo **Tipo**, se llevarán a cabo los ajustes necesarios en el menú desplegable

**Información adicional:** ["Parámetros de máquina",](#page-195-0) [Página 196](#page-195-0)

- Pulsar el botón **Poner máquina**
- La máquina se guardará en la lista de máquinas.
- La máquina es visible en el menú **Parque de máquinas**.

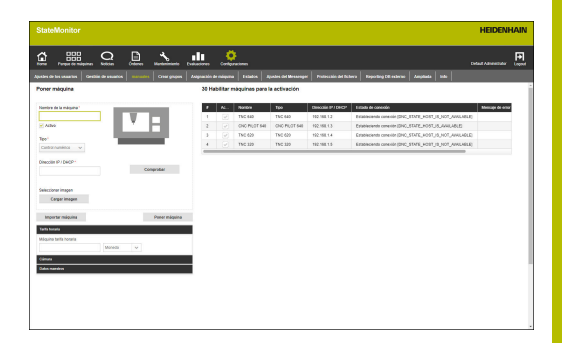

### <span id="page-189-0"></span>**Comprobar la conexión de red**

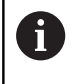

Si la comprobación de la conexión de red no ha tenido éxito, se recibirá el siguiente mensaje de error: "**Dirección IP no válida**"

Si la conexión de red no se ha establecido, comprobar:

- si la dirección IP de la máquina se ha introducido correctamente
- si el servidor o PC en el que se ha instalado StateMonitor está
- conectado a la red local de la empresa
- si la máquina está conectada a la red local de la empresa

**Información adicional:** ["Integraciónen la red", Página 247](#page-246-0)

En cuanto existe una conexión de red entre la máquina y StateMonitor, el control numérico transmite el número **SIK** y el estado del software del **Software NC** a StateMonitor.

En los controles numéricos de HEIDENHAIN, StateMonitor introduce el número **SIK** y la versión del **Software NC** en las columnas correspondientes de la tabla de resumen.

### **Detalles de la columna Estado de conexión**

En la columna **Estado de conexión** de la lista de máquinas, StateMonitor muestra, para cada máquina, el estado de conexión actual.

Los siguientes estados de conexión son posibles:

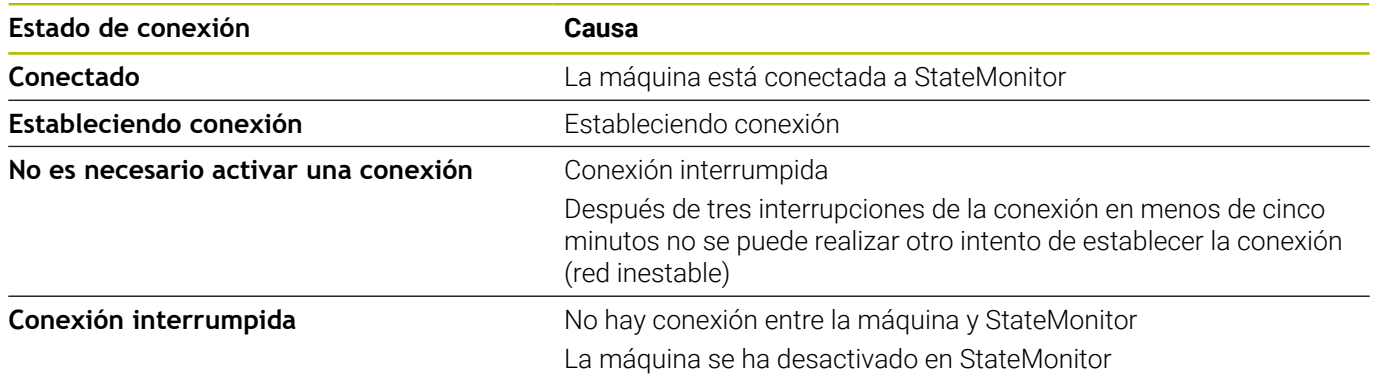

Detrás del estado de conexión, StateMonitor muestra entre corchetes el mensaje de estado DNC correspondiente. Los siguientes mensajes de estado DNC son posibles:

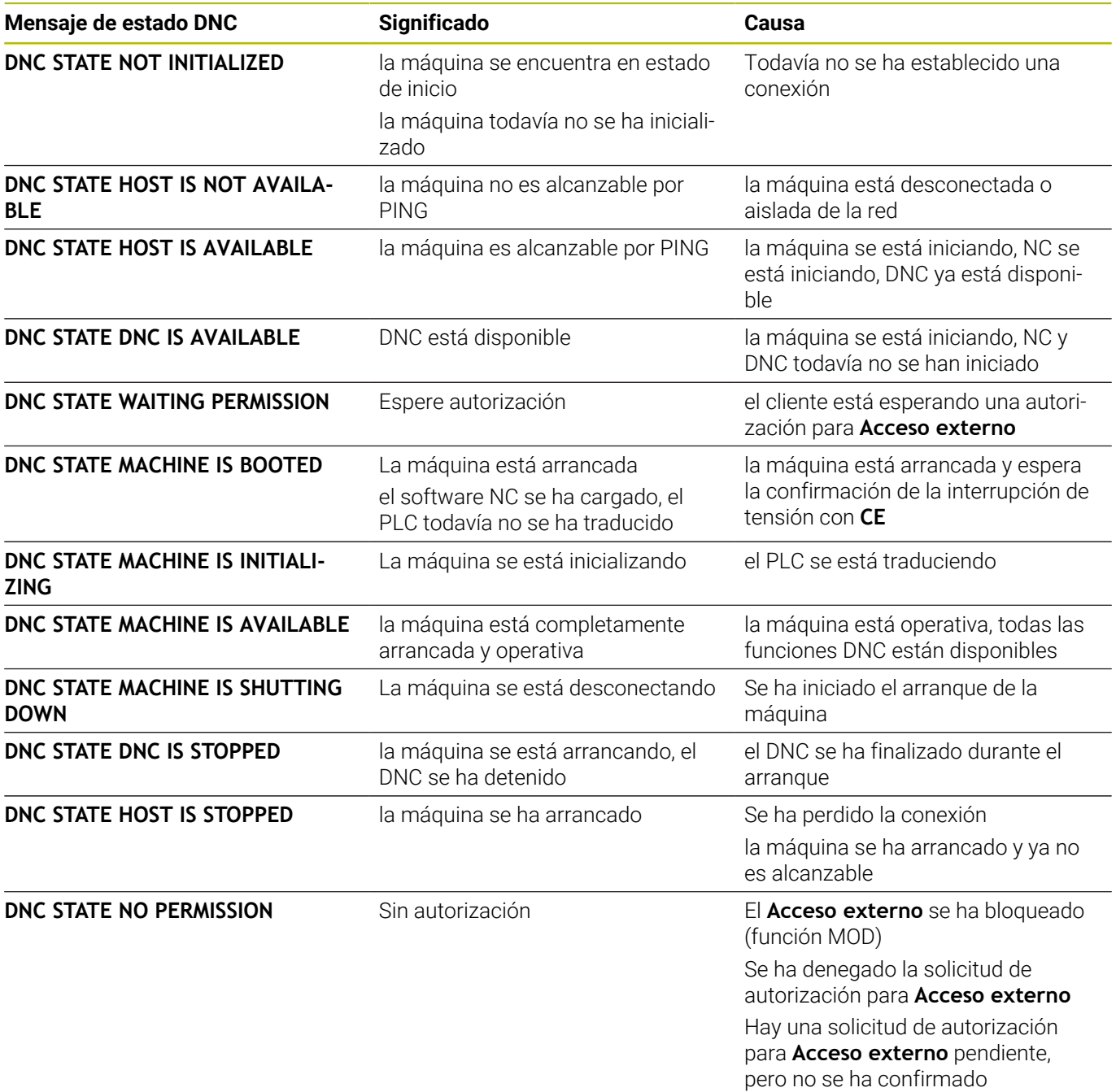

### **Subsanar los problemas de conexión**

Si en menos de 5 minutos hubiese 3 interrupciones de la conexión, esto indicará que la red es inestable. En este caso ya habrá más intentos de conexión. StateMonitor muestra el estado de conexión **No es necesario activar una conexión**

Para establecer una nueva conexión, deben seguirse las siguientes indicaciones:

- Desactivar la máquina
- Pulsar el botón **Guardar máquina**
- Volver a activar la máquina
- Pulsar el botón **Guardar máquina**
- > StateMonitor volverá a intentar establecer la conexión.

Si un cliente realiza una solicitud de autorización para **Acceso externo**, en el control numérico aparecerá la ventana en el margen.

### **Detalles de la columna Mensaje de error**

En la columna **Mensaje de error** de la lista de máquinas, StateMonitor muestra, en caso de problemas de conexión, un mensaje de error DNC.

Los siguientes mensajes de error DNC son posibles:

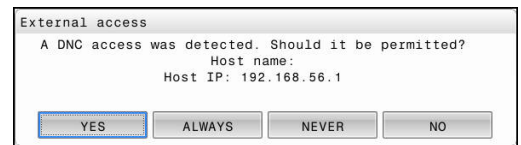

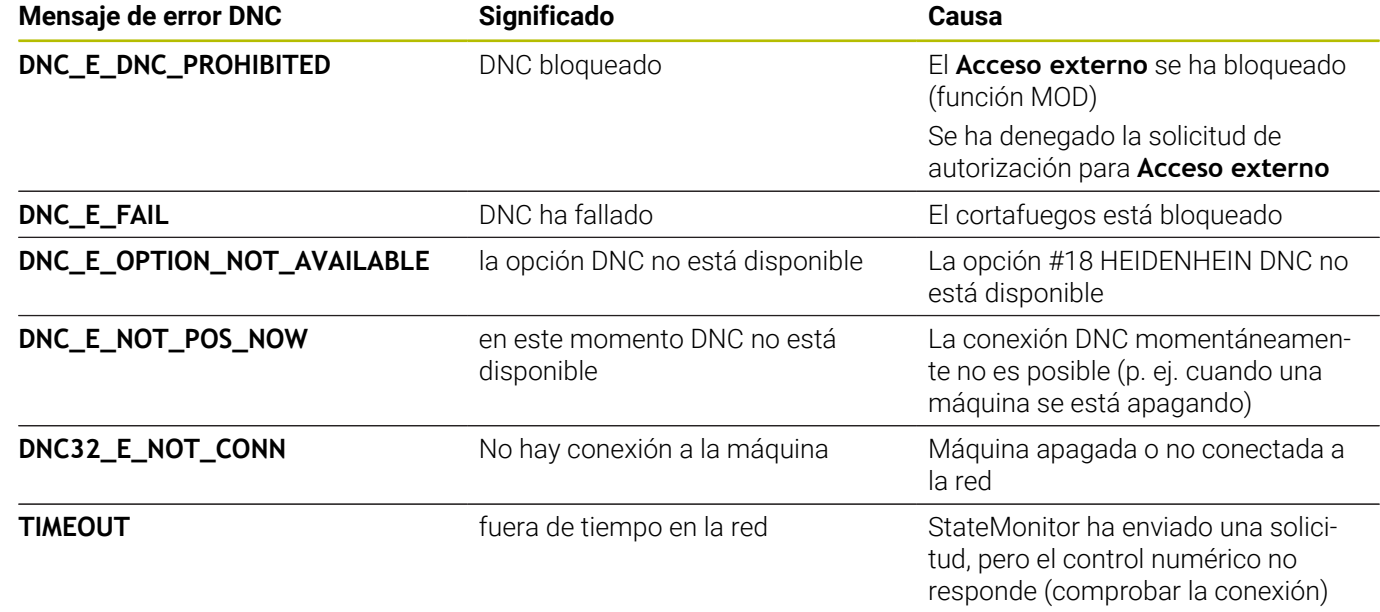

.

### <span id="page-192-0"></span>**Definir señales del control numérico**

La mayoría de los parámetros de máquina dependen del tipo seleccionado ([ver "Parámetrosde máquina", Página 255\)](#page-254-0). Sin embargo, la evaluación de las señales del control numérico de la pestaña **Señales** es idéntica en gran medida para todos los tipos. En la tabla de definición ampliada (botón **Generar**) se pueden mapear las señales del control numérico a parámetros de estado.

Puede utilizar los siguientes parámetros para configurar las señales:

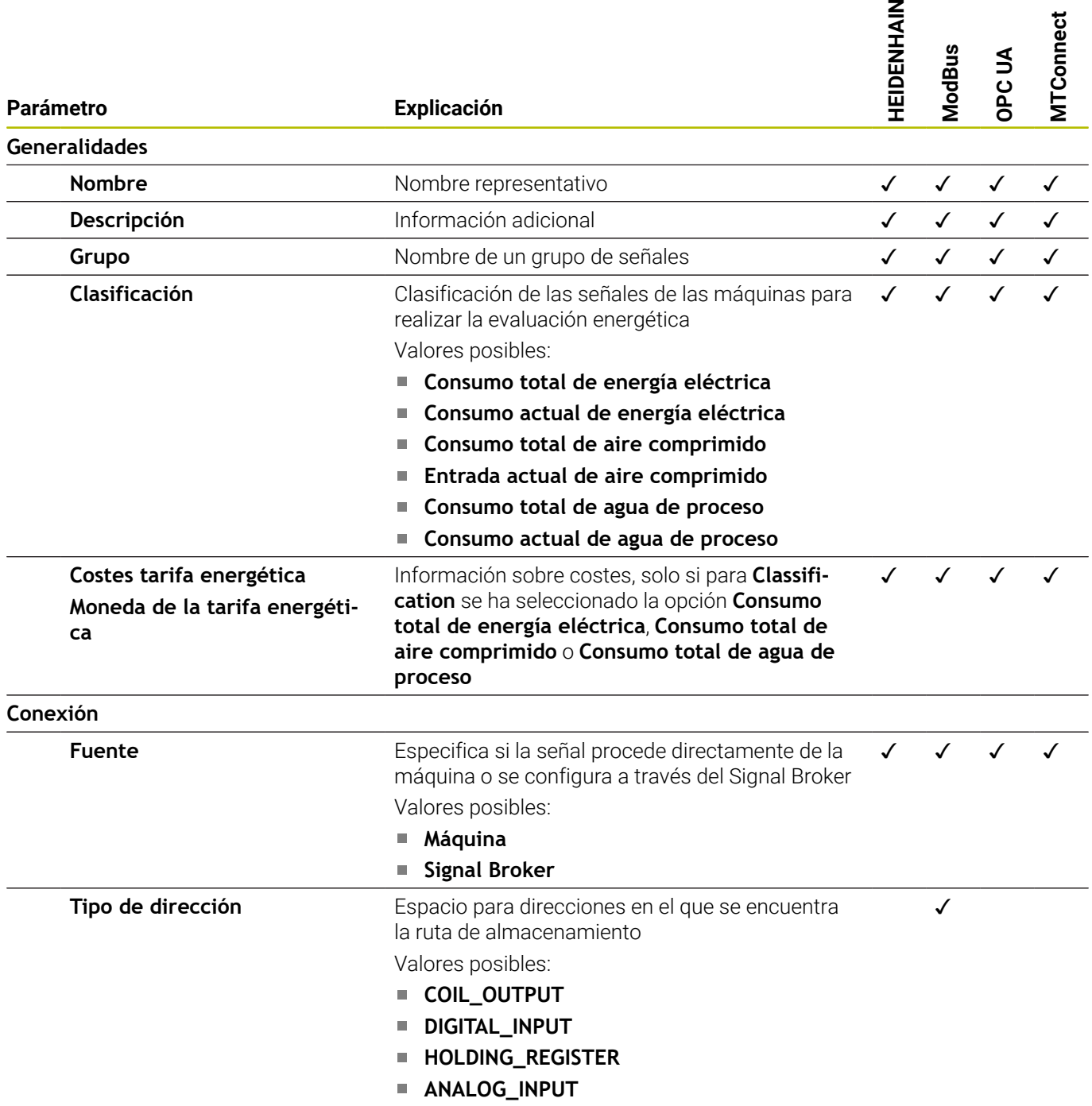

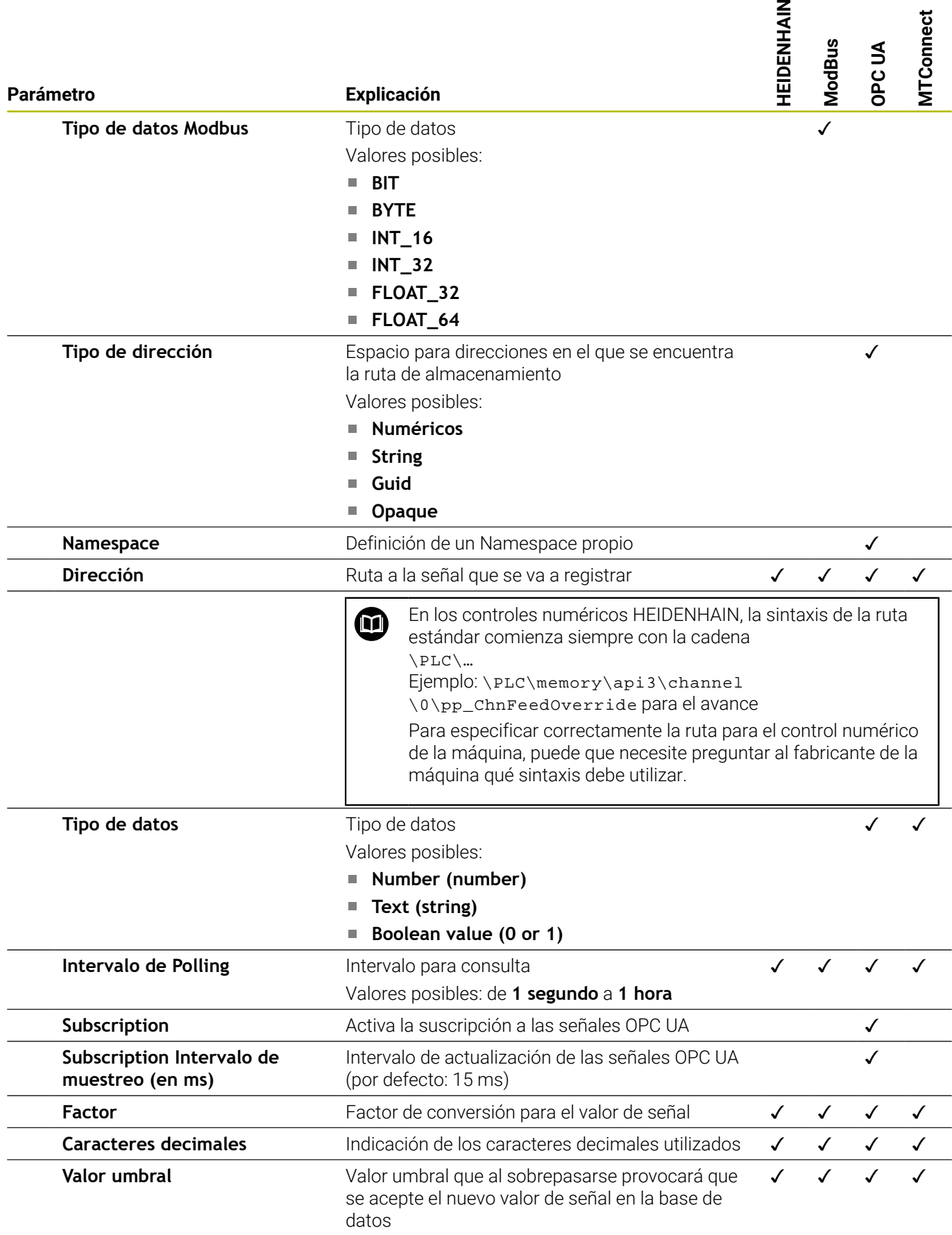

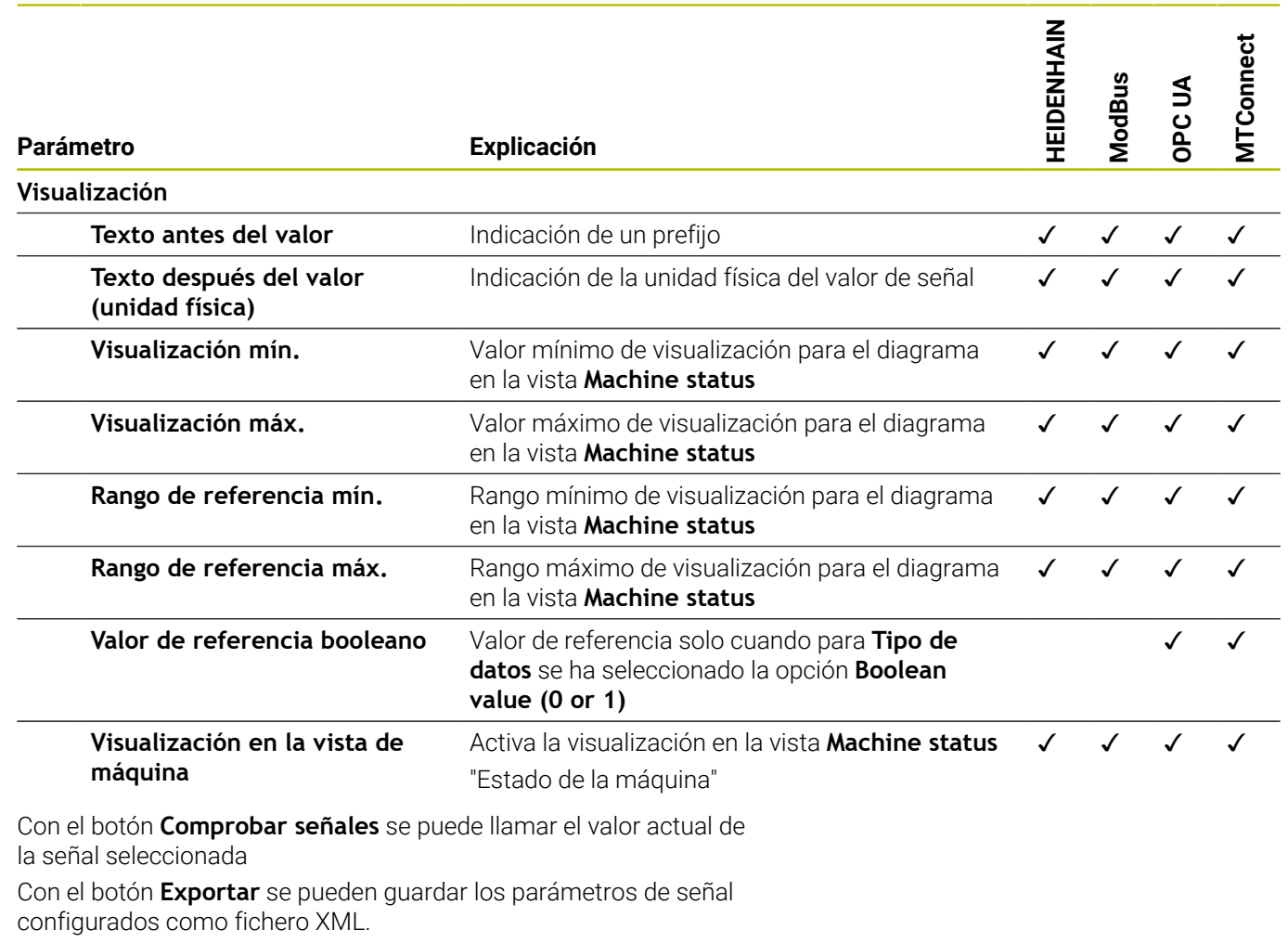

Con el botón **Importar** se pueden establecer nuevas señales en StateMonitor importando los parámetros de señal de un fichero XML. Las señales configuradas anteriormente no se verán afectadas.

### **Editar máquina**

Para modificar los datos de una máquina en StateMonitor, deben seguirse las siguientes indicaciones:

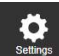

- Cambiar al menú **Configuraciones**
- Seleccionar submenú **manuales**
- Seleccionar la máquina en la lista de máquinas
- StateMonitor carga los datos en los campos de introducción.
- > StateMonitor muestra los parámetros de máquina disponibles en las pestañas del menú desplegable.
- ▶ Modific. datos
- Pulsar el botón **Guardar máquina**
- > StateMonitor guarda la máquina con los datos modificados.

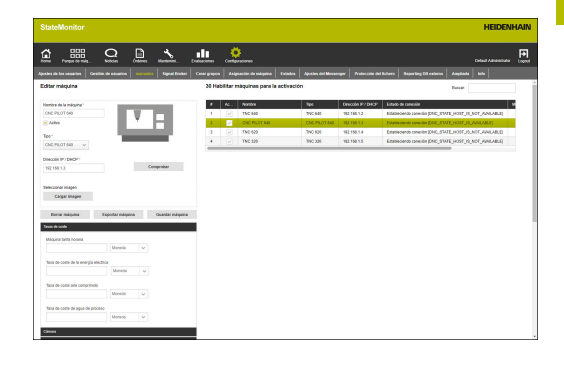

### <span id="page-195-0"></span>**Parámetros de máquina**

En función del tipo de máquina y del control numérico están disponibles los siguientes grupos de parámetros en el menú desplegable:

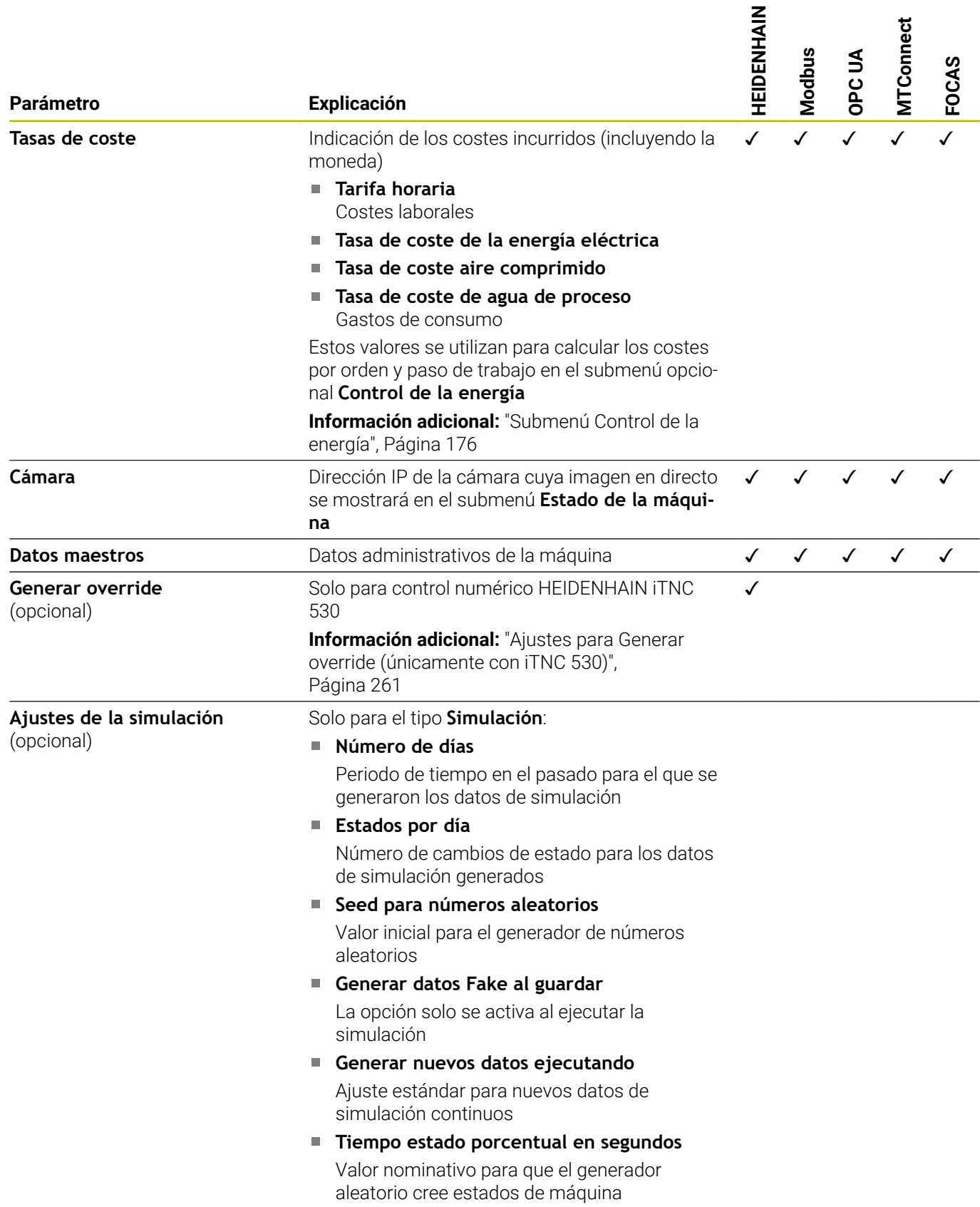

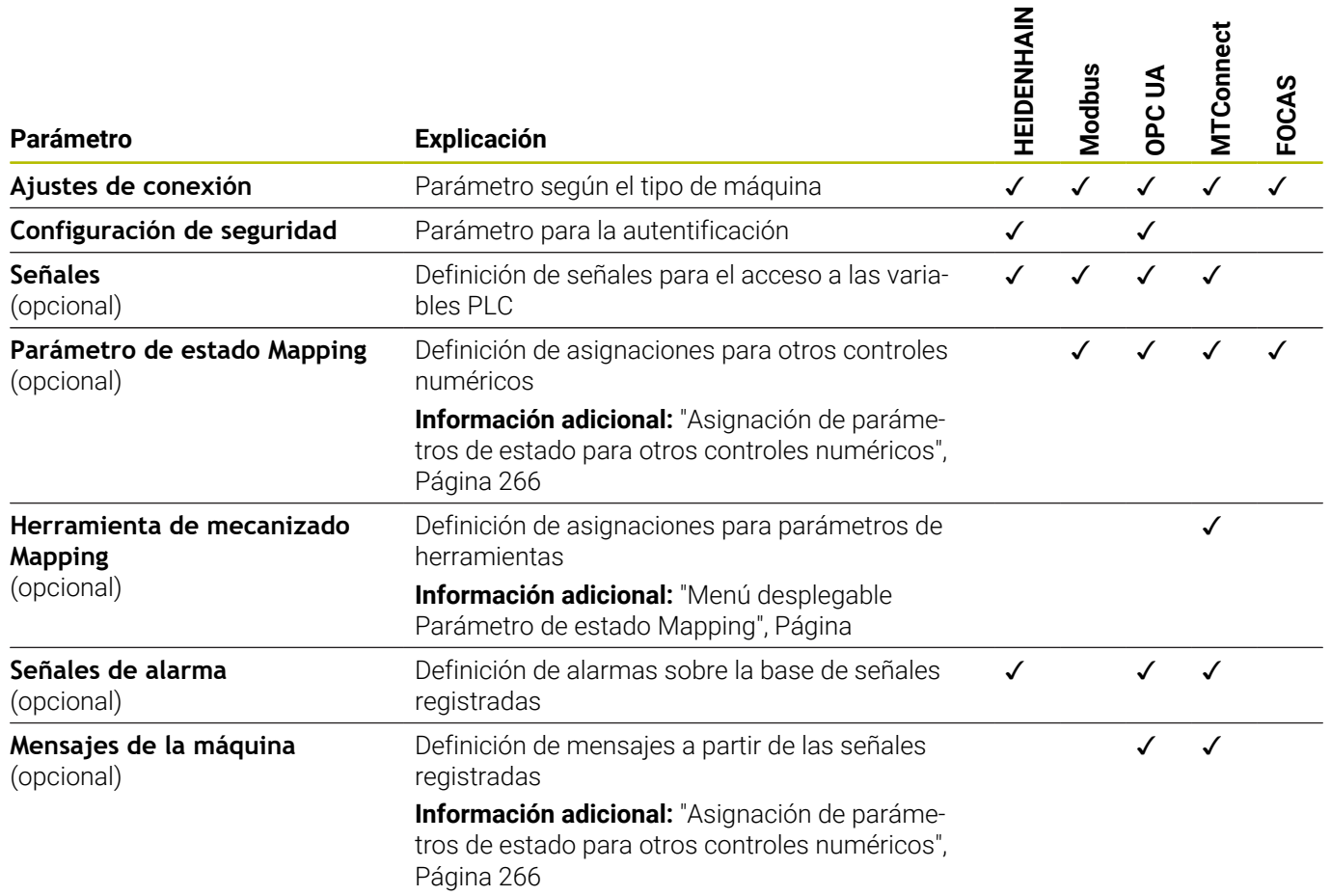

## **Definir los parámetros de las herramientas**

Para mapear las herramientas de mecanizado se requieren los siguientes datos:

**Tipo de datos**

Define, entre otras cosas, cómo se realiza la comparación de valores. StateMonitor distingue entre los siguientes parámetros:

- Parámetro de valor con datos de tipo **Text (string)**
- Parámetro de valor con datos de tipo **Number (number)**
- parámetro booleano con datos de tipo **Boolean value (0 or 1)**
- parámetro calculado con datos de tipo **Valor calculado**

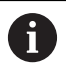

Con los valores calculados, se pueden construir consultas complejas sobre los parámetros y las constantes formadas al mapear.

**Información adicional:** ["Crear constantes con valores](#page-275-0) [calculados", Página 276](#page-275-0)

### **DataItemId**

Indica el atributo ID como referencia para los valores de datos que se van a llamar.

**Valor**

Los valores de comparación son necesarios para las señales que se integran directamente en el modelo de estado del control numérico. Constituyen excepciones a ello los valores numéricos tales como posiciones de override o textos como nombre de programa que no deben compararse.

### **Borrar máquina**

Para borrar una máquina en StateMonitor, deben seguirse las siguientes indicaciones:

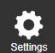

- Cambiar al menú **Configuraciones**
- Seleccionar submenú **manuales**
- Seleccionar la máquina en la lista de máquinas
- Pulsar el botón **Borrar máquina**
- StateMonitor borrará la máquina seleccionada de la lista.
- La máquina ya no es visible en el menú **Parque de máquinas**.

## **10.5 Submenú Signal Broker**

En el submenú **Signal Broker** puede configurar el procesamiento de los datos de los sensores para el control energético en StateMonitor. Estos datos de los sensores no proceden directamente de los controles numéricos de la máquina, sino de equipos adicionales (p. ej., un WAGO Box), que envían las señales correspondientes.

Para establecer la configuración, en primer lugar es necesario definir un equipo y la interfaz a través de la cual se transmiten las señales. A continuación, puede conectar las señales disponibles.

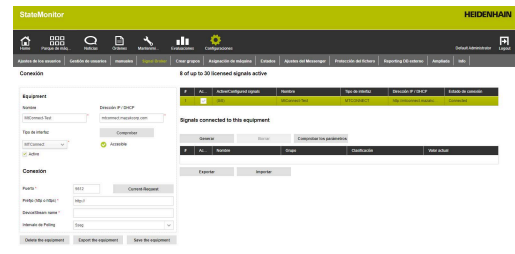

#### **Establecer nuevos equipos**

Para establecer nuevos equipos en StateMonitor, proceda del siguiente modo:

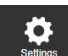

- Cambiar al menú **Configuraciones**
- Seleccionar submenú **Signal Broker**
- Introducir el nombre del equipo en el campo **Nombre**
- Seleccionar **Tipo** (control numérico)
- Introducir en **Dirección IP / DHCP** la dirección IP (eth0) o el nombre del host del equipo
- Pulsar el botón **Comprobar**

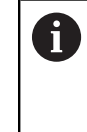

Si se selecciona el tipo **Modbus**, se debe especificar un punto de datos cualquiera para realizar la comprobación de la conexión en **Parámetros de conexión**.

> StateMonitor comprueba la conexión de red con el equipo

**Información adicional:** ["Comprobar la conexión](#page-189-0) [de red", Página 190](#page-189-0)

- En función de los valores seleccionados en el campo **Tipo**, se realizarán los ajustes necesarios en la configuración del equipo
- Pulsar el botón **Guardar equipo**
- > StateMonitor muestra el nuevo equipo en la lista

### **Parámetros de interfaz**

Puede utilizar los siguientes parámetros para configurar el equipo:

### **Parámetro**

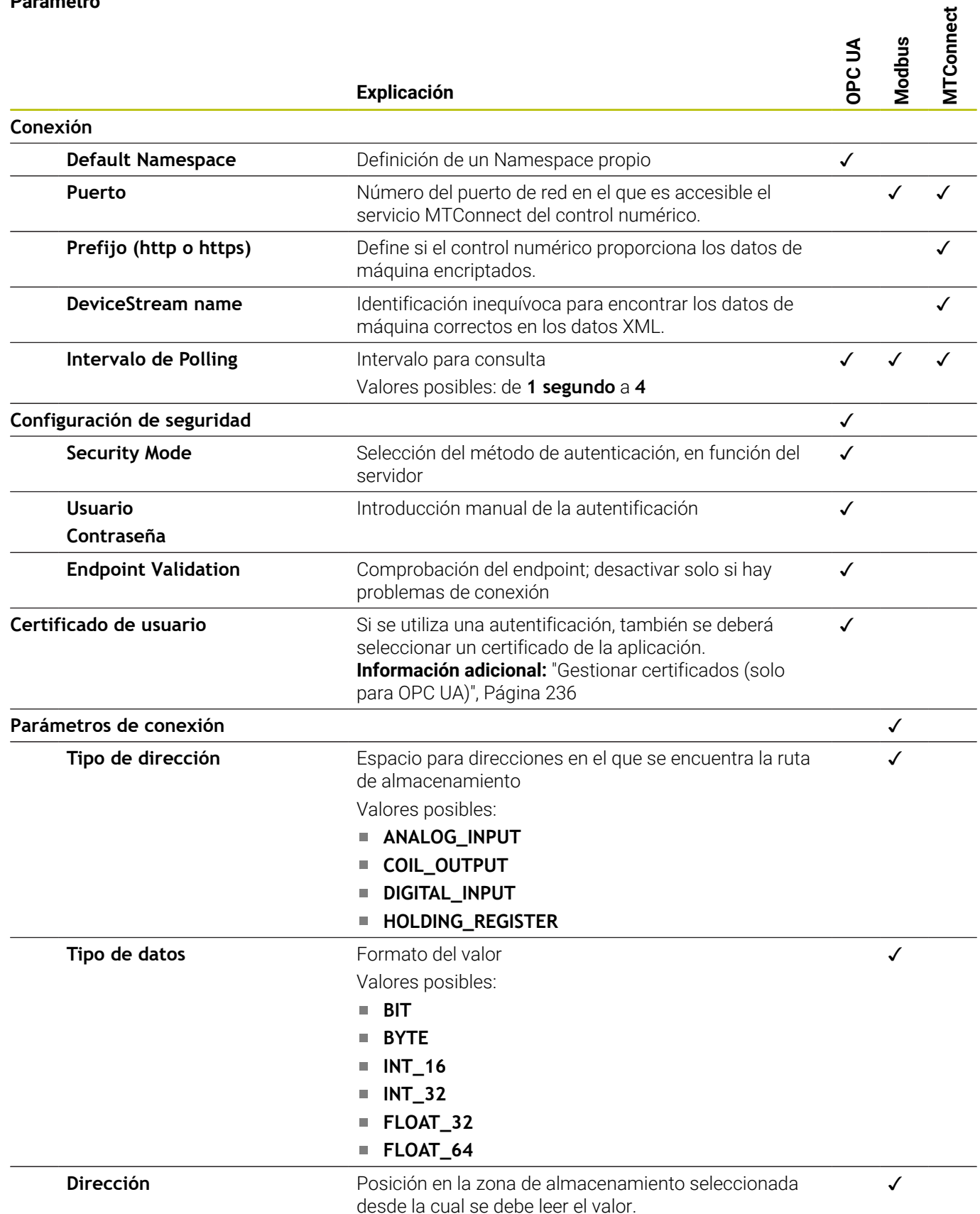

### **Conectar la señal del equipo**

Para conectar una señal del equipo en StateMonitor, proceda del siguiente modo:

 $\bullet$ 

- Cambiar al menú **Configuraciones**
- Seleccionar submenú **Signal Broker**
- Seleccionar el equipo deseado de la lista
- Pulsar el botón **Generar**
- > StateMonitor abre la ventana emergente **Configurar señal**
- **Especifique los parámetros necesarios para** la señal en función de la opción que haya seleccionado en el campo **Tipo Información adicional:** ["Definir señales del control](#page-192-0) [numérico", Página 193](#page-192-0)
- Pulsar el botón **Generar**
- > StateMonitor muestra la nueva señal en la lista

## **10.6 Submenú Crear grupos**

### **Establecer grupo de máquinas**

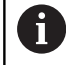

Esta función es accesible únicamente para los usuarios con rol de administrador.

Las máquinas se pueden agrupar en grupos de máquinas. Se puede utilizar un grupo de máquinas como criterio de filtrado para adaptar la vista en el menú **Parque de máquinas**. Además, se pueden asignar órdenes a un grupo de máquinas. Las órdenes aparecerán así en el **Terminal de la orden** de cada máquina del grupo de máquinas y pueden aceptarse y mecanizarse desde cada una de estas máquinas.

Para crear un nuevo grupo, deben seguirse las siguientes indicaciones:

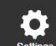

- Cambiar al menú **Configuraciones**
- Seleccionar el submenú **Crear grupos**
- Introducir el nombre del grupo de máquinas en el campo **Nombre del grupo**
- En **todas las máquina**, seleccionar las máquinas que desea asignar al grupo de máquinas
- Alternativamente, pulsar la tecla Ctrl para realizar una selección múltiple de máquinas

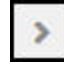

- Pulsar el botón **Flecha hacia la derecha**
- StateMonitor añadirá las máquinas del nuevo grupo de máquinas y las introducirá en **máquinas asignadas**.

Para eliminar máquinas del grupo de máquinas, deben seguirse las siguientes indicaciones:

> Seleccionar las máquinas que se desea eliminar en **máquinas asignadas**

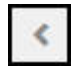

- Pulsar el botón **Flecha hacia la izquierda**
- > StateMonitor vuelve a mover las máquinas seleccionadas a **todas las máquina**.

Para añadir todas las máquinas al grupo de máquinas, deben seguirse las siguientes indicaciones:

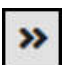

- Pulsar el botón **Flecha hacia la derecha**
- StateMonitor introducirá todas las máquinas en **máquinas asignadas**.

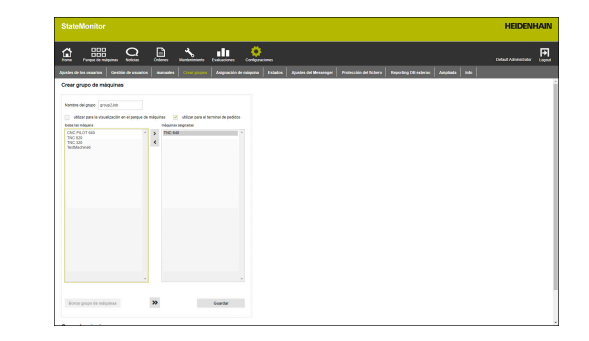

Para seleccionar el uso previsto, deben seguirse las siguientes indicaciones:

- Si el grupo de máquinas del menú **Parque de máquinas** debe estar disponible como criterio de filtrado, marcar la opción **utilizar para la visualización en el parque de máquinas**
- Si el grupo de máquinas debe estar disponible en los menús para asignar y procesar órdenes, seleccionar la opción **utilizar para el terminal de pedidos**

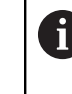

Debe seleccionarse al menos un uso previsto para poder guardar el grupo de máquinas.

- Pulsar el botón **Guardar**
- StateMonitor añadirá el nuevo grupo de máquinas a la lista **Grupo de máquinas**.

### **Editar grupo de máquinas**

Para editar un grupo de máquinas, deben seguirse las siguientes indicaciones:

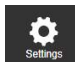

- Cambiar al menú **Configuraciones**
- Seleccionar el submenú **Crear grupos**
- Seleccionar el grupo de máquinas que se desea editar en la lista **Grupo de máquinas**
- StateMonitor marca el grupo de máquinas y carga los datos en los campos de introducción.
- Aceptar las modificaciones
- Pulsar el botón **Memorizar modificaciones**
- StateMonitor acepta los datos modificados en la lista **Grupo de máquinas**.

#### **Borrar grupo de máquinas**

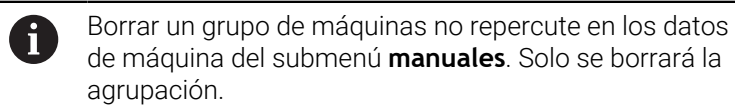

Para borrar un grupo de máquinas, deben seguirse las siguientes

indicaciones:

- Cambiar al menú **Configuraciones**
- Seleccionar el submenú **Crear grupos**
- Seleccionar el grupo de máquinas que se desea borrar en la lista **Grupo de máquinas**
- StateMonitor marca el grupo de máquinas y carga los datos en los campos de introducción.
- Pulsar el botón **Borrar grupo de máquinas**
- StateMonitor elimina el grupo de máquinas de la lista **Grupo de máquinas**.

# <span id="page-203-0"></span>**10.7 Submenú Asignación de máquina**

En el submenú **Asignación de máquina** se pueden asignar a usuarios individuales las máquinas a las que pueden acceder en los menús **Parque de máquinas**, **Noticias** y **Evaluaciones**.

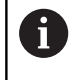

Esta función es accesible únicamente para los usuarios con rol de administrador.

Para asignar a un usuario las máquinas seleccionadas, siga las siguientes indicaciones:

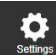

Cambiar al menú **Configuraciones**

- Seleccionar el submenú **Asignación de máquina**
- Seleccionar **Activación asignación máquina**  $\blacktriangleright$ **usuario**

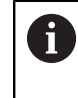

Si no hay ninguna marca en **Activación asignación máquina usuario**, todos los usuarios verán todas las máquinas activadas.

- En el campo de selección, seleccione la opción **Seleccionar Usuario**
- En **todas las máquina** o **todos los grupos de máquina**, seleccionar las máquinas y grupos de máquinas que desea asignarle al usuario
- Alternativamente, pulsar la tecla Ctrl para realizar una selección múltiple de máquinas
- Hacer clic sobre el botón **Flecha hacia la derecha**
- > StateMonitor asignará las máquinas o grupos de máquinas al usuario seleccionado y las introducirá en **máquinas asignadas** o bien **grupos de máquinas rechazados**.
- Pulsar el botón **Guardar**

Para anular una asignación, siga las siguientes indicaciones:

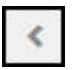

 $\rightarrow$ 

- Seleccionar máquinas o grupos de máquinas asignados
- Hacer clic sobre el botón **Flecha hacia la izquierda**
- > StateMonitor vuelve a mover las máquinas o grupos de máquinas seleccionados a **todas las máquina** o bien **todos los grupos de máquina.**
- Pulsar el botón **Guardar**

Para asignar todas las máquinas a un usuario, siga las siguientes indicaciones:

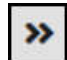

- Hacer clic sobre el botón **dos flechas hacia la derecha**
- > StateMonitor moverá todas las máquinas a **máquinas asignadas**.
- Pulsar el botón **Guardar**

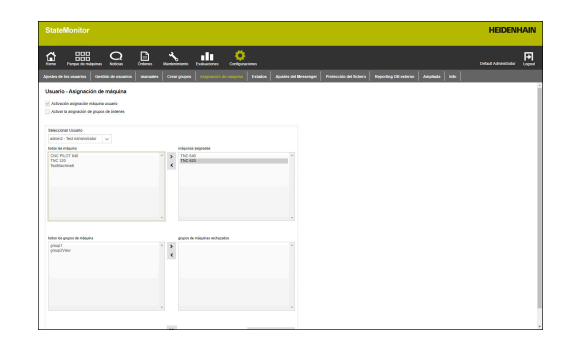

## **10.8 Submenú Estados**

En el submenú **Estados** se pueden establecer especificaciones que describen con precisión un estado. Las especificaciones se pueden seleccionar en el menú **Parque de máquinas** para especificar un estado de máquina, estado de orden o un fallo.

**Información adicional:** ["Submenú Edit machine statuses", Página 77](#page-76-0) **Información adicional:** ["Submenú Terminal de la orden \(opción de](#page-81-0) [software\)", Página 82](#page-81-0)

**Información adicional:** ["Notificar fallos", Página 99](#page-98-0)

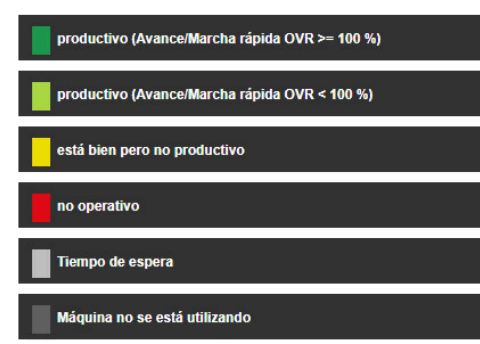

### **Estados de la máquina**

Si se establecen especificaciones, se pueden describir con más precisión los siguientes estados de máquina:

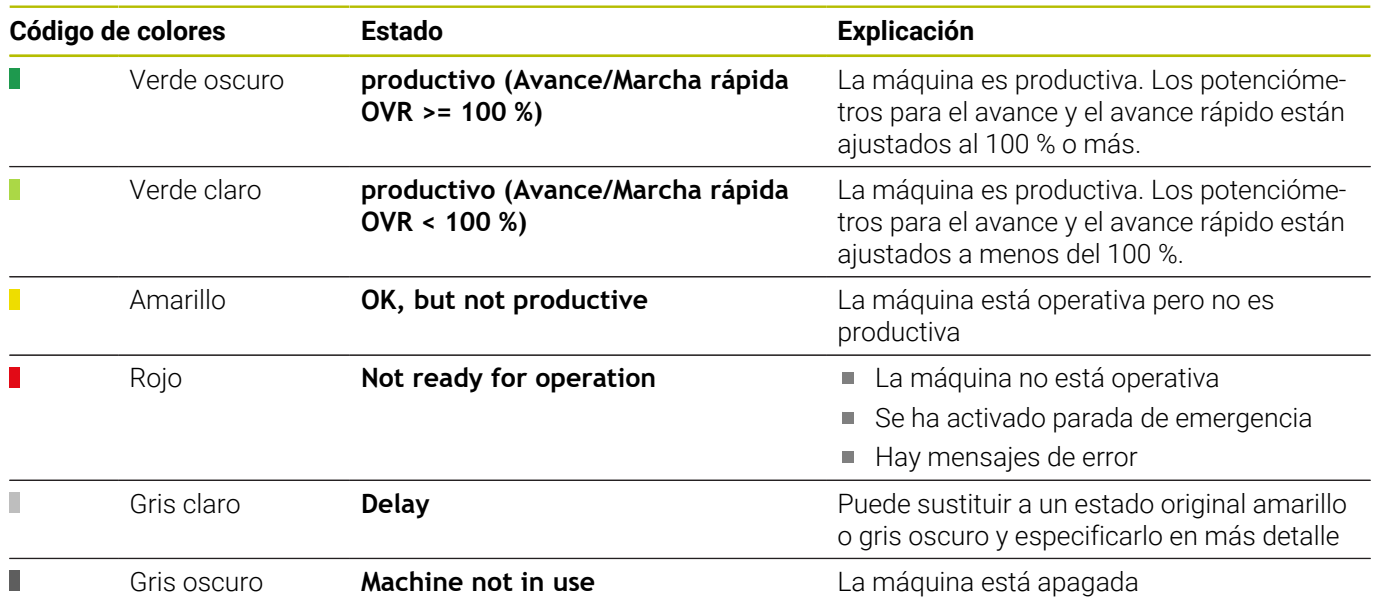

### **Estados de la orden (opción de software)**

Puede describir los siguientes estados de la orden con mayor precisión creando especificaciones

- **Introducido**
- **asignado**
- **Bloqueado / Modificación** Ì.
- **Rechazar**  $\blacksquare$
- **Iniciado**
- **Equipar**  $\Box$
- $\Box$ **Fabricar**
- $\overline{\Box}$ **Interrumpido**
- **Finalizada**

#### Estados de la orden

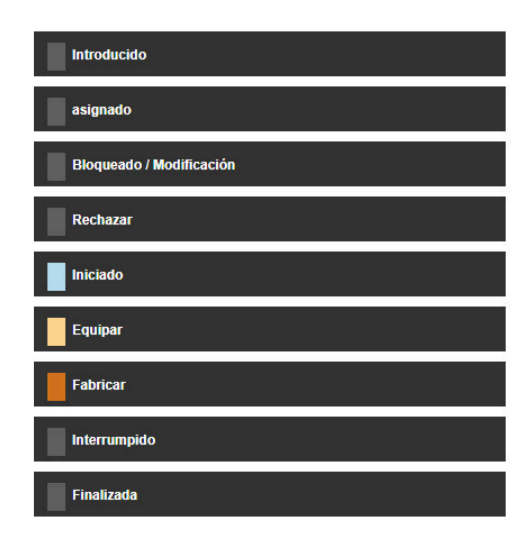

### **Criterios de desbloqueo de pedidos**

En el apartado **Criterios de desbloqueo de pedidos** puede definir las condiciones que se deben cumplir para una orden antes de que se inicie. Si los criterios de desbloqueo están definidos en **Activo**, se pueden seleccionar al crear una nueva orden.

**Información adicional:** ["Submenú Establecer orden \(opción de](#page-130-0) [software\)", Página 131](#page-130-0)

Los resultados de la consulta de criterios se muestran en el submenú **Terminal de la orden** mediante diferentes símbolos:

- Marca verde: se cumplen todos los criterios de desbloqueo  $\blacksquare$
- $\Box$ Triángulo naranja: no se cumplen los criterios de desbloqueo

Si pulsa uno de los símbolos, se abre una ventana emergente que muestra los criterios de desbloqueo pertinentes para esta orden. A continuación, puede establecer los criterios de desbloqueo seleccionando **completado** si es necesario.

Para añadir un criterio de desbloqueo, proceda del siguiente modo:

- Cambiar al menú **Configuraciones**
- Seleccionar submenú **Estados**
- En el apartado **Criterios de desbloqueo de pedidos**, pulsar **Generar**
- > StateMonitor abre una ventana emergente.
- Introducir un nombre y un número para el criterio de desbloqueo. La combinación del nombre y el número debe ser inequívoca.
- Pulsar el botón **memoriz.**
- StateMonitor muestra el nuevo criterio de desbloqueo en la lista y lo establece en el estado **Activo**.
- El criterio de desbloqueo puede seleccionarse en el menú **Órdenes**.

#### **Razones para el mal funcionamiento (opción de software)**

En el apartado **Razones para el mal funcionamiento** se pueden seleccionar las especificaciones establecidas como motivo del fallo después de notificar fallos. Puede utilizar las categorías disponibles para agrupar especificaciones.

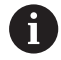

Para poder notificar fallos en StateMonitor, en el apartado **Razones para el mal funcionamiento** debe haberse establecido al menos una especificación (motivo del fallo). Razones para el mal funcionamiento

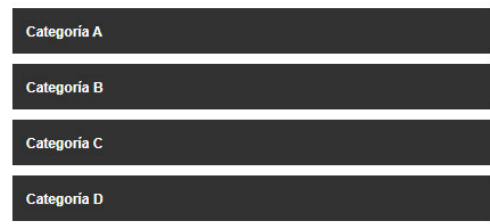

### **Establecer especificaciones**

Para añadir una especificación, deben seguirse las siguientes indicaciones:

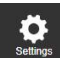

- Cambiar al menú **Configuraciones**
- Seleccionar submenú **Estados**
- Pulsar el estado deseado o en la categoría deseada
- > StateMonitor abre un campo de introducción.
- Introducir nombre para la especificación, para los estados de máquina, también un número distintivo
- Pulsar el botón **Nuevo**
- > StateMonitor muestra la nueva especificación en una lista encima de la ventana de entrada de datos.
- La especificación podrá seleccionarse en el menú **Parque de máquinas**.

### **Modificar la secuencia de la especificación**

Se puede modificar la secuencia de las especificaciones haciendo clic en los símbolos de flecha.

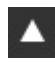

Hacer clic sobre la flecha hacia arriba

> StateMonitor sube la especificación un puesto en la lista.

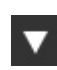

- ▶ Hacer clic sobre la flecha hacia arriba
- > StateMonitor baja la especificación un puesto en la lista.

### **Borrar especificación**

Para borrar una especificación, siga las siguientes indicaciones:

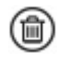

▶ Hacer clic sobre el símbolo de papelera

> StateMonitor borra la especificación de la lista.

#### **Exportar e importar estados de máquina**

En el submenú **Estados** también se pueden exportar los estados de máquina con sus especificaciones como fichero CSV mediante el botón **Exportar**.

A continuación, ese fichero CSV se puede importar en otro StateMonitor mediante el botón **Importar** para volver a utilizar los estados de máquina definidos.

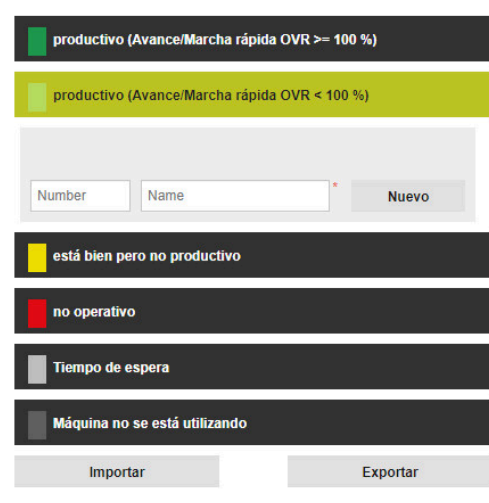

### **Modificar la configuración de la especificación OVR**

Para adaptar mejor StateMonitor a la situación específica del cliente, se puede modificar la definición de la especificación OVR del estado de máquina Productivo (transición entre visualización verde claro y verde oscuro).

Para modificar la especificación OVR, debe procederse como sigue:

- En el apartado **Definir especificación OVR para Productivo (verde oscuro)**, seleccionar la opción **Configuración individual de Productivo (avance / marcha rápida OVR >=**
- En el campo de introducción, debe registrarse el nuevo valor  $\blacktriangleright$ nominativo del estado de máquina Productivo
- Pulsar el botón **Guardar**  $\blacktriangleright$

### **Ajustar la configuración de las modificaciones del estado de máquina**

Para adaptar mejor StateMonitor a la situación específica del cliente, se puede adaptar la configuración de las modificaciones del estado de máquina de la forma siguiente:

Modificar estados de máquina mediante grupos de usuarios definidos

En **Anular las restricciones de modificación para los estados de máquina** se determina quién puede modificar los estados de máquina sin limitaciones, independientemente del comportamiento estándar de StateMonitor.

Modificar automáticamente los estados de máquina

Mediante **Modificaciones automatizadas del estado de máquina** se pueden definir las condiciones que cambian un estado de máquina. Estas pueden ser un intervalo de tiempo, pero también un determinado estado de alarma, una señal de alarma o un mensaje de la máquina. Además del intervalo de tiempo, también es posible definir cuál es exactamente el desencadenante y si el estado actual se cambia desde el momento en que se registra el desencadenante, o si se modifica todo el estado con efecto retroactivo.

De este modo se puede definir, p. ej., que después de dos horas se cambie del estado de máquina amarillo (**está bien pero no productivo**) automáticamente al estado de máquina gris (**Tiempo de espera**).

**Información adicional:** ["Submenú Edit machine statuses", Página 77](#page-76-0)

Para definir grupos de usuarios que modifiquen los estados de máquina, debe procederse como sigue:

- En el apartado **Anular las restricciones de modificación para los estados de máquina**, seleccionar el rol de usuario deseado
- Seleccionar el tipo de modificación de estado de máquina a la  $\mathbf{b}$ que se aplicará la modificación
- Ы Pulsar el botón **Guardar**

Definir especificación OVR para Productivo (verde oscuro)

Configuración estándar de Productivo (avance / marcha rápida OVR >= 100 %) Configuración individual de Productivo (avance / marcha rápida OVR >= %

- 
- **Suardar**

Para definir modificaciones de estados de máquina automatizadas, debe procederse como sigue:

- En el apartado **Modificaciones automatizadas del estado de máquina**, pulsar el botón **Generar**
- StateMonitor abre la ventana **Configurar modificación del estado de máquina automática**.
- Seleccionar los estados inicial y final de los menús desplegables **Estado original** y **Nuevo estado**
- Seleccionar el desencadenante deseado del menú desplegable **Criterio normativo**

Están disponibles los siguientes criterios normativos:

- **Hora**
- **Alarma de la máquina**
- **Alarma de señal**
- **Notificación de la máquina**
- En función del desencadenante seleccionado, seleccionar otros parámetros
- Seleccionar máquinas o grupos de máquinas deseados
- Seleccionar el momento deseado para el cambio de estado del  $\blacktriangleright$ menú desplegable **Fecha de edición**
- Pulsar el botón **Guardar**  $\mathbf{r}$
- En la tabla se muestra la modificación de estado de máquina definida y se marca la columna **Activo**.

Para borrar una modificación automatizada del estado de máquina, debe procederse como sigue:

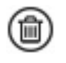

- **Pulsar el símbolo de papelera** 
	- > StateMonitor borra la modificación del estado de máquina de la tabla.

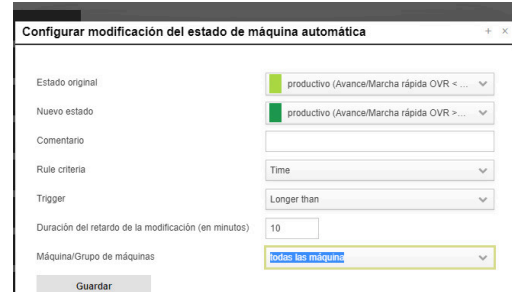

## **10.9 Submenú Ajustes del Messenger**

En el submenú **Ajustes del Messenger**, introducir los datos de conexión del servidor de correo electrónico que envía las notificaciones de StateMonitor a los usuarios.

> La conexión con el servidor SMTP está sujeta a las siguientes restricciones:

- Los servidores SMTP que requieren el protocolo de autenticación OAuth 1.0 u OAuth 2.0 no son compatibles.
- El servidor SMTP debe admitir la codificación ASCII de 8 bits. Esto también se aplica a los servidores SMTP por los que se pasará hasta llegar al destino.

### Condición: servidor de correo electrónico

Para realizar los **Ajustes del Messenger**, deben seguirse las siguientes indicaciones:

- Cambiar al menú **Configuraciones**
- Seleccionar submenú **Ajustes del Messenger**
- Introducir parámetros de conexión
- Pulsar el botón **Guardar**
- StateMonitor guarda la configuración de la conexión con el servidor SMTP.
- > StateMonitor envía un correo de prueba a la dirección de correo electrónico indicada.
- Confirmar la recepción del correo de prueba
- > StateMonitor activa la configuración.

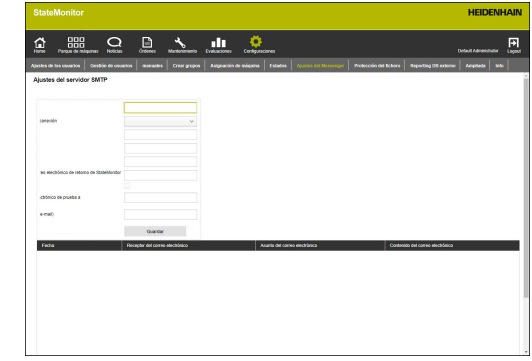

i

Están disponibles los siguientes parámetros:

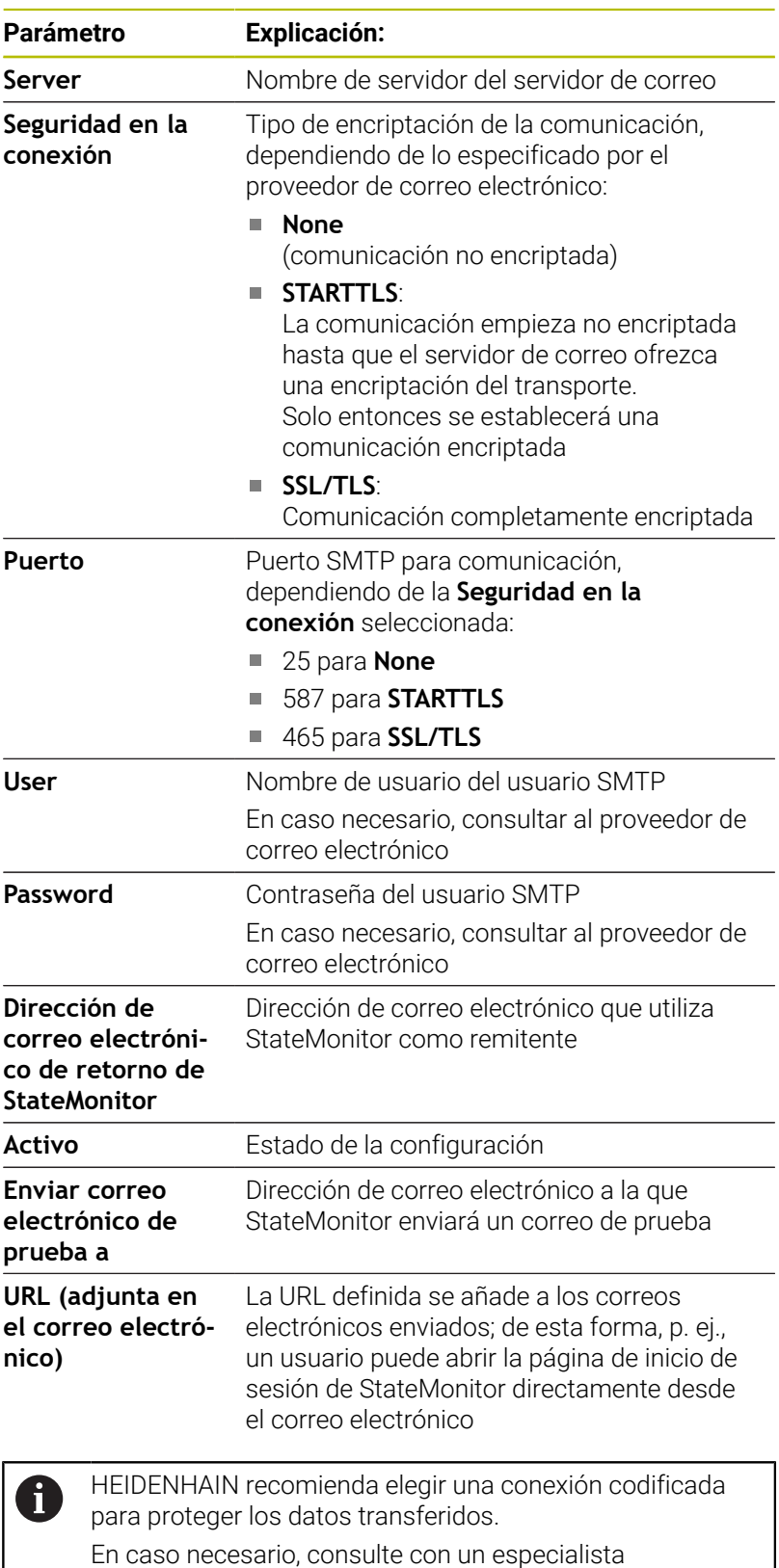

informático.

## **10.10 Submenú Protección del fichero**

StateMonitor guarda los datos secuencialmente hasta que la memoria está llena de forma predeterminada. Entonces el Administrador recibe un mensaje correspondiente.

> HEIDENHAIN recomienda, independientemente de las operaciones de guardado automáticas, realizar una copia de seguridad de datos diariamente en el servidor o PC. Así podrá evitar pérdidas de datos importantes en caso de problemas de funcionamiento.

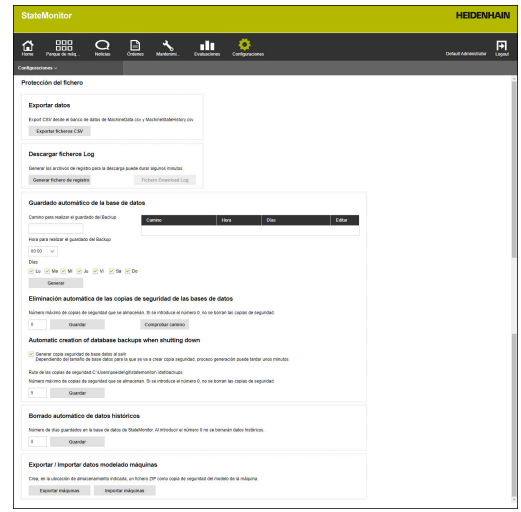

### **Exportar datos**

Con esta función se pueden exportar los datos de máquina registrados en un fichero CSV. De esta forma se pueden importar y seguir procesando los datos de máquina en una hoja de cálculo.

 $\mathbf{i}$ 

i.

Los datos de máquina exportados con esta función no pueden volver a importarse a StateMonitor. Para restablecer datos de máquina a partir de una copia de seguridad [ver "Restaurar la base de datos manualmente",](#page-216-0) [Página 217.](#page-216-0)

Para realizar una exportación de datos, deben seguirse las siguientes indicaciones:

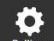

- Cambiar al menú **Configuraciones**
- Seleccionar submenú **Protección del fichero**
- En el campo **Exportar datos**, pulsar el botón **Exportar ficheros CSV**
- Seleccionar ubicación de almacenamiento.
- Hacer clic sobre el botón **Guardar**
- StateMonitor guarda el fichero de copia de seguridad en la ubicación de almacenamiento seleccionada.

El fichero de copia de seguridad es un fichero ZIP que contiene dos ficheros CSV:

- **MachineDate.csv**
- **MachineStateHistory.csv**

### **Descargar ficheros Log**

Al contactar con el servicio técnico de HEIDENHAIN, puede que se necesite el fichero de registro de StateMonitor.

Para descargar el fichero de registro, deben seguirse las siguientes indicaciones:

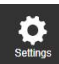

- Cambiar al menú **Configuraciones**
- Seleccionar submenú **Protección del fichero**
- En el campo **Descargar ficheros Log**, pulsar el botón **Generar fichero de registro**
- > Se genera el fichero de registro.
- En el campo, pulsar el botón **Fichero Download Log**
- Seleccionar ubicación de almacenamiento.
- Hacer clic sobre el botón **Guardar**
- StateMonitor guarda el fichero de registro en la ubicación de almacenamiento seleccionada.

### **Copia de seguridad periódica de la base de datos**

StateMonitor puede realizar una copia de seguridad de la base de datos de forma independiente. Para ello, se pueden utilizar las siguientes funciones:

- **Guardado automático de la base de datos** especificando manualmente el intervalo en que se realizan las copias y la ruta del archivo de la copia de seguridad
- De forma opcional, **Automatic creation of database backups when shutting down** crea automáticamente una copia de seguridad al salir

Para que StateMonitor realice periódicamente una copia de seguridad de la base de datos de forma automática, deben seguirse las siguientes indicaciones:

- 
- Cambiar al menú **Configuraciones**
- Seleccionar submenú **Protección del fichero**
- En el campo **Guardado automático de la base de datos**, introducir la ruta deseada en el campo de introducción **Camino para realizar el guardado del Backup**, donde StateMonitor guardará la copia de seguridad, p. ej. la unidad de un servidor:

**C:\ProgramData\HEIDENHAIN\StateMonitor \backup**

- Seleccionar **Hora para realizar el guardado del Backup** del menú desplegable, p. ej. a las 22.00 h
- En **Días**, seleccionar los días deseados haciendo clic con el ratón, p. ej. Lu a Vi
- Pulsar el botón **Generar**
- StateMonitor muestra en la lista la copia de seguridad guardad.
- > StateMonitor guarda los datos de cada día laborable a las 22.00 h en la ruta indicada.

Para que StateMonitor cree automáticamente una copia de seguridad al salir, proceda del siguiente modo:

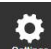

- Cambiar al menú **Configuraciones**
- Seleccionar submenú **Protección del fichero**
- En el campo **Automatic creation of database backups when shutting down**, seleccionar la opción pertinente
- Para modificar el número de copias de seguridad automáticas, introducir en el campo **el número máximo de copias** que se guardarán, p. ej. 3
- Pulsar el botón **Guardar**
- > StateMonitor guarda los datos al salir según los parámetros especificados en la ruta especificada.

### **Eliminación de copias de seguridad de bases de datos**

Para liberar regularmente capacidades de almacenamiento se puede determinar cuánto tiempo se guardan las copias de seguridad. Para ello, se pueden utilizar las siguientes funciones:

**Eliminación automática de las copias de seguridad de las bases de datos**

Si se alcanza el número indicado, la copia de seguridad más antigua se borra al crearse una nueva

 $\mathbf{r}$ **Automatic creation of database backups when shutting down**

De forma predeterminada, se crean 5 copias de seguridad, pero el valor se puede modificar

Además, se puede determinar durante cuánto tiempo StateMonitor debe guardar los datos registrados de la máquina.

Con la función **Borrado automático de datos históricos** se borra el contenido pertinente de la base de datos cuando transcurra el periodo de tiempo indicado.

## *INDICACIÓN*

### **¡Atención: Peligro de pérdida de datos!**

Si no se ha llevado a cabo una copia de seguridad de los datos en otro lugar, los datos registrados de la máquina se perderán definitivamente una vez transcurrido el plazo indicado.

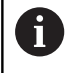

Si se introduce el valor 0, no se borrará ninguna copia de seguridad.

Para configurar el borrado de datos, hacer lo siguiente:

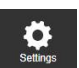

- Cambiar al menú **Configuraciones**
- Seleccionar submenú **Protección del fichero**
- Para borrar después de cierto número de copias de seguridad, en el campo **Eliminación automática de las copias de seguridad de las bases de datos** , introducir el número deseado de copias de seguridad que se van a guardar en el campo de introducción, p. ej., 10
- ▶ Para modificar el número de copias de seguridad automáticas, en el campo **Automatic creation of database backups when shutting down** , introducir el número deseado de copias de seguridad que se van a guardar en el campo de introducción, p. ej. 3
- ▶ Para borrar datos de la máquina tras un período de tiempo, en el campo **Borrado automático de datos históricos** , introducir en el campo de introducción el número de días deseado que se guardarán, p. ej., 365 (1 año)
- Pulsar el botón **Guardar**
- > StateMonitor borra todos los datos según los parámetros especificados.

### **Exportar / Importar datos modelado máquinas**

Si se instala por primera vez StateMonitor con una base de datos vacía, se pueden utilizar los datos de máquina y de usuario de una instalación ya existente. De esta forma, se pueden exportar los datos de modelado de una instalación ya existente e importarlos a la nueva instalación de StateMonitor.

Para exportar los datos de modelado, deben seguirse las siguientes indicaciones:

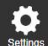

- Cambiar al menú **Configuraciones**
- Seleccionar submenú **Protección del fichero**
- En el campo **Exportar / Importar datos modelado máquinas**, pulsar el botón **Exportar máquinas**
- Seleccionar ubicación de almacenamiento.
- Hacer clic sobre el botón **Guardar**
- > StateMonitor guarda el fichero de copia de seguridad en la ubicación de almacenamiento seleccionada.

El fichero de copia de seguridad es un fichero ZIP que contiene dos ficheros CSV:

- ConfigData.csv
- **Machine.csv**
- **ModelingData.csv** Ī.
- **User.csv**

Para volver a importar los datos de modelado, pulsar el botón **Importar máquinas** y seleccionar el fichero ZIP.
#### **Restaurar la base de datos manualmente**

Si la base de datos de StateMonitor está dañada, será necesario restaurar la base de datos manualmente. Para ello se deberá borrar la base de datos dañada y crear una nueva base de datos con los datos de la copia de seguridad.

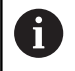

Es necesario asegurarse de que se ha apagado StateMonitor.

Para restaurar la base de datos manualmente, debe procederse de la siguiente forma:

- Descomprimir el archivo con la información deseada en C:\ProgramData\HEIDENHAIN\StateMonitor\dat\backups
- Copiar la carpeta uploads del archivo descomprimido en la carpeta C:\ProgramData\HEIDENHAIN\StateMonitor\dat, en caso necesario, sobrescribir la carpeta uploads existente
- Iniciar el programa pgAdmin4 mediante el acceso directo del menú de inicio
- ▶ Para conectarlo al servidor PostgreSQL, hacer doble clic en la entrada PostgreSQL 11 e introducir la contraseña de la instalación de StateMonitor
- La base de datos de StateMonitor se visualizará en el árbol de directorios del servidor PostgreSQL dentro de Databases > statemonitor.
- En el menú contextual de la entrada statemonitor, seleccionar el comando Delete/Drop y confirmar
- > Se borrará la base de datos dañada.
- En el menú contextual de la entrada Databases, seleccionar el comando Create > Database
- En el campo de introducción Database, introducir el valor statemonitor y, en el campo de selección Owner, seleccionar la entrada statemonitor
- > Se creará la nueva base de datos.
- En el menú contextual de la entrada statemonitor, seleccionar el comando Restore y confirmar
- $\mathbf{r}$ En el campo de introducción Filename, navegar con el botón ... al archivo descomprimido
- $\mathbf{r}$ Seleccionar el fichero PostgreSQL.backup y aceptarlo con el botón Select
- ▶ Hacer clic sobre el botón Restore
- ь Los datos de la copia de seguridad se importarán a la nueva base de datos
- ь en caso necesario, reiniciar StateMonitor.

# *INDICACIÓN*

#### **¡Atención: Peligro de pérdida de datos!**

Si no se ha generado ninguna copia de seguridad de la base de datos y se elimina la base de datos actual en la carpeta C:\ProgramData\HEIDENHAIN\StateMonitor\dat, se perderán todos los datos hasta la fecha, como datos de la máquina, datos del usuario, etc.

Hacer una copia de seguridad regularmente

# **10.11 Submenú Reporting DB externo**

Al conectar una Reporting-DB (base de datos) externa, StateMonitor puede poner a disposición los datos registrados en otros sistemas.

StateMonitor admite los siguientes sistemas de bases de datos:

- × Microsoft SQL Server
- $\overline{\phantom{a}}$ PostgreSQL
- $\mathbb{R}^d$ MySQL
- Oracle Database п

i

StateMonitor no escribe datos históricos de la base de datos de StateMonitor en la base de datos externa.

De este modo, se pueden utilizar los datos registrados por StateMonitor para los fines siguientes:

- Correlación con datos de sistemas ERP y MES
- i. Preparación de los datos registrados para calcular datos OEE
- Visualización de estados de máquina en software propio п

Esta función es accesible únicamente para los usuarios con rol de administrador.

Requisito: Servidor con sistema de bases de datos admitido

Para vincular una base de datos externa, debe procederse de la siguiente forma:

ň

- Cambiar al menú **Configuraciones**
- Seleccionar el submenú **Reporting DB externo**
- En el campo de selección **Base de datos**, seleccionar el sistema de base de datos empleado
- Dependiendo del sistema de base de datos empleado, introducir los parámetros de conexión
- Dado el caso, hacer clic sobre el botón **Test**, para probar la conexión con la base de datos externa
- En la tabla **¿Qué datos se deben almacenar en la base de datos externa?** , seleccionar los datos deseados
- Pulsar el botón **Guardar**
- > StateMonitor guarda la configuración de la conexión a la base de datos externa.

Al establecer la conexión por primera vez, StateMonitor crea todas las tablas en la base de datos externa. Según las opciones que se seleccionen, se rellenarán las tablas correspondientes. **Información adicional:** ["Resumen de la tabla", Página 222](#page-221-0)

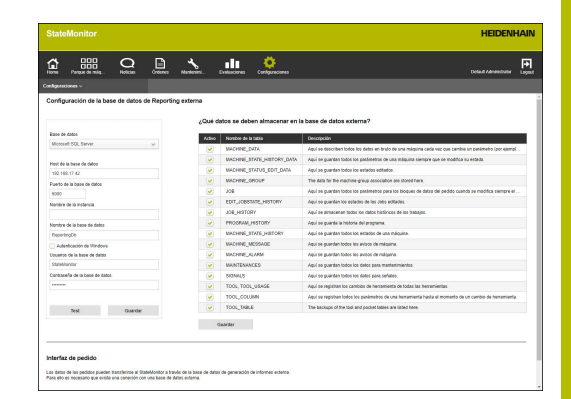

#### **Parámetros para Microsoft SQL Server**

Si se selecciona Microsoft SQL Server como sistema de base de datos, se dispondrá de los parámetros siguientes:

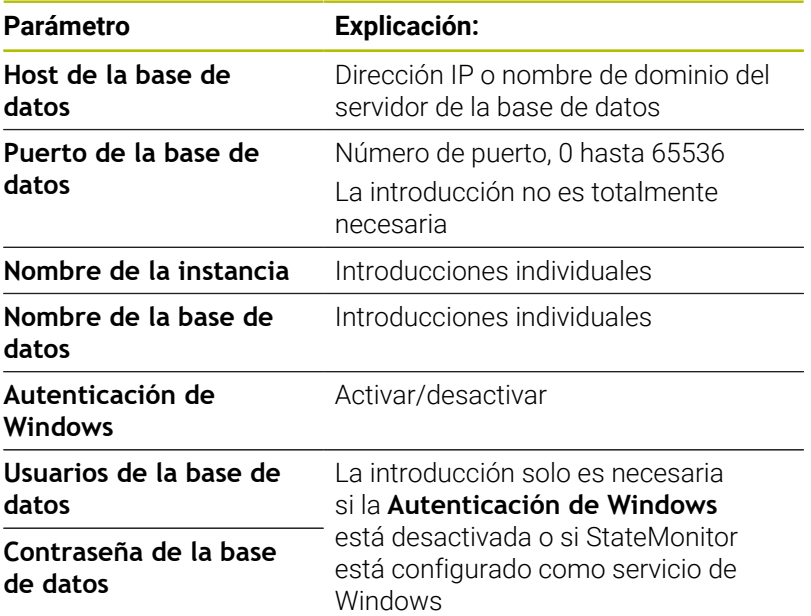

#### **Parámetros para PostgreSQL**

Si se selecciona PostgreSQL como sistema de base de datos, están disponibles los siguientes parámetros:

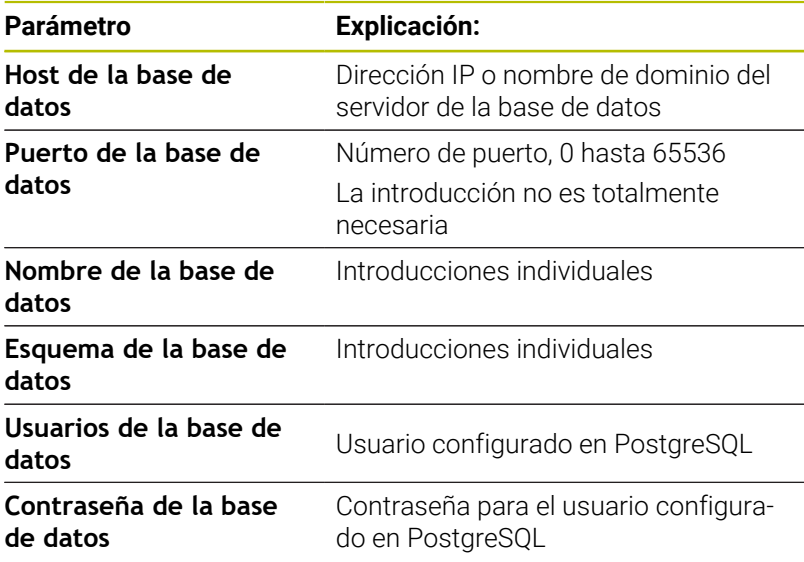

#### **Opción Interfaz de pedido**

StateMonitor puede importar datos de órdenes de una base de datos externa a través de una interfaz adicional.

Para ello, se deben cumplir las siguientes condiciones:

- La interfaz solo puede activarse una vez que se ha configurado y conectado una base de datos de informes externa.
- Cada máquina con licencia debe disponer de una opción de software 11 Data Interface.

Si la interfaz está activa, StateMonitor comprueba cada 30 segundos por defecto si hay nuevas entradas en la tabla JOB\_IMPORT\_V2 e intenta aceptarlas.

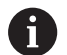

Este intervalo puede modificarse en el archivo [carpeta de instalación]\config\properties \application.properties en la propiedad AppConfig.JobImportDataPollingInterval (valores posibles: 01 segundo, 05 segundos, 15 segundos, 30 segundos, 01 minuto, 05 minutos, 15 minutos, 30 minutos, 01 hora).

Los datos recopilados en StateMonitor se muestran en las tablas JOB\_V2, EDIT\_JOBSTATE\_HISTORY\_V2 y JOB\_HISTORY\_V2.

## <span id="page-221-0"></span>**Resumen de la tabla**

La base de datos Reporting externa dispone de las siguientes tablas:

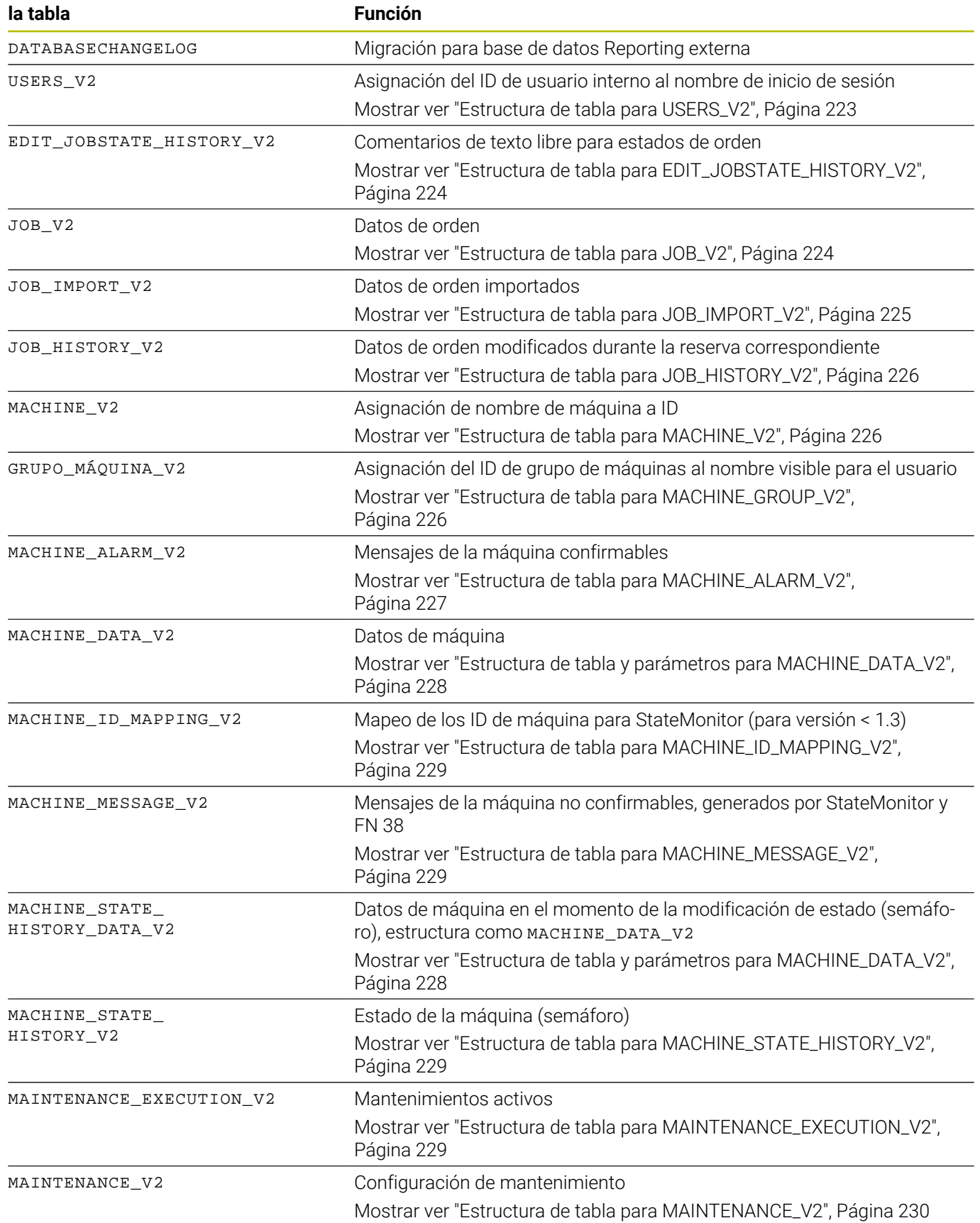

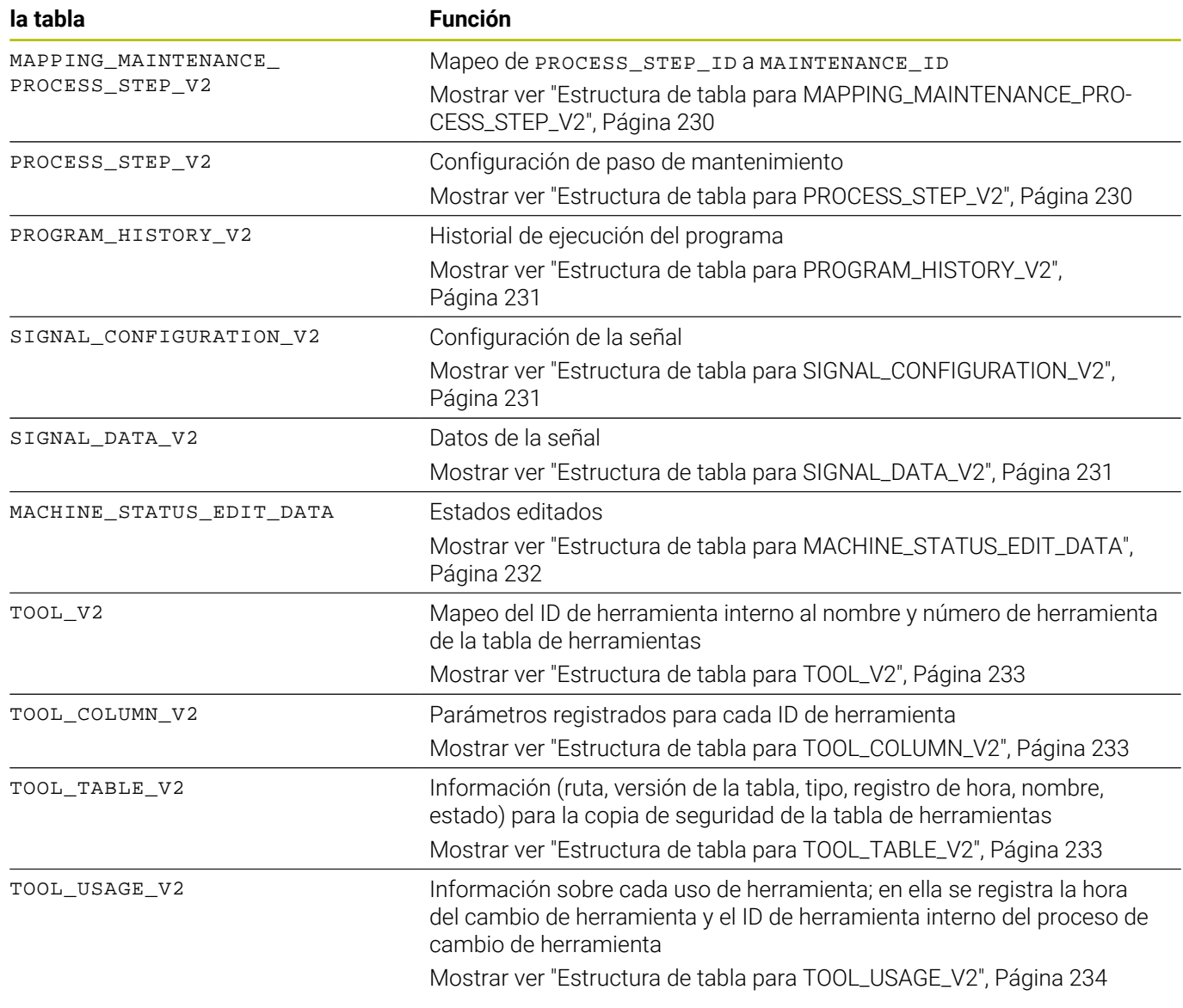

## **Estructuras de tabla**

Las tablas de la base de datos Reporting externa presentan estructuras variadas que se describen a continuación.

<span id="page-222-0"></span>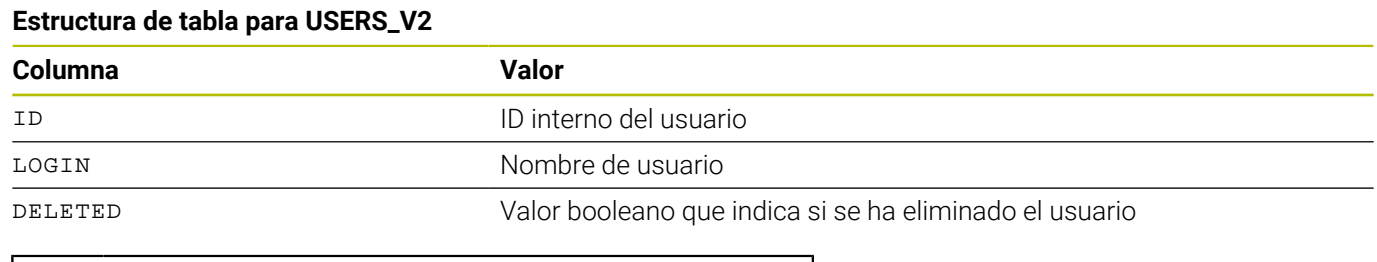

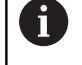

la siguiente entrada al archivo [carpeta de instalación]\config\properties \application.properties :

Para poder utilizar la tabla USERS\_V2, añada

AppConfig.AuxDbUsersActivated=true

-

#### <span id="page-223-0"></span>**Estructura de tabla para EDIT\_JOBSTATE\_HISTORY\_V2**

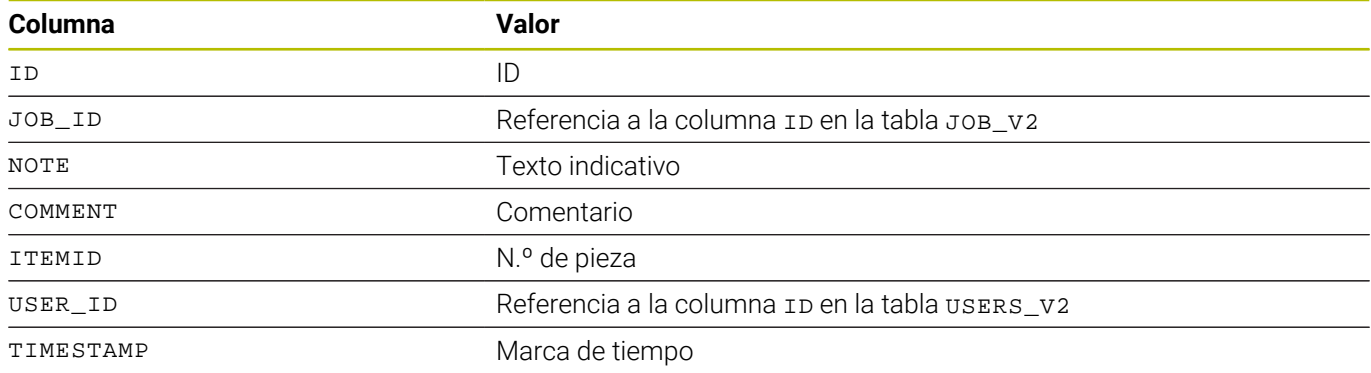

## <span id="page-223-1"></span>**Estructura de tabla para JOB\_V2**

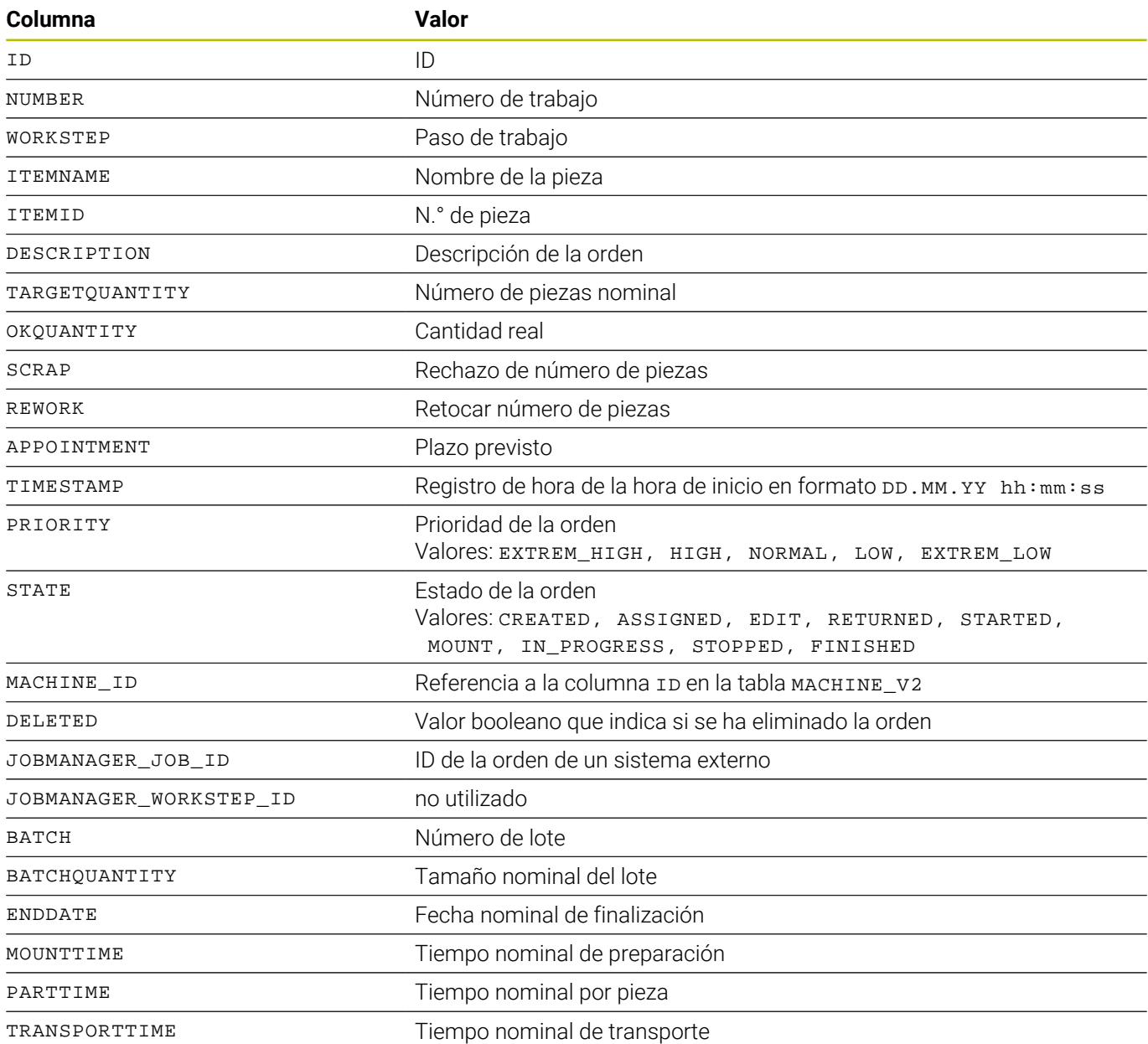

#### <span id="page-224-0"></span>**Estructura de tabla para JOB\_IMPORT\_V2**

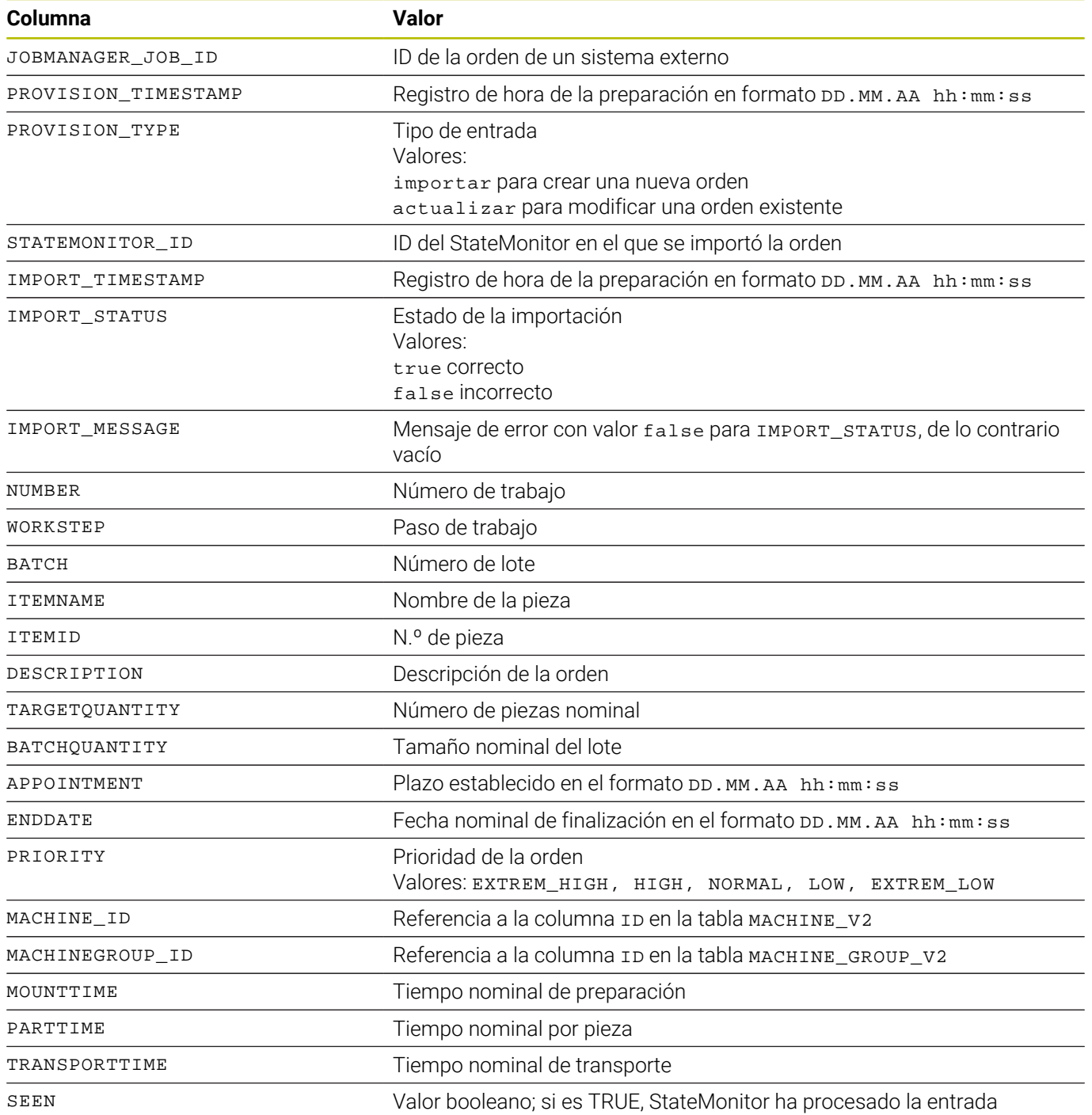

<span id="page-225-0"></span>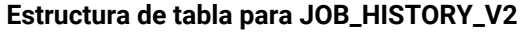

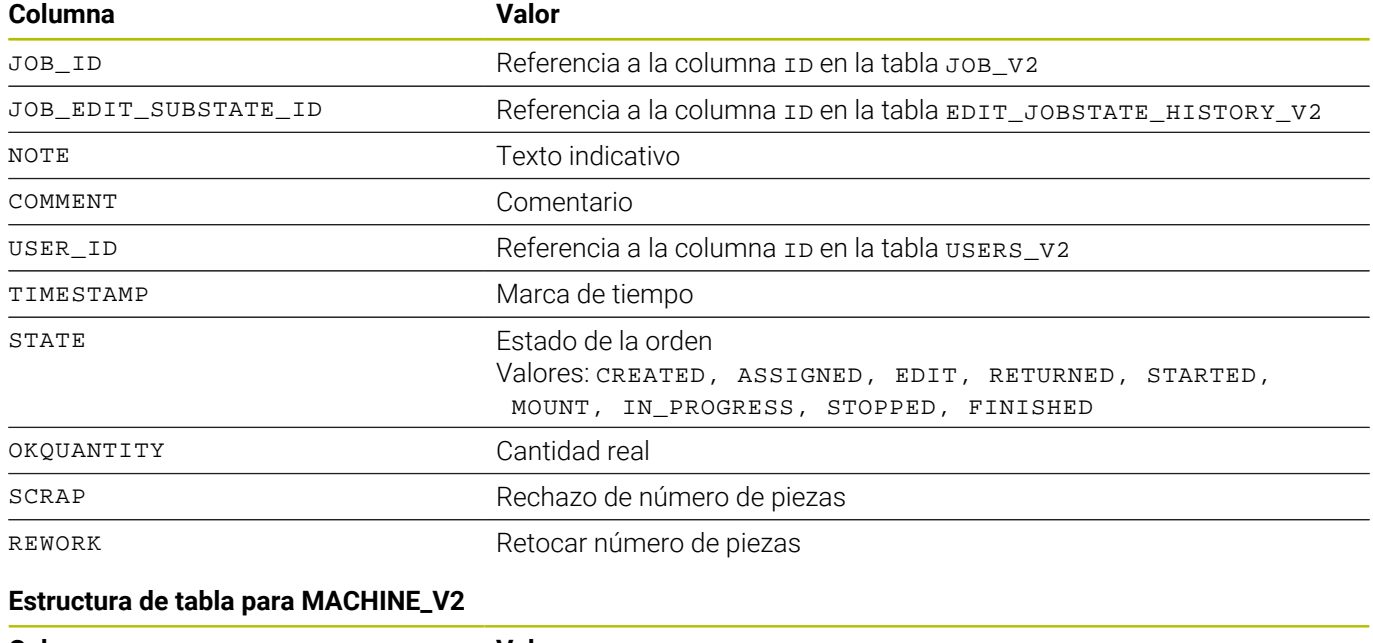

<span id="page-225-1"></span>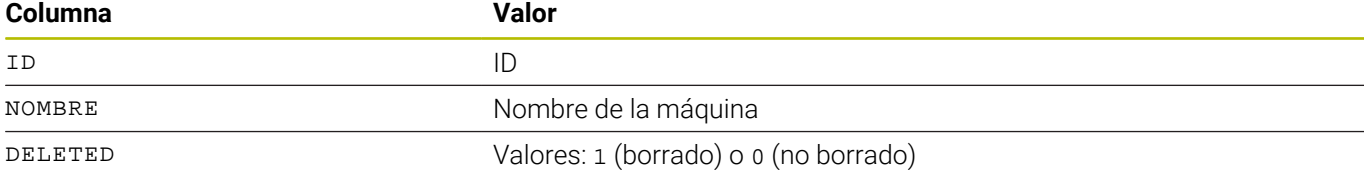

## <span id="page-225-2"></span>**Estructura de tabla para MACHINE\_GROUP\_V2**

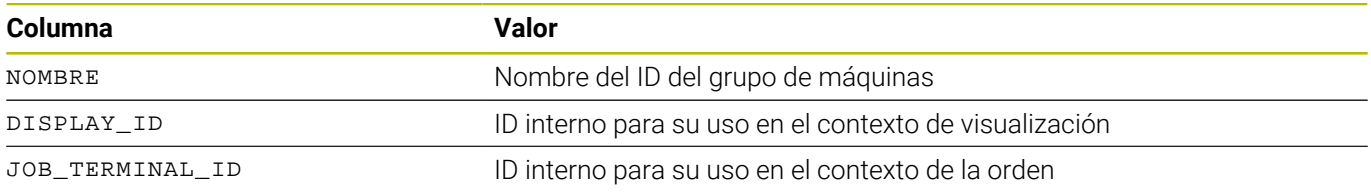

#### <span id="page-226-0"></span>**Estructura de tabla para MACHINE\_ALARM\_V2**

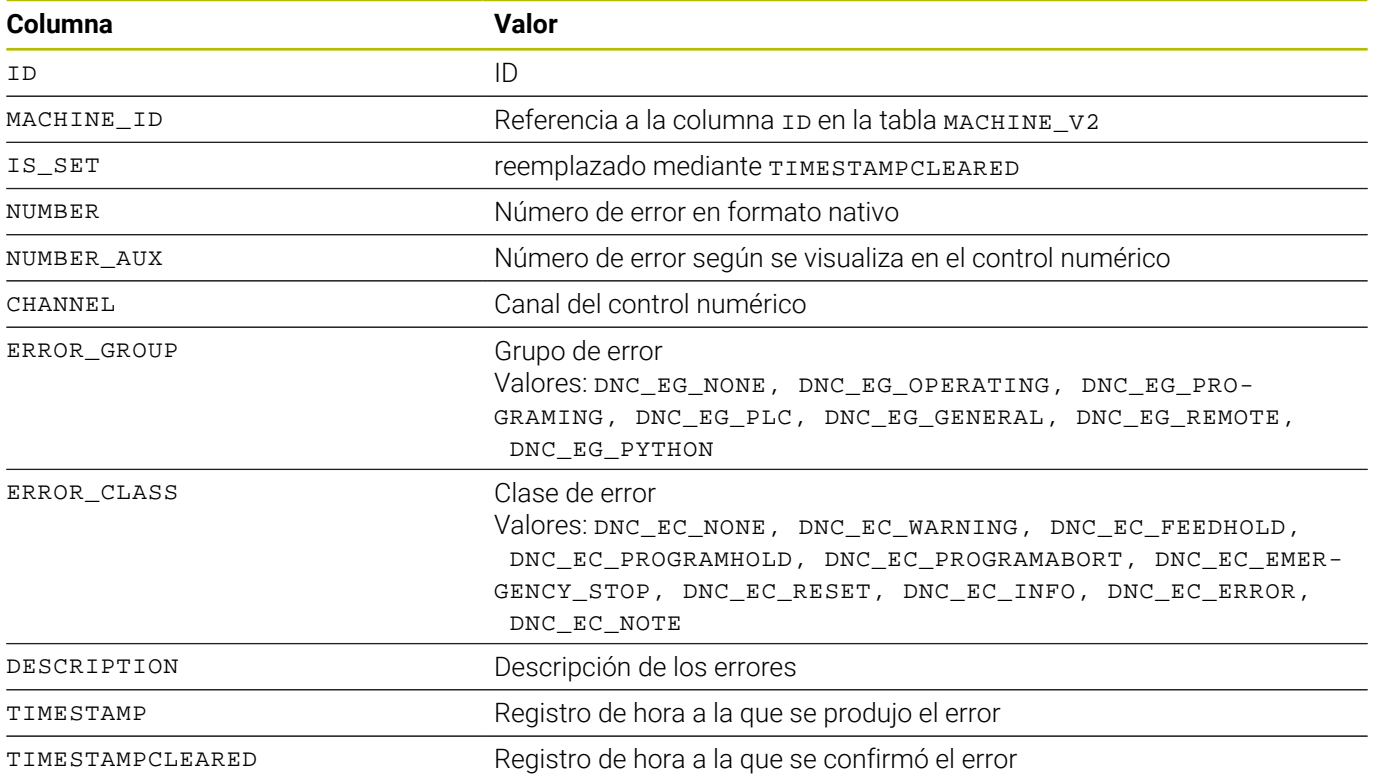

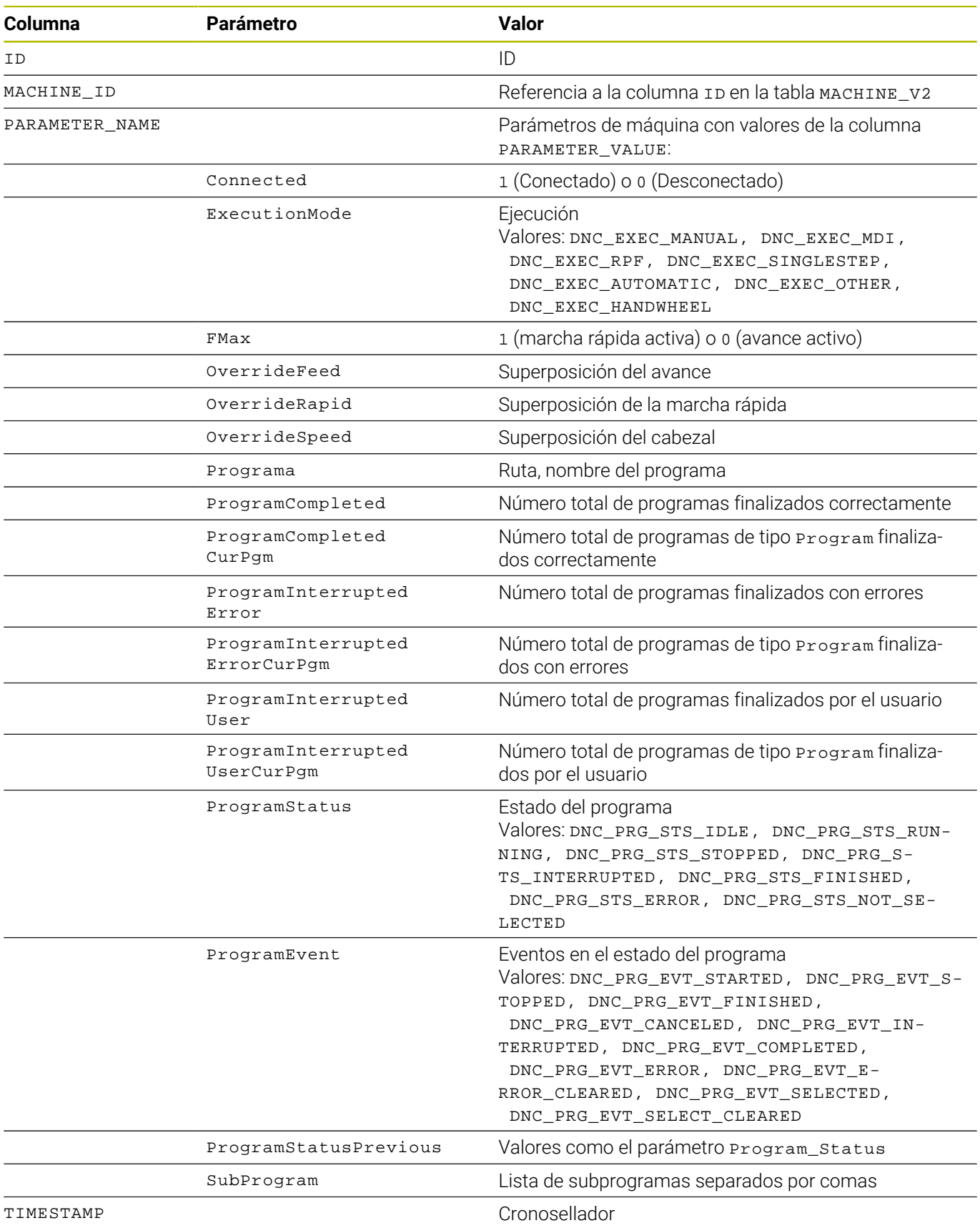

## <span id="page-227-0"></span>**Estructura de tabla y parámetros para MACHINE\_DATA\_V2**

#### <span id="page-228-0"></span>**Estructura de tabla para MACHINE\_ID\_MAPPING\_V2**

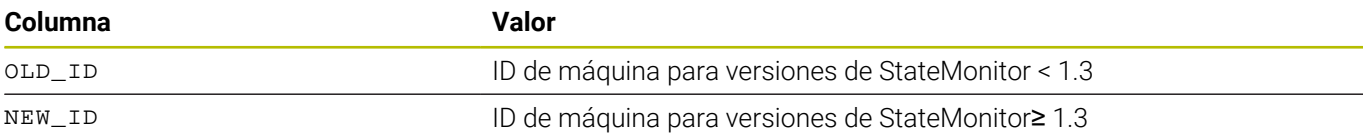

#### <span id="page-228-1"></span>**Estructura de tabla para MACHINE\_MESSAGE\_V2**

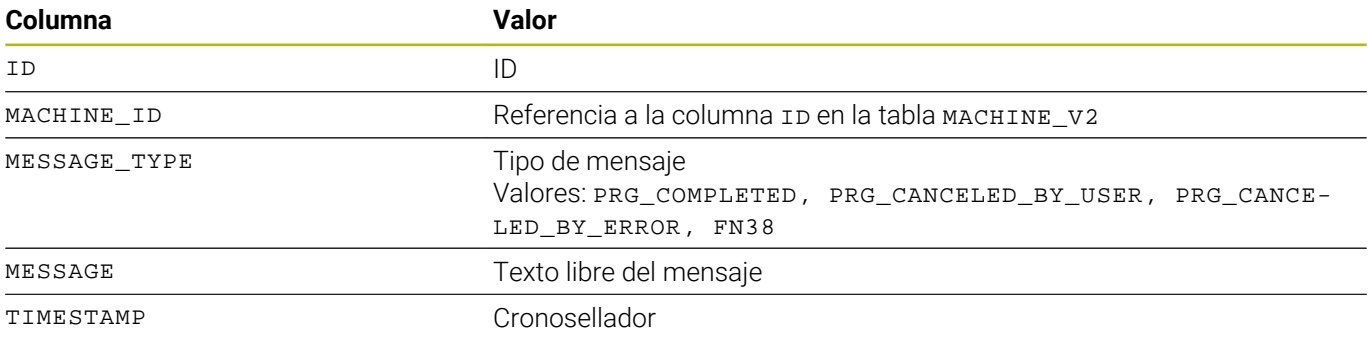

#### <span id="page-228-2"></span>**Estructura de tabla para MACHINE\_STATE\_HISTORY\_V2**

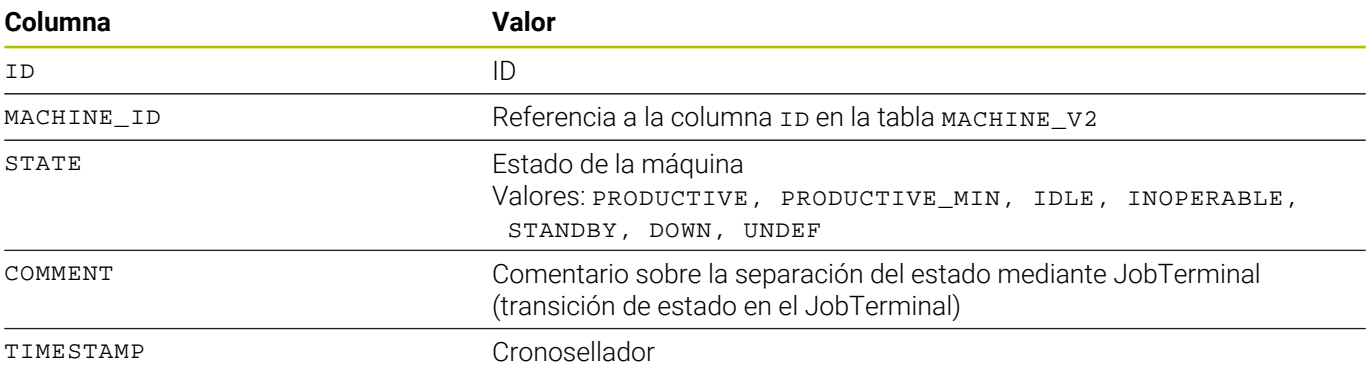

#### <span id="page-228-3"></span>**Estructura de tabla para MAINTENANCE\_EXECUTION\_V2**

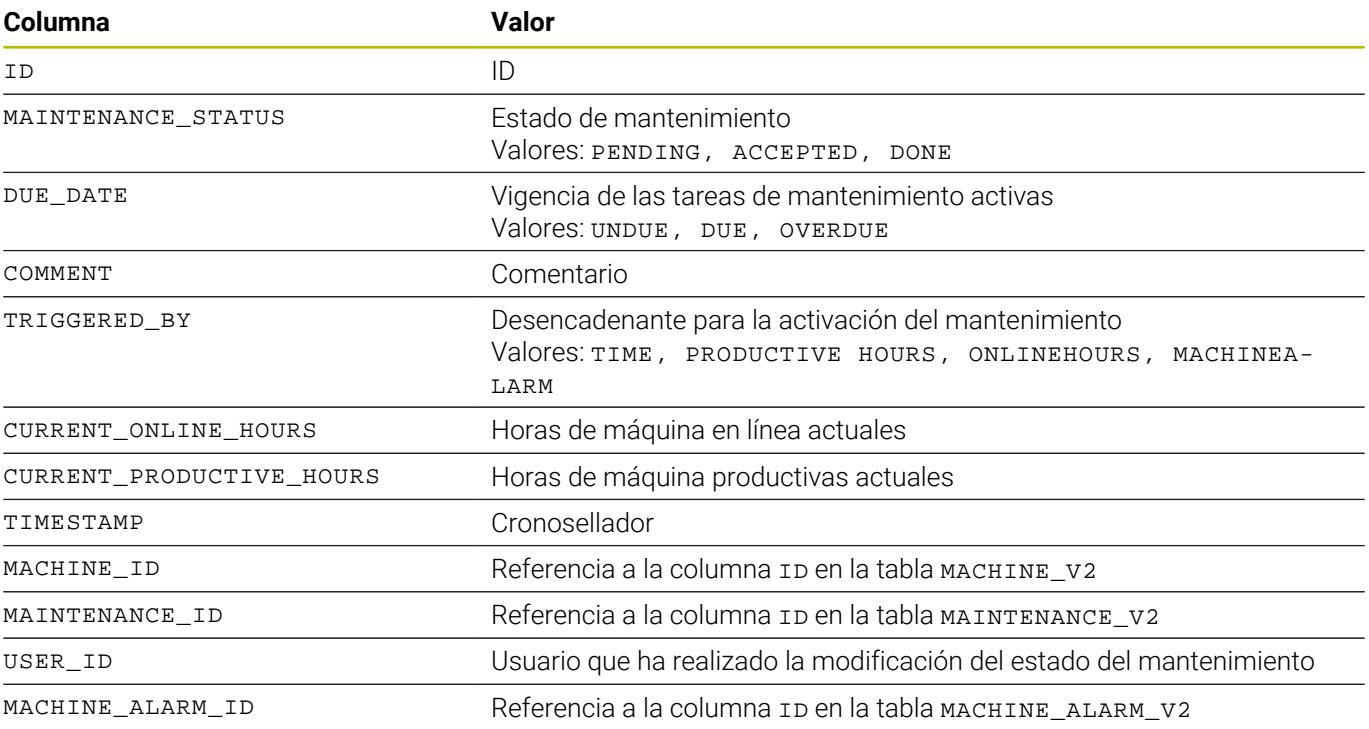

#### <span id="page-229-0"></span>**Estructura de tabla para MAINTENANCE\_V2**

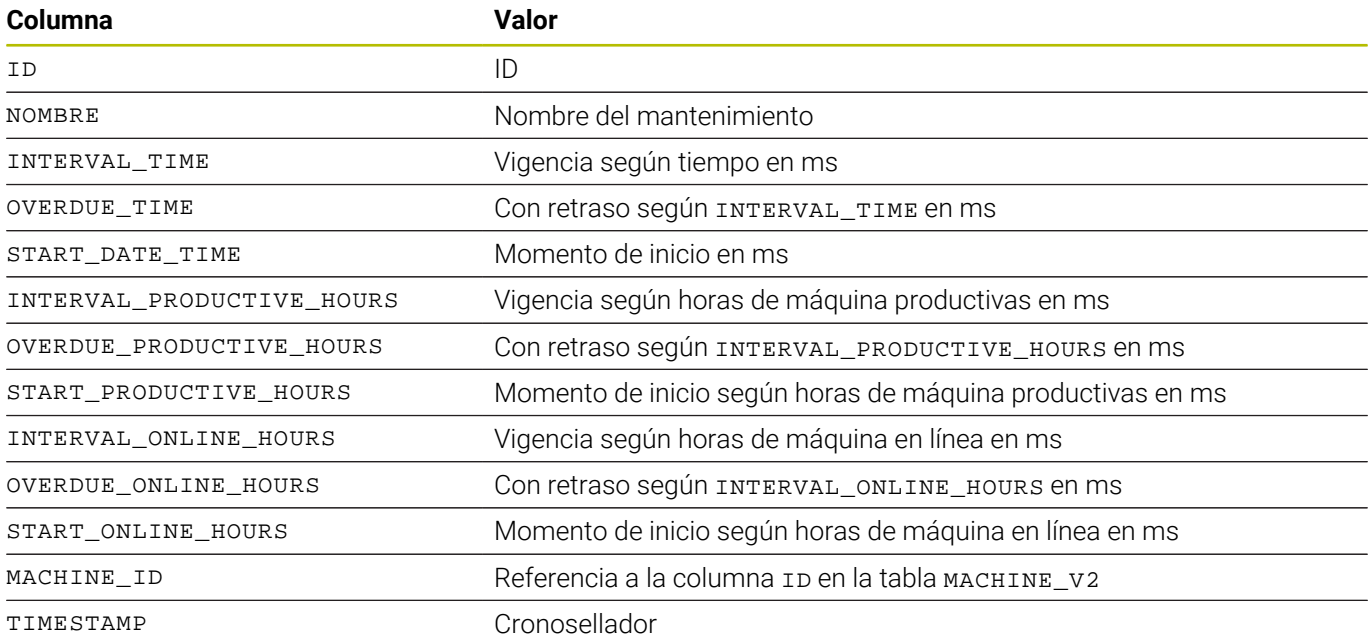

#### <span id="page-229-1"></span>**Estructura de tabla para MAPPING\_MAINTENANCE\_PROCESS\_STEP\_V2**

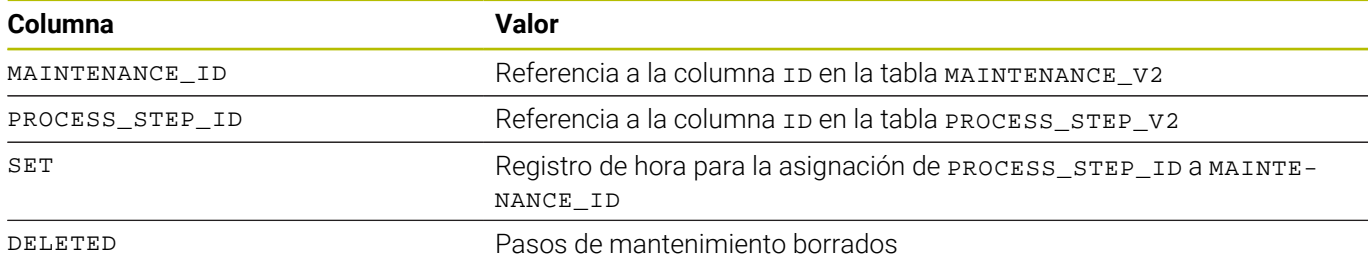

#### <span id="page-229-2"></span>**Estructura de tabla para PROCESS\_STEP\_V2**

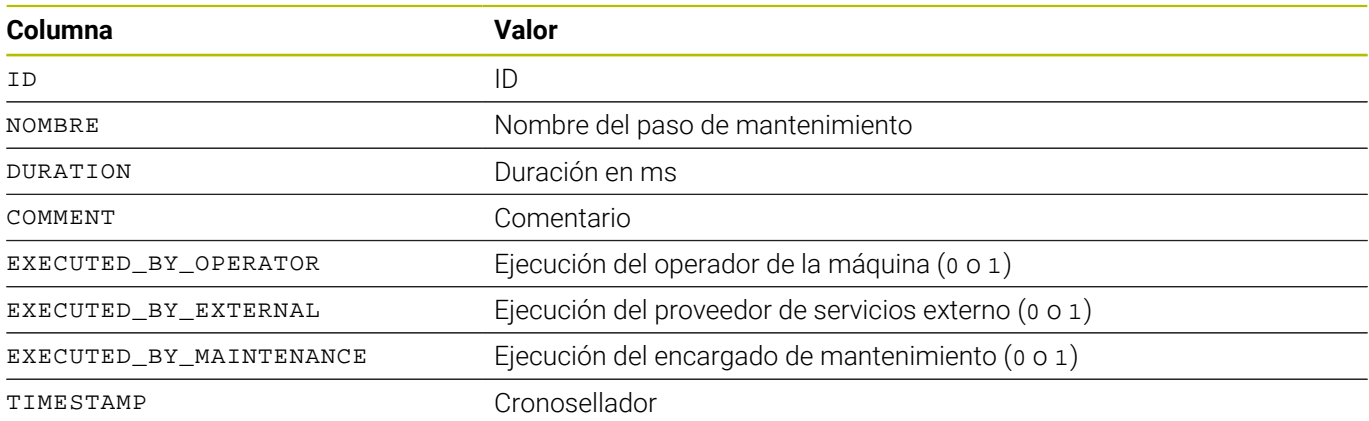

#### <span id="page-230-0"></span>**Estructura de tabla para PROGRAM\_HISTORY\_V2**

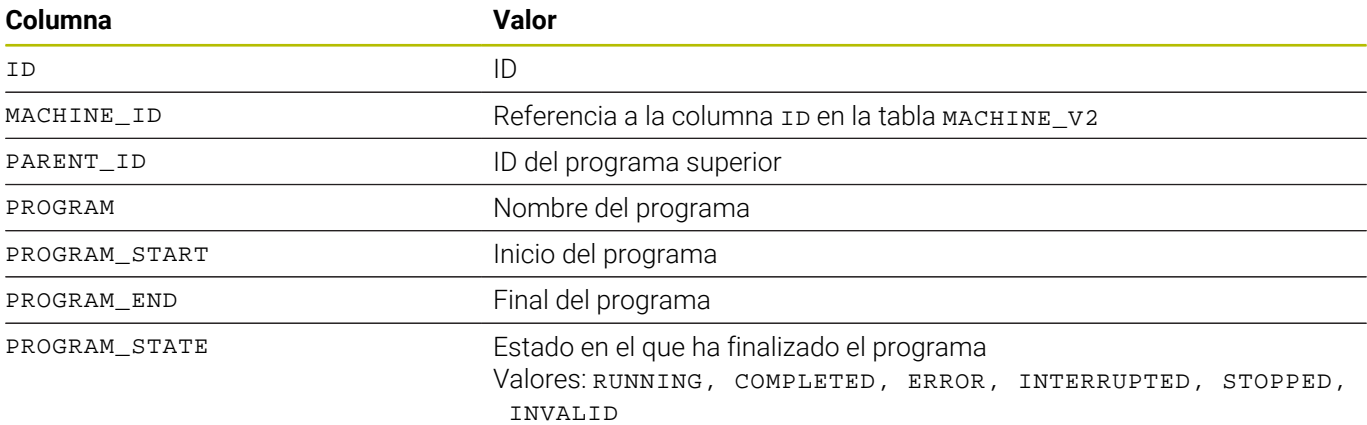

#### <span id="page-230-1"></span>**Estructura de tabla para SIGNAL\_CONFIGURATION\_V2**

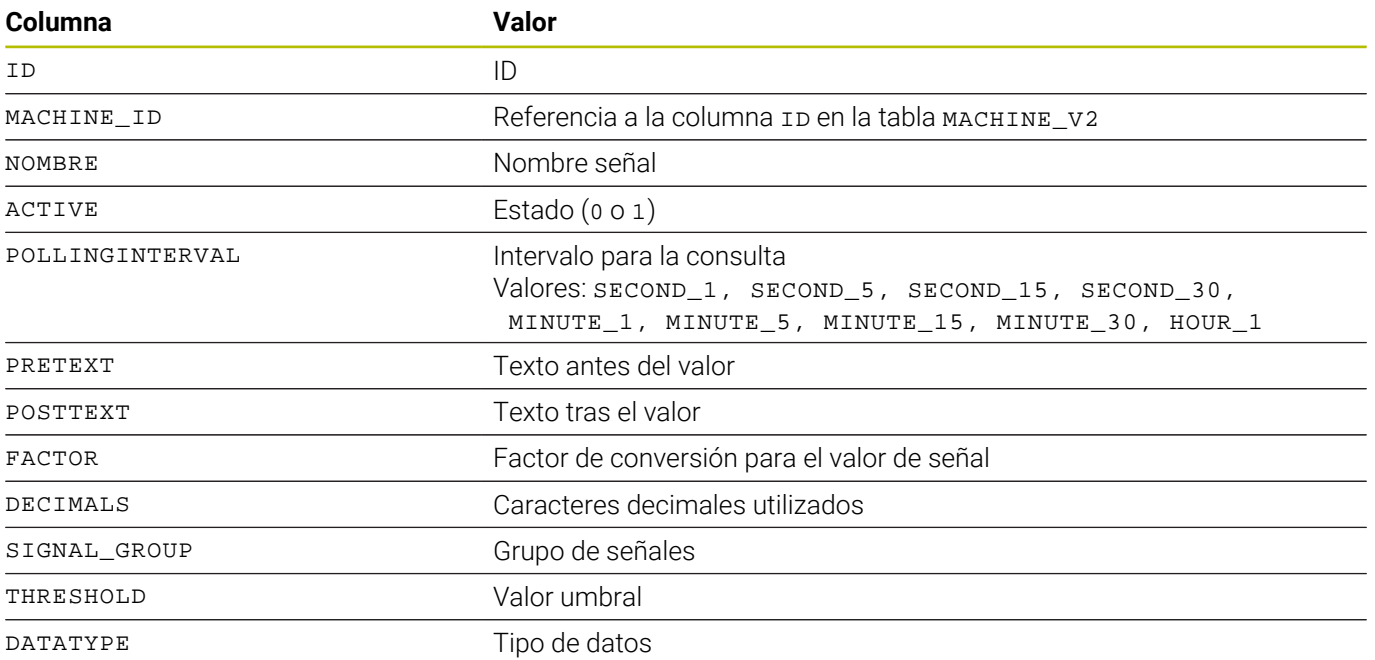

#### <span id="page-230-2"></span>**Estructura de tabla para SIGNAL\_DATA\_V2**

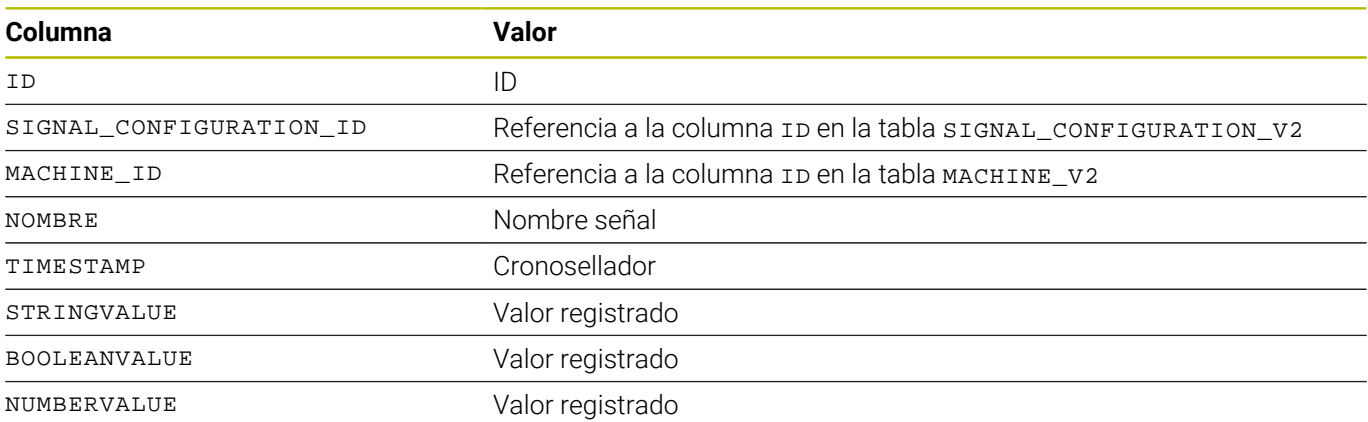

#### <span id="page-231-0"></span>**Estructura de tabla para MACHINE\_STATUS\_EDIT\_DATA**

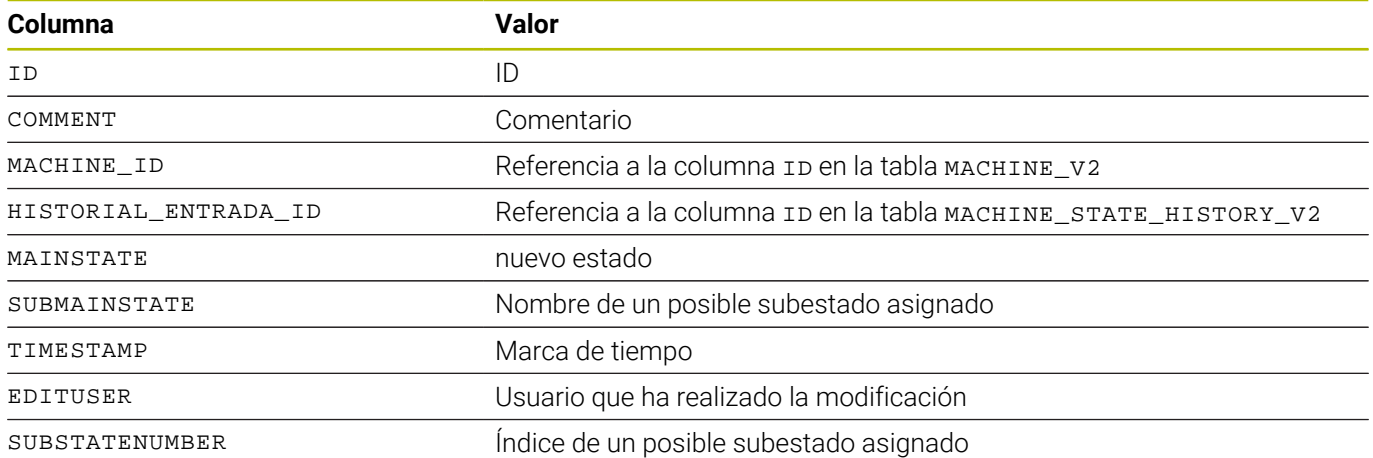

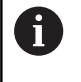

Las tablas TOOL\_V2, TOOL\_COLUMN\_V2, TOOL\_TABLE\_V2 y TOOL\_USAGE\_V2 pueden vincularse entre sí para evaluaciones individuales con solicitudes SQL mediante el ID de herramienta.

#### <span id="page-232-0"></span>**Estructura de tabla para TOOL\_V2**

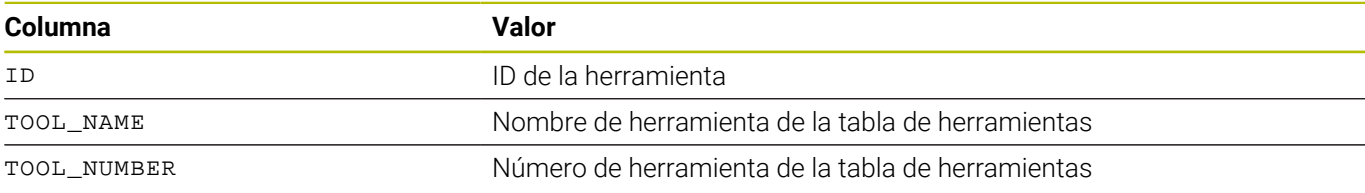

#### <span id="page-232-1"></span>**Estructura de tabla para TOOL\_COLUMN\_V2**

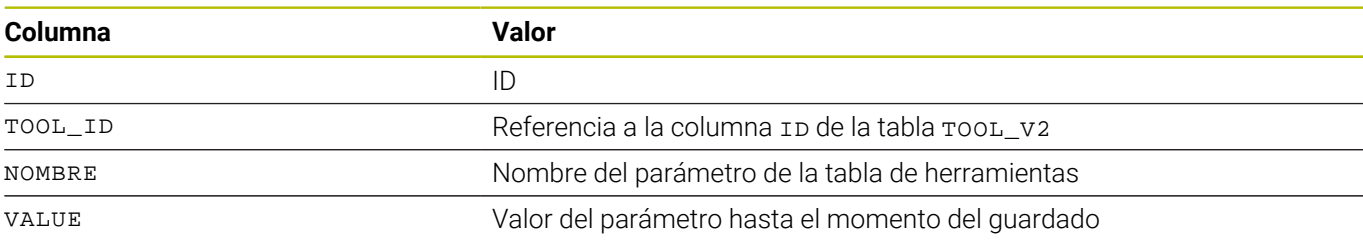

#### <span id="page-232-2"></span>**Estructura de tabla para TOOL\_TABLE\_V2**

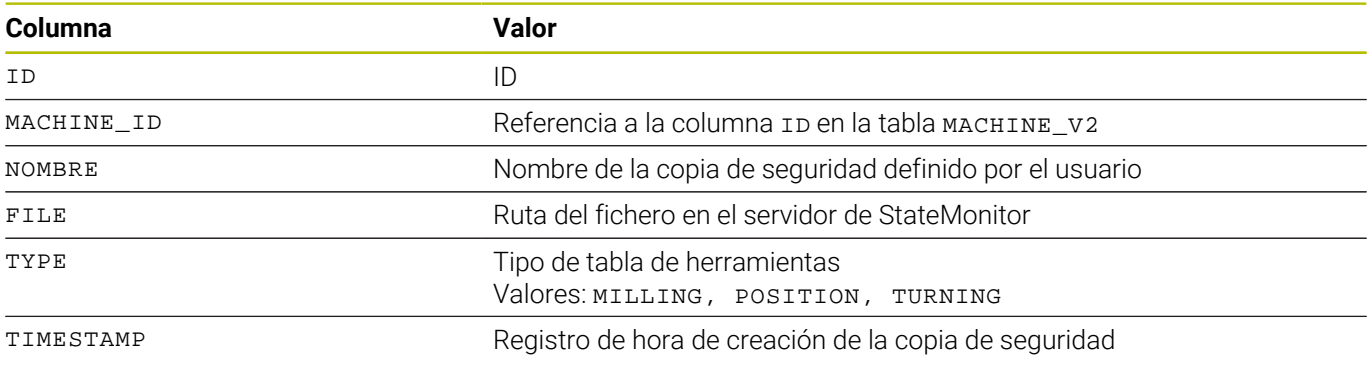

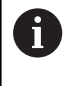

Las rutas indicadas solo son válidas para el servidor StateMonitor, y no tras una copia de seguridad manual; para más detalles véase [ver "Guardar copia de seguridad](#page-102-0) [de la tabla de herramientas", Página 103](#page-102-0)

## <span id="page-233-0"></span>**Estructura de tabla para TOOL\_USAGE\_V2**

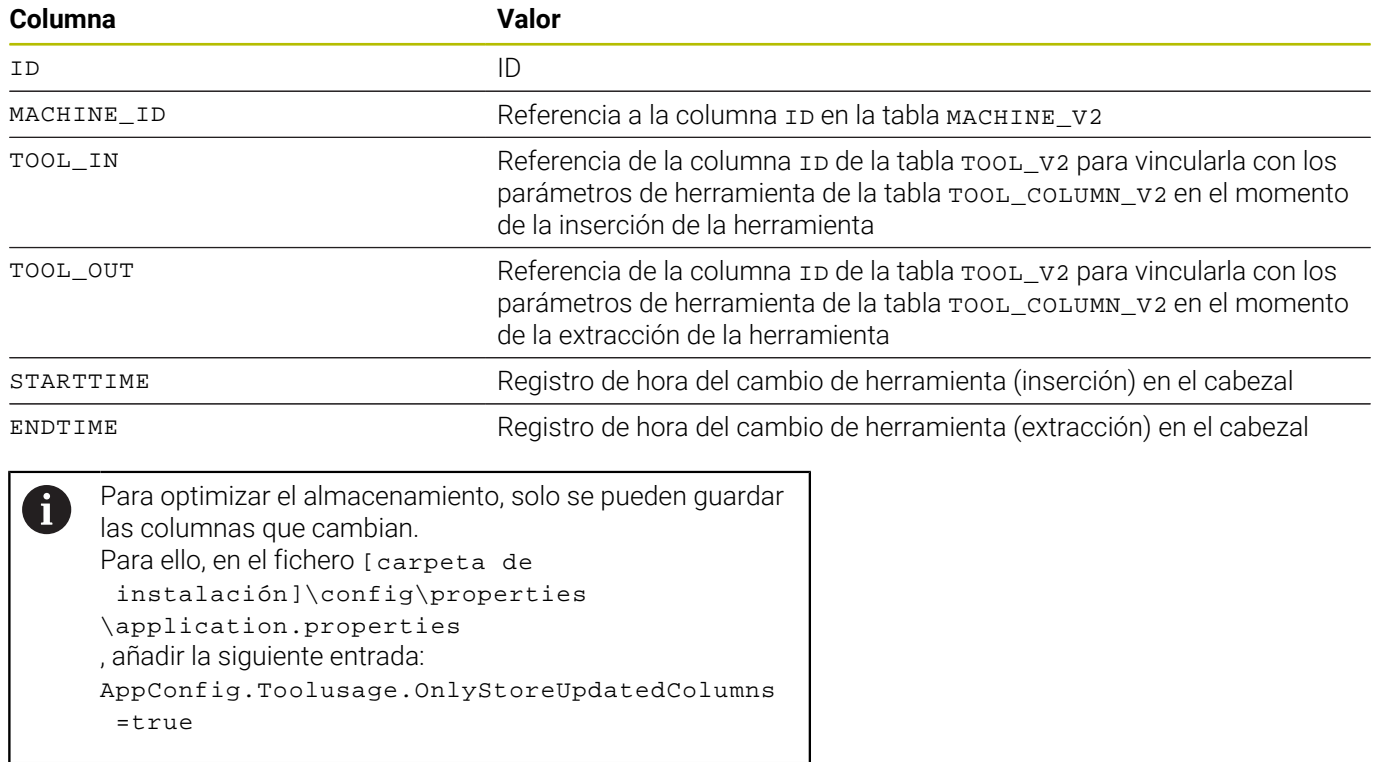

# **10.12 Submenú Ampliada**

En el submenú **Ampliada** se pueden efectuar ajustes avanzados para StateMonitor.

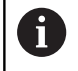

Esta función es accesible únicamente para los usuarios con rol de administrador.

#### **Modificar el idioma del sistema**

Para modificar el idioma del sistema en StateMonitor, debe procederse como sigue:

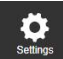

 $\mathbf i$ 

- Cambiar al menú **Configuraciones**
- Seleccionar submenú **Ampliada**
- Seleccionar el idioma deseado de la lista en el apartado **Idioma sistema**
- Pulsar el botón **Guardar modificación**

#### Indicaciones:

- Para cambiar el idioma del sistema en StateMonitor no es necesario reiniciar el software
- En el submenú **Ajustes de los usuarios**, cada usuario puede cambiar individualmente su idioma sin que tenga efecto en los ajustes de idioma del sistema.
- El ajuste de idioma en el submenú **Ajustes de los** m. **usuarios** tiene prioridad en la visualización sobre los ajustes de idioma del sistema
- En un usuario creado nuevo, el ajuste de idioma se  $\mathcal{L}_{\mathcal{A}}$ corresponderá con el idioma del sistema, hasta que el usuario seleccione otro idioma

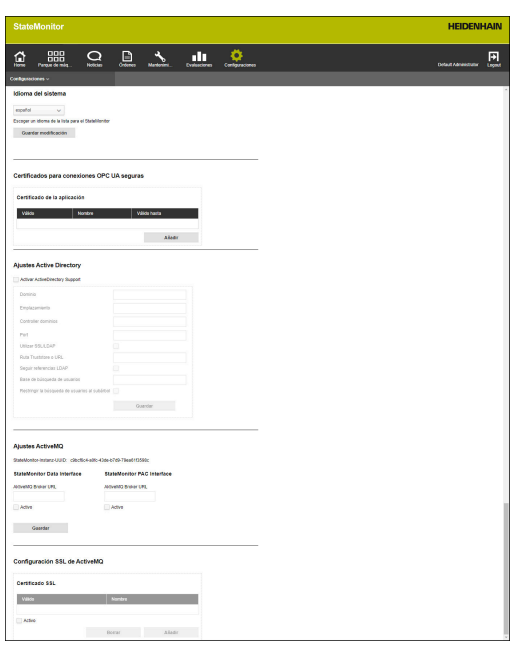

#### **Gestionar certificados (solo para OPC UA)**

Si se utiliza OPC UA para una autenticación, se debe introducir el certificado de aplicación correspondiente en el apartado

#### **Certificados para conexiones OPC UA seguras**.

Para utilizar un certificado de aplicación, existen las siguientes posibilidades:

- Para utilizar un certificado de aplicación existente, se debe importar primero un certificado, generar una clave privada por separado y después importarlo en StateMonitor. StateMonitor generará la clave pública correspondiente.
- Para utilizar un certificado de aplicación nuevo, debe introducirse un nombre y una contraseña en StateMonitor. StateMonitor generará un certificado y una clave privada, así como una clave pública correspondiente.

Para utilizar un certificado de aplicación, debe procederse como sigue:

- Cambiar al menú **Configuraciones**
- Seleccionar submenú **Ampliada**
- En el apartado **Certificados para conexiones OPC UA seguras**, pulsar el botón **Importar**
- Se abrirá la ventana **Importar certificado de la aplicación**.
- En el campo **Nombre del certificado (interno)**, introducir un nombre interno
- ▶ Para utilizar un certificado de aplicación existente, seleccionar el fichero de certificado correspondiente (\*.der) y el fichero de clave privada (\*.perm/\*.key) en el explorador de Windows y arrastrarlo al campo marcado
- Pulsar el botón **Importar certificado**
- ▶ Para utilizar un nuevo certificado de aplicación, introducir una nueva contraseña en el campo **Contraseña para Private-Key**
- Pulsar el botón **Generar certificado**
- StateMonitor muestra en la lista el certificado de aplicación.

En cuanto esté disponible el certificado de aplicación, con el botón **Download Public Key** se puede exportar la clave pública de StateMonitor y utilizarla para el servidor OPC UA que se va a vincular.

#### **Ajustes Active Directory**

StateMonitor también admite usuarios de Active Directory; por lo que es posible un funcionamiento mixto.

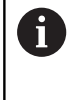

Se recomienda guardar localmente en StateMonitor al menos un usuario con rol de administrador. De este modo se podrá seguir accediendo a StateMonitor aunque haya problemas con el servidor de Active Directory.

Para utilizar Active Directory en StateMonitor, debe procederse como sigue:

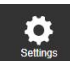

Cambiar al menú **Configuraciones**

- Seleccionar submenú **Ampliada**
- En el apartado **Ajustes Active Directory**, seleccionar la opción **Activar ActiveDirectory Support**
- Registrar los ajustes del Active Directory utilizado en los campos de introducción
- Pulsar el botón **Guardar**

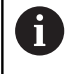

Los ajustes de Active Directory debe realizarlos un especialista informático.

#### **Ajustes ActiveMQ (opción de software)**

StateMonitor admite la funcionalidad de ActiveMQ para conectar a otras redes. Para la identificación en el bróker de ActiveMQ, se mostrará asimismo la identificación única (UUID) de la instancia de StateMonitor.

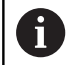

 $\bullet$ 

La compatibilidad con ActiveMQ es una función auxiliar que solo se puede utilizar si se activa la opción 11, Data Interface. La opción 11 debe tener una licencia en cada máquina desbloqueada.

**Información adicional:** ["Opciones de software y Licencias",](#page-241-0) [Página 242](#page-241-0)

Para activar ActiveMQ en StateMonitor, hacer lo siguiente:

- Cambiar al menú **Configuraciones**
- Seleccionar submenú **Ampliada**
- En el apartado **Ajustes ActiveMQ**, introducir la URL del bróker de AMQ correspondiente en el campo **AktiveMQ Broker URL**
- Seleccionar la opción **Activo**
- Pulsar el botón **Guardar**

Certificados para conexiones OPC UA seguras

Certificado de la aplicación

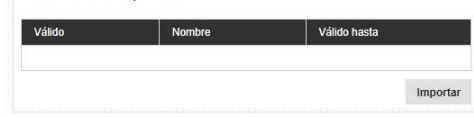

#### **Configuración SSL de ActiveMQ (opción de software**

Las conexiones a través de ActiveMQ pueden cifrarse con SSL; para ello, debe guardar los certificados correspondientes en StateMonitor.

Puede consultar la información sobre la generación de los certificados necesarios en

#### **https://activemq.apache.org/how-do-i-use-ssl**

- La compatibilidad con ActiveMQ es una función auxiliar m.  $\mathbf{i}$ que solo se puede utilizar si se activa la opción 11, Data Interface. La opción 11 debe tener una licencia en cada máquina desbloqueada.
	- Por defecto, el nombre de host de los certificados se sincroniza con la URL del bróker correspondiente. Si no se encuentra ninguna coincidencia, no es posible establecer la conexión. Para evitarlo, la URL del bróker debe completarse con el sufijo ? verifyHostName=false. Ejemplo: ssl://localhost:61617? verifyHostName=false

Para activar la configuración SSL para ActiveMQ en StateMonitor, proceda del siguiente modo:

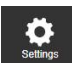

- Cambiar al menú **Configuraciones**
- Seleccionar submenú **Ampliada**
- En el apartado **Configuración SSL de ActiveMQ**, marcar la opción **Activo**
- Pulsar el botón **Añadir**
- ► En la ventana emergente, importar un Keystore y un Truststore con los certificados pertinentes e introducir las contraseñas correspondientes

# **10.13 Submenú Info**

En el submenú **Info** se encuentra la **Información de la licencia** y los avisos legales del software.

StateMonitor muestra la siguiente información:

- Versión de StateMonitor
- Versión del DNC de HEIDENHAIN
- Número de serie de StateMonitor
- Licencia de StateMonitor
- Opciones de software desbloqueadas
- Fecha del último mantenimiento (con la opción de software 6 activada)
- Notas de versión
- Condiciones de licencia ×
- Tabla con notas sobre la licencia de código abierto  $\mathbf{r}$ **Información adicional:** ["Funciones en tablas y diagramas",](#page-47-0) [Página 48](#page-47-0)

Para ir al submenú **Info**, deben seguirse las siguientes indicaciones:

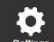

- Cambiar al menú **Configuraciones**
- Seleccionar submenú **Info**

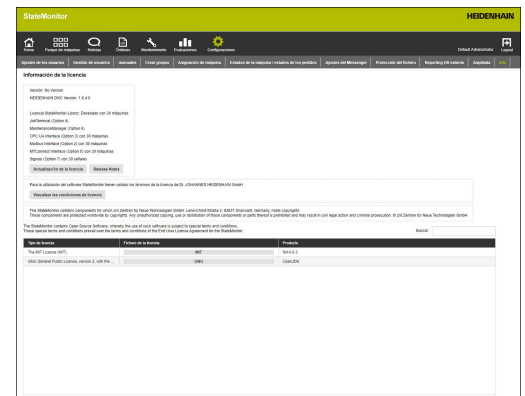

# **11**

**Opciones de software y Licencias**

# <span id="page-241-0"></span>**11.1 Opciones de software y Licencias**

La funcionalidad de StateMonitor se puede ampliar con opciones de software adicionales.

Las licencias para opciones de software se pueden adquirir a través del servicio de ventas de HEIDENHAIN. A continuación recibirá una clave de licencia con la que podrá activar la opción de software.

Se dispone de las siguientes opciones de software:

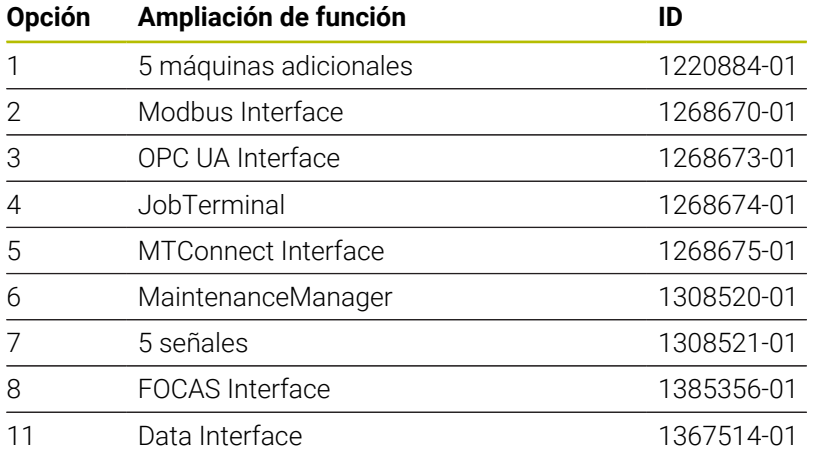

# **11.2 Pedir licencia**

Se pueden adquirir licencias para las opciones de software indicando el número de serie de StateMonitor en HEIDENHAIN. Se puede encontrar el número de serie de StateMonitor en el submenú **Info** y en la mochila de licencia StateMonitor.

Para ir al submenú **Info**, deben seguirse las siguientes indicaciones:

- 
- Cambiar al menú **Configuraciones**
- Seleccionar submenú **Info**
- $\geq$  Se visualiza un resumen
- > Se visualizan la versión del programa y el número de serie
- **Ponerse en contacto con la delegación del** servicio técnico de HEIDENHAIN y solicitar una licencia indicando el número de serie visualizado

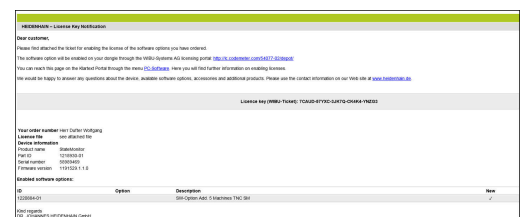

# **11.3 Habilitar la licencia**

Para habilitar la licencia, la nueva licencia debe habilitarse en su mochila.

El proceso para la habilitación depende de la configuración:

Online: El servidor o PC, en el que está instalada la aplicación StateMonitor, tiene acceso a Internet. Se puede habilitar la licencia directamente en su mochila.

**Información adicional:** ["Habilitar la licencia \(Online\)",](#page-243-0) [Página 244](#page-243-0)

Offline: El servidor o PC, en el que está instalada la aplicación StateMonitor, no tiene acceso a Internet. Primeramente debe generarse un fichero de solicitud y transferirlo a un PC con acceso a Internet. Luego se puede habilitar dicho fichero de solicitud con la licencia. Luego, el fichero de actualización generado con la licencia debe volverse a transferir al Servidor o PC, en el que está instalada la aplicación de StateMonitor, y allí activar la licencia.

**Información adicional:** ["Habilitar la licencia \(Offline\)",](#page-244-0) [Página 245](#page-244-0)

## <span id="page-243-0"></span>**Habilitar la licencia (Online)**

Para habilitar la licencia en su mochila online, debe procederse de la forma siguiente:

En el servidor o PC en el que se ha instalado StateMonitor, llamar la página web con la siguiente URL: **lc.codemeter.com/54077-02/depot**

o

- Pulsar el botón **Actualización de la licencia**
- Se visualiza el portal para obtener licencias para StateMonitor.
- Copiar el código de la licencia (WIBU-Ticket) del correo electrónico en el campo WIBU-Ticket
- ▶ Hacer clic sobre el botón Continuar
- Se visualiza la página Resumen de licencia.
- ▶ Hacer clic sobre el botón Activar licencia
- > Se visualiza la página Available Licenses.
- ▶ Hacer clic sobre el botón **Activate Selected Licenses Now** y seguir las instrucciones de la página
- $\geq$ La licencia solicitada mediante el ticket WIBU se desbloqueará en su mochila de licencia.

### <span id="page-244-0"></span>**Habilitar la licencia (Offline)**

Para generar el fichero de solicitud de licencia, debe procederse de la siguiente forma:

- En el servidor o PC en el que se ha instalado StateMonitor, llamar el CodeMeter Control Center
- Pulsar el botón **Actualización de la licencia**
- Se visualiza el Asistente CmFAS.
- ► Hacer clic sobre la opción Solicitar licencia y hacer clic sobre el botón **Continuar**
- ► Hacer clic sobre la opción Ampliar la licencia existente y hacer clic sobre el botón **Continuar**
- Hacer clic sobre la opción DR. JOHANNES HEIDENHAIN GmbH y  $\blacktriangleright$ hacer clic sobre el botón **Continuar**
- Introducir el nombre del fichero deseado, incluida la ruta y hacer clic sobre el botón **Aplicar**
- El fichero de solicitud de licencia se genera en la ubicación de almacenamiento indicada.
- $\mathbf{b}$ Transferir el fichero de solicitud de licencia al PC con acceso a Internet (p. ej. con stick USB)

Para generar el fichero de actualización de licencia, debe procederse de la siguiente forma:

- Abrir el sitio web con la siguiente URL: **lc.codemeter.com/54077-02/depot**
- Se visualiza el portal para obtener licencias para StateMonitor.  $\geq$
- Copiar el código de la licencia (WIBU-Ticket) del correo electrónico en el campo WIBU-Ticket
- Hacer clic sobre el botón **Continuar**
- > Se visualiza la página Resumen de licencia.
- Hacer clic sobre el botón **Activar licencia**
- ► Hacer clic sobre el botón **Offline license transfer** y seguir las instrucciones de la página
- Se genera el fichero de actualización de licencia.  $\geq$
- Transferir el fichero de actualización de licencia al Servidor o PC,  $\mathbf{r}$ en el que se ha instalado StateMonitor (p. ej. con stick USB)

Para activar el fichero de actualización de licencia, debe procederse de la siguiente forma:

- ► En el servidor o PC en el que se ha instalado StateMonitor, llamar el CodeMeter Centro de control
- Pulsar el botón **Actualización de la licencia**
- > Se visualiza el Asistente CmFAS.
- Hacer clic sobre la opción Desbloquear actualización de licencia y hacer clic sobre el botón **Continuar**
- Introducir el nombre del fichero, incluida la ruta, de la licencia y hacer clic sobre el botón **Aplicar**
- $>$  Se importa el fichero de actualización de licencia.
- La licencia solicitada mediante el ticket WIBU se desbloqueará en su mochila de licencia.

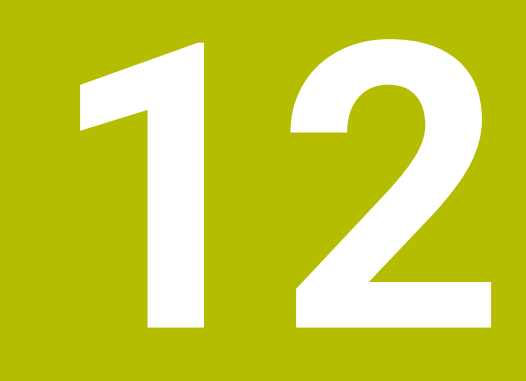

# **Integraciónen la red**

# **12.1 Conexión a la red**

Para poder utilizar StateMonitor, los controles de máquina deben estar integrados en la red.

Los controles numéricos de HEIDENHAIN están equipados con una tarjeta de Ethernet de forma estándar. Con ella puede integrar los controles numéricos en su red como clientes.

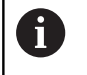

Solamente un especialista debería configurar la conexión a la red.

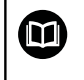

Encontrará información adicional acerca de la conexión a la red en la documentación del control numérico.

## **Conexión a la red mediante DHCP**

En las redes grandes, la integración de clientes suele realizarse mediante DHCP.

DHCP significa **D**ynamic **H**ost **C**onfiguration **P**rotocol.

Con DHCP se describe un protocolo de comunicación o protocolo de internet que permite la asignación de la configuración de la red al cliente mediante un servidor. Los clientes reciben direcciones IP y otros parámetros automáticamente de un Servidor DHCP.

Un cliente es un terminal que accede a servicios de un servidor mediante una red.

Una red con más clientes que direcciones IP es capaz de funcionar con menos direcciones IP mediante la integración DHCP, ya que no todos los clientes están conectados a la red al mismo tiempo. De este modo, los clientes conectados no bloquean ninguna dirección IP. Las direcciones IP disponibles se asignan de forma dinámica a los clientes conectados a la red.

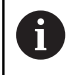

En los controles numéricos iTNC 530, la conexión mediante DHCP es una función FCL-2.

## **Conexión a la red con direcciones IP estáticas**

Si no obtiene direcciones IP dinámicas de un servidor DHCP, introduzca direcciones IP estáticas dentro de la subred en la configuración de interfaz del control numérico.

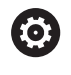

En el caso del control numérico iTNC 530 con una versión de software **anterior a** 34049x-05: Si modifica la dirección IP del TNC, el control numérico se

reiniciará automáticamente.

# <span id="page-248-0"></span>**12.2 Menú SIK**

SIK (**S**ystem **I**dentification **K**ey) contiene la licencia de software NC para desbloquear lazos de regulación y opciones de software.

Mediante el número SIK, el control numérico recibe una identificación inequívoca.

## *INDICACIÓN*

#### **Riesgo de manejo erróneo en el menú SIK**

Es posible que se den desde fallos de la máquina hasta paradas imprevistas

- Antes de llamar al menú SIK, debe asegurarse de que la máquina no se ha activado hasta este momento
- En caso necesario, reiniciar el control numérico de la máquina tras el desbloqueo

#### **Procedimiento iTNC 530**

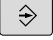

- Seleccionar el funcionamiento **Memorizar/editar programa**
- MOD
- Pulsar la tecla **MOD**
- Introducir código **SIK**
- ENT
- Pulsar la tecla **ENT**
- El TNC muestra el menú SIK en la pantalla.

Cuando el ancla está fijada en la opción #18, la interfaz DNC de HEIDENHAIN se desbloquea en su control numérico.

Cuando el ancla está fijada en la opción #18, debe desbloquear la opción #18.

**Información adicional:** ["Desbloqueo de la opción #18", Página 252](#page-251-0)

Ħ

Para desbloquear una opción necesita el número SIK del control numérico. El número SIK se encuentra en el menú SIK bajo información SIK en el campo **SIK Information, Serial No. (SN)**.

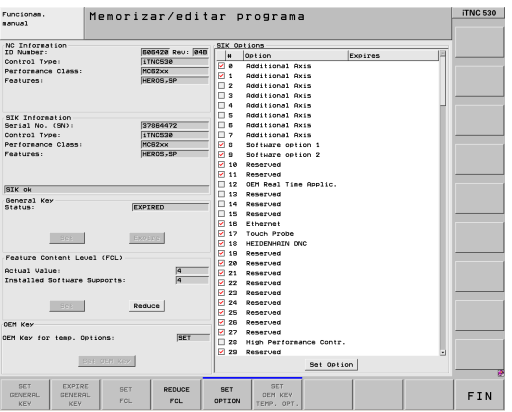

**12**

## **Procedimiento TNC 640/TNC 620/TNC 320/TNC 128**

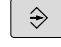

Seleccionar el modo de funcionamiento **Programar**

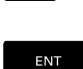

MOD

- Pulsar la tecla **MOD** Introducir código **SIK**
- Pulsar la tecla **ENT**
- El TNC muestra el menú SIK en la pantalla.

Cuando el ancla está fijada en la opción #18, la interfaz DNC de HEIDENHAIN se desbloquea en su control numérico.

Cuando el ancla está fijada en la opción #18, debe desbloquear la opción #18.

**Información adicional:** ["Desbloqueo de la opción #18", Página 252](#page-251-0)

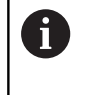

Para desbloquear una opción necesita el número SIK del control numérico. Encontrará el número SIK en el menú SIK bajo información SIK en el campo **Serial No. (SN)**.

#### **Procedimiento CNC PILOT 640 /MANUAL Plus 620**

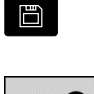

Seleccionar el modo de funcionamiento **Organización**

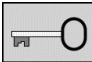

- Pulsar la softkey clave
- Introducir código **SIK**
- Confirmar con **OK**
- El control numérico cambia al modo de funcionamiento Programación parám. máq. y muestra el menú SIK.

Cuando el ancla está fijada en la opción #18, la interfaz DNC de HEIDENHAIN se desbloquea en su control numérico.

Cuando el ancla está fijada en la opción #18, debe desbloquear la opción #18.

**Información adicional:** ["Desbloqueo de la opción #18", Página 252](#page-251-0)

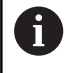

Para desbloquear una opción necesita el número SIK del control numérico. Encontrará el número SIK en el menú SIK bajo información SIK en el campo **Serial No. (SN)**.

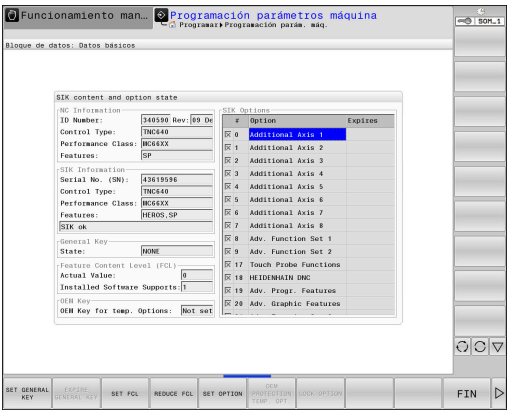

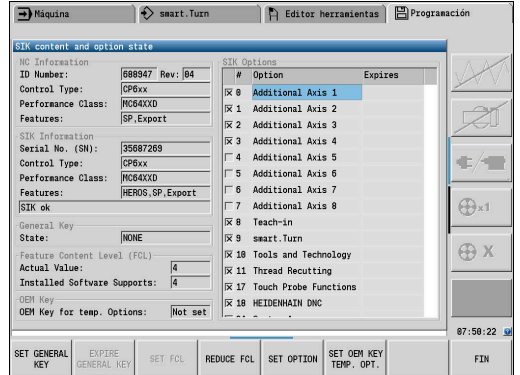

#### **Procedimiento TNC7**

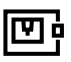

 $\overline{0}$ III

Llamar la aplicación **Configuraciones**

Seleccionar el grupo **Ajustes de máquina**

- 
- Seleccionar la opción de menú **SIK**
	- Confirmar con **OK**
	- El control numérico muestra el menú SIK
	- En el apartado **Opciones de software**, el control numérico muestra todas las opciones de software disponibles

Cuando el ancla está fijada en la opción #18, la interfaz DNC de HEIDENHAIN se desbloquea en su control numérico.

Cuando el ancla está fijada en la opción #18, debe desbloquear la opción #18.

**Información adicional:** ["Desbloqueo de la opción #18", Página 252](#page-251-0)

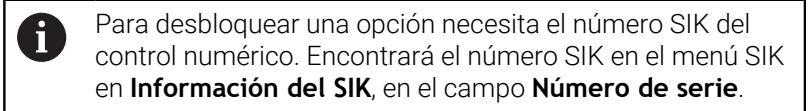

# <span id="page-251-0"></span>**12.3 Desbloqueo de la opción #18**

La opción #18 está disponible en los controles numéricos de HEIDENHAIN desde los siguientes estados de software:

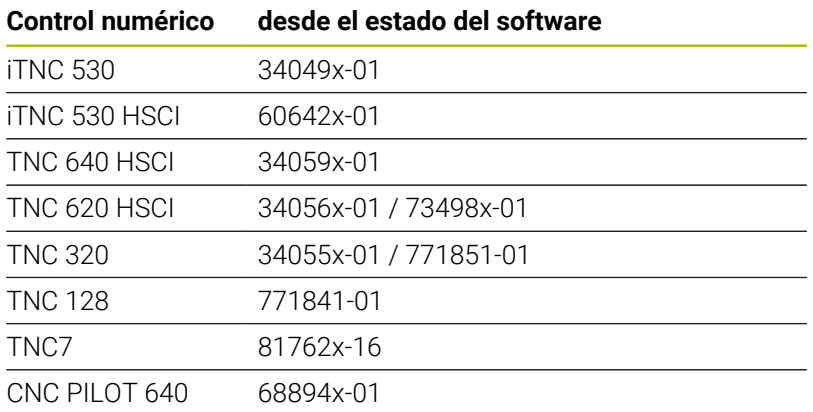

Con la opción #18 se desbloquea la interfaz HEIDENHAIN DNC.

DNC representa **D**istributed **N**umerical **C**ontrol y significa la integración de máquinas de herramienta controladas por ordenador (máquinas CNC) en una red de ordenadores.

#### **Desbloqueo durante 90 días de prueba**

Para desbloquear la opción #18 durante 90 días de prueba, siga las siguientes indicaciones:

- Anotar el número SIK del control numérico **Información adicional:** ["Menú SIK", Página 249](#page-248-0)
- Ponerse en contacto con el servicio técnico de HEIDENHAIN:
	- por correo electrónico en la dirección **[service.nc-pgm@heidenhain.de](mailto:service.nc-pgm@heidenhain.de)**
	- alternativamente, por teléfono al número +49 8669 31-3103
- Al indicar su número SIK recibirá el código que necesita para desbloquear la opción deseada durante 90 días de prueba.
	- Desbloquear gratuitamente opciones individuales  $\mathbf i$ de prueba solo es posible una vez durante 90 días; después, el desbloqueo estará sujeto a costes
		- Es posible desbloquear gratuitamente la opción #18 a modo de prueba en el iTNC 530 a partir de la versión de software 34049x-04.
#### **Desbloqueo sujeto a costes (ilimitado)**

Para adquirir y desbloquear sin límites la opción #18, siga las siguientes indicaciones:

- **Ponerse en contacto con HEIDENHAIN:** 
	- por correo electrónico **[info@heidenhain.de](mailto:info@heidenhain.de)**
	- alternativamente, mediante el formulario de contacto de la página principal: **[www.heidenhain.de](http://www.heidenhain.de)**
	- alternativamente, mediante el portal de HEIDENHAIN-Klartext: **[www.klartext-portal.de](http://www.klartext-portal.de)**
- **En cualquier caso, indicar:** 
	- Número SIK de su control numérico
	- Sus datos de contacto
	- Su número de teléfono para posibles consultas
- El departamento responsable se pondrá en contacto con usted de inmediato.
- Recibirá un código de desbloqueo de 5 dígitos

### **Procedimiento para iTNC 530/TNC 640/TNC 620/TNC 320/ TNC 128/CNC PILOT 640**

Cuando haya recibido el código de desbloqueo, siga las siguientes indicaciones:

- Abrir el menú SIK  $\mathbf{p}$ **Información adicional:** ["Menú SIK", Página 249](#page-248-0)
- ь Posicionar el cursor en la opción #18

SET OPTION

- Pulsar la softkey **SET OPTION**
- Aparecerá una ventana emergente para introducir el código de desbloqueo.
- Introducir el código de desbloqueo
- ▶ Confirmar con OK
- La opción #18 se desbloqueará en el control numérico y se activará en el menú SIK.
- En caso necesario, reiniciar el control numérico

#### **Procedimiento TNC7**

Cuando haya recibido el código de desbloqueo, siga las siguientes indicaciones:

- Abrir el menú SIK
	- **Información adicional:** ["Menú SIK", Página 249](#page-248-0)
- Navegar al apartado **Opciones de software**
- **Posicionar el cursor en la opción #18**
- Seleccionar el botón **Set**
- Aparecerá una ventana emergente para introducir el código de desbloqueo.
- Introducir el código de desbloqueo
- ▶ Confirmar con OK
- La opción #18 está desbloqueada en el control numérico y se muestra en el menú SIK como **Activado**
- En caso necesario, reiniciar el control numérico

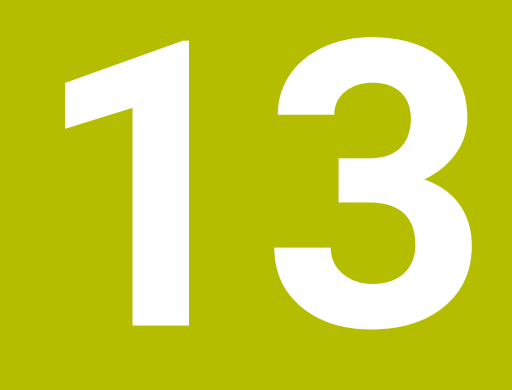

**Parámetrosde máquina**

## **13.1 Parámetros de máquina específicos del control numérico**

StateMonitor admite tanto la conexión de controles numéricos de HEIDENHAIN como de otros controles numéricos.

Si se crea una nueva máquina en StateMonitor, se deben ajustar los parámetros de máquina que se necesitan para la conexión. Los parámetros disponibles dependen del tipo de máquina y control numérico.

**Información adicional:** ["Parámetros de máquina", Página 196](#page-195-0)

# **13.2 Parámetros para controles numéricos de HEIDENHAIN**

#### **Controles numéricos de máquina**

Los siguientes controles numéricos de HEIDENHAIN se pueden integrar en StateMonitor:

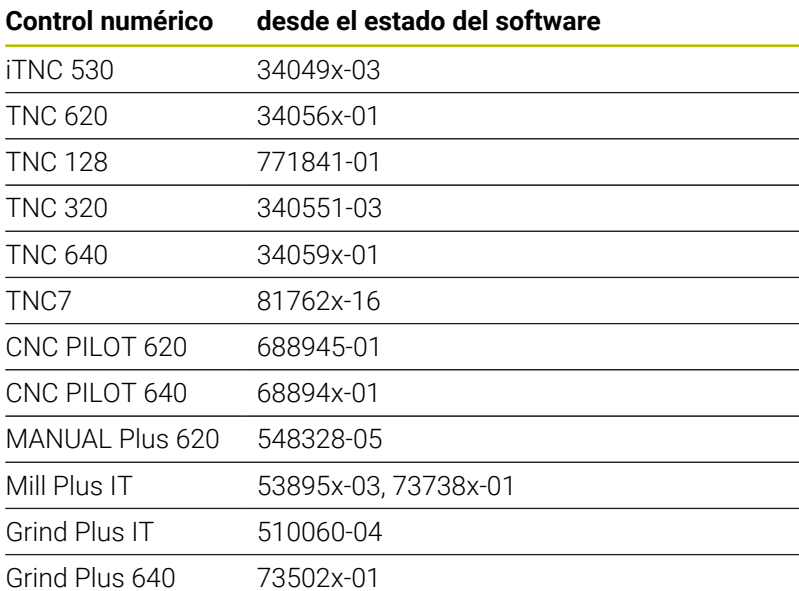

Para el funcionamiento de StateMonitor deben satisfacerse los siguientes requisitos previos:

Integración de los controles numéricos de máquina en la red local de la empresa

**Información adicional:** ["Conexión a la red", Página 248](#page-247-0)

Habilitar la opción #18 (interfaz DNC de HEIDENHAIN) en el control numérico de HEIDENHAIN

**Información adicional:** ["Desbloqueo de la opción #18",](#page-251-0) [Página 252](#page-251-0)

#### **Menú desplegable Ajustes de conexión**

La tabla de definiciones ofrece a los controles numéricos de HEIDENHAIN ajustes para la **Clave PLC**.

La clave PLC es necesaria para acceder a la información PLC: si se autoriza el acceso al PLC, StateMonitor lee el estado del override de marcha rápida y diferencia entre frases NC con avance y frases NC con marcha rápida.

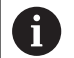

Si se permite el acceso al PLC, en el diagrama **Análisis de programas** aparece la barra de estado **FMAX**.

**Información adicional:** ["Diagrama Análisis de programas",](#page-94-0) [Página 95](#page-94-0)

Ť.

StateMonitor solamente tiene acceso de lectura en el PLC con el fin de registrar datos de máquina adicionales.

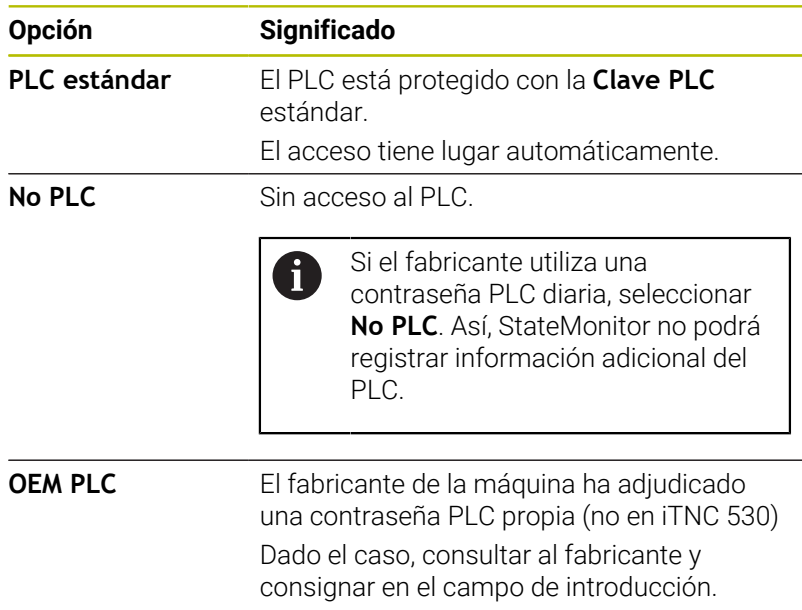

#### **Opción PLC estándar o OEM PLC**

Si se selecciona la opción **PLC estándar** o **OEM PLC**, StateMonitor diferencia entre las opciones siguientes en la visualización de los estados de máquina de la frase actual:

- Frase NC con avance
- Frase NC con marcha rápida

#### **Frase NC con avance activa**

Si una frase NC con avance está activa, la visualización del estado de la máquina no depende de la posición de override de la marcha rápida.

StateMonitor muestra un estado de máquina amarillo, si el override de avance es = 0 %. El estado de la máquina se vuelve verde claro cuando el override de avance es > 0 % y < 100 %. Si el override de avance es ≥ 100 %, el estado de la máquina es verde oscuro.

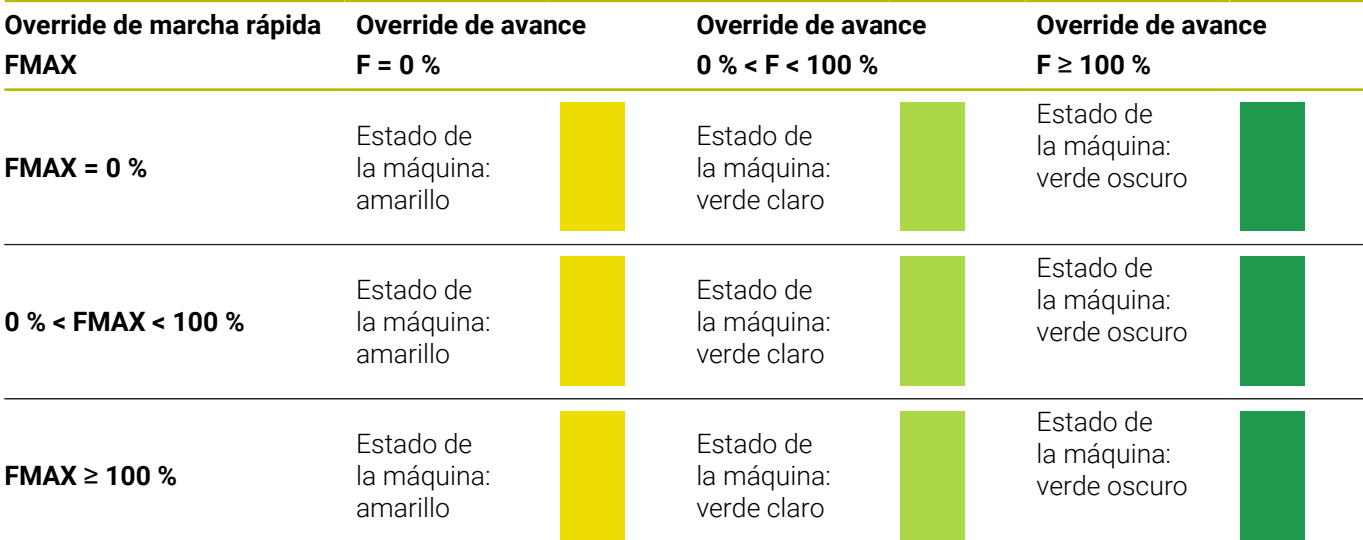

#### **Frase NC con marcha rápida activa**

Si una frase NC con marcha rápida está activa, la visualización del estado de la máquina no depende de la posición de override del avance.

StateMonitor muestra un estado de máquina amarillo si el override de marcha rápida es = 0 %. El estado de la máquina se vuelve verde claro cuando el override de marcha rápida es > 0 % y < 100 %. Si el override de marcha rápida es ≥ 100 %, el estado de la máquina es verde oscuro.

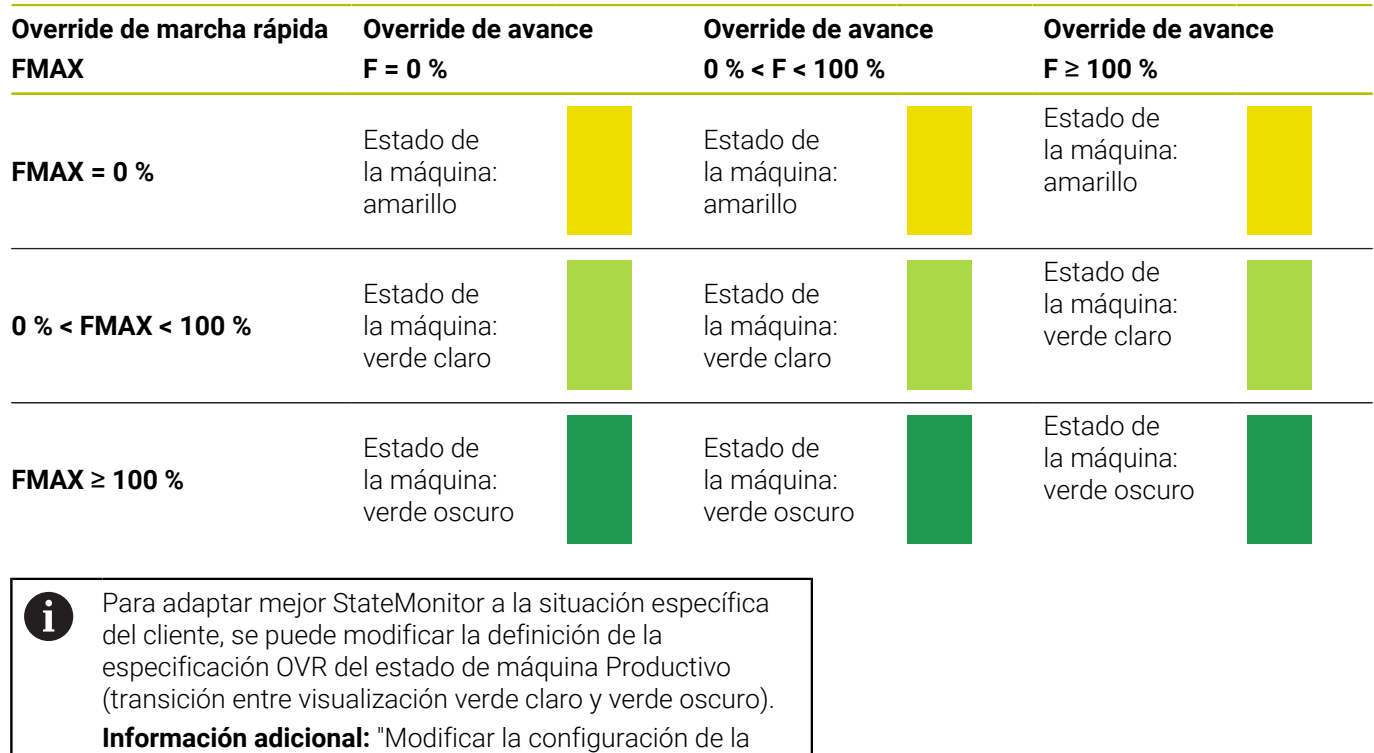

[especificación OVR", Página 208](#page-207-0)

#### **Opción No PLC**

Si selecciona la opción **No PLC**, StateMonitor muestra los estados de máquina del modo siguiente:

- El estado de la máquina es amarillo cuando en la **Ejecución continua del programa** el override para el avance sea = 0 %.
- $\overline{\phantom{a}}$ El estado de la máquina es verde claro, si el override de avance  $es > 0$  %
- El estado de la máquina es verde oscuro, cuando los overrides  $\overline{\phantom{a}}$ para el avance y la marcha rápida son ≥ 100 %

#### Ejemplo:

Si una frase NC con **FMAX** está activa, el override para el marcha rápida = 0 % y el override para el avance > 0 %. La máquina está parada, pero StateMonitor muestra de todos modos un estado de máquina verde porque la posición del override de marcha rápida no se registra.

La siguiente tabla muestra qué combinación de override de avance y override de marcha rápida llama a qué estado de máquina:

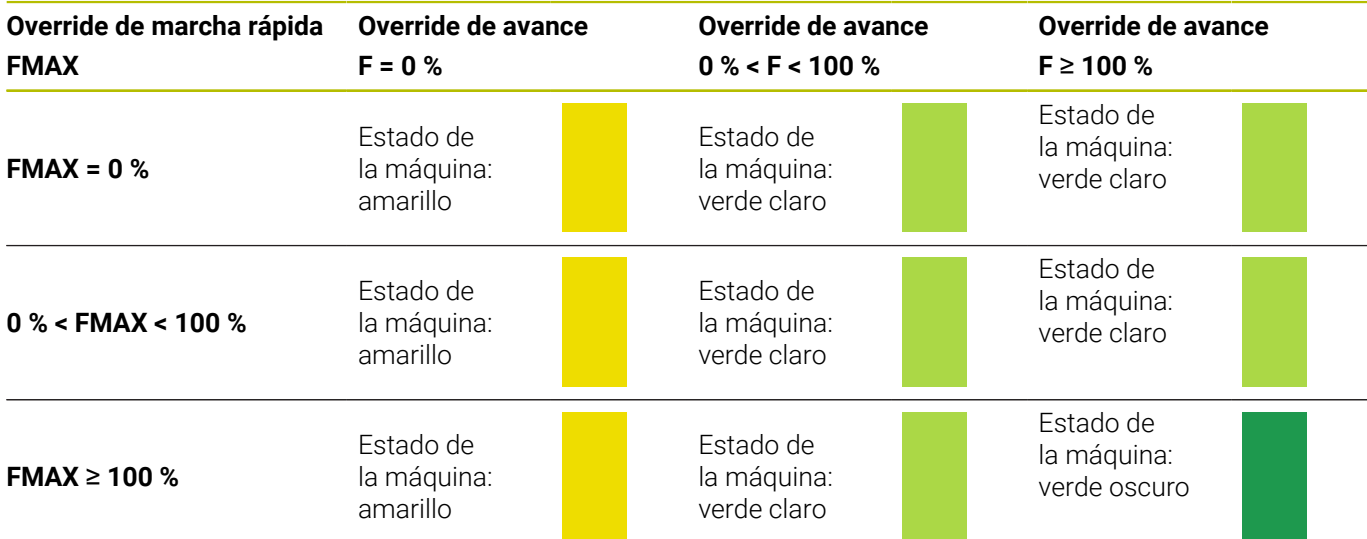

#### **Ajustes para Generar override (únicamente con iTNC 530)**

Si se selecciona en **Tipo** el control numérico iTNC 530, se dispondrá en **Ajustes específicos de la máquina** las siguientes opciones para **Generar override**:

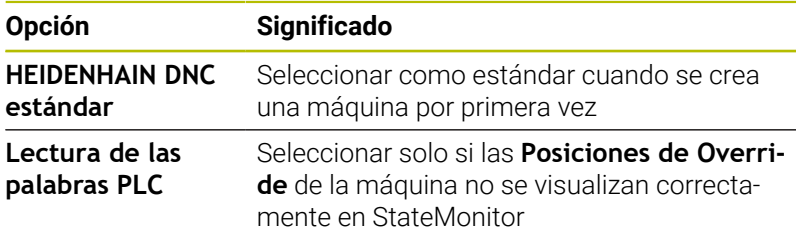

#### **Menú desplegable Configuración de seguridad**

La configuración del menú desplegable **Configuración de seguridad** es opcional y solo se puede llevar a cabo si la función de gestión de usuarios está disponible en los siguientes controles numéricos de HEIDENHAIN:

- $\blacksquare$  TNC 128
- $\blacksquare$  TNC 320
- **TNC 620**
- **TNC 640**
- **TNC7**
- CNC PILOT 620
- × CNC PILOT 640
- **MANUAL Plus 620**
- Grind Plus 640

Si se utiliza una autenticación para los controles numéricos de HEIDENHAIN, primero se debe generar un par de claves en StateMonitor.

Para ello son necesarios la dirección IP y el usuario remoto guardado en el control numérico de la máquina (p. ej., oem). Después de generarlo, el nuevo par de claves se guardará en StateMonitor.

Para generar un par de claves, debe procederse como sigue:

- En el menú desplegable **Configuración de seguridad**, pulsar el  $\blacktriangleright$ botón **Generar clave**
- StateMonitor abre la ventana **Generar clave SSH**
- En el campo **Nombre de la clave (interno)**, introducir un nombre interno
- $\blacktriangleright$ En el campo **Nombre de usuario remoto**, introducir el nombre del usuario remoto con la autorización correspondiente
- En el campo **Contraseña**, introducir la contraseña del par de  $\blacktriangleright$ claves
- Pulsar el botón **Generar clave**
- > StateMonitor genera el nuevo par de claves.

Se puede acceder mediante el usuario oem. Sin embargo, se conceden más permisos de los necesarios para el acceso a StateMonitor. Por ello, se recomienda asignar un usuario especial que solo disponga de los permisos necesarios indispensables.

Se le debe asignar el permiso NC. DataaAccessOEMRead. Este permiso contiene el rol PLC.DataAccessOEM o el rol PLC.DataAccessOEMRead.

Para poder crear un usuario con permisos correspondientes en el control numérico de la máquina, debe contactarse con el fabricante, ya que es el fabricante quien debe desbloquear estos roles.

i

Después de generarlo, se debe exportar la clave pública (\*.pub) del nuevo par de claves de StateMonitor e importarla al control numérico correspondiente.

Para exportar la clave pública, debe procederse como sigue:

- En el menú desplegable **Llaves**, seleccionar el par de claves de la máquina correspondiente.
- Pulsar el botón **Download Public Key**
- Seleccionar ubicación de almacenamiento.
- Pulsar el botón **Guardar**
- StateMonitor guarda la clave pública en la ubicación seleccionada.
- Importar la clave pública al control numérico correspondiente

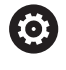

Observar la documentación del fabricante del control numérico o del fabricante de la máquina.

Ya que en StateMonitor hay guardadas varias claves, para una conexión encriptada se debe seleccionar el par de claves guardado para la máquina correspondiente.

Para seleccionar un par de claves, debe procederse como sigue:

- Para activar la encriptación, en el menú desplegable **Configuración de seguridad**, marcar la opción **Activar el cifrado SSH**
- En el menú desplegable **Llaves**, seleccionar el par de claves de la máquina correspondiente.
- StateMonitor encripta la comunicación con el par de claves indicado.

#### **Menú desplegable Señales de alarma**

Se pueden configurar alarmas de señal para las señales que se evalúen en StateMonitor. Para ello, definir las condiciones para comparar los valores de señal con un valor de referencia. Cuando se ha cumplido una condición, StateMonitor muestra una alarma de señal en el menú **Noticias**.

Se pueden utilizar los siguientes parámetros para configurar las alarmas de señal:

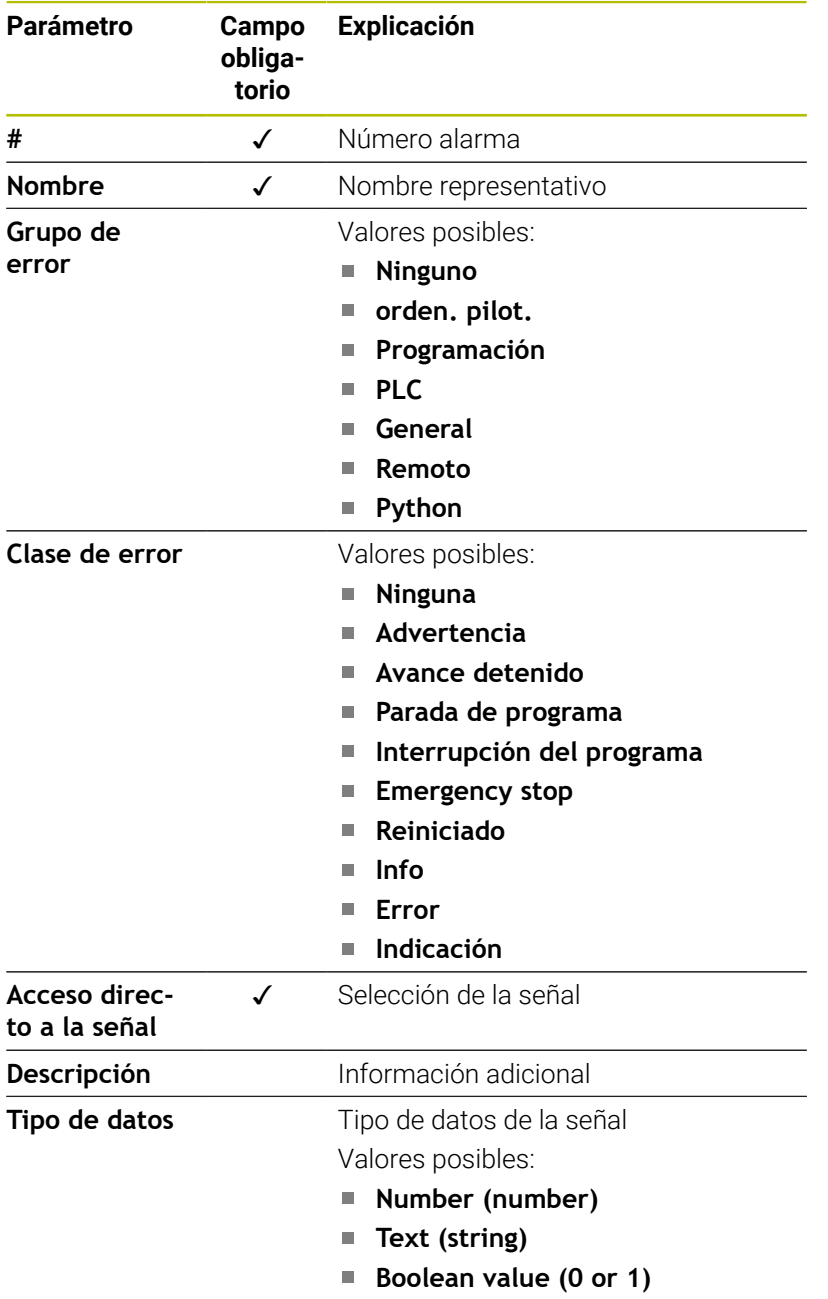

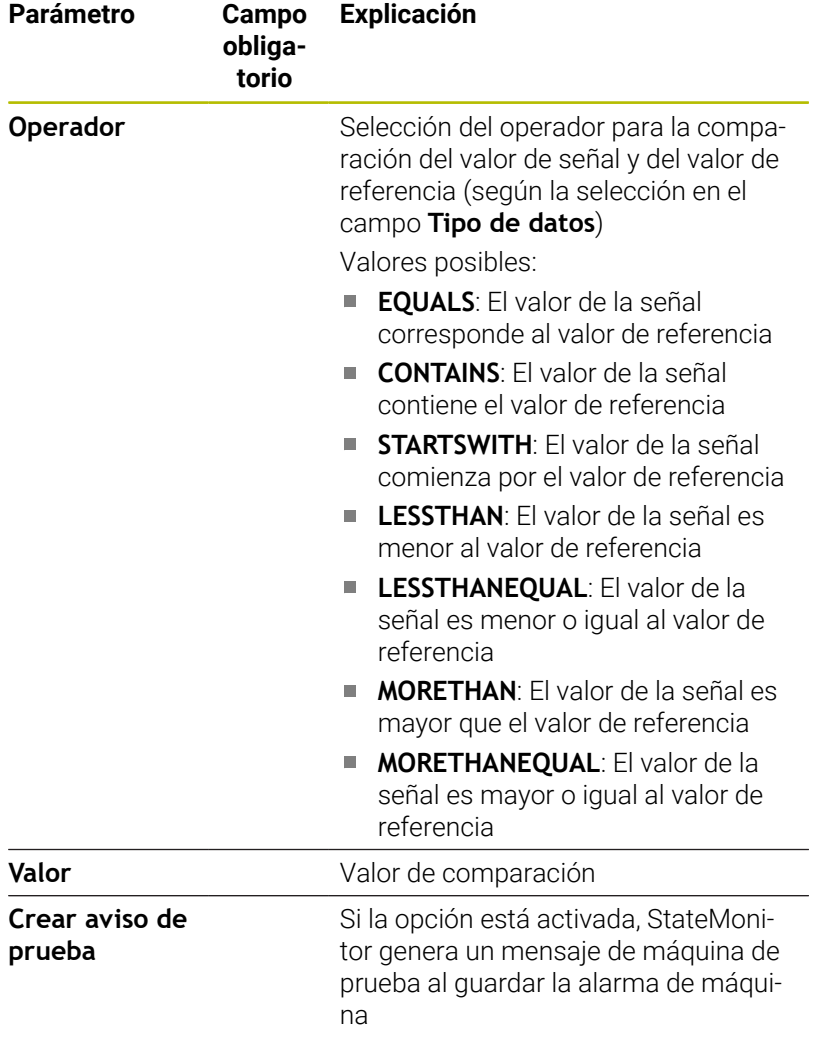

Con el botón **Comprobar los parámetros** se puede llamar el valor actual de la señal seleccionada e iniciar la comparación.

Con el botón **Exportar** se pueden guardar las alarmas de señal configuradas como fichero XML.

Con el botón **Importar** se pueden establecer alarmas de señal en StateMonitor importando los parámetros de un fichero XML. Las alarmas de señal configuradas anteriormente no se verán afectadas.

# <span id="page-265-0"></span>**13.3 Asignación de parámetros de estado para otros controles numéricos**

En la conexión de otros controles numéricos, la asignación de las señales del control numérico al respectivo estado de la máquina debe realizarse manualmente. Para ello StateMonitor utiliza una tabla de definición que asigna las señales del control numérico específicas respectivamente a un estado de la máquina.

Los parámetros de señal que evalúa StateMonitor son idénticos para todos los controles numéricos que no son de HEIDENHAIN. A partir de los parámetros de señal transmitidos, StateMonitor elabora un modelo de estado para la máquina en cuestión.

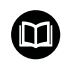

A pesar de los estándares abiertos de Modbus, OPC UA y MTConnect, existen numerosas diferencias entre los controles numéricos soportados. La información necesaria sobre direcciones, valores de comparación y tipos de datos se obtienen de la documentación del fabricante del control numérico o de la máquina.

Al crear una nueva máquina, en el menú desplegable **Parámetro de estado Mapping** se debe definir esta tabla de definición con los parámetros correspondientes.

#### **Parámetros de señal básicos para modelo de estado**

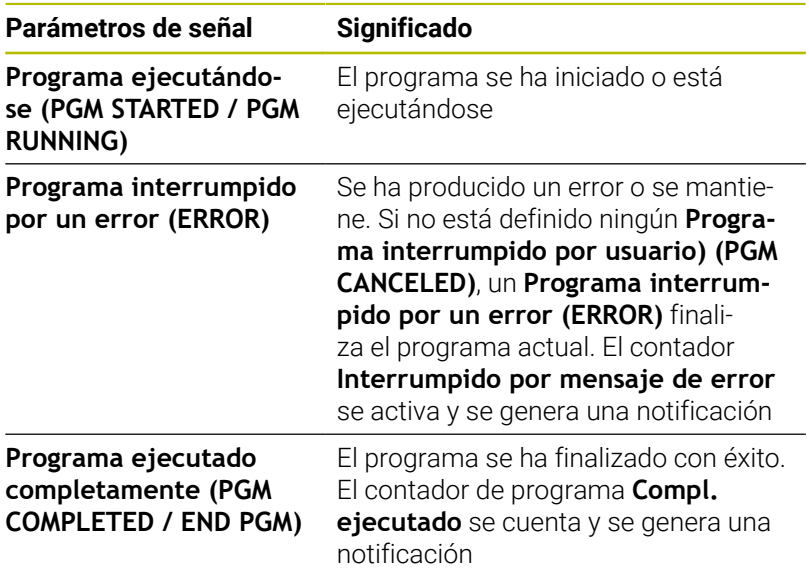

Dichos tres parámetros de señal deben existir siempre, para contemplar funciones básicas como los semáforos de estado y una barra de estado de máquina simple.

#### **Parámetros de señal adicionales para modelo de estado**

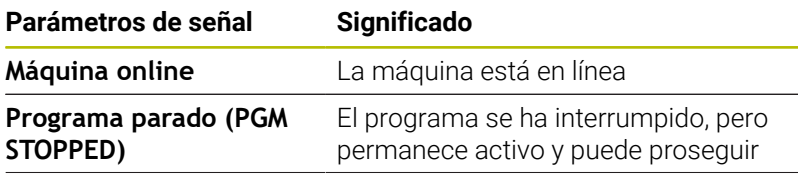

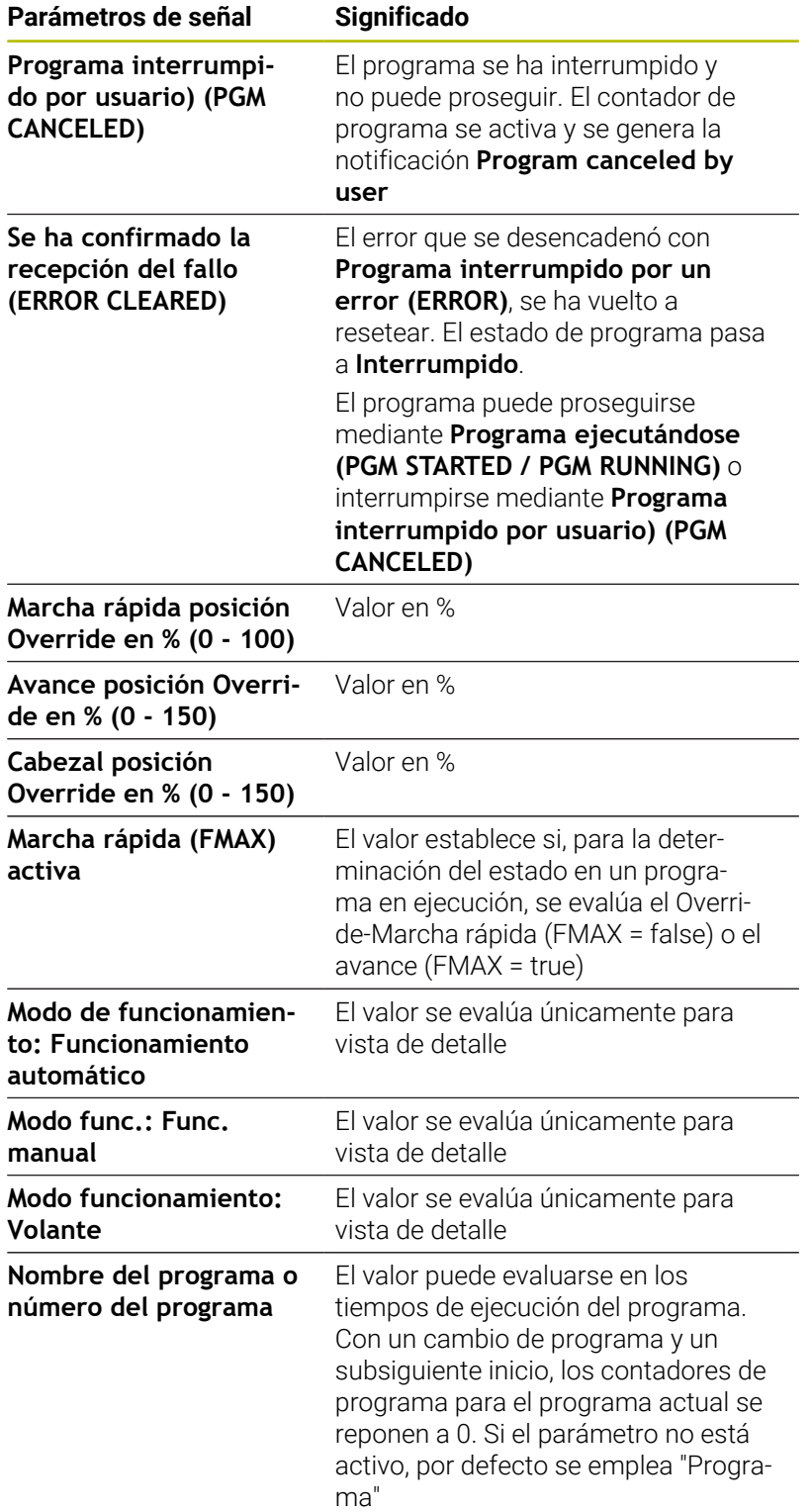

**13**

#### **Validación**

Si en la pestaña **Parámetro de estado Mapping** se guarda la tabla de definición con el botón **Poner máquina**, se validarán las entradas. De este modo se asegura que ningún error de tipografía o similar invalide la asignación.

En los casos siguientes se visualiza un mensaje de error:

- Falta la entrada para la dirección (parámetro booleano y parámetro de valores)
- Parámetro booleano
	- dos valores booleanos tienen la misma dirección
	- dos parámetros de señal tienen el mismo tipo de datos, la misma dirección y el mismo valor
- Parámetros de valores
	- Parámetros de señal con tipo de datos **Text (string)** o **Number (number)** no tienen ningún valor
	- dos parámetros de señal tienen la misma dirección

# **13.4 Parámetro Modbus**

#### **Menú desplegable Ajustes de conexión**

La tabla de definición ofrece para Modbus los siguientes ajustes de conexión:

**Puerto**

Número del puerto de red mediante el cual se puede acceder al control numérico Modbus.

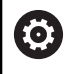

Observar la documentación del fabricante del control numérico o del fabricante de la máquina.

**SIK:**  $\blacksquare$ 

Introducción manual

■ Software NC:

Introducción manual

 $\blacksquare$ **Intervalo de Polling**

Intervalo para consulta

#### **Menú desplegable Parámetro de estado Mapping**

Para información general sobre los parámetros de estado [ver](#page-265-0) ["Asignación de parámetros de estado para otros controles](#page-265-0) [numéricos", Página 266](#page-265-0)

En la tabla de definición ampliada (botón **Editar**) se pueden mapear las señales del control numérico a parámetros de estado.

Para mapear los parámetros de estado son necesarios los siguientes datos:

**Tipo de dirección**

Indica en qué espacio para direcciones del control numérico se encuentra la dirección de memoria.

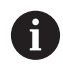

Para el tipo de dirección **COIL\_OUTPUT** y **DIGITAL\_INPUT** se consignan mayoritariamente valores booleanos (0, 1) dentro de **Valor**.

#### $\blacksquare$ **Tipo de datos**

Indica qué formato tiene el valor y con ello, asimismo, cuántos bits deben leerse y procesarse.

#### **Dirección**

Indica desde qué posición en la zona de almacenamiento seleccionada debe leerse el valor.

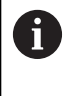

StateMonitor empieza a contar la dirección por el "1", no por el "0". P. ej., si los datos se encuentran en la dirección "4000", enStateMonitor deberá especificarse la dirección "4001".

**Valor**

Los valores de comparación son necesarios para las señales que se integran directamente en el modelo de estado del control numérico. Constituyen excepciones a ello los valores numéricos tales como posiciones de override o textos como nombre de programa que no deben compararse.

**13**

#### **Modificar priorización**

En la tabla de definición ampliada (botón **Editar**) de la ventana **Parámetro de estado Mapping**, se puede modificar la priorización de las estadísticas del programa y de los modos de funcionamiento entrantes.

La priorización solo se tiene en cuenta cuando haya varios parámetros de estado fijados al mismo tiempo. Por tanto, mediante la priorización definida se determina qué parámetro de estado tiene preferencia y, en este caso, se tiene en cuenta.

Para modificar la priorización, debe procederse como sigue:

- Pulsar el botón **Modificar prioridades**
- StateMonitor abre la ventana **Priorizar parámetro de estado Mapping**.
- En el menú desplegable, seleccionar el parámetro de estado para el **Modo de funcionamiento** o **Estado del programa**
- Introducir la prioridad en el campo de la columna **Prioridad** para el parámetro deseado (valores: 0… 9)
- Cerrar ventana  $\blacktriangleright$
- > Se aceptan las prioridades modificadas.

#### **Menú desplegable Señales de alarma**

Se pueden configurar alarmas de señal para las señales que se evalúen en StateMonitor. Para ello, definir las condiciones para comparar los valores de señal con un valor de referencia. Cuando se ha cumplido una condición, StateMonitor muestra una alarma de señal en el menú **Noticias**.

Se pueden utilizar los siguientes parámetros para configurar las alarmas de señal:

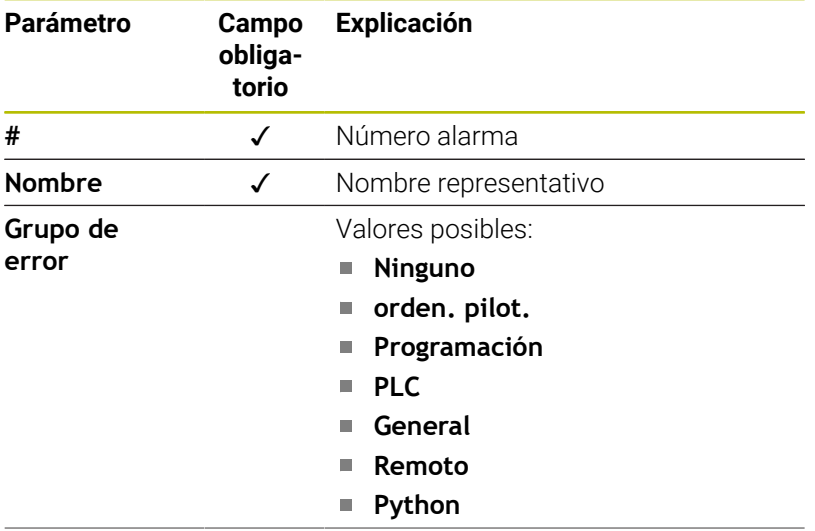

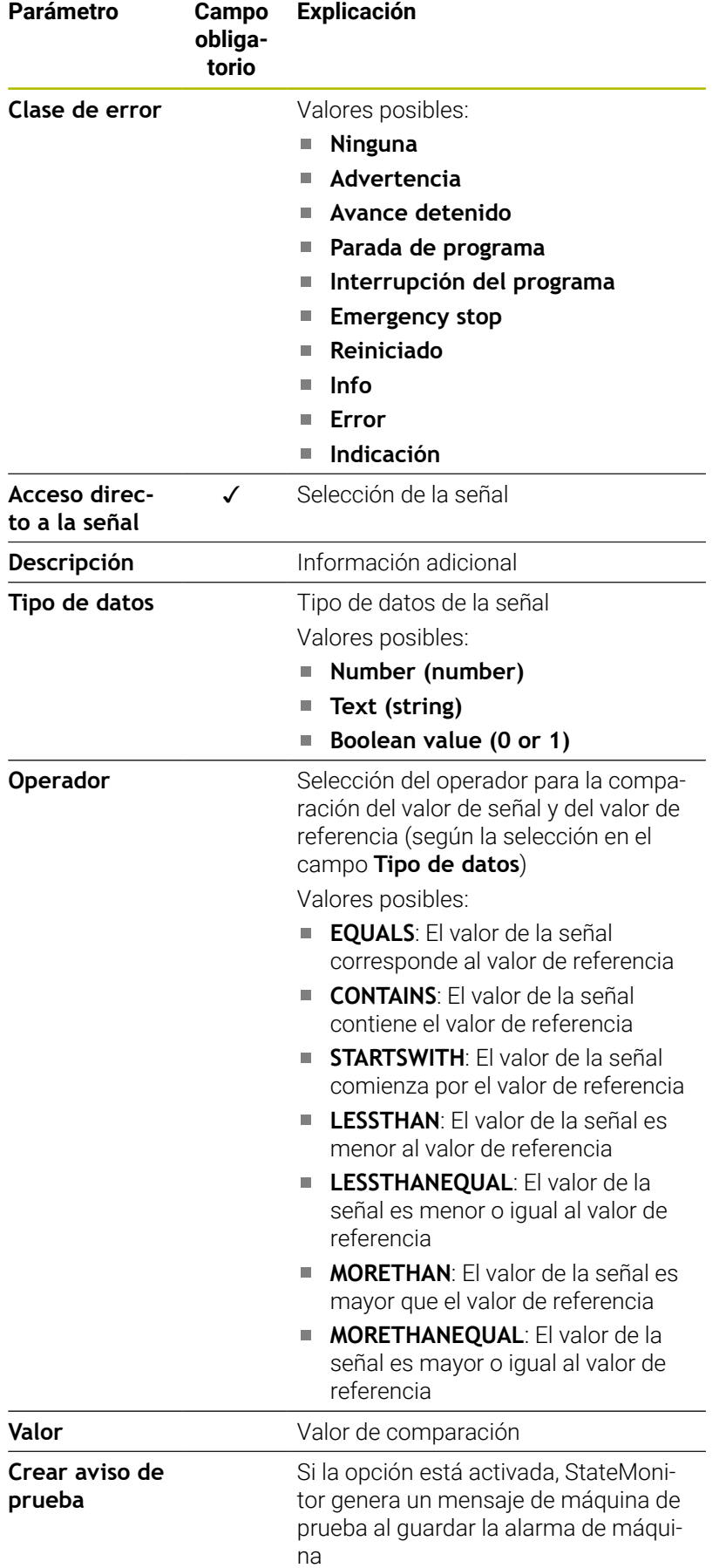

Con el botón **Comprobar los parámetros** se puede llamar el valor actual de la señal seleccionada e iniciar la comparación. Con el botón **Exportar** se pueden guardar las alarmas de señal

configuradas como fichero XML.

Con el botón **Importar** se pueden establecer alarmas de señal en StateMonitor importando los parámetros de un fichero XML. Las alarmas de señal configuradas anteriormente no se verán afectadas.

# **13.5 Ejemplo de conexión de un control numérico mediante Modbus**

#### **Lectura de las señales:**

Con Modbus, StateMonitor puede leer las señales directamente desde los bornes de entrada del control numérico, En las entradas analógicas se mide mayoritariamente una tensión entre 0 V y 10 V. Para los valores de Override, el control numérico debe convertir la tensión a un valor numérico entre 0 y 150. El resultado de dicha conversión puede ser leído por una dirección del almacenamiento de marcadores.

Las señales siguientes están presentes en los bornes de entrada:

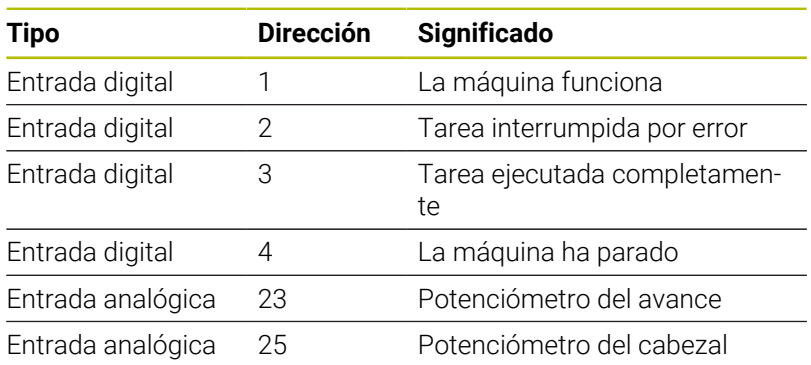

#### **Asignación de los bornes de entrada**

#### **Direcciones en el almacenamiento de marcadores**

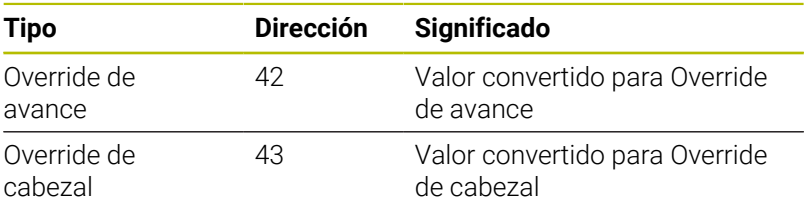

#### **Modelo de estado**

En la siguiente tabla se encuentra un modelo de estado para un control numérico mediante Modbus

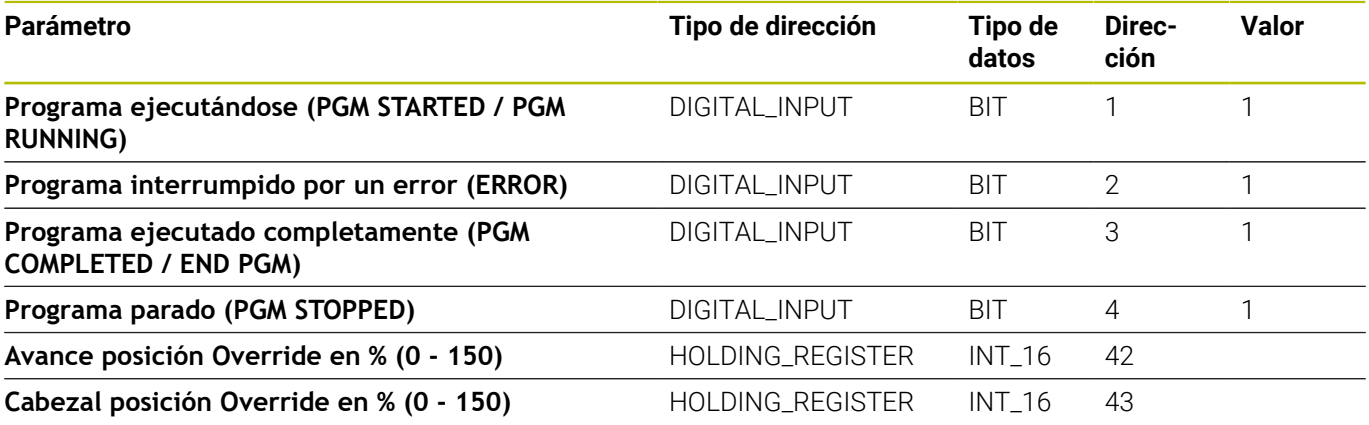

# **13.6 Parámetro OPC UA**

### **Menú desplegable Ajustes de conexión**

La tabla de definición ofrece los siguientes ajustes de conexión para OPC UA:

**Default Namespace**

Define el Default Namespace, que se emplea para la dirección

**SIK:**

Introducción manual

- Software NC: Introducción manual
- **Intervalo de Polling** Intervalo para consulta

### **Menú desplegable Configuración de seguridad**

La tabla de definición ofrece los siguientes ajustes de seguridad para OPC UA:

■ Security Mode

Selección del método de autenticación, en función del servidor

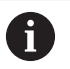

Si se utiliza una autentificación, también se deberá seleccionar un certificado de la aplicación. **Información adicional:** ["Gestionar certificados \(solo](#page-235-0) [para OPC UA\)", Página 236](#page-235-0)

**Usuario**

Introducción manual de la autentificación

**Contraseña**

Introducción manual de la autentificación

**Endpoint Validation**

Comprobación del endpoint; desactivar solo si hay problemas de conexión

### **Menú desplegable Parámetro de estado Mapping**

Para información general sobre los parámetros de estado [ver](#page-265-0) ["Asignación de parámetros de estado para otros controles](#page-265-0) [numéricos", Página 266](#page-265-0)

En la tabla de definición ampliada (botón **Editar**) se pueden mapear las señales del control numérico a parámetros de estado.

Para mapear los parámetros de estado son necesarios los siguientes datos:

#### **BrowseType**

Indica con qué método de los parámetros OPC UA correspondientes se accede. StateMonitor distingue entre los siguientes métodos:

- ID distintivo con **IdType**
- ruta definida con **BrowsePath**
- ID distintivo con **NodeIdRef**, que se indicará junto con el Namespace

#### **Parameter name space**

Para cada parámetro de señal se puede definir un Namespace propio. Si no se consigna ningún valor específico de parámetro, StateMonitor emplea para el Namespace el valor presente en **Default Namespace**.

#### **Tipo de dirección**

Indica en qué espacio para direcciones del control numérico se encuentra la dirección de memoria.

#### **Dirección**

Indica desde qué posición en la zona de almacenamiento seleccionada debe leerse el valor.

- Si con **BrowseType** se ha seleccionado la opción **BrowsePath**, aquí se puede definir la ruta al almacenamiento nivel a nivel con el botón **Configurar**. En cada caso, el valor del parámetro **Namespace** debe corresponder con el valor del parámetro anterior **BrowseName**.
- Si con **BrowseType** se ha seleccionado la opción **NodeIdRef**, debe introducirse la dirección con la sintaxis ns='NamespaceIndex';'IdentifierType'='Identifier' . Siempre y cuando el tipo de identificador sea un número, se utilizará i; si se trata de una secuencia de caracteres, se utilizará s.

Ejemplos: ns=2; i=3432 O ns=5; s=Int16DataItem

#### **Tipo de datos**

Define, entre otras cosas, cómo se realiza la comparación de valores. StateMonitor distingue entre los siguientes parámetros:

- Parámetro de valor con tipo de fichero **Text (string)**
- Parámetro de valor con datos de tipo **Number (number)**
- Parámetro booleano con datos de tipo **Boolean value (0 or 1)**
- Parámetro calculado con datos de tipo **Valor calculado**
- Ť

Con los valores calculados, se pueden construir consultas complejas sobre los parámetros y las constantes formadas al mapear.

**Información adicional:** ["Crear constantes con valores](#page-275-0) [calculados", Página 276](#page-275-0)

#### **Valor**  $\blacksquare$

Los valores de comparación son necesarios para las señales que se integran directamente en el modelo de estado del control numérico. Constituyen excepciones a ello los valores numéricos

tales como posiciones de override o textos como nombres de programa que no deben compararse.

#### <span id="page-275-0"></span>**Crear constantes con valores calculados**

En la tabla de definición ampliada (botón **Editar**) de la ventana **Parámetro de estado Mapping** se pueden definir constantes propias con valores calculados y combinar consultas complejas. StateMonitor admite los siguientes tipos de valores:

#### **Constante**

La definición de un valor fijo para un cálculo. Una constante se puede utilizar para comparaciones o valores umbral.

#### **Término**

La vinculación de tipos de valores **Constante** y/o tipos de valor específicos del control, que a su vez dan lugar a un nuevo valor que también puede tener un tipo de datos diferente. Los enlaces posibles son **PLUS**, **MINUS**, **TIMES**, **DIVIDEBY**, **AND**, **OR**, **EQUALS**, **CONTAINS**, **STARTSWITH** y **LESSTHAN**

Tipos de valores específicos del control numérico

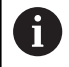

Para efectuar asignaciones en la tabla de definición, un **Término** calculado debe ser de tipo **booleano**, para que sea posible una consulta TRUE o FALSE. Si el **Término** calculado permite otro resultado, este debe simplificarse utilizando otro **Término** de tipo **booleano**.

Para definir tipos de valor **Constante** o específicos del control numérico, debe procederse como sigue:

- Pulsar el botón **Nuevo valor calculado**
- StateMonitor abre la ventana **Configurar valor**
- Indicar nombre para el nuevo valor  $\blacktriangleright$
- En el menú desplegable, seleccionar el tipo de valor deseado  $\mathbf{b}$
- Introducir el parámetro necesario para el tipo de valor deseado  $\mathbf{b}$
- Pulsar el botón **Generar**
- Registrar el nuevo valor en la tabla de valores.

Para definir valores calculados del tipo de valor **Término**, debe procederse como sigue:

- Pulsar el botón **Nuevo valor calculado**
- StateMonitor abre la ventana **Configurar valor**
- ▶ Indicar nombre para el nuevo valor
- En el menú desplegable, seleccionar el tipo de valor **Término**
- En el menú desplegable **Valores operación**, seleccionar la  $\blacktriangleright$ vinculación deseada
- En la lista de selección, elegir los operandos deseados de la  $\mathbf{b}$ vinculación
- Pulsar el botón **Generar**
- > Registrar el nuevo valor en la tabla de valores.

Para utilizar valores calculados en la tabla de definición, debe procederse como sigue:

- En la fila de los parámetros deseados del menú desplegable **Tipo de datos**, seleccionar la opción **Valor calculado**
- En el menú desplegable **Dirección**, seleccionar el valor calculado que desee
- Pulsar el botón **Cerrar la ventana e incorporar los valores**

#### **Modificar priorización**

En la tabla de definición ampliada (botón **Editar**) de la ventana **Parámetro de estado Mapping**, se puede modificar la priorización de las estadísticas del programa y de los modos de funcionamiento entrantes.

La priorización solo se tiene en cuenta cuando haya varios parámetros de estado fijados al mismo tiempo. Por tanto, mediante la priorización definida se determina qué parámetro de estado tiene preferencia y, en este caso, se tiene en cuenta.

Para modificar la priorización, debe procederse como sigue:

- Pulsar el botón **Modificar prioridades**
- StateMonitor abre la ventana **Priorizar parámetro de estado Mapping**.
- En el menú desplegable, seleccionar el parámetro de estado para  $\blacktriangleright$ el **Modo de funcionamiento** o **Estado del programa**
- Introducir la prioridad en el campo de la columna **Prioridad** para el parámetro deseado (valores: 0… 9)
- Cerrar ventana  $\blacktriangleright$  .
- Se aceptan las prioridades modificadas.

#### **Menú desplegable Señales de alarma**

Se pueden configurar alarmas de señal para las señales que se evalúen en StateMonitor. Para ello, definir las condiciones para comparar los valores de señal con un valor de referencia. Cuando se ha cumplido una condición, StateMonitor muestra una alarma de señal en el menú **Noticias**.

Se pueden utilizar los siguientes parámetros para configurar las alarmas de señal:

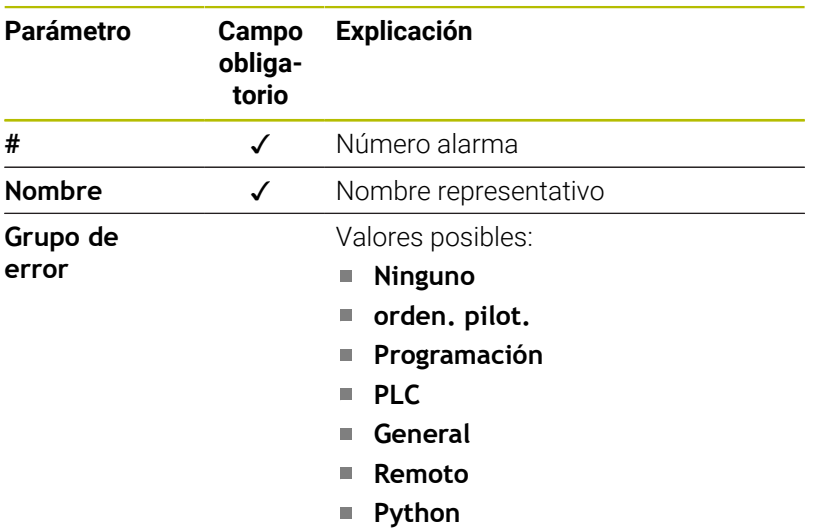

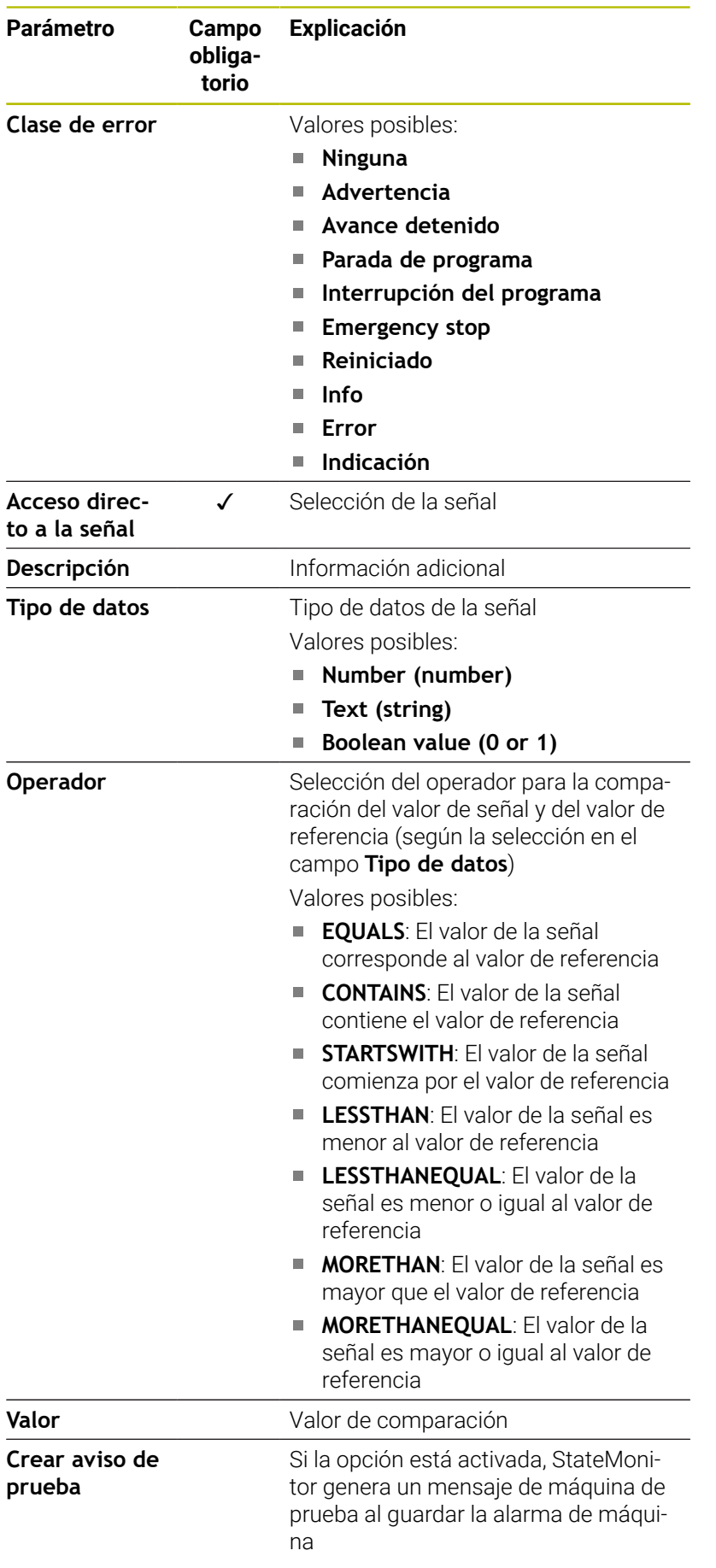

Con el botón **Comprobar los parámetros** se puede llamar el valor actual de la señal seleccionada e iniciar la comparación.

Con el botón **Exportar** se pueden guardar las alarmas de señal configuradas como fichero XML.

Con el botón **Importar** se pueden establecer alarmas de señal en StateMonitor importando los parámetros de un fichero XML. Las alarmas de señal configuradas anteriormente no se verán afectadas.

#### **Menú desplegable Mensajes de la máquina**

Con **Mensajes de la máquina** se puede definir dónde se leen y se registran los mensajes de la máquina.

En el caso de OPC UA, el usuario también se puede suscribir a señales de máquina.

En **Valor Subscriptions**, el usuario se puede suscribir a los cambios del valor de un nodo OPC UA. Al producirse valores nuevos, se mostrará un mensaje de máquina. En OPC UA, una dirección también puede hacer referencia a toda una lista (Array) de mensajes. En este caso, debe definirse un mensaje de máquina distinto para cada mensaje de esta lista. Como dirección, a continuación se debe añadir al nombre de la dirección la matriz que se va a leer entre corchetes.

Ejemplo de dirección: VSTR\_OPCMsgTexts**[2]**

- En **Evento de máquina Subscriptions**, el usuario se puede suscribir a un evento de máquina que pasará a mostrarse como mensaje de máquina. Para ello, existe un evento predeterminado con los siguientes parámetros que se suscribe a todos los eventos del servidor OPC UA:
	- **Nombre**: Opcuaserver
	- **BrowseType**: **IdType**
	- **Dirección**: 2253
	- **Namespace**: http://opcfoundation.org/ua/
	- **Tipo de dirección**: **Numéricos**

Como alternativa, también se pueden configurar eventos propios introduciendo todos los parámetros; para ello, el usuario debe suscribirse siempre a los nodos configurados y a todos sus nodos subordinados.

# **13.7 Parámetro MTConnect**

#### **Menú desplegable Ajustes de conexión**

La tabla de definición ofrece para MTConnect los siguientes ajustes de conexión:

**Puerto**

Número del puerto de red en el que es accesible el servicio MTConnect del control numérico.

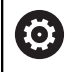

Observar la documentación del fabricante del control numérico o del fabricante de la máquina.

### **Prefijo (http o https)**

Define si el control numérico proporciona los datos de máquina encriptados. Para una conexión encriptada, introducir el valor "https".

#### **DeviceStream name**

Identificación inequívoca para encontrar los datos de máquina correctos en los datos XML. MTConnect permite transmitir información para varias máquinas en una consulta. Por este motivo es necesaria una identificación inequívoca para la diferenciación.

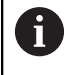

StateMonitor soporta esquemas MT Connect a partir de la versión 1.2.

**SIK:**

Introducción manual

**Software NC:**

Introducción manual

**Intervalo de Polling**

Intervalo para consulta

Con el botón **Current-Request** tras indicar **Dirección IP / DHCP**, **Puerto** y **Prefijo (http o https)** se puede probar la conexión.

Si los parámetros de conexión son correctos, StateMonitor abre una nueva pestaña en el navegador web con los datos XML, comunicados por MTConnect.

### **Menú desplegable Parámetro de estado Mapping**

Para información general sobre los parámetros de estado [ver](#page-265-0) ["Asignación de parámetros de estado para otros controles](#page-265-0) [numéricos", Página 266](#page-265-0)

En la tabla de definición ampliada (botón **Editar**) se pueden mapear las señales del control numérico a parámetros de estado.

Para mapear los parámetros de estado son necesarios los siguientes datos:

#### **Tipo de datos**

Define, entre otras cosas, cómo se realiza la comparación de valores. StateMonitor distingue entre los siguientes parámetros:

- Parámetro de valor con tipo de fichero **Text (string)**
- Parámetro de valor con datos de tipo **Number (number)**
- Parámetro booleano con datos de tipo **Boolean value (0 or 1)**
- Parámetro calculado con datos de tipo **Valor calculado**

i

Con los valores calculados, se pueden construir consultas complejas sobre los parámetros y las constantes formadas al mapear.

**Información adicional:** ["Crear constantes con valores](#page-275-0) [calculados", Página 276](#page-275-0)

#### **DataItemId**

Indica el atributo ID como referencia para los valores de datos que se van a llamar.

#### **Valor**

Los valores de comparación son necesarios para las señales que se integran directamente en el modelo de estado del control numérico. Constituyen excepciones a ello los valores numéricos tales como posiciones de override o textos como nombre de programa que no deben compararse.

#### **Crear constantes con valores calculados**

En la tabla de definición ampliada (botón **Editar**) de la ventana **Parámetro de estado Mapping** se pueden definir constantes propias con valores calculados y combinar consultas complejas.

StateMonitor admite los siguientes tipos de valores:

**Constante**

La definición de un valor fijo para un cálculo. Una constante se puede utilizar para comparaciones o valores umbral.

**Término**

i

La vinculación de tipos de valores **Constante** y/o tipos de valor específicos del control, que a su vez dan lugar a un nuevo valor que también puede tener un tipo de datos diferente. Los enlaces posibles son **PLUS**, **MINUS**, **TIMES**, **DIVIDEBY**, **AND**, **OR**, **EQUALS**, **CONTAINS**, **STARTSWITH** y **LESSTHAN**

Tipos de valores específicos del control numérico

Para efectuar asignaciones en la tabla de definición, un **Término** calculado debe ser de tipo **booleano**, para que sea posible una consulta TRUE o FALSE. Si el **Término** calculado permite otro resultado, este debe simplificarse utilizando otro **Término** de tipo **booleano**.

Para definir tipos de valor **Constante** o específicos del control numérico, debe procederse como sigue:

- Pulsar el botón **Nuevo valor calculado**
- StateMonitor abre la ventana **Configurar valor**
- Indicar nombre para el nuevo valor
- En el menú desplegable, seleccionar el tipo de valor deseado
- Introducir el parámetro necesario para el tipo de valor deseado  $\blacktriangleright$
- Pulsar el botón **Generar**  $\mathbf{r}$
- Registrar el nuevo valor en la tabla de valores.

Para definir valores calculados del tipo de valor **Término**, debe procederse como sigue:

- Pulsar el botón **Nuevo valor calculado**
- StateMonitor abre la ventana **Configurar valor**
- Indicar nombre para el nuevo valor
- En el menú desplegable, seleccionar el tipo de valor **Término**
- En el menú desplegable **Valores operación**, seleccionar la  $\mathbf{b}$ vinculación deseada
- En la lista de selección, elegir los operandos deseados de la  $\mathbf{r}$ vinculación
- Pulsar el botón **Generar**
- > Registrar el nuevo valor en la tabla de valores.

Para utilizar valores calculados en la tabla de definición, debe procederse como sigue:

- En la fila de los parámetros deseados del menú desplegable **Tipo de datos**, seleccionar la opción **Valor calculado**
- En el menú desplegable **DataItemId**, seleccionar el valor calculado que desee
- Pulsar el botón **Cerrar la ventana e incorporar los valores**

#### **Modificar priorización**

En la tabla de definición ampliada (botón **Editar**) de la ventana **Parámetro de estado Mapping**, se puede modificar la priorización de las estadísticas del programa y de los modos de funcionamiento entrantes.

La priorización solo se tiene en cuenta cuando haya varios parámetros de estado fijados al mismo tiempo. Por tanto, mediante la priorización definida se determina qué parámetro de estado tiene preferencia y, en este caso, se tiene en cuenta.

Para modificar la priorización, debe procederse como sigue:

- Pulsar el botón **Modificar prioridades**
- StateMonitor abre la ventana **Priorizar parámetro de estado Mapping**.
- En el menú desplegable, seleccionar el parámetro de estado para  $\blacktriangleright$ el **Modo de funcionamiento** o **Estado del programa**
- Introducir la prioridad en el campo de la columna **Prioridad** para el parámetro deseado (valores: 0… 9)
- $\blacktriangleright$ Cerrar ventana
- Se aceptan las prioridades modificadas.

#### **Menú desplegable Herramienta de mecanizado Mapping**

En la tabla de definición ampliada (botón **Editar**) se puede mapear la información de los ciclos de herramienta a parámetros de estado.

Para mapear las herramientas de mecanizado se requieren los siguientes datos:

**Fuente**

Define en qué posición se leerá DataItemId. StateMonitor diferencia entre las siguientes opciones de origen:

- Registrar parámetro del valor de un evento **Evento**
- Registrar parámetro del valor de un asset Asset
- **DataItemId**

Indica el atributo ID como referencia para los valores de datos que se van a llamar.

**Valor actual**

 $\mathbf i$ 

#### Con el botón **Generar parámetro** es posible definir sus propios parámetros.

Estos parámetros se transfieren a la base de datos, pero no se muestran en StateMonitor.

#### **Menú desplegable Señales de alarma**

Se pueden configurar alarmas de señal para las señales que se evalúen en StateMonitor. Para ello, definir las condiciones para comparar los valores de señal con un valor de referencia. Cuando se ha cumplido una condición, StateMonitor muestra una alarma de señal en el menú **Noticias**.

Se pueden utilizar los siguientes parámetros para configurar las alarmas de señal:

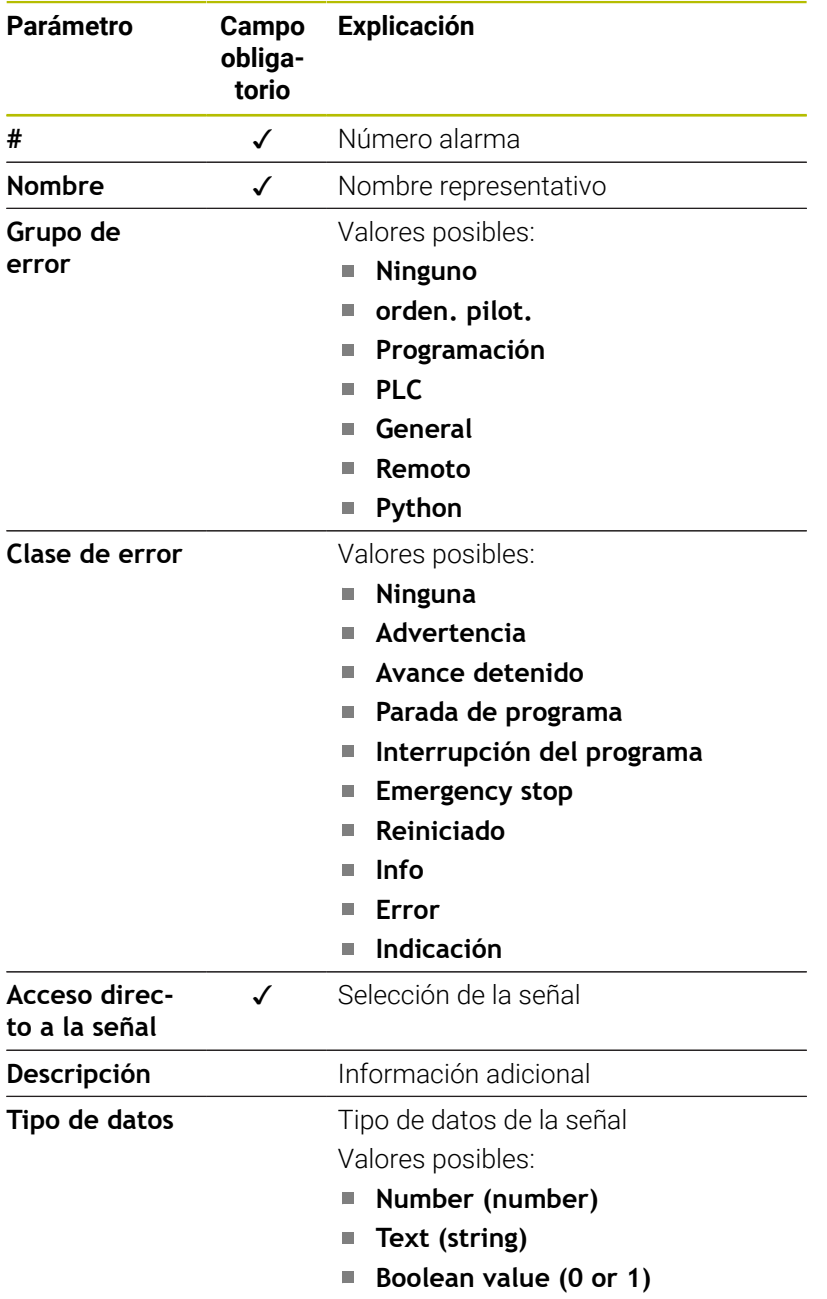

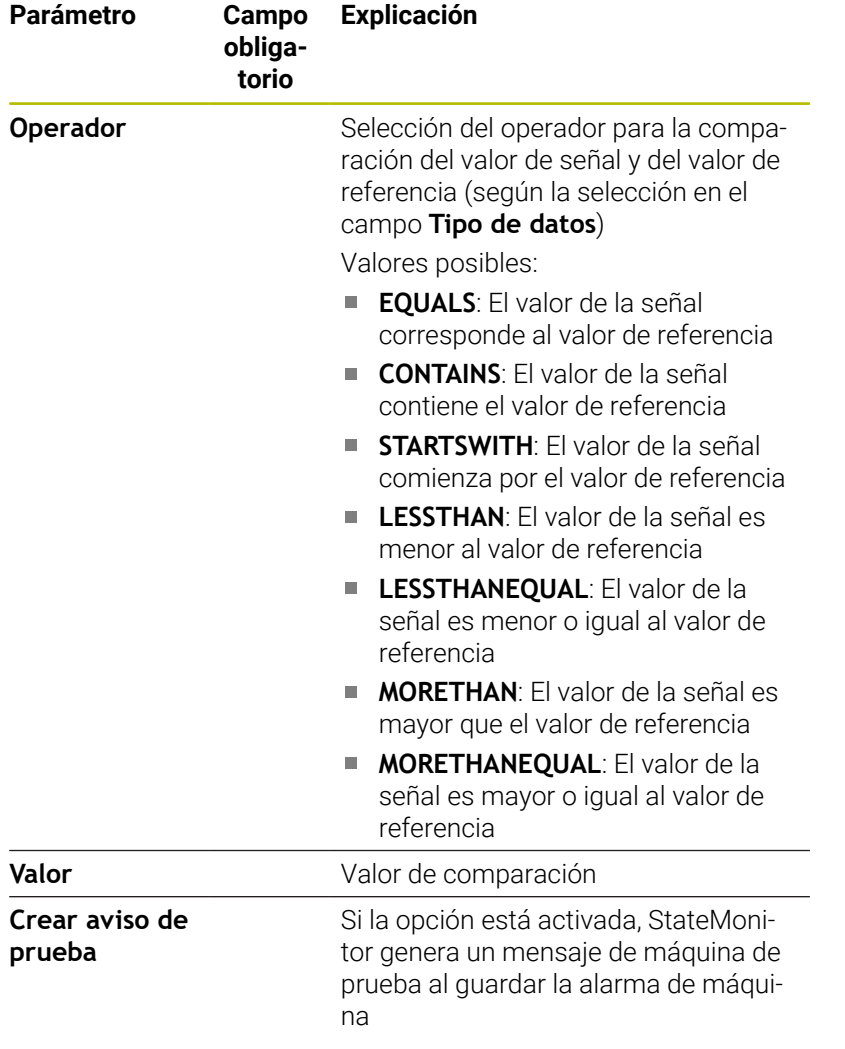

Con el botón **Comprobar los parámetros** se puede llamar el valor actual de la señal seleccionada e iniciar la comparación.

Con el botón **Exportar** se pueden guardar las alarmas de señal configuradas como fichero XML.

Con el botón **Importar** se pueden establecer alarmas de señal en StateMonitor importando los parámetros de un fichero XML. Las alarmas de señal configuradas anteriormente no se verán afectadas.

#### **Menú desplegable Mensajes de la máquina**

Con **Mensajes de la máquina** se puede definir dónde se leen y se registran los mensajes de la máquina.

En la tabla de definición ampliada (botón **Generar**) se pueden mapear las direcciones correspondientes a los mensajes de máquina.

# **13.8 Ejemplo para conexión de un control numérico mediante MTConnect**

#### **Origen de los parámetros de máquina**

Para fines de comprobación, la empresa MAZAK ofrece un Servidor, con el que se pueden probar conexiones a una máquina con MTConnect. Se puede encontrar más información en http://mtconnect.mazakcorp.com.

Sobre la base de dicho servidor de test se muestra el origen de los parámetros de máquina para MTConnect.

Bajo el URL del servidor de test hay para el origen dos direcciones relevantes:

- Asignación de tipo de datos MTConnecta la dirección http://mtconnect.mazakcorp.com:5611/probe
- Valores actuales del control numérico  $\mathbb{R}^n$ http://mtconnect.mazakcorp.com:5611/current

Para reproducir información de estado, MTConnect emplea el tipo de datos EVENT, que se subdivide en otros subtipos. Para el estado de la ejecución del programa hay el subtipo EXECUTION, los modos de funcionamiento están contenidos en el subtipo CONTROLLER\_MODE. Según el estándar, para ambos tipos están predefinidos unos valores determinados.

Valores para el subtipo EXECUTION (ejecución del programa):

- **READY**
- **ACTIVE**
- **INTERRUPTED**
- FEED\_HOLD
- PARADO
- **OPTIONAL STOP**
- **PROGRAM\_STOPPED**
- **PROGRAM\_COMPLETED**

Valores para el subtipo CONTROLLER\_MODE (modo de funcionamiento):

- **AUTOMATIC**
- MANUAL
- MANUAL\_DATA\_INPUT
- SEMI\_AUTOMATIC
- **E** FDIT

Con el fichero XML en http://mtconnect.mazakcorp.com:5611/probe se puede averiguar cómo las direcciones de estos tipos se denominan en el control numérico.

Mediante la búsqueda de texto según "execution" se encuentra en el fichero XML la siguiente definición de la variable:

<DataItem category="EVENT" id="exec" name="execution" type="EXECUTION"/>

Aquí se define una variable con la dirección exec del tipo EXEKUTION. La definición del modo de funcionamiento se ve en el ejemplo como sigue:

<DataItem category="EVENT" id="mode" name="mode" type="CONTROLLER\_MODE"/>

A partir de dicha información se deduce el modelo de estado. De un modo similar se pueden encontrar asimismo los parámetros para nombre de programa y posición de Override. Para nombre de programa se define el tipo de datos PROGRAM.

Mediante la búsqueda de texto según "program" se encuentran en el fichero XML dos definiciones con este tipo de datos:

```
<DataItem category="EVENT" id="pgm" name="program" type="PROGRAM"/>
<DataItem category="EVENT" id="spgm" name="subprogram" subType="x:SUB" type="PROGRAM"/>
```
De la mano del nombre se puede reconocer que una vez se trata del nombre de programa propiamente dicho y una vez se trata del nombre del subprograma. Para el ejemplo se emplea el parámetro con el ID pgm.

Para el potenciómetro de avance se define el tipo de datos PATH\_FEEDRATE\_OVERRIDE CON lOS Subtipos RAPID V PROGRAMMED para marcha rápida y avance. El Override de cabezal emplea el tipo de datos ROTARY\_VELOCITY\_OVERRIDE.

#### **Identificación de los datos de máquina**

MTConnect permite transmitir información para varias máquinas en una consulta. Por este motivo es necesaria una identificación inequívoca de los datos de máquina

El valor correspondiente se encuentra en los datos XML que se pueden llamar del modo siguiente:

- $\mathbb{R}^n$ Con el botón **Current-Request** tras indicar **Dirección IP / DHCP**, **Puerto** y **Prefijo (http o https)**
- Directamente en el navegador de internet en la línea de dirección introducir: http://**Dirección IP / DHCP**:**Puerto**\current

Si los parámetros de conexión son correctos, StateMonitor abre una nueva pestaña en el navegador web con los datos XML, comunicados por MTConnect.

Mediante la búsqueda de texto según "DeviceStream" se encuentra una entrada parecida a la línea siguiente:

<DeviceStream name="CUT" uuid="002">

El atributo name del elemento DeviceStream indica qué máquina se consulta en el servidor MTConnect.

### **Modelo de estado**

En la siguiente tabla se encuentra un modelo de estado para un control numérico mediante MTConnect

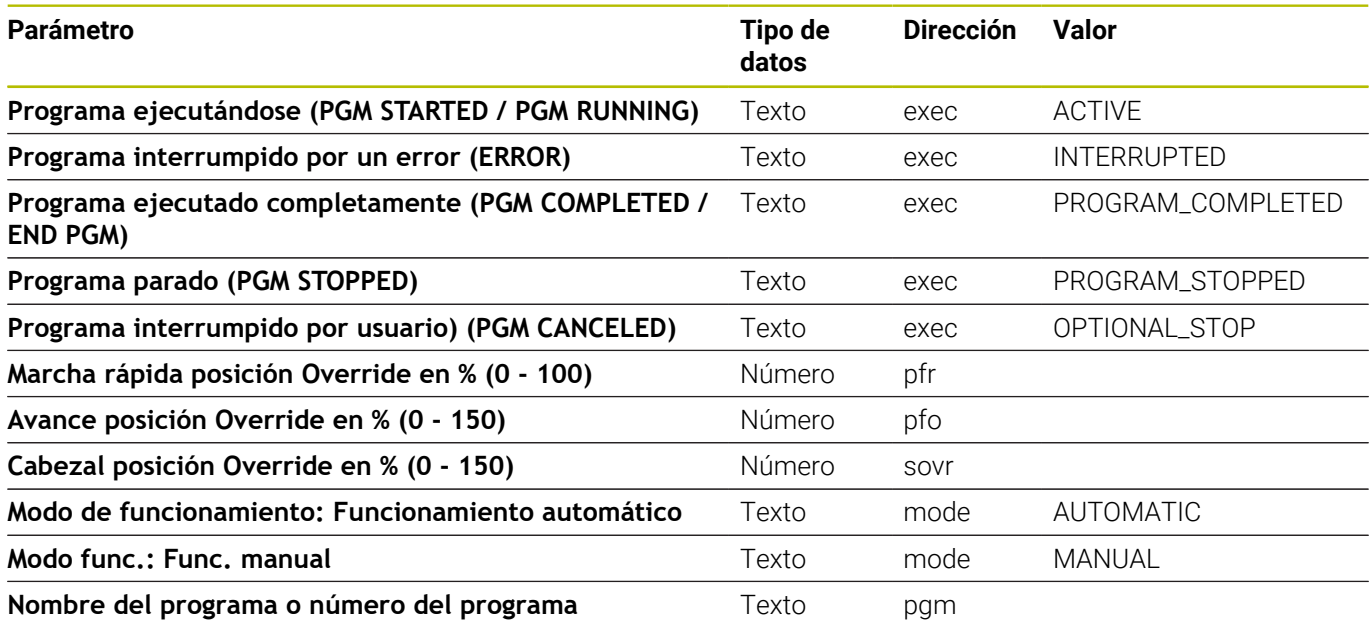
## **13.9 Parámetro FOCAS**

La condición para poder utilizar FOCAS es acceder al control numérico mediante Ethernet (TCP). StateMonitor utiliza los siguientes métodos para determinar el estado:

■ Método statinfo (para el estado)

Serie de controles numéricos CNC 0i, modelo B/C/D/F Serie de controles numéricos CNC 15i (excepto torneado) Serie de controles numéricos CNC 16i, 18i, 21i, 30i, modelo A/B

- Método rdpmcrng (para los overrides) Serie de controles numéricos CNC 0i, modelo B/C/D/F Serie de controles numéricos CNC 15i (excepto torneado) Serie de controles numéricos CNC 16i, 18i, 21i, 30i, modelo A/B
- Método exeprgname (para el nombre del programa)  $\mathbb{R}^n$ Serie de controles numéricos CNC 0i, modelo D/F Serie de controles numéricos CNC 30i, modelo A/B

### **Menú desplegable Ajustes de conexión**

La tabla de definición ofrece los siguientes ajustes de conexión para FOCAS:

**Puerto**

Número del puerto de red en el que se puede acceder al servicio FOCAS del control numérico.

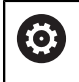

Observar la documentación del fabricante del control numérico o del fabricante de la máquina.

**SIK:**

Introducción manual

**Software NC:**

Introducción manual

**Intervalo de Polling**

Intervalo para consulta

### **Menú desplegable Parámetro de estado Mapping**

Para información general sobre los parámetros de estado [ver](#page-265-0) ["Asignación de parámetros de estado para otros controles](#page-265-0) [numéricos", Página 266](#page-265-0)

En la tabla de definición ampliada (botón **Editar**) se pueden mapear las señales del control numérico a parámetros de estado.

Para mapear los parámetros de estado son necesarios los siguientes datos:

### **Tipo de dirección**

Indica el tipo de dirección PNC. 0: G (Señal a PNC -> CNC)

### **Tipo de datos**

Indica la característica de una variable. Los siguientes valores son posibles:

- **BYTE**
- **WORD**
- **LONG**
- **REAL**
- **LREAL**
- **Start address**, **End address** Indica la dirección PNC inicial y la dirección PNC final.

## **Address length**

Indica la longitud de la dirección.

#### $\Box$ **Comparison value for operating mode**

Indica los modos de funcionamiento y solo se puede utilizar en los modos de funcionamiento. Los siguientes valores son posibles:

- $\Box$  0: MDI
- 1: Memory (Default)
- 3: Edit
- 4: Handle (Default)
- 5: Jog (Default)
- 6: Teach in Jog
- 7: Teach in Handle
- 8: INC Feed
- 9: Reference
- 10: Remote
- **Valor actual**

**14**

**Ayuda, consejos y trucos**

## **14.1 Manual de instrucciones en StateMonitor**

Puede acceder al archivo PDF que contiene el manual de instrucciones de StateMonitor en la entrada **Ayuda** de la barra de menús.

El manual de instrucciones se encuentra disponible en diferentes idiomas. La versión más reciente puede descargarse en el área de descargas de **[www.heidenhain.com](http://www.heidenhain.com)**.

Para actualizar el manual de instrucciones, proceda del siguiente modo:

- Descargar la versión actual en el idioma deseado desde **[www.heidenhain.com](http://www.heidenhain.com)**
- Renombrar el fichero PDF descargado en **StateMonitorHelpFile\_xx.pdf** con **xx** como comodín del acrónimo ISO del idioma, por ejemplo, **1228892-01-A-04\_it.pdf** en **StateMonitorHelpFile\_it.pdf**
- Mover el fichero PDF desde la carpeta de instalación de StateMonitor a la carpeta Documentation
- En caso necesario, reemplazar el fichero existente por el nuevo
- El manual de instrucciones actual se encuentra disponible en el idioma deseado en **Ayuda**

## **14.2 Casos especiales:**

En algunos controles numéricos pueden darse casos especiales o estados especiales con determinados estados de software.

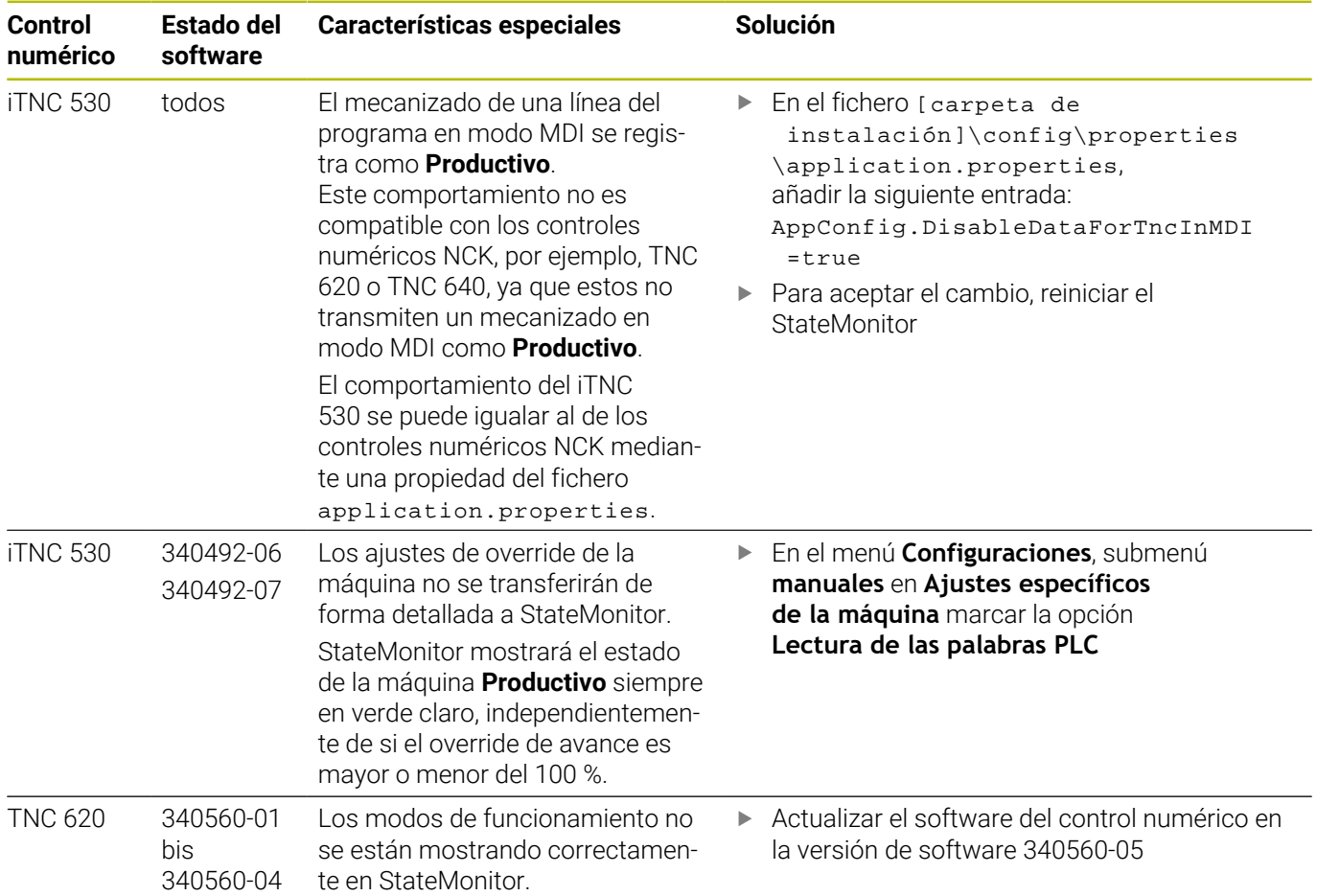

## **14.3 ¿Preguntas?**

Si tiene preguntas acerca de la instalación o manejo de StateMonitor:

- Lea en primer lugar las instrucciones de instalación y el manual de instrucciones del software
- **Ponerse en contacto con la Helpline de HEIDENHAIN** Programación NC:
	- por correo electrónico en la dirección **<service.nc-pgm@heidenhain.de>**
	- telefónicamente mediante el número de teléfono +49 8669 31-3103

# **HEIDENHAIN**

**DR. JOHANNES HEIDENHAIN GmbH** Dr.-Johannes-Heidenhain-Straße 5 **83301 Traunreut, Germany** <sup>**<sup>2</sup>** +49 8669 31-0</sup>  $FAX$  +49 8669 32-5061 info@heidenhain.de

**Technical support EAXI** +49 8669 32-1000 **Measuring systems** <sup>®</sup> +49 8669 31-3104 service.ms-support@heidenhain.de **NC support**  $\qquad \qquad \textcircled{2} \quad +49\,8669\,31-3101$  service.nc-support@heidenhain.de **NC programming** <sup>**a**</sup> +49 8669 31-3103 service.nc-pgm@heidenhain.de **PLC programming** <sup>**e** +49 8669 31-3102</sup> service.plc@heidenhain.de **APP programming** <sup>**@** +49 8669 31-3106</sup> service.app@heidenhain.de

**www.heidenhain.com**